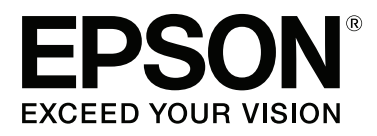

# **SC-P400 Series**

# **Uživatelská příručka**

CMP0038-01 CS

### <span id="page-1-0"></span>**Autorská práva a ochranné známky**

Žádná část této publikace nesmí být bez předchozího písemného souhlasu společnosti Seiko Epson Corporation reprodukována, uložena v systému umožňujícím stažení nebo přenášena v jakékoli formě, ať již elektronicky, mechanicky, prostřednictvím fotokopií, záznamem či jinak. Informace obsažené v tomto dokumentu jsou určené pouze pro použití s touto tiskárnou Epson. Společnost Epson neodpovídá za použití těchto informací v kombinaci s jinými tiskárnami.

Společnost Seiko Epson Corporation ani její přidružené společnosti nejsou vůči spotřebiteli tohoto produktu nebo jiným osobám zodpovědné za škody, ztráty, náklady nebo výdaje způsobené spotřebitelem nebo jinou osobou v důsledku následujících událostí: nehoda, nesprávné použití nebo zneužití tohoto produktu nebo neoprávněné úpravy, opravy nebo změny tohoto produktu, nebo (s výjimkou USA) nedodržení přísného souladu s provozními a servisními pokyny společnosti Seiko Epson Corporation.

Společnost Seiko Epson Corporation nenese odpovědnost za žádné škody nebo problémy plynoucí z použití jakýchkoli doplňků či spotřebních produktů jiných než těch, které byly společností Seiko Epson Corporation označeny jako originální nebo schválené produkty Epson.

Společnost Seiko Epson Corporation nenese odpovědnost za žádné škody vzniklé v důsledku elektromagnetické interference při použití kabelů rozhraní, které nebyly společností Seiko Epson Corporation označeny jako schválené produkty Epson.

EPSON, EPSON EXCEED YOUR VISION, EXCEED YOUR VISION, UltraChrome a jejich loga jsou registrovanými ochrannými známkami nebo ochrannými známkami společnosti Seiko Epson Corporation.

PRINT Image Matching™ a logo PRINT Image Matching jsou ochranné známky společnosti Seiko Epson Corporation. Copyright © 2001 Seiko Epson Corporation. All rights reserved.

Microsoft®, Windows® a Windows Vista® jsou registrované ochranné známky společnosti Microsoft Corporation.

Apple®, Macintosh®, Mac OS®, OS X®, iPad®, iPhone®, iPod touch®, iTunes® a ColorSync® jsou ochranné známky společnosti Apple, Inc., registrované v USA a dalších zemích.

Intel® je registrovaná ochranná známka společnosti Intel Corporation.

Adobe®, Photoshop®, Lightroom® a Adobe® RGB jsou registrované ochranné známky společnosti Adobe Systems Incorporated.

*Obecná poznámka: Další zde použité názvy produktů slouží pouze k identifikačním účelům a mohou být ochrannými známkami příslušných vlastníků. Společnost Epson se vzdává všech práv na tyto značky.*

Copyright © 2015 Seiko Epson Corporation. All rights reserved.

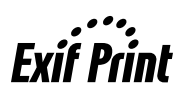

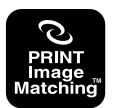

### **Obsah**

### **[Autorská práva a ochranné známky](#page-1-0)**

### **[Úvod](#page-5-0)**

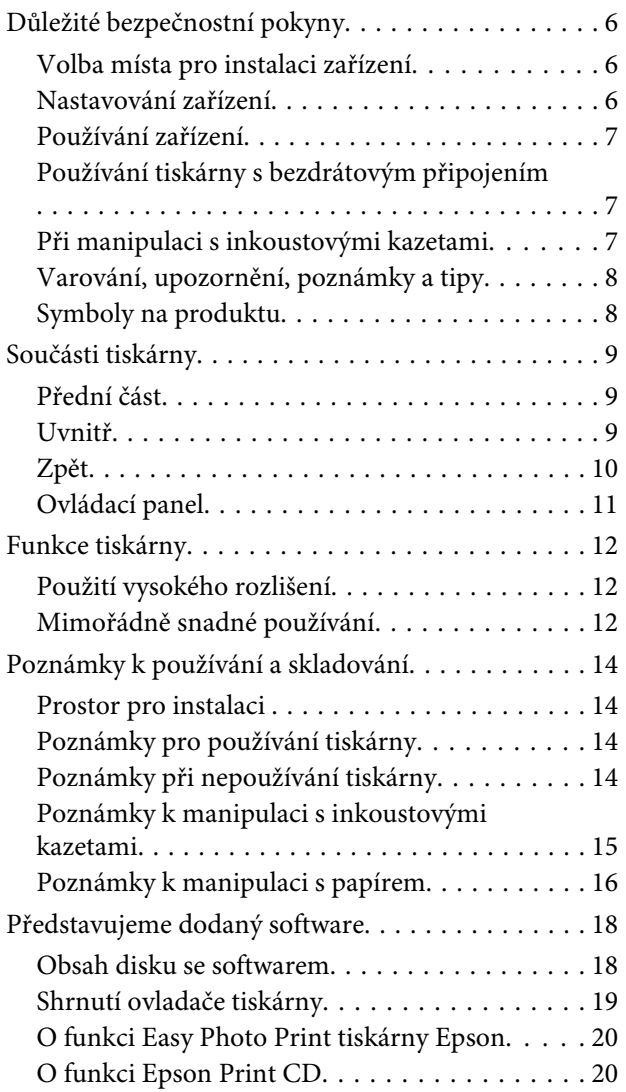

### **[Základní operace](#page-20-0)**

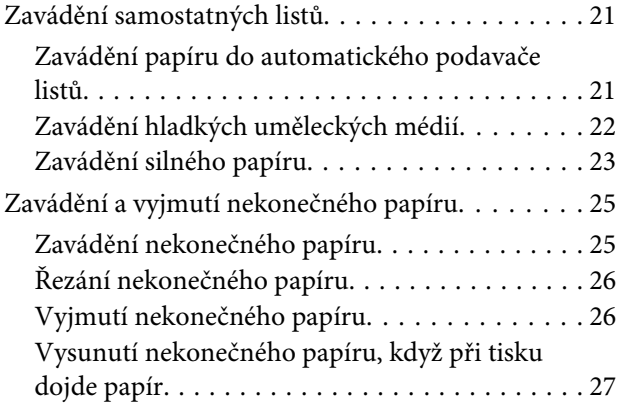

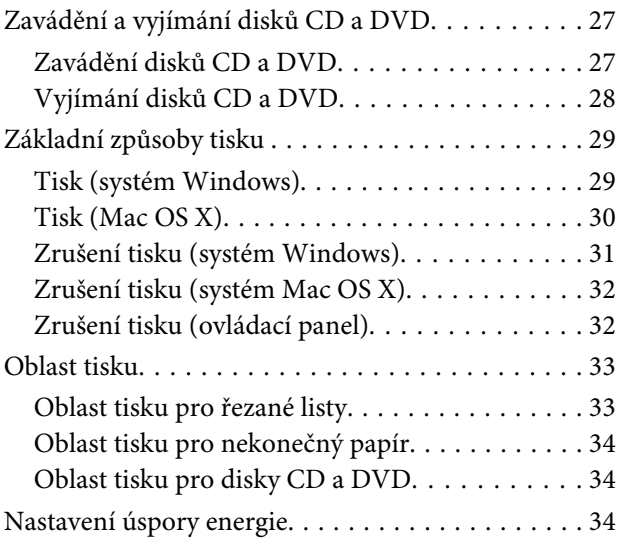

### **[Používání ovladače tiskárny](#page-34-0)  [\(Windows\)](#page-34-0)**

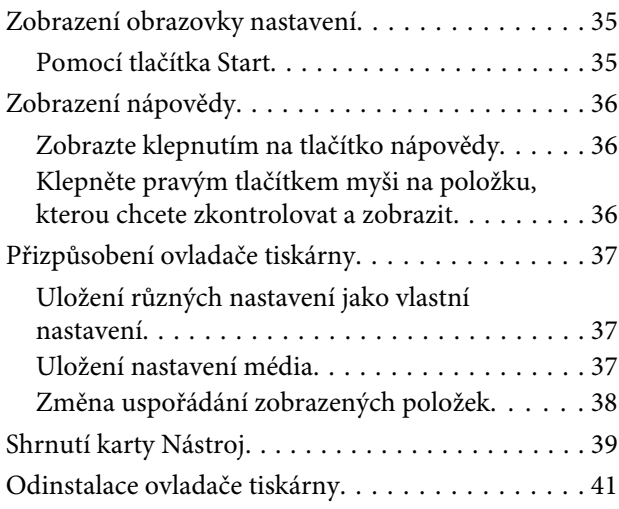

### **[Používání ovladače tiskárny](#page-41-0)  [\(Mac OS X\)](#page-41-0)**

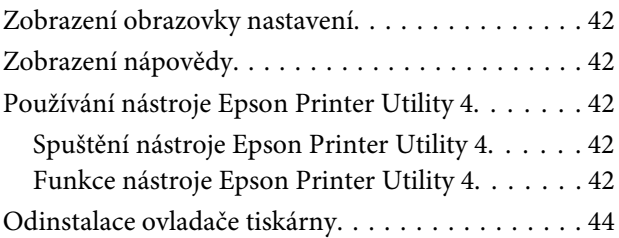

### **[Možnosti tisku](#page-44-0)**

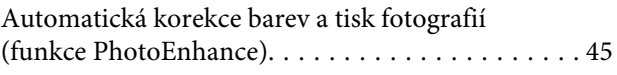

#### **Obsah**

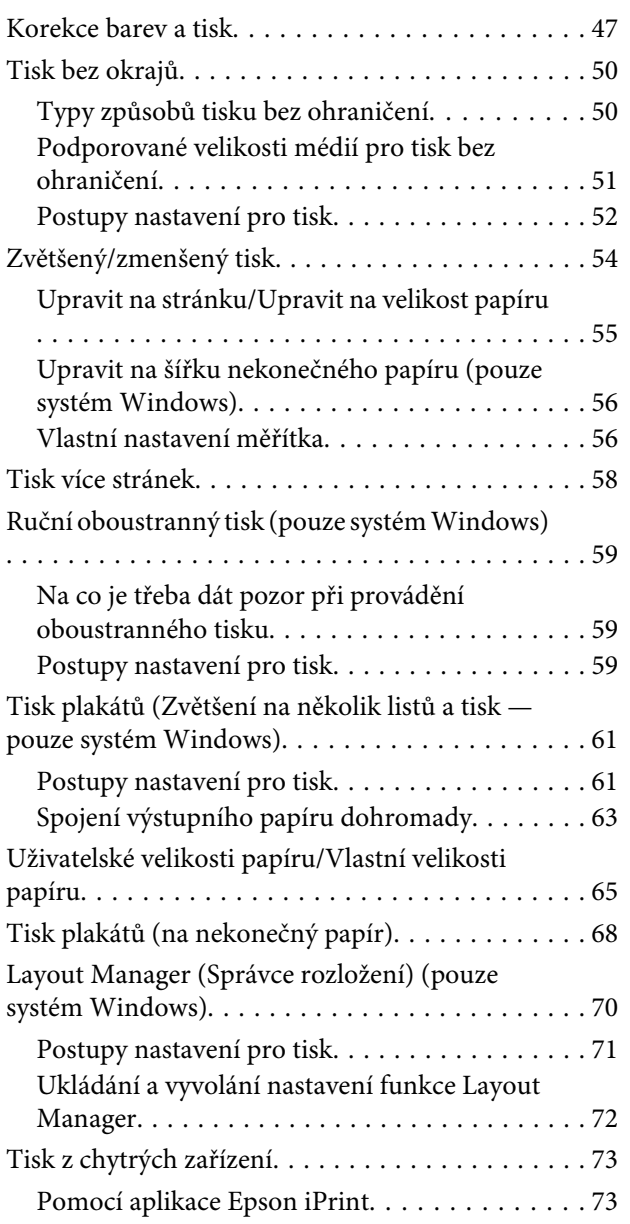

### **[Tisk pomocí správy barev](#page-74-0)**

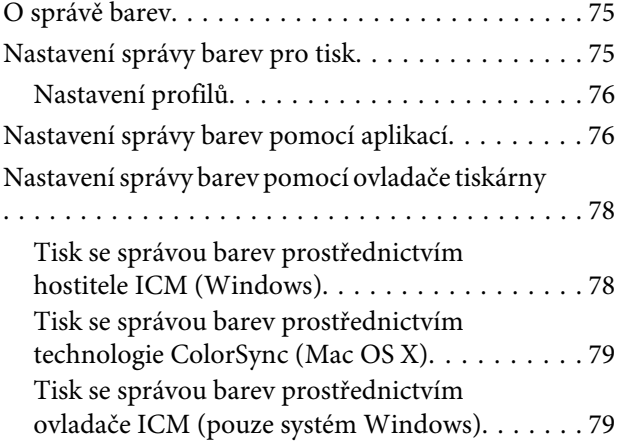

### **[Údržba](#page-81-0)**

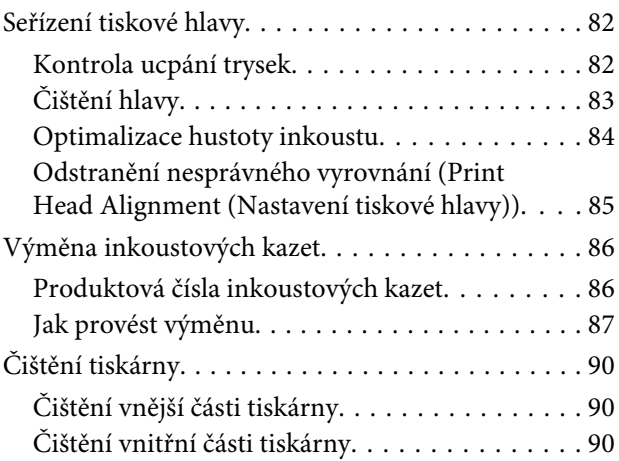

### **[Řešení problémů](#page-90-0)**

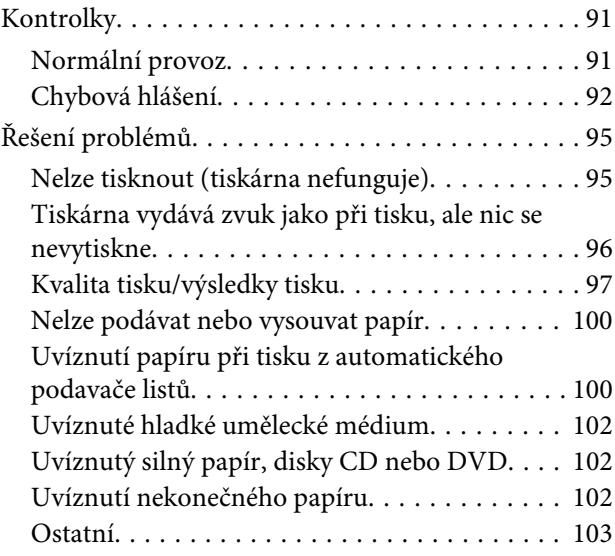

### **[Dodatek](#page-103-0)**

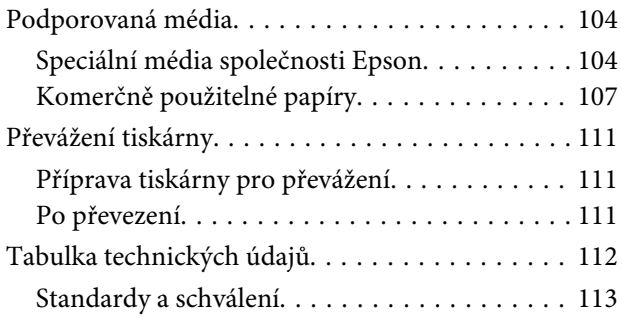

### **[Jak získat pomoc](#page-114-0)**

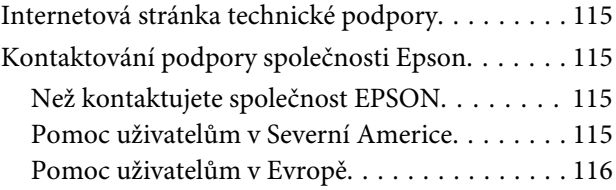

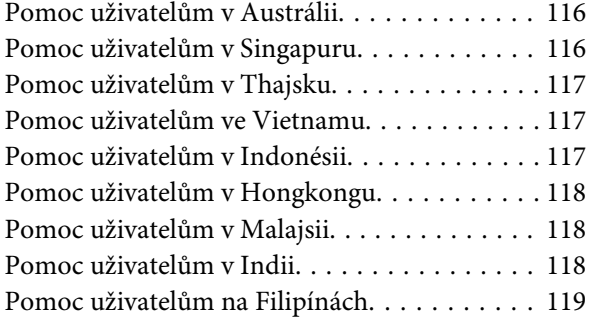

## <span id="page-5-0"></span>**Úvod**

### **Důležité bezpečnostní pokyny**

Před použitím tiskárny si přečtěte všechny následující bezpečnostní pokyny. Dbejte rovněž na všechna varování a pokyny uvedené na tiskárně.

### **Volba místa pro instalaci zařízení**

- ❏ Umístěte zařízení na rovný pevný povrch, který je větší než toto zařízení. Zařízení nebude správně pracovat, pokud bude nakloněno nebo postaveno našikmo.
- ❏ Neumísťujte zařízení na místa vystavená náhlým změnám teploty a vlhkosti. Také nevystavujte zařízení přímému slunečnímu světlu, silnému světlu nebo tepelným zdrojům.
- ❏ Zařízení nepoužívejte v místech, kde by mohlo být vystaveno otřesům a vibracím.
- ❏ Zařízení nepoužívejte v prašném prostředí.
- ❏ Zařízení umístěte v blízkosti elektrické zásuvky, kde lze snadno vytáhnout napájecí kabel.
- ❏ Tiskárnu při skladování nebo přepravě neklopte, nestavte ji na bok ani ji nepřevracejte. V opačném případě by mohlo dojít k úniku inkoustu z kazet.

### **Nastavování zařízení**

- ❏ Neblokujte ani nezakrývejte otvory ve skříni produktu.
- ❏ Do otvorů nezasouvejte žádné předměty. Dávejte pozor, aby se na zařízení nerozlila nějaká tekutina.
- ❏ Napájecí kabel tohoto produktu je určen k použití pouze s tímto produktem. Použití s jiným zařízením může způsobit požár nebo úraz elektrickým proudem.
- ❏ Veškerá zařízení připojujte k řádně uzemněným elektrickým zásuvkám. Nepoužívejte zásuvky zapojené v okruhu, ve kterém jsou zapojeny kopírky nebo klimatizační systémy, které se pravidelně zapínají a vypínají.
- ❏ Nepoužívejte elektrické zásuvky ovládané pomocí nástěnných spínačů nebo automatických časových vypínačů.
- ❏ Nevystavujte žádnou ze součástí počítačového systému působení případných zdrojů elektromagnetického rušení, například reproduktorů nebo základen bezdrátových telefonů.
- ❏ Používejte pouze typ napájecího zdroje, který je vyznačen na štítku produktu.
- ❏ Používejte pouze napájecí kabel dodaný s tímto zařízením. Použití jiného kabelu může způsobit požár nebo úraz elektrickým proudem.
- ❏ Nepoužívejte poškozený nebo odřený napájecí kabel.
- ❏ Jestliže produkt napájíte prodlužovacím kabelem, zkontrolujte, že celkový odběr všech zařízení zapojených přes prodlužovací kabel nepřesahuje povolenou hodnotu proudu pro tento kabel. Zkontrolujte také, že celkový příkon všech zařízení zapojených do elektrické zásuvky nepřekračuje maximální proud této zásuvky.
- ❏ Nesnažte se provádět servis tohoto zařízení vlastními silami.
- ❏ V následujících případech odpojte zařízení od elektrické sítě a svěřte kvalifikovanému servisnímu technikovi: Napájecí kabel nebo zástrčka je poškozena; do zařízení pronikla kapalina; zařízení spadlo nebo byla poškozena jeho skříň, zařízení nefunguje normálně nebo vykazuje výraznou změnu funkčnosti.
- ❏ Chcete-li používat tiskárnu v Německu, respektujte prosím následující: Instalace v budově musí být chráněna jističem 10 nebo 16 A, aby byla zajištěna adekvátní ochrana zařízení před zkratem a nadměrným proudem.
- <span id="page-6-0"></span>❏ Pokud dojde k poškození zástrčky, vyměňte celý kabel nebo se poraďte s kvalifikovaným elektrikářem. Je-li zástrčka vybavena pojistkami, dbejte při jejich výměně na to, aby měly pojistky odpovídající velikost a kapacitu.
- ❏ Při připojování této tiskárny k počítači či jinému zařízení pomocí kabelu dbejte na správné zapojení konektorů. Každý konektor lze zapojit jen jedním způsobem. Pokud konektor připojíte s nesprávnou orientací, mohlo by dojít k poškození propojených zařízení.

### **Používání zařízení**

- ❏ Během tisku nestrkejte ruce do zařízení a nedotýkejte se inkoustových kazet.
- ❏ Nepřesunujte tiskovou hlavu rukou; mohlo by dojít k poškození zařízení.
- ❏ Zařízení vždy vypínejte tlačítkem napájení na ovládacím panelu. Jakmile toto tlačítko stisknete, kontrolka napájení krátce zabliká a poté zhasne. Neodpojujte a nevypínejte zařízení, dokud kontrolka napájení nepřestane blikat.

### **Používání tiskárny s bezdrátovým připojením**

- ❏ Tento produkt nepoužívejte uvnitř zdravotnických zařízení nebo v blízkosti zdravotnického vybavení. Rádiové vlny z tohoto produktu by mohly negativně ovlivnit provoz elektrického zdravotnického vybavení.
- ❏ Udržujte tento produkt ve vzdálenosti alespoň 22 cm od kardiostimulátorů. Rádiové vlny z tohoto produktu by mohly negativně ovlivnit provoz kardiostimulátorů.
- ❏ Nepoužívejte tento produkt v blízkosti automaticky ovládaných zařízení, například automatických dveří nebo požárních alarmů. Rádiové vlny z tohoto produktu by mohly negativně ovlivnit tato zařízení a mohly by způsobit nehody z důvodu závady.

### **Při manipulaci s inkoustovými kazetami**

- ❏ Inkoustové kazety uchovávejte mimo dosah dětí. Obsah kazet nepijte.
- ❏ Pokud si pokožku znečistíte inkoustem, umyjte důkladně příslušné místo mýdlem a vodou. Dostane-li se inkoust do očí, vypláchněte je ihned vodou.
- ❏ Před otevřením obalu nové inkoustové kazety čtyřikrát nebo pětkrát protřepejte.
- ❏ Netřeste inkoustovou kazetou po otevření obalu, mohlo by dojít k úniku inkoustu.
- ❏ Inkoustové kazety spotřebujte do data spotřeby vytištěného na obalu.
- ❏ Doporučujeme spotřebovat inkoust v kazetě do šesti měsíců po instalaci.
- ❏ Nerozebírejte inkoustové kazety, ani se je nepokoušejte znovu naplnit. Mohli byste poškodit tiskovou hlavu.
- ❏ Nedotýkejte se zeleného integrovaného čipu na boku inkoustové kazety. Mohli byste tím ovlivnit normální provoz zařízení a tisk.
- ❏ Integrovaný čip umístěný na inkoustové kazetě uchovává řadu informací o kazetě, jako např. její stav. Díky tomu lze kazetu libovolně vyjímat ze zařízení a opakovaně používat. Při každém vložení kazety je však spotřebován nějaký inkoust, protože tiskárna provádí automatickou kontrolu spolehlivosti.
- ❏ Pokud vyjmete inkoustovou kazetu a plánujete ji použít později, chraňte oblast pro odčerpávání inkoustu před nečistotami a prachem. Kazetu skladujte ve stejném prostředí, v jakém se nachází zařízení. Díky ventilu v prostoru pro odčerpávání inkoustu není nutné tuto oblast zakrývat či ucpávat, avšak předměty, které se dostanou do kontaktu s touto částí kazety, mohou být znečištěny inkoustem. Nedotýkejte se této části ani částí okolních.
- ❏ Neodstraňujte ani neodtrhávejte štítek na kazetě, mohlo by to způsobit únik inkoustu.
- <span id="page-7-0"></span>❏ Nainstalujte inkoustovou kazetu bezprostředně po vyjmutí z obalu. Pokud ponecháte kazetu před použitím dlouho rozbalenou, může být znemožněn normální tisk.
- ❏ Inkoustovou kazetu skladujte štítkem nahoru. Neskladujte kazetu dnem nahoru.

### **Varování, upozornění, poznámky a tipy**

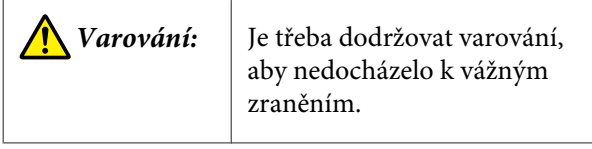

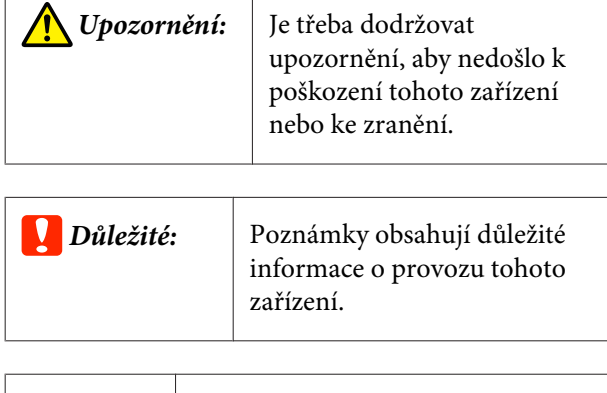

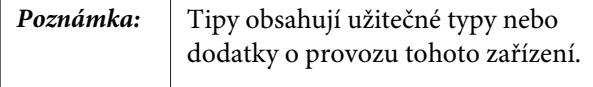

### **Symboly na produktu**

Symboly na tomto produktu Epson jsou používány za účelem zajištění bezpečnosti a správného používání, zamezení škodám a aby zákazníci a uživatelé nemohli být vystaveni nebezpečí.

Symboly mají následující význam. Před používáním produktu se ujistěte, že rozumíte významu všech uvedených symbolů.

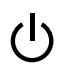

Pohotovostní režim

### <span id="page-8-0"></span>**Součásti tiskárny**

### **Přední část**

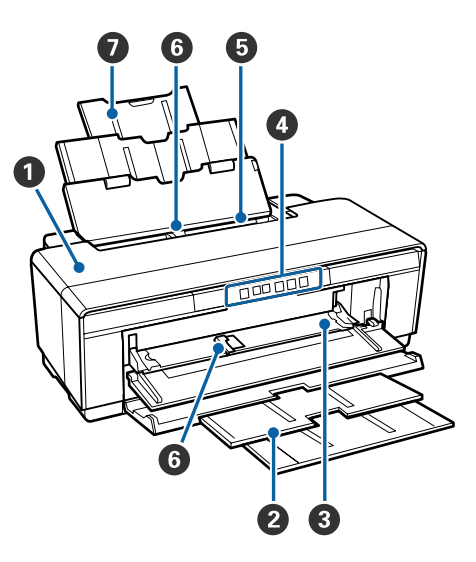

#### A **Kryt tiskárny**

Otevřete v případě uvíznutí papíru nebo při výměně inkoustových kazet. Během používání tiskárny je tento kryt normálně zavřený.

#### B **Výstupní zásobník**

Zde je shromažďován vysunutý papír. Vysuňte zásobník při používání tiskárny.

#### C **Přední zásobník pro ruční podávání**

Otevřete, pokud vkládáte silný papír nebo zásobník na disky CD/DVD.

#### D **Ovládací panel**

U["Ovládací panel" na str. 11](#page-10-0)

#### E **Automatický podavač listů**

Automaticky podává papír.

#### **<sup>6</sup>** Vodítko okraje papíru

Posuňte doleva nebo doprava podle velikosti papíru, který chcete zavést. Tím se zabrání podávání papíru našikmo.

#### G **Podpěra papíru**

Podpírá papír, aby nespadl dopředu ani dozadu.

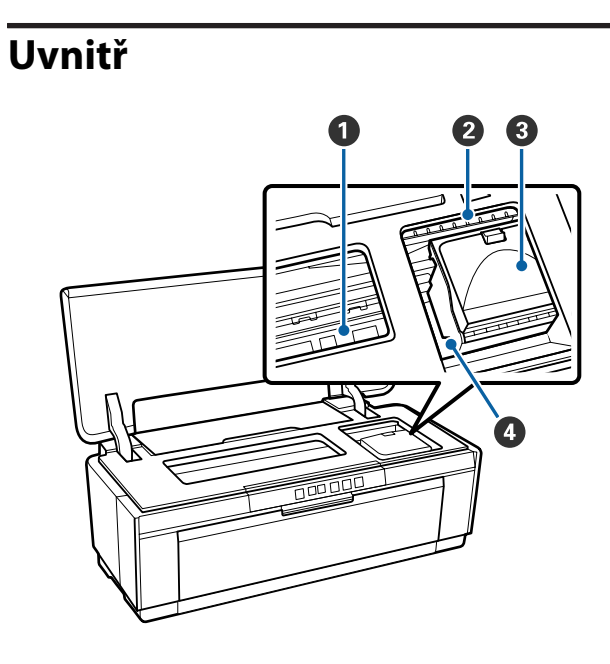

#### A **Absorbér inkoustu**

Absorbuje inkoust, který unikne za okraj papíru při tisku bez ohraničení.

#### B **Kontrolka stavu inkoustu**

Kontrolka u postižené inkoustové kazety svítí nebo bliká, pokud dochází náplň nebo potřebuje vyměnit, nebo dojde-li k chybě související s inkoustem.

Zobrazení je stejné jako u kontrolky inkoustu na ovládacím panelu.

#### $\mathscr{F}$  ["Kontrolky" na str. 91](#page-90-0)

```
C Kryt přihrádky pro inkoustové kazety
Otevřete při výměně inkoustových kazet.
```
U["Výměna inkoustových kazet" na str. 86](#page-85-0)

#### D **Tisková hlava**

Tiskne tím, že vystřikuje inkoust tryskami o vysoké hustotě, zatímco se pohybuje vlevo a vpravo. Nehýbejte tiskovou hlavou ručně.

<span id="page-9-0"></span>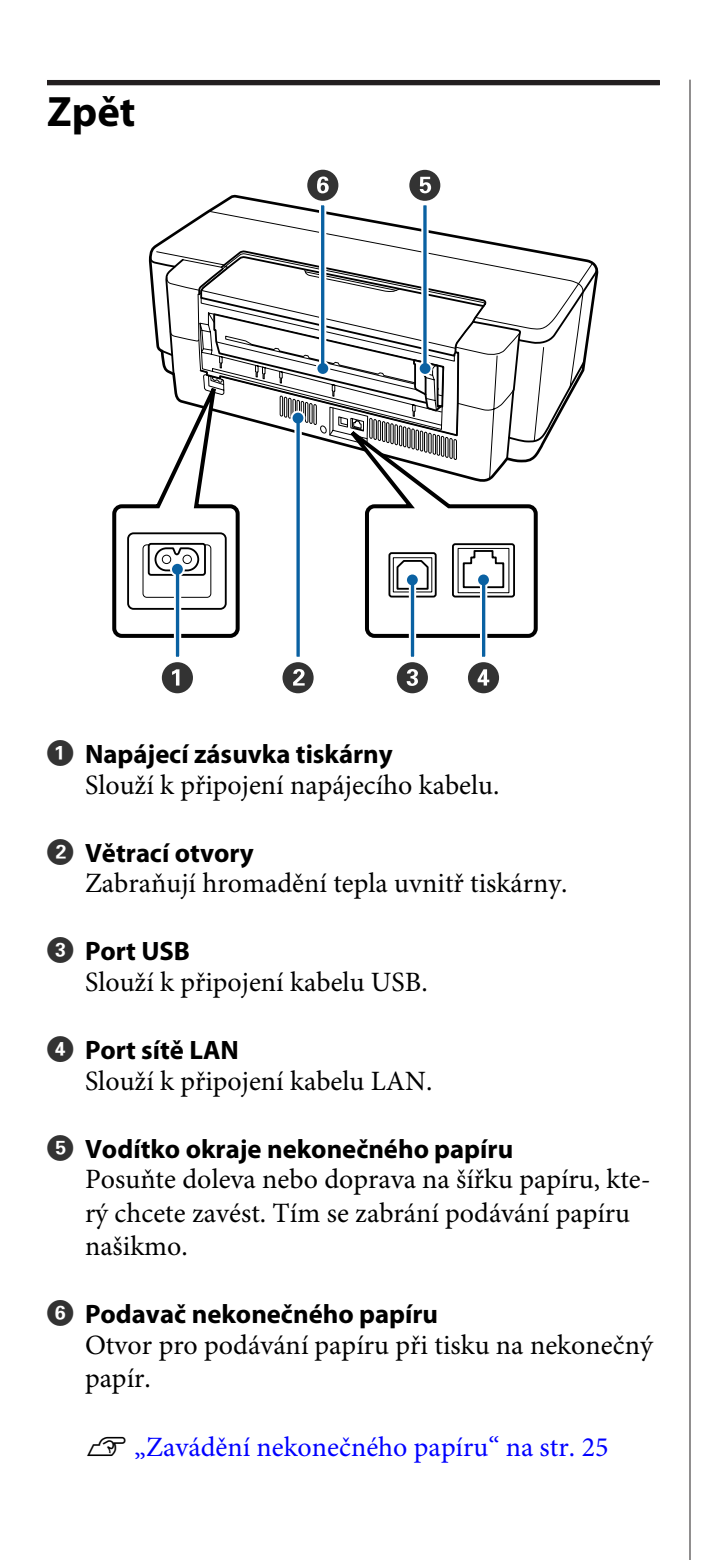

#### **Úvod**

<span id="page-10-0"></span>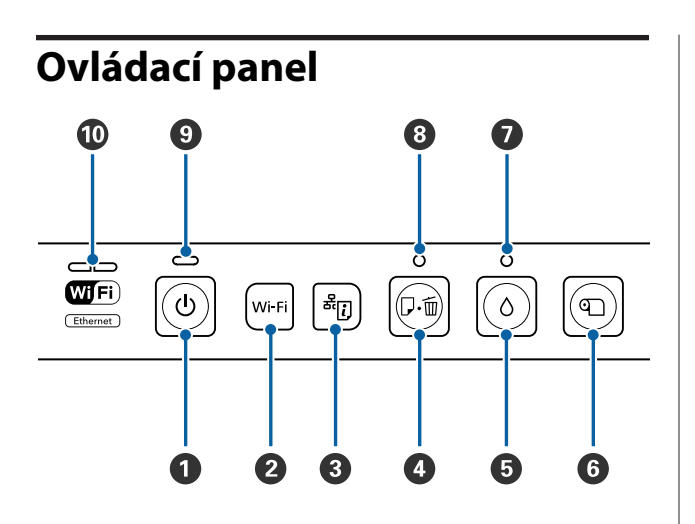

A **Tlačítko** P **(vypínač napájení)** Zapíná a vypíná napájení.

#### B **Tlačítko Wi-Fi (tlačítko Wi-Fi)**

Slouží k úpravám nastavení pro připojení k bezdrátovým místním sítím LAN.

U*Příručka pro síť* (PDF)

#### **8** Tlačítko <sup>čř</sup>[i] (tlačítko pro list se stavem sítě)

Stiskněte po tři sekundy nebo déle k vytištění záznamu o stavu sítě.

U*Příručka pro síť* (PDF)

#### D **Tlačítko** I **(tlačítko pro papír)**

- ❏ Podává a vysouvá papír. V běžném provozu není obvykle třeba mačkat toto tlačítko, neboť papír se podává i vysouvá automaticky. Pokud v tiskárně dojde nebo uvízne papír, po vyřešení problému zmáčkněte toto tlačítko, čímž zrušíte chybové hlášení a obnovíte tisk.
- ❏ Stisknutím během tisku zrušíte tisk.

#### $\bullet$  Tlačítko  $\circ$  (tlačítko inkoustu)

- ❏ Tisková hlava se posune do polohy pro výměnu inkoustové kazety. Opět zmáčkněte po výměně inkoustové kazety, abyste vrátili tiskovou hlavu na pravou stranu tiskárny.
- ❏ Stiskněte po tři sekundy nebo déle pro spuštění čištění hlavy.

**<sup>6</sup>** Tlačítko **D** (tlačítko pro nekonečný papír)

- ❏ Zmáčkněte, pokud jste tiskli na nekonečný papír, k natištění odřezávací čáry a podání papíru do polohy, kdy je možné jej snadno odříznout. Po odříznutí papíru opět zmáčkněte, abyste vrátili konec role do polohy pro tisk.
- ❏ Stiskněte po tři sekundy nebo déle pro vysunutí nekonečného papíru nebo jemného uměleckého média (zadní ruční podávání) ze zadní části tiskárny.

#### **<sup>●</sup>** Kontrolka ∆ (kontrolka inkoustu)

Kontrolka svítí nebo bliká, pokud dochází inkoust v kazetách nebo potřebují vyměnit, nebo dojde-li k chybě související s inkoustem.

U["Kontrolky" na str. 91](#page-90-0)

#### H **Kontrolka** I **(kontrolka papíru)**

Svítí nebo bliká, když v tiskárně došel nebo uvízl papír.

#### I **Kontrolka** P **(kontrolka napájení)**

Svítící nebo blikající kontrolka udává provozní stav tiskárny.

Za-: Napájení je zapnuté. pnuto

Bliká : Operace nebo proces právě probíhá.

U["Kontrolky" na str. 91](#page-90-0)

Nesvítí : Napájení je vypnuté.

#### **Kontrolka sítě**

Svítí nebo blikají a ukazují stav sítě nebo chyby související se sítí.

#### U["Kontrolky" na str. 91](#page-90-0)

Pokud jsou obě kontrolky vypnuté, tiskárna není zapojena do sítě.

### <span id="page-11-0"></span>**Funkce tiskárny**

Tato barevná inkoustová tiskárna podporuje papír velikosti A3+.

Hlavní funkce tiskárny jsou popsány níže.

### **Použití vysokého rozlišení**

#### **Vylepšování tvořivého výrazu reprodukováním bohatých barev**

Technologie Epson UltraChrome Hi-Gloss2 ink poskytuje tisk s vysokým rozlišením splňující profesionální nároky.

#### **Vyvážená reprodukce barev s technologií Epson LUT Technology**

Technologie Epson LUT Technology zajišťuje následující funkce a současně zachovává vynikající poměr mezi jednotlivými parametry. To vám umožní dosáhnout konzistentní reprodukce barev.

(1) Omezuje nekonzistence barev z důvodu rozdílů v osvětlení.

(2) Reprodukuje jemné přechody.

(3) Omezuje zrnitost.

(4) Zvyšuje škálu barev za účelem bohatší barevné reprodukce.

### **5760** × **Maximální rozlišení 1 440 dpi, minimální velikost inkoustového bodu 1,5 pl**

Tisk krásných fotografií s malou zrnitostí.

#### **Dlouhá životnost výtisků**

Pigmentové inkousty zajišťují krásnější a živější výtisky po dlouhou dobu, protože jejich vysoká odolnost proti vodě a ozónu, a vysoká světelná stálost zamezují rozkladu inkoustů světlem a atmosférickým ozonem.

#### **Konzistentní reprodukce barev**

Funkce Ink Density Optimization (Optimalizace hustoty inkoustu) pravidelně působí, aby vyrovnala nejednotnost hustoty inkoustu v rámci každé kazety. Důsledkem je konzistentní reprodukce barev, dokonce i když se inkoustové kazety dlouho nepoužívaly.

Deptimalizace hustoty inkoustu" na str. 84

### **Mimořádně snadné používání**

#### **Vybaveno pro bezdrátové místní sítě LAN**

Funkce bezdrátové místní sítě LAN, která je u této tiskárny standardně k dispozici, umožňuje bezdrátový tisk z počítačů a zařízení kompatibilních se standardem Wi-Fi.

#### *Poznámka:*

*V některých bezdrátových sítích nebo při tisku na papír velikosti A3 nebo na jiné velikosti, které zahrnují velké objemy dat, mohou být rychlosti tisku nedostačující. Pro zajištění konzistentních rychlostí tisku je doporučeno fyzické připojení.*

#### **Funkce tisku bez ohraničení**

Můžete tisknout bez okrajů ve všech směrech, a to jak s nastavením tisku pomocí automatického zvětšení nebo zachování velikosti.

#### U["Tisk bez okrajů" na str. 50](#page-49-0)

Součástí je také funkce pro tisk plakátů, která vám při tisku bez ohraničení umožní spojovat výstupní papír, a vytvářet tak velké plakáty a kalendáře.

#### U["Tisk plakátů \(Zvětšení na několik listů a tisk](#page-60-0)  [pouze systém Windows\)" na str. 61](#page-60-0)

#### **Volné umístění tiskových dat vytvořených různými aplikacemi pomocí správce rozvržení Layout Manager (Správce rozložení)**

Tato funkce umožňuje volně umístit více tiskových dat vytvořených různými aplikacemi na jeden list, a vytvářet tak plakáty či zobrazovat články.

U["Layout Manager \(Správce rozložení\) \(pouze](#page-69-0) [systém Windows\)" na str. 70](#page-69-0)

#### **Podpora široké škály typů papíru**

Společnost EPSON nabízí širokou škálu speciálních médií pro vysoce kvalitní tisk. Tato tiskárna může rovněž tisknout na silný papír, nekonečný papír a na disky CD a DVD kompatibilní s inkoustovým tiskem. Tyto typy médií lze vkládat podle následujících pokynů.

#### **Úvod**

❏ Samostatné listy Samostatné listy jsou podávány do tiskárny z automatického podavače listů. U["Zavádění papíru do automatického](#page-20-0) [podavače listů" na str. 21](#page-20-0)

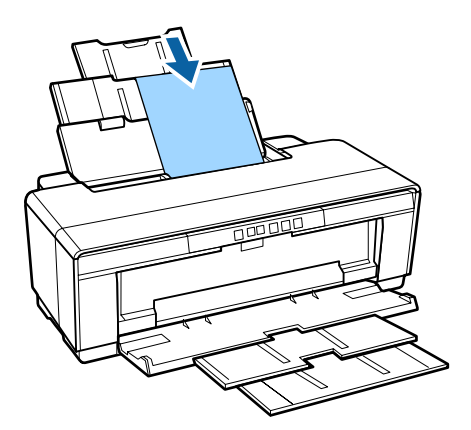

❏ Samostatné listy (jemná umělecká média) Vložte za použití dodávané příručky pro zadní ruční podávání.

U["Zavádění hladkých uměleckých médií" na](#page-21-0) [str. 22](#page-21-0)

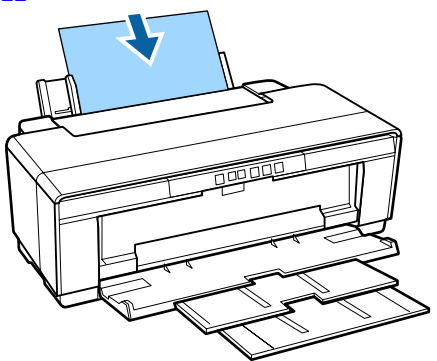

❏ Samostatné listy (silný papír) Vložte z předního zásobníku pro ruční podávání. U["Zavádění silného papíru" na str. 23](#page-22-0)

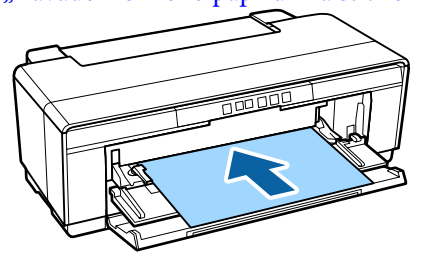

- ❏ Nekonečný papír Vložte z dodávaného držáku nekonečného papíru, který je nainstalován na zadní straně tiskárny.
	- U["Zavádění a vyjmutí nekonečného papíru" na](#page-24-0) [str. 25](#page-24-0)

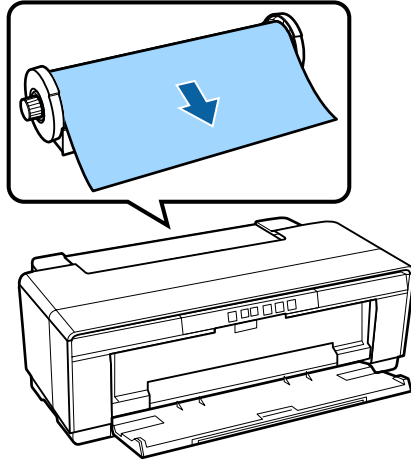

- ❏ Disky CD/DVD
	- Použijte dodávanou přihrádku na disky CD/DVD pro vložení disků CD a DVD z předního zásobníku pro ruční podávání. U["Zavádění a vyjímání disků CD a DVD" na](#page-26-0) [str. 27](#page-26-0)

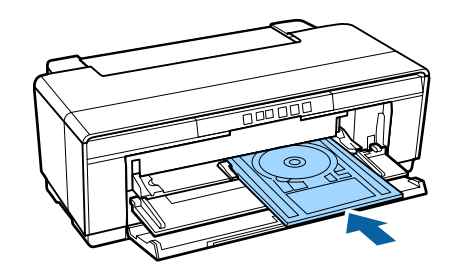

### <span id="page-13-0"></span>**Poznámky k používání a skladování**

### **Prostor pro instalaci**

Ujistěte se, že je zajištěn následující volný prostor bez jakýchkoliv předmětů tak, aby nic nepřekáželo při vysunování papíru a výměně spotřebního materiálu.

Vnější rozměry tiskárny viz "Tabulka technických údajů".

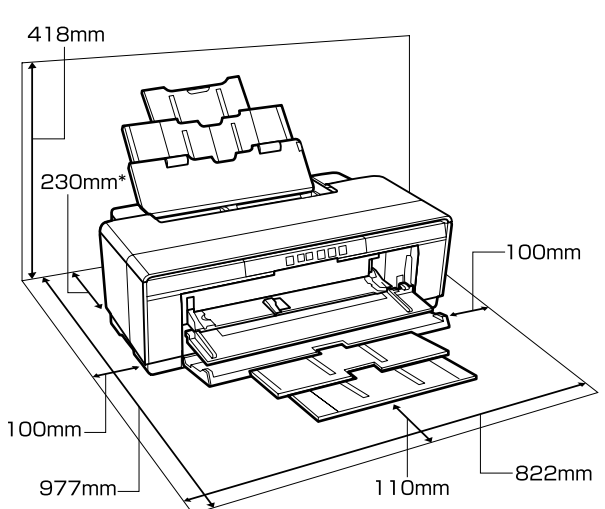

U["Tabulka technických údajů" na str. 112](#page-111-0)

Při tisku na silný papír ponechte za tiskárnou prostor alespoň 320 mm.

### **Poznámky pro používání tiskárny**

Při používání této tiskárny mějte na paměti následující body a předcházejte tak poruchám, selháním a snížení kvality tisku.

❏ Při používání tiskárny dodržujte rozsah provozních teplot a vlhkostí popsaný v "Tabulce technických údajů".  $\mathcal{F}$  ["Tabulka technických](#page-111-0) [údajů" na str. 112](#page-111-0) Dokonce i při splnění výše uvedených podmínek nemusí být možné tisknout správně, pokud nejsou okolní podmínky vhodné pro papír.

Ujistěte se, že používáte tiskárnu v prostředí, které

splňuje požadavky papíru. Podrobnější informace naleznete v příručce dodávané s papírem. Pokud tiskárnu používáte v suchých prostorách, klimatizovaném prostředí nebo pod přímým slunečním světlem, udržujte odpovídající vlhkost.

- ❏ Dojde-li k vypnutí tiskárny během uvíznutí papíru nebo když se vyskytne chyba, nemusí být provedeno zakrytí hlavy (tisková hlava není umístěna na pravé straně). Zakrývání hlavy je funkce, která automaticky zakryje tiskovou hlavu krytkou (víčkem), a brání tak jejímu zaschnutí. V takovém případě zapněte napájení a počkejte, dokud nebude automaticky provedeno zakrytí hlavy.
- ❏ Když je tiskárna zapnutá, nevytahujte napájecí šňůru ani nevypínejte přívod proudu pojistkami. Nemuselo by řádně proběhnout zakrytí tiskové hlavy. V takovém případě zapněte napájení a počkejte, dokud nebude automaticky provedeno zakrytí hlavy.
- ❏ Pokud tiskárna pracuje (indikátor P bliká), neotevírejte kryt tiskárny ani přední zásobník pro ruční podávání. V případě nedodržení této zásady by mohlo dojít k poškození tiskárny.

### **Poznámky při nepoužívání tiskárny**

Pokud tiskárnu nepoužíváte, mějte při jejím skladování na paměti následující body. Není-li skladována správně, při jejím příštím použití nemusí být možné tisknout správně.

- ❏ Při skladování tiskárny ponechte inkoustové kazety nainstalované a uchovávejte tiskárnu ve vodorovné poloze. Tiskárnu nenaklánějte a nepřevracejte ani ji nestavte na konec.
- ❏ Pokud delší dobu netisknete, trysky tiskové hlavy se mohou ucpat. Abyste ucpání tiskové hlavy předešli, doporučujeme používat tiskárnu pravidelně.
- ❏ Pokud je v tiskárně ponechán papír, válec přítlačného mechanizmu papíru může na povrchu papíru zanechat otisk. Může také dojít ke zvlnění nebo stočení papíru, což může mít za následek problémy při podávání papíru nebo poškrábání tiskové hlavy. Při skladování vyjměte veškerý papír.

<span id="page-14-0"></span>❏ Před uskladněním tiskárny se ujistěte, že je tisková hlava zakrytá (tisková hlava je umístěna zcela na pravé straně). Je-li tisková hlava ponechána delší dobu nezakrytá, může dojít ke snížení kvality tisku.

#### *Poznámka:*

*Pokud není tisková hlava zakrytá, tiskárnu zapněte a poté ji vypněte.*

- ❏ Před uskladněním tiskárny zavřete kryt tiskárny, výstupní zásobník a podpěru papíru. Pokud tiskárnu delší dobu nepoužíváte, zakryjte ji antistatickou látkou nebo krytem, a předejděte tak jejímu zaprášení. Trysky tiskové hlavy jsou velmi malé. Pokud se na tiskové hlavě usadí prach, může se snadno ucpat, což vám znemožní správný tisk.
- ❏ Pokud tiskárna nebyla delší dobu používána, před pokračováním v tisku zkontrolujte, zda nejsou ucpané trysky tiskové hlavy. Je-li tisková hlava ucpaná, proveďte čištění hlavy. U["Kontrola ucpání trysek" na str. 82](#page-81-0)

### **Poznámky k manipulaci s inkoustovými kazetami**

Při manipulaci s inkoustovými kazetami mějte na paměti následující body, zajistíte tak udržení dobré kvality tisku.

- ❏ V rámci procesu výchozího doplnění inkoustu, který je proveden po zakoupení, je použito určité množství inkoustu k naplnění trysek tiskové hlavy po špičky a k jejich přípravě pro tisk. V důsledku toho první inkoustové kazety nainstalované po zakoupení vytisknou méně stránek, než následující kazety.
- ❏ Doporučujeme skladovat inkoustové kazety na chladném a tmavém místě a spotřebovat je před datem konce spotřeby na obalu. Spotřebujte kazety do šesti měsíců od otevření.
- ❏ Balení inkoustové kazety neotvírejte, dokud nejste připraveni kazetu nainstalovat do tiskárny. Kazeta je vakuově zabalená, aby si uchovala svou spolehlivost.
- ❏ Pokud přenesete inkoustové kazety z chladného místa na teplé místo, ponechte je před použitím alespoň tři hodiny při pokojové teplotě.
- ❏ Před instalací zkontrolujte, že jste odstranili žlutou pásku. Pokud instalaci provedete, aniž byste odstranili pásku, nebude možné správně tisknout. Neodstraňujte žádné jiné fólie ani štítky. V opačném případě by mohl vytéct inkoust.
- ❏ Nedotýkejte se integrovaného čipu na inkoustové kazetě. Mohlo by dojít k tomu, že nebudete moci správně tisknout. U["Výměna inkoustových kazet" na str. 86](#page-85-0)
- ❏ Nainstalujte inkoustové kazety do všech příslušných míst. Nelze tisknout, pokud je některé místo ponecháno prázdné.
- ❏ Nevyměňujte inkoustové kazety, když je tiskárna vypnutá. Nepřesunujte tiskovou hlavu rukou; v opačném případě by mohlo dojít k poškození tiskárny.
- ❏ Během doplňování inkoustu tiskárnu nevypínejte. Doplňování inkoustu by nemuselo být dokončeno správně a tiskárna by nemohla tisknout.
- ❏ Když vyměňujete inkoustové kazety, nenechávejte tiskárnu bez nainstalovaných inkoustových kazet ani ji nevypínejte. Pokud tisková hlava (trysky) zaschne, může dojít k tomu, že nebudete moci tisknout.
- ❏ Vzhledem k tomu, že zelený integrovaný čip obsahuje vlastní informace kazety, jako je hladina zbývajícího inkoustu, inkoustové kazety můžete po vyjmutí z tiskárny znovu nainstalovat a použít. Nicméně vás upozorňujeme, že pravděpodobně nebude možné znovu použít inkoustové kazety, které obsahovaly velmi málo inkoustu, když byly vyjmuty z tiskárny. Určité množství inkoustu se může rovněž spotřebovat pro zajištění spolehlivého provozu při opakovaném vložení kazet.
- ❏ Vyjmuté inkoustové kazety mohou mít okolo otvoru pro dávkování inkoustu inkoust, a proto dbejte při vyjímání kazet na to, abyste na okolní části nezanesli inkoust.
- ❏ Aby byla zachována kvalita tiskové hlavy, tato tiskárna zastaví tisk před úplným spotřebováním inkoustových kazet.
- ❏ Ačkoli inkoustové kazety mohou obsahovat recyklované materiály, nemá to vliv na funkci ani výkonnost tiskárny.
- <span id="page-15-0"></span>❏ Tiskové kazety nerozebírejte ani nerenovujte. Mohlo by dojít k tomu, že nebudete moci správně tisknout.
- ❏ Během výměny inkoustové kazety, čistění hlavy a dalších operací údržby mimo tisk se spotřebovávají všechny barvy inkoustu, aby byl zajištěn dobrý stav tiskové hlavy.
- ❏ V závislosti na nastavení typu papíru a kvality tisku mohou být barevné inkousty rovněž používány pro vysoce husté černé barvy při monochromatickém tisku nebo při tisku ve stupních šedé.
- ❏ Kazety, které byly dodány s tiskárnou, nelze použít jako náhradní.

### **Poznámky k manipulaci s papírem**

Při manipulaci a skladování papíru mějte na paměti následující body. Není-li papír v dobrém stavu, může dojít ke snížení kvality tisku.

Zkontrolujte příručky dodávané s jednotlivými typy papírů.

### **Poznámky k manipulaci**

- ❏ Speciální média od společnosti Epson používejte při běžných pokojových podmínkách (teplota: 15 až 25 °C; vlhkost: 40 až 60 %).
- ❏ Papír nepřekládejte a dávejte pozor, abyste nepoškrábali jeho povrch.
- ❏ Nedotýkejte se tiskové strany papíru holýma rukama. Vlhkost a mastnota z vašich rukou může ovlivnit kvalitu tisku.
- ❏ Dojde-li ke změně teploty a vlhkosti, může se papír zvlnit nebo pomačkat. Dejte pozor, abyste papír nepoškrábali nebo neznečistili a před zavedením do tiskárny jej vyrovnejte.
- ❏ Papír nevlhčete.
- ❏ Obal od papíru nevyhazujte, abyste jej mohli použít k jeho skladování.
- ❏ Papír neskladujte na místech, která jsou vystavena přímému slunečnímu záření, nadměrnému teplu nebo vlhkosti.
- ❏ Papír po otevření balení ponechte v jeho původním obalu a uchovávejte jej na rovném povrchu.

### **Poznámky k manipulaci s potištěným papírem**

Abyste zajistili vysoce kvalitní tiskové výsledky s dlouhou životností, mějte na paměti následující body.

- ❏ Potištěný povrch neotírejte ani nepoškrábejte. V opačném případě může dojít k oloupání inkoustu.
- ❏ Nedotýkejte se potištěného povrchu, mohlo by dojít k oloupání inkoustu.
- ❏ Před překládáním stohovaných výtisků se ujistěte, že jsou zcela suché; v opačném případě může v místě dotyku barev dojít k jejich změně (zanechání šmouhy). Jsou-li okamžitě odděleny a usušeny, tyto šmouhy zmizí; pokud však odděleny nejsou, zůstanou na výtisku.
- ❏ Vložíte-li výtisky do alba dříve, než zcela uschnou, mohou se rozmazat.
- ❏ Výtisky nesušte vysoušečem.
- ❏ Zabraňte přístupu přímého slunečního světla k tiskům.
- ❏ Abyste předešli zkreslení barev během vystavování nebo skladování výtisků, postupujte podle pokynů uvedených v příručce k danému papíru.
- ❏ Aby se zabránilo vyblednutí výtisků, uchovávejte je na tmavém místě, nevystavujte působení vysoké teploty, vysoké vlhkosti nebo přímého slunečního světla.

#### *Poznámka:*

*Výtisky a fotografie většinou působením světla a různých složek atmosféry během času vyblednou (změní barvu). Tato skutečnost se týká i speciálních médií od společnosti Epson. Při správném způsobu skladování lze však míru zkreslení barev minimalizovat.*

- ❏ *Podrobné informace o nakládání s papírem po tisku naleznete v příručkách dodaných spolu se speciálními médii Epson.*
- ❏ *Barvy fotografií, plakátů a dalších tiskovin vypadají za různých světelných podmínek (při různých světelných zdrojích\* ) různě. Barvy výtisků z této tiskárny se mohou při různých světelných zdrojích rovněž lišit.*

*\* Mezi světelné zdroje patří sluneční světlo, světlo vydávané zářivkami, světlo vydávané běžnými žárovkami a další typy.*

### <span id="page-17-0"></span>**Představujeme dodaný software**

### **Obsah disku se softwarem**

Následující software podporovaný pouze systémem Windows naleznete na dodaném disku se softwarem.

Pokud používáte systém Mac OS X nebo nemáte diskovou mechaniku, navštivte web [http://epson.sn.](http://epson.sn)

Abyste mohli používat tuto tiskárnu, je třeba nainstalovat ovladač tiskárny.

Podrobnosti o jednotlivých softwarech naleznete v *Příručce pro síť* (soubor PDF) nebo v nápovědě online.

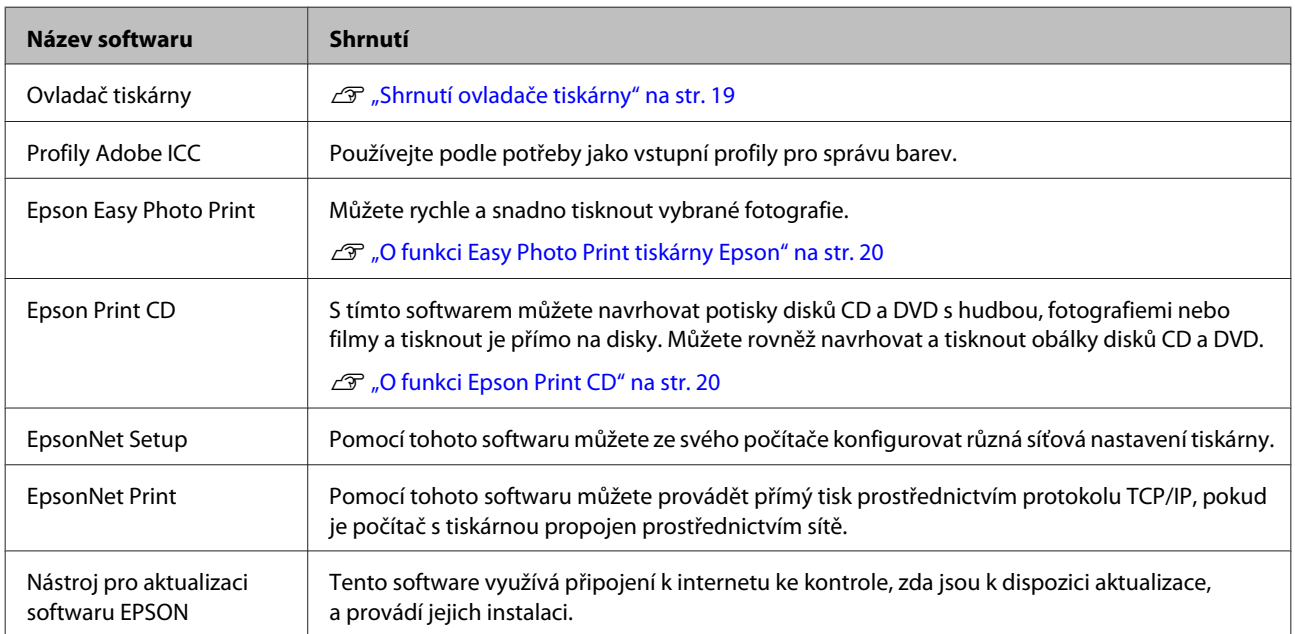

### <span id="page-18-0"></span>**Shrnutí ovladače tiskárny**

Níže jsou popsány hlavní funkce ovladače tiskárny.

- ❏ Převádí tisková data obdržená z aplikací na tisknutelná data a odesílá je do tiskárny.
- ❏ Umožňuje uživateli zadat nastavení tisku, jako je typ média či velikost papíru.

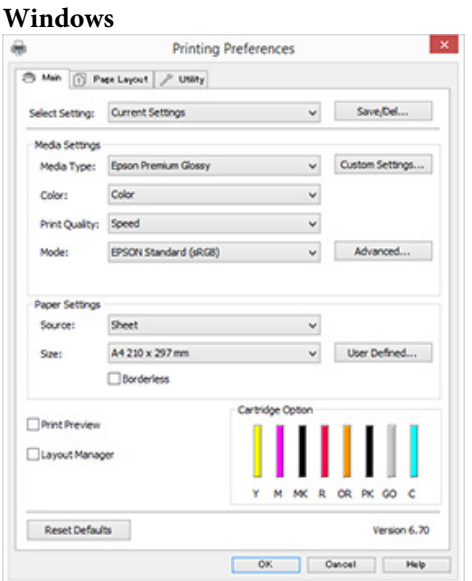

Tato nastavení si můžete uložit. To vám umožní snadno importovat nebo exportovat uložená nastavení.

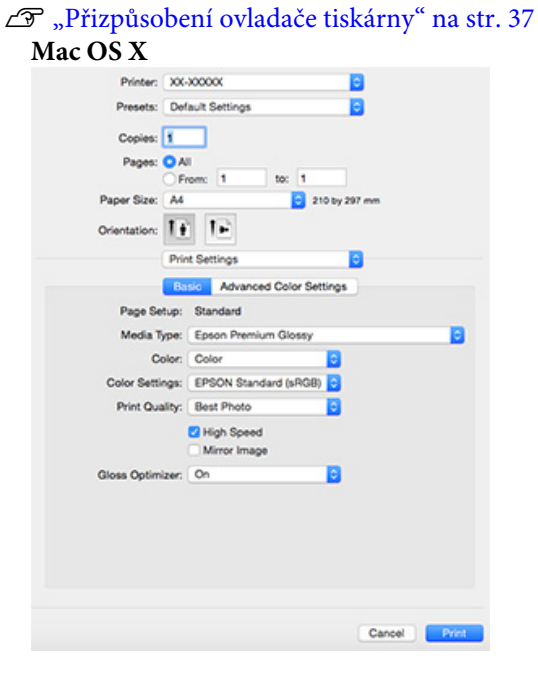

❏ Umožňuje uživateli provádět funkce údržby tiskárny k zajištění kvality tisku, kontrolovat stav tiskárny, atd.

#### **Windows**

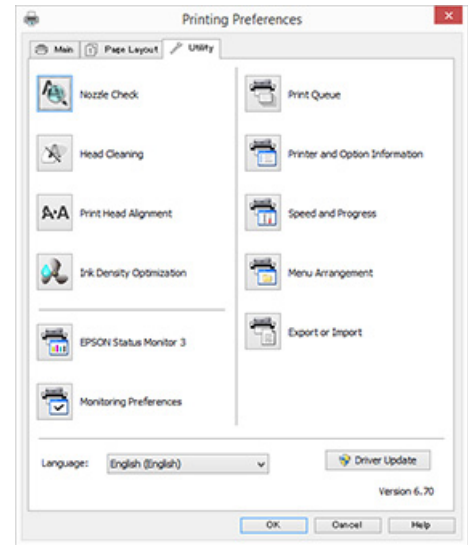

Nastavení ovladače tiskárny lze snadno importovat a exportovat.

U["Shrnutí karty Nástroj" na str. 39](#page-38-0) **Mac OS X**

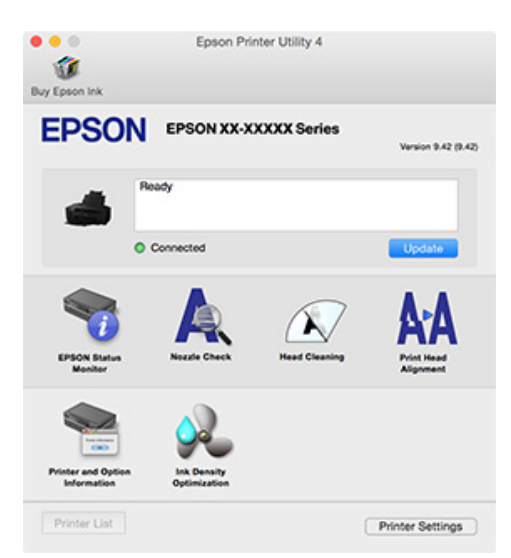

### <span id="page-19-0"></span>**O funkci Easy Photo Print tiskárny Epson**

Funkce Epson Easy Photo Print vám umožní snadno tisknout fotografie v množství rozložení. Obrázky můžete opravovat nebo přizpůsobovat při zobrazení náhledu tisku. Také můžete doplnit fotografie o rámečky a poté si je vytisknout. Chcete-li získat podrobnosti o používání, přečtěte si nápovědu dodanou se softwarem.

#### *Poznámka:*

*Abyste mohli používat tento software, je třeba nainstalovat ovladač tiskárny.*

#### **Spuštění v systému Windows**

- ❏ Systém Windows 8.1 nebo Windows 8 Stiskněte ovládací tlačítko hledání, zadejte název softwaru a poté vyberte zobrazenou ikonu.
- ❏ Jiné verze než Windows 8.1 nebo Windows 8 Klepněte na tlačítko Start, vyberte možnost **All Programs (Všechny programy)** (nebo **Programs (Programy)**) — **Epson Software** — **Easy Photo Print**.

#### **Spuštění v systému Mac OS X**

Vyberte možnosti **Go (Přejít)** — **Applications (Aplikace)** — **Epson Software** — **Easy Photo Print**.

### **O funkci Epson Print CD**

Software Epson Print CD vám umožní navrhovat potisky disků CD a DVD s hudbou, fotografiemi nebo filmy a tisknout je přímo na disky. Můžete s ním také tisknout obálky disků CD a DVD. Chcete-li získat podrobnosti o používání, přečtěte si nápovědu dodanou se softwarem.

#### *Poznámka:*

*Abyste mohli používat tento software, je třeba nainstalovat ovladač tiskárny.*

#### **Spuštění v systému Windows**

❏ Systém Windows 8.1 nebo Windows 8 Stiskněte ovládací tlačítko hledání, zadejte název softwaru a poté vyberte zobrazenou ikonu.

❏ Jiné verze než Windows 8.1 nebo Windows 8 Klepněte na tlačítko Start, vyberte možnost **All Programs (Všechny programy)** (nebo **Programs (Programy)**) — **Epson Software** — **Print CD**.

#### **Spuštění v systému Mac OS X**

Vyberte možnosti **Go (Přejít)** — **Applications (Aplikace)** — **Epson Software** — **Print CD** — **Print CD**.

### <span id="page-20-0"></span>**Zavádění samostatných listů**

Způsob zavádění samostatných listů se liší v závislosti na tloušťce papíru. K dispozici jsou tři způsoby.

- ❏ Automatický podavač listů: 0,08 až 0,3 mm
- ❏ Zadní ruční vkládání (hladká umělecká média): 0,3 až 0,7 mm
- ❏ Přední ruční podávání (plakátový papír): 0,7 až 1,3 mm

Viz níže ohledně informací o papíru, který lze v rámci dané metody vkládat.

#### U["Podporovaná média" na str. 104](#page-103-0)

#### c*Důležité:*

*Pokud je papír zvlněný nebo stočený, před zavedením do tiskárny jej vyrovnejte, nebo použijte nový papír. Zavedete-li do této tiskárny zvlněný nebo stočený papír, je možné, že tiskárna nebude schopna správně rozpoznat velikost papíru, podávat papír nebo tisknout.*

*Papír doporučujeme vracet do původního balení a uchovávat ho ve vodorovné poloze. Z obalu ho vyjímejte pouze těsně před tiskem.*

### **Zavádění papíru do automatického podavače listů**

Zapněte tiskárnu.

Otevřete a zcela vysuňte podpěru papíru.

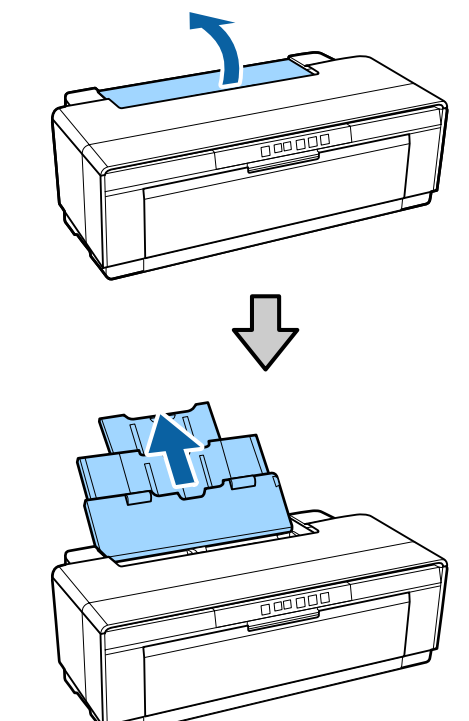

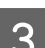

Otevřete a zcela vysuňte výstupní zásobník.

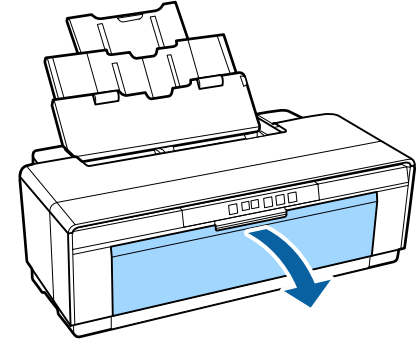

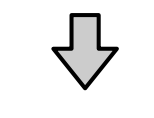

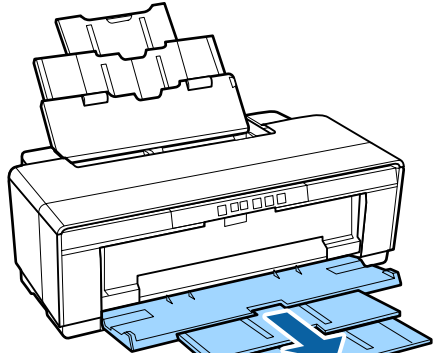

- <span id="page-21-0"></span>
- Zaveďte papír svisle tiskovou stranou směrem nahoru.

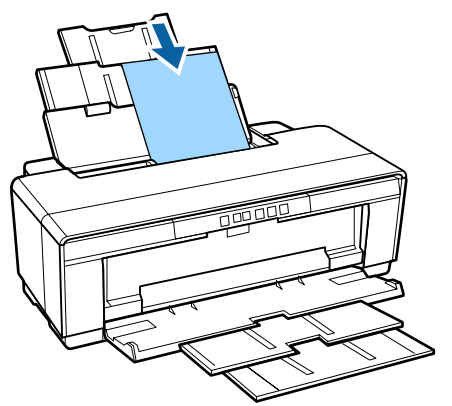

**E Uchopte a posuňte vodítko okraje na šířku** papíru.

Papír je podáván, jakmile odešlete pokyn k tisku.

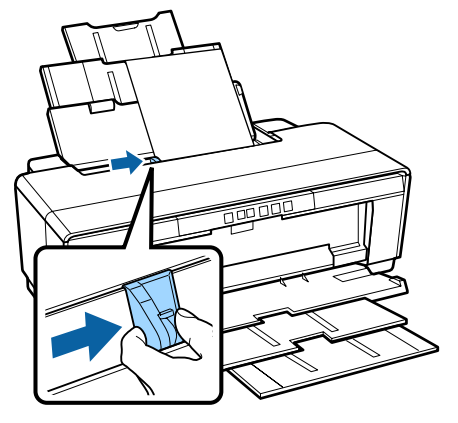

### **Zavádění hladkých uměleckých médií**

Pro zavádění jemných uměleckých médií použijte dodávané vodítko pro zadní ruční podávání.

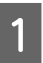

Zapněte tiskárnu.

2 Otevřete a zcela vysuňte výstupní zásobník.

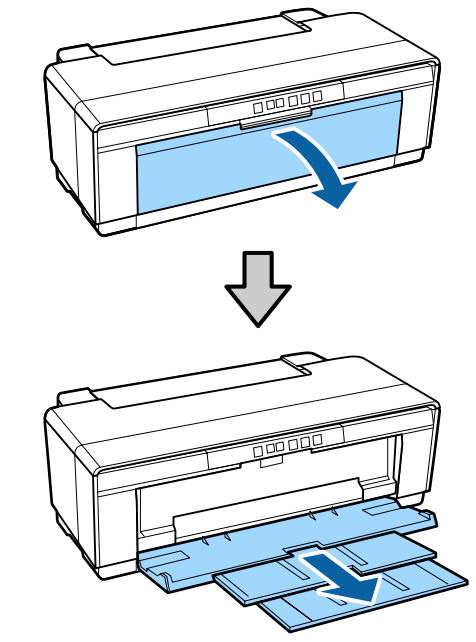

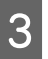

S Posuňte zadní vodítko okraje nekonečného papíru úplně doprava.

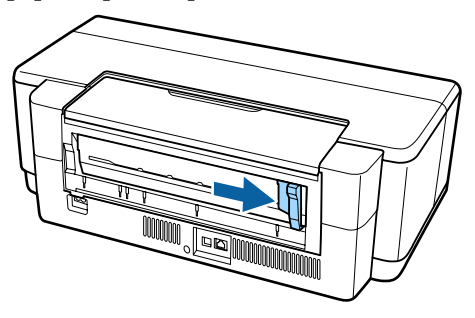

#### *Poznámka: Pokud je držák nekonečného papíru nasazen na zadní straně tiskárny, před pokračováním jej sejměte.*

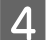

<span id="page-22-0"></span>D Nasaďte dodávané vodítko pro zadní ruční podávání na zadní stranu tiskárny.

> Zarovnejte trojúhelníky na vodítku pro zadní ruční podávání s trojúhelníky na tiskárně a vložte zarážky do odpovídajících otvorů.

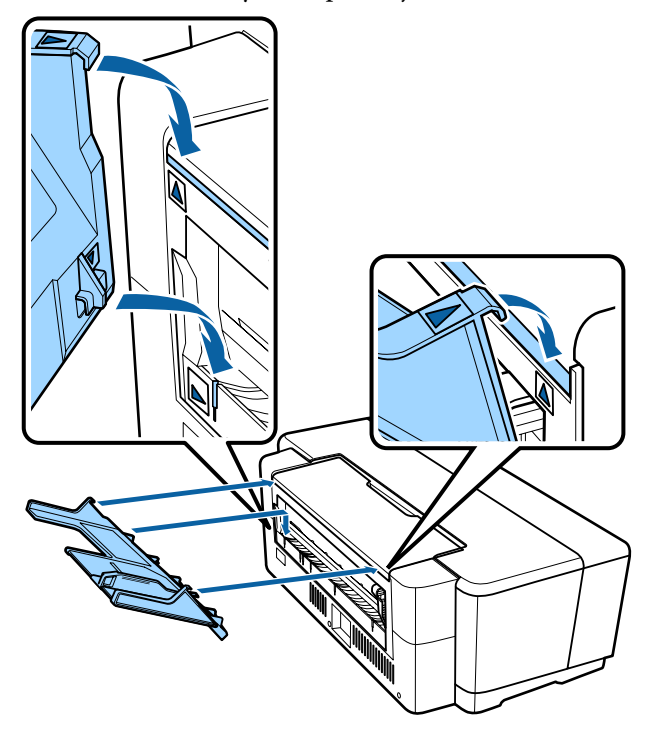

E Přizpůsobte vodítko okraje šířce papíru a vložte jeden list papíru.

> Zaveďte papír svisle tiskovou stranou směrem nahoru.

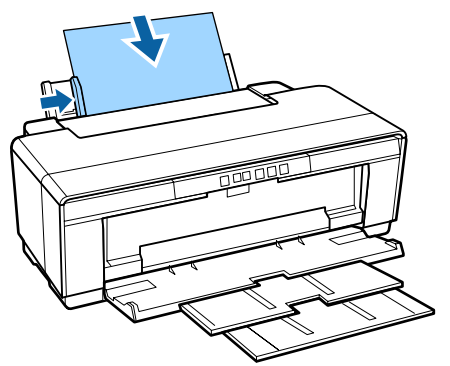

F Zasuňte papír dovnitř, dokud se nezarazí, a lehce jej v této poloze přidržte po dobu asi tří sekund.

Papír bude podán do tiskárny automaticky.

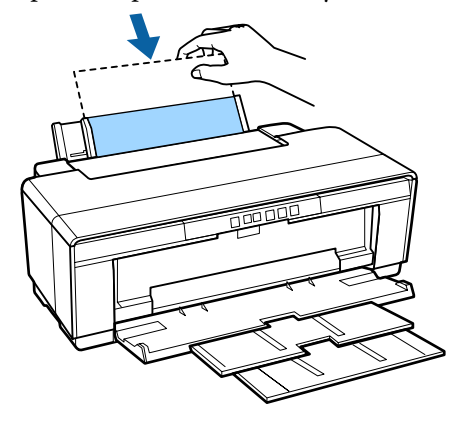

#### *Poznámka:*

*Pro vysunutí papíru ze zadní části tiskárny, aniž byste tiskli, zmáčkněte a podržte tlačítko* M *po tři sekundy či déle. Vyjměte papír a opětovným stisknutím tlačítka* M *zrušte blikání indikátoru* I *(chyba).*

### **Zavádění silného papíru**

Silný papír je během zavádění jednou vysunut ze zadní strany tiskárny. Ponechte prostor alespoň 320 mm mezi zadní částí tiskárny a nejbližší stěnou.

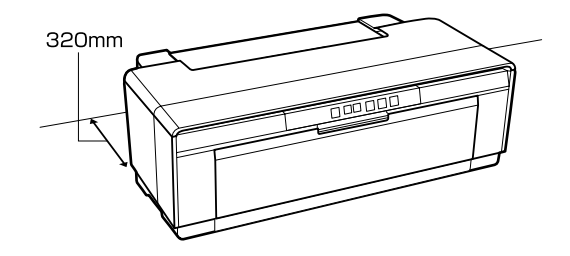

Zapněte tiskárnu.

c*Důležité:*

*Během provozu tiskárny neotvírejte přední zásobník pro ruční podávání ani nezavádějte silný papír. V případě nedodržení této zásady by mohlo dojít k poškození tiskárny.*

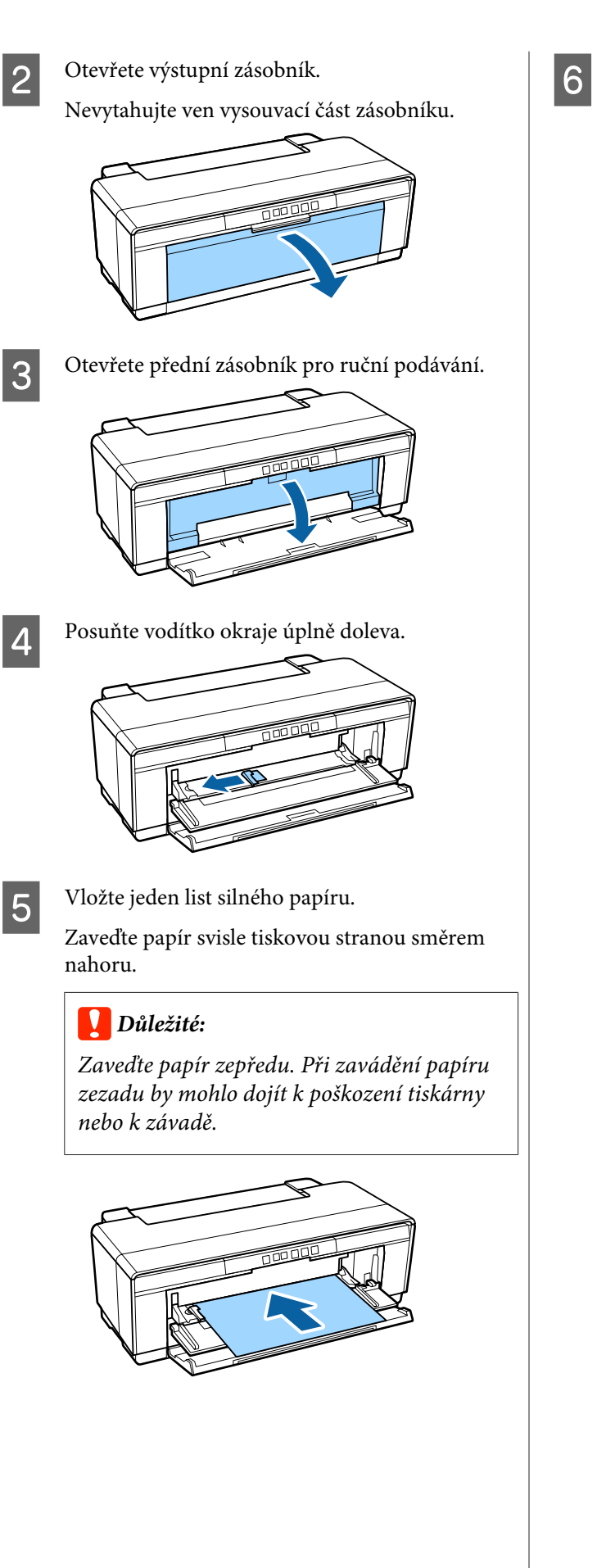

**6** Upravte vodítko okraje na šířku papíru a zarovnejte koncový okraj s trojúhelníky na levé a pravé straně zásobníku.

Papír je podáván, jakmile odešlete pokyn k tisku.

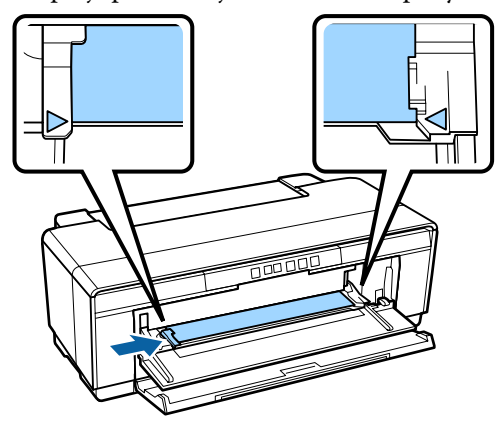

**24**

### <span id="page-24-0"></span>**Zavádění a vyjmutí nekonečného papíru**

### **Zavádění nekonečného papíru**

Pomocí dodávaného držáku nekonečného papíru umístěte papír do zadní části tiskárny.

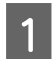

Zapněte tiskárnu.

2 Otevřete výstupní zásobník.

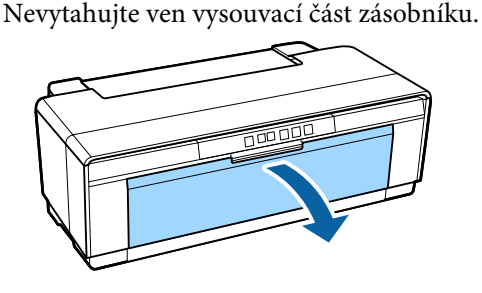

S Po ověření, zda je konec nekonečného papíru odříznut rovně napříč, zasuňte dodaný držák nekonečného papíru do konců role.

> Pokud konec nekonečného papíru není odříznut kolmo, před pokračováním jej odřízněte rovně napříč.

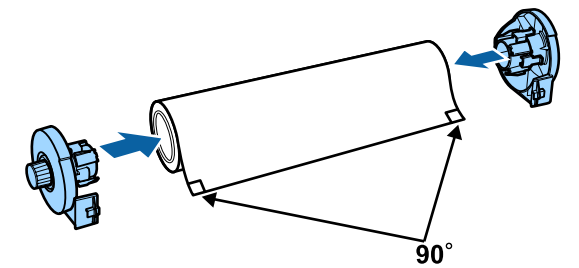

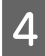

D Posuňte vodítko okraje nekonečného papíru v zadní části tiskárny úplně doprava.

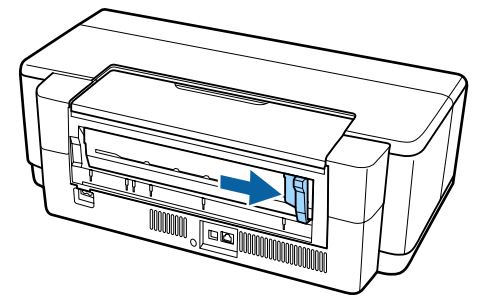

#### *Poznámka:*

*Pokud se v zadní části tiskárny nachází vodítko zadního ručního podávání, odstraňte je.*

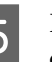

E Připevněte držák nekonečného papíru k zadní části tiskárny.

> Zarovnejte trojúhelníky na držáku nekonečného papíru s trojúhelníky na tiskárně a vložte zarážky do odpovídajících otvorů.

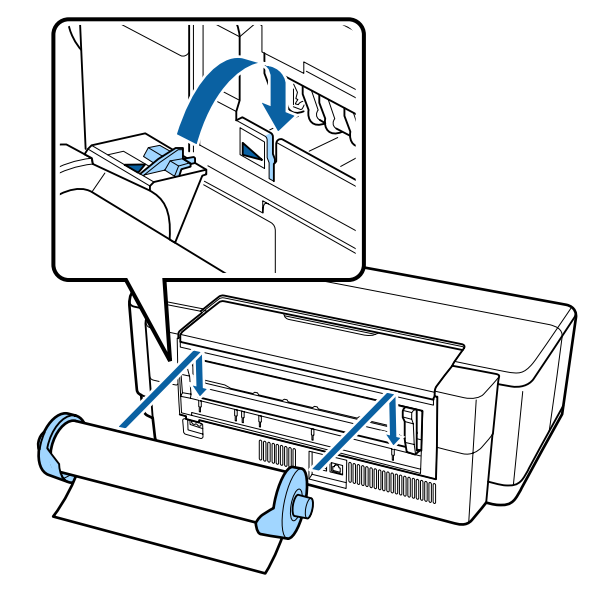

F Lehce vložte nekonečný papír do zadního podavače nekonečného papíru a upravte vodítko okraje na šířku papíru.

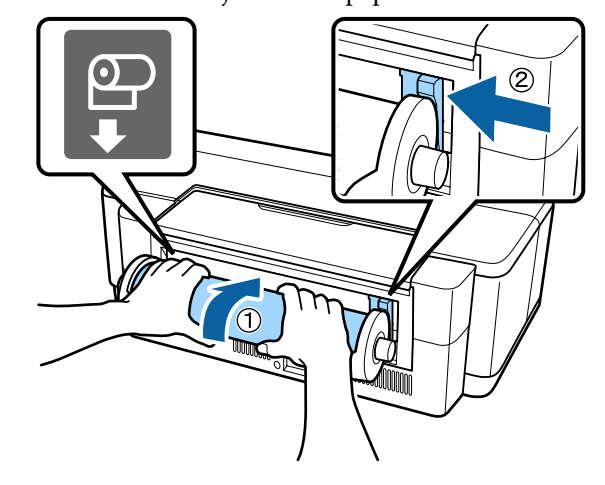

Zasuňte nekonečný papír dovnitř, dokud se nezarazí, a lehce jej v této poloze přidržte po dobu asi tří sekund.

Papír bude podán do tiskárny automaticky.

<span id="page-25-0"></span>Otevřete kryt tiskárny, podívejte se dolů do<br>tiskárny a zkontrolujte, zda papír není podáván našikmo.

> Pokud je nekonečný papír zavedený šikmo, vyjměte jej a poté jej zaveďte znovu.

U"Vyjmutí nekonečného papíru" na str. 26

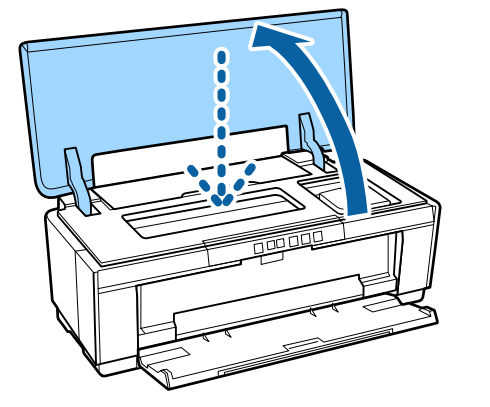

### **Řezání nekonečného papíru**

Po dokončení tisku odřízněte tiskové výsledky z role nůžkami nebo jinými řezáky.

Jakmile bude tisk dokončen, stiskněte tlačítko M.

Tiskárna vytiskne odřezávací čáru a podá papír.

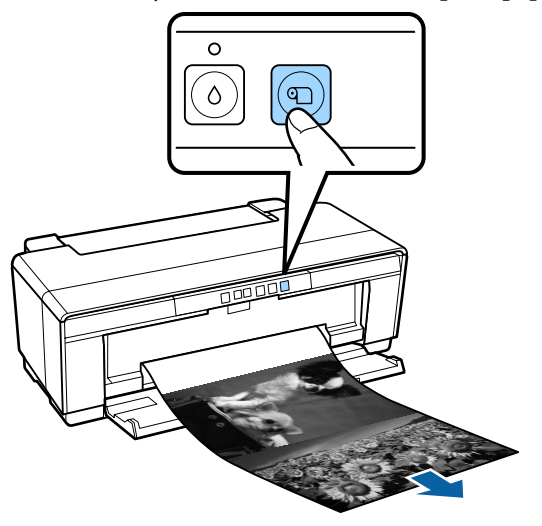

Odřízněte papír podél odřezávací čáry.

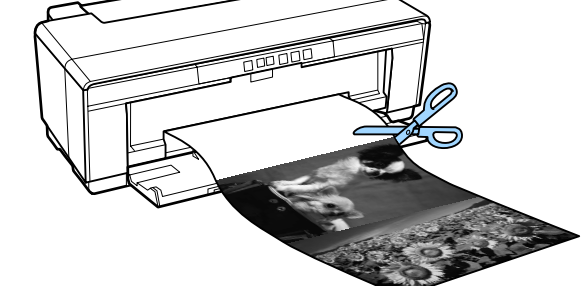

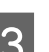

C Proveďte jeden z následujících úkonů.

Pro pokračování v tisku na nekonečný papír:

Znovu stiskněte tlačítko D, abyste vrátili konec role do polohy pro tisk.

Pro odstranění nekonečného papíru:

Zmáčkněte a podržte tlačítko D po tři sekundy či déle, čímž vysunete nekonečný papír ze zadní části tiskárny. Otočením knoflíku na držáku nekonečného papíru naviňte přebytečný papír, odstraňte papír a opětovným stisknutím tlačítka **I** zrušte blikání indikátoru  $\overline{\mathbb{P}}$  (chyba).

### **Vyjmutí nekonečného papíru**

Stiskněte tlačítko **I** a podržte ho po dobu nejméně tří sekund.

Nekonečný papír bude vysunut ze zadní části tiskárny.

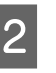

2 Otočením knoflíku na držáku nekonečného papíru naviňte vysunutý papír.

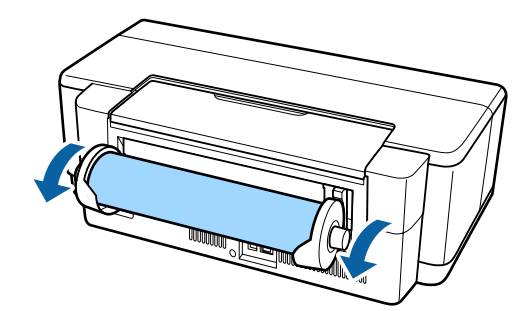

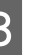

Stisknutím tlačítka **D** zrušte blikání indikátoru <sub>Im.</sub>

### <span id="page-26-0"></span>**Vysunutí nekonečného papíru, když při tisku dojde papír**

Aby se zabránilo pádu nekonečného papíru na podlahu, nedochází k jeho automatickému vysunutí, když při tisku dojde papír.

Držte nekonečný papír a poté stiskněte tlačítko I.

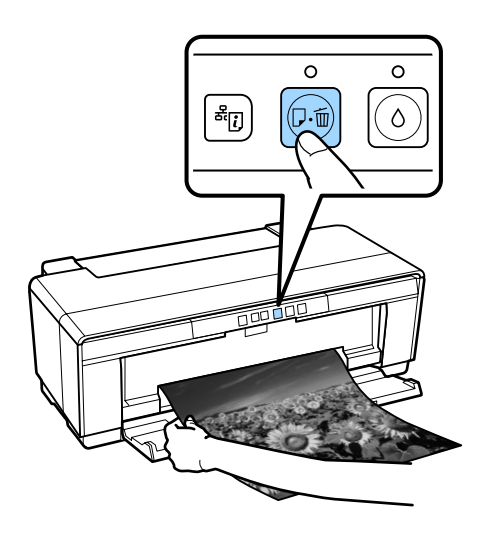

*Jelikož dojde k odstranění aktuálně tištěných dat, je třeba opakovat tisk úlohy.*

### **Zavádění a vyjímání disků CD a DVD**

*Tisk na disky CD a DVD vyžaduje speciální aplikaci. Použijte dodanou aplikaci Epson Print CD.*

### **Zavádění disků CD a DVD**

K zavádění disků CD/DVD používejte přihrádku na disky CD/DVD dodanou s tiskárnou.

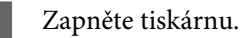

#### c*Důležité:*

*Během provozu tiskárny neotvírejte přední zásobník pro ruční podávání ani nevkládejte disk do přihrádky na disky CD/DVD. V případě nedodržení této zásady by mohlo dojít k poškození tiskárny.*

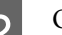

**2** Otevřete výstupní zásobník.

Nevytahujte ven vysouvací část zásobníku.

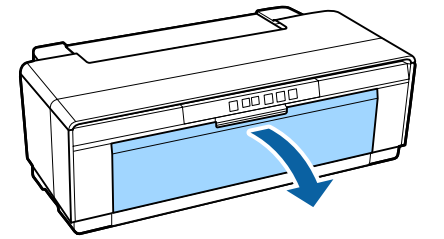

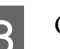

Otevřete přední zásobník pro ruční podávání.

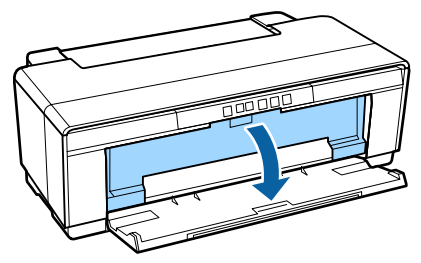

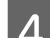

**4** Posuňte vodítko okraje doleva.

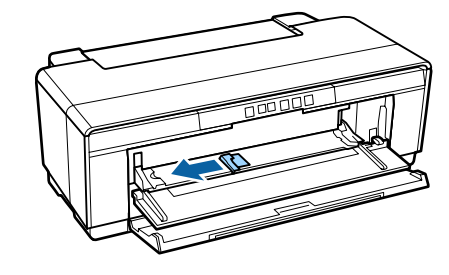

<span id="page-27-0"></span>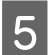

5 Umístěte disk na dodanou přihrádku na disky CD/DVD tiskovou stranou nahoru.

> Zajistěte disk na místě tím, že ho zatlačíte do středu.

### c*Důležité:*

*Používejte přihrádku na disky CD/DVD dodanou s tiskárnou. Používáním jiné přihrádky by mohlo dojít k poškození tiskárny, přihrádky nebo disku nebo způsobit závadu tiskárny.*

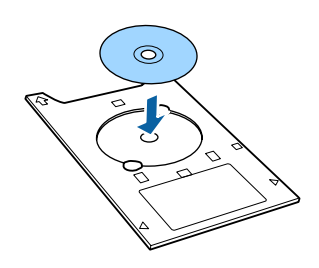

F Umístěte vodící okraj přihrádky na disky CD/ DVD do předního zásobníku pro ruční podávání a srovnejte vodítko okraje tak, aby odpovídalo šířce přihrádky na disky CD/DVD.

#### c*Důležité:*

- ❏ *Pokud nejsou před vložením zásobníku na disky CD/DVD nastavena vodítka okrajů, je možné, že zásobník nebude zaveden rovně a válečky se mohou dotýkat povrchu disku. Upozorňujeme vás, že v případě poškození povrchu disku nemusí být jeho data již čitelná.*
- ❏ *Zaveďte papír zepředu. Při zavádění papíru zezadu by mohlo dojít k poškození tiskárny nebo k závadě.*

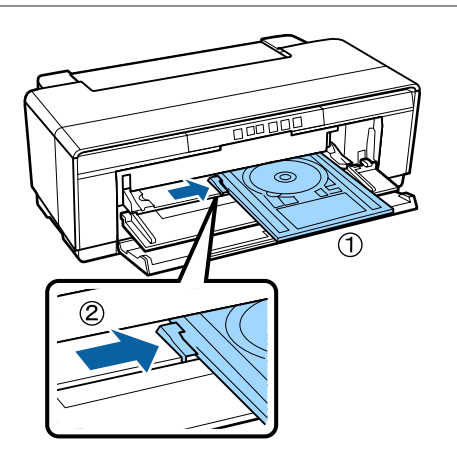

Zasuňte přihrádku na disky CD/DVD rovně dovnitř a zarovnejte trojúhelníky na přihrádce pro CD/DVD s těmi na předním zásobníku pro ruční podávání.

Papír je podáván, jakmile odešlete pokyn k tisku.

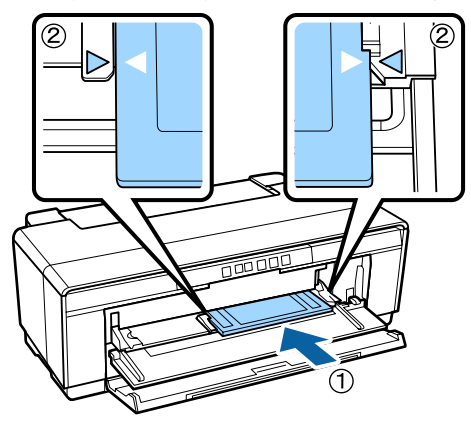

### **Vyjímání disků CD a DVD**

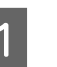

A Po dokončení tisku vyjměte přihrádku na disky CD/DVD.

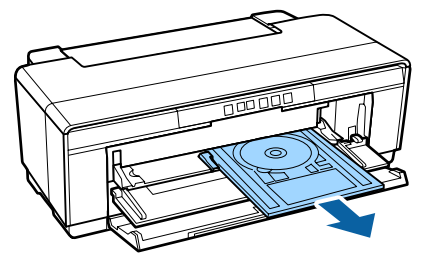

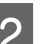

Zavřete přední zásobník pro ruční podávání.

#### c*Důležité:*

- ❏ *Když je přihrádka na disky CD/DVD zasunutá, nezapínejte ani nevypínejte tiskárnu. V případě nedodržení této zásady by mohlo dojít k poškození tiskárny.*
- ❏ *Přihrádku na disky CD/DVD skladujte na rovném místě. Pokud je přihrádka zvlněná nebo deformovaná, mohlo by dojít k závadě.*

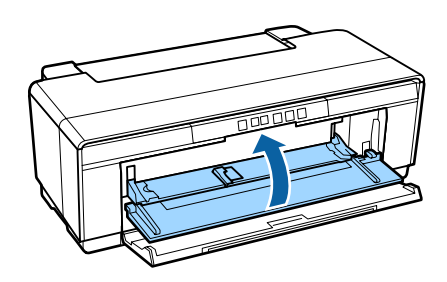

### <span id="page-28-0"></span>**Základní způsoby tisku**

Tato část popisuje, jak tisknout a jak zrušit tisk.

### **Tisk (systém Windows)**

Nastavení tisku, jako je velikost papíru či podávání papíru, můžete provést z připojeného počítače a pak tisknout.

A Zapněte tiskárnu a vložte papír.

U["Zavádění samostatných listů" na str. 21](#page-20-0)

U["Zavádění nekonečného papíru" na str. 25](#page-24-0)

U["Zavádění disků CD a DVD" na str. 27](#page-26-0)

B Jakmile vytvoříte data, klepněte v nabídce **File (Soubor)** na možnost **Print (Tisk)** (nebo klepněte na možnost **Print (Tisk)**).

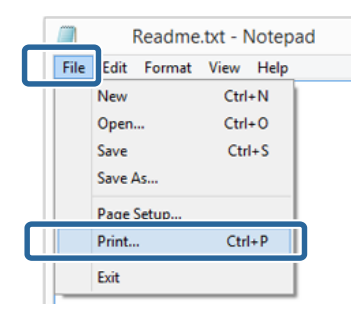

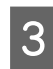

C Ujistěte se, že je vybrána vaše tiskárna a klepnutím na možnost **Preferences (Předvolby)** nebo **Properties (Vlastnosti)** zobrazte obrazovku nastavení.

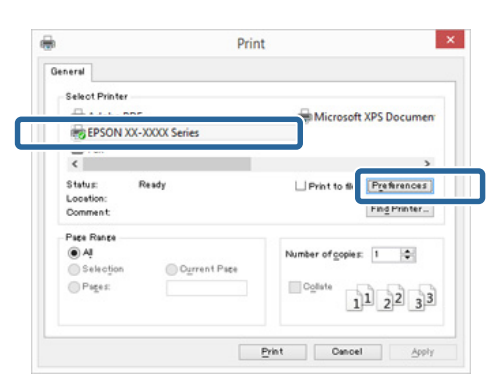

D Nastavte **Media Type (Typ média)**, **Color (Barva)**, **Print Quality (Kvalita tisku)**, **Source (Zdroj)** a další nastavení podle typu papíru zavedeného v tiskárně.

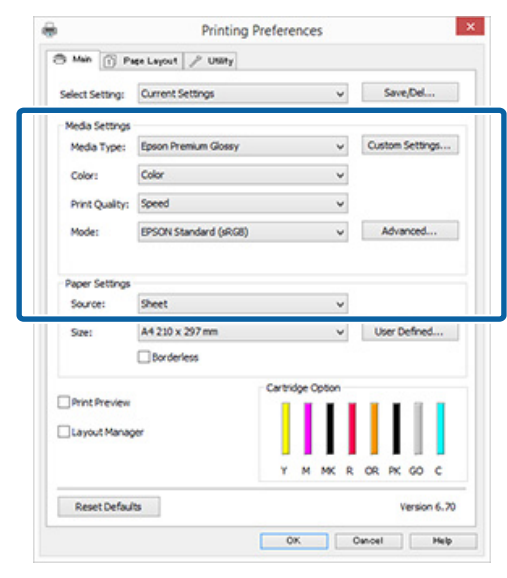

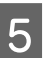

E Vyberte stejnou **Page Size (Velikost stránky)** nebo **Size (Velikost)**, jakou máte nastavenu v aplikaci.

Po provedení nastavení klepněte na tlačítko **OK**.

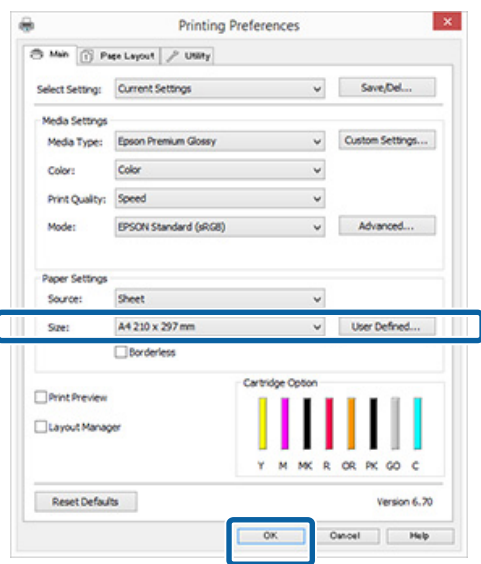

<span id="page-29-0"></span>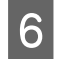

Fo dokončení nastavení klepněte na možnost **Print (Tisk)**.

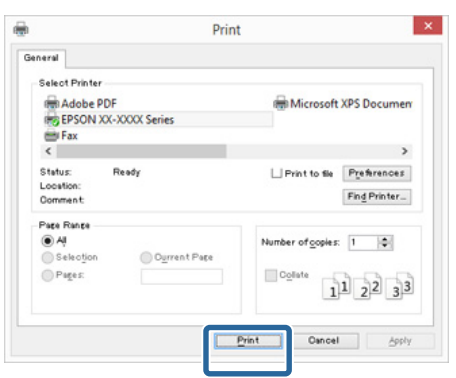

Zobrazí se indikátor průběhu a bude zahájen tisk.

#### **Obrazovka během tisku**

Po zahájení tisku se zobrazí následující obrazovka, a zobrazí se indikátor průběhu (postup počítače při zpracovávání). Na této obrazovce můžete zkontrolovat zbývající hladinu inkoustu, čísla produktu inkoustových kazet a tak dále.

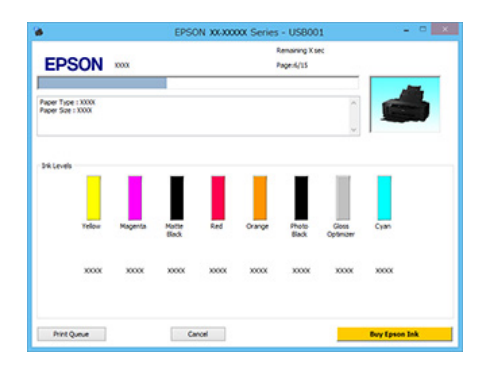

Dojde-li během tisku k chybě nebo je třeba vyměnit některou inkoustovou kazetu, zobrazí se chybová zpráva.

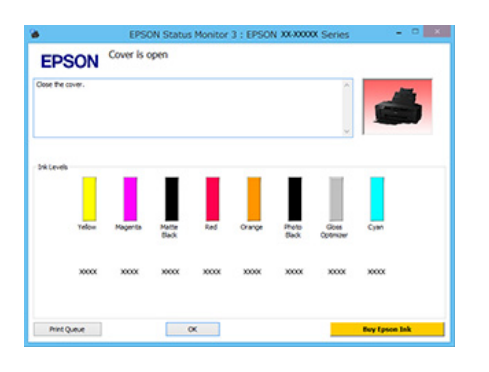

### **Tisk (Mac OS X)**

Zapněte tiskárnu a vložte papír. U["Zavádění samostatných listů" na str. 21](#page-20-0) U["Zavádění nekonečného papíru" na str. 25](#page-24-0) U["Zavádění disků CD a DVD" na str. 27](#page-26-0)

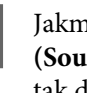

É

B Jakmile vytvoříte data, klepněte v nabídce **File (Soubor)** aplikace na možnost **Print (Tisk)** a tak dále.

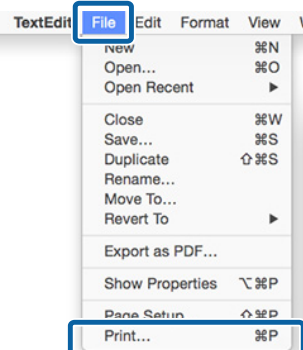

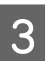

S Klepněte v dolní části obrazovky na možnost **Show Details (Zobrazit podrobnosti)**.

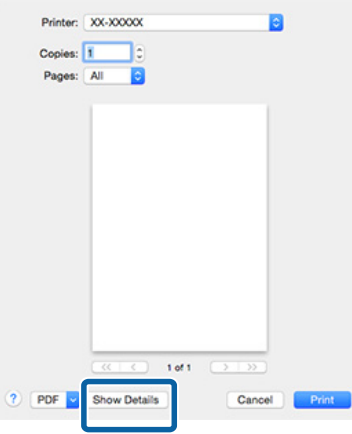

U operačních systémů Mac OS X 10.6.8 provádějte nastavení na obrazovce Page Setup (Vzhled stránky) klepnutím na šipku ( $\blacktriangledown$ ).

#### *Poznámka:*

*Pokud položky na obrazovce Page Setup (Vzhled stránky) nejsou zobrazeny na obrazovce Print (Tisk), klepněte na nabídku File (Soubor) — Page Setup (Nastavení stránky) a obdobně postupujte v používané aplikaci.*

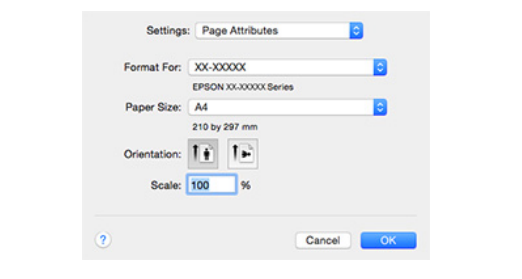

<span id="page-30-0"></span>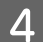

A Zkontrolujte, zda je vybrána tato tiskárna a nastavte velikost papíru.

> Vyberte možnosti velikosti papíru, tisku bez ohraničení a zdroj papíru v nabídce **Paper Size (Velikost papíru)**.

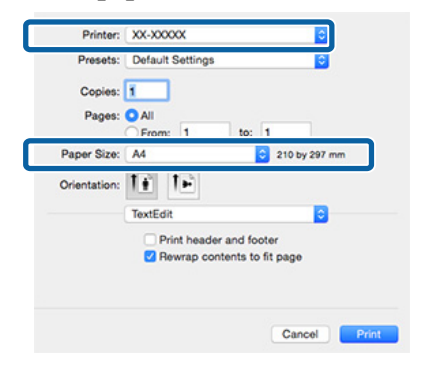

E Vyberte ze seznamu možnost **Print Settings (Nastavení tisku)** a jednotlivé položky nastavte.

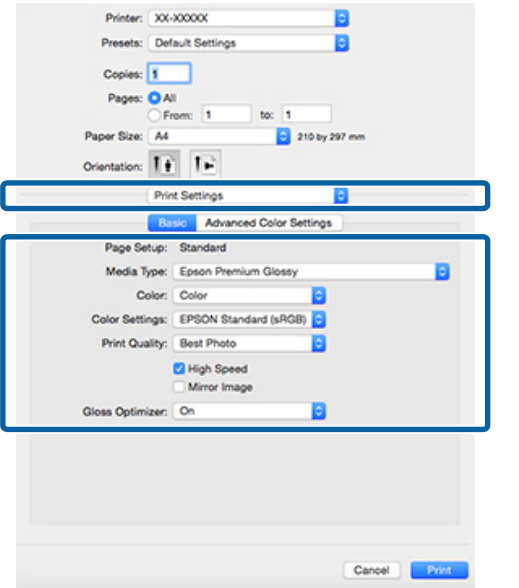

Nastavte možnosti **Media Type (Typ média)**, **Color (Barva)**, **Print Quality (Kvalita tisku)** a další nastavení podle typu papíru zavedeného v tiskárně. Normálně lze správně tisknout pouhým provedením nastavení v okně **Print Settings (Nastavení tisku)**.

Fo dokončení nastavení klepněte na možnost **Print (Tisk)**.

Ikona tiskárny se během tisku zobrazí v dokovací liště Dock (Lišta Dock). Klepnutím na ikonu tiskárny zobrazíte stav. Můžete zkontrolovat postup aktuální tiskové úlohy a informace o stavu tiskárny.

Můžete zde také zrušit tiskovou úlohu. Navíc, pokud dojde při tisku k chybě, zobrazí se zpráva s oznámením.

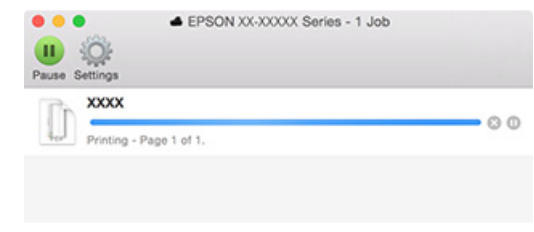

### **Zrušení tisku (systém Windows)**

Jakmile počítač dokončí odesílání dat do tiskárny, danou tiskovou úlohu již nebude možné z počítače zrušit. Tisk zrušte na tiskárně.

#### **Když je zobrazen indikátor průběhu** Klepněte na tlačítko **Cancel (Storno)**.

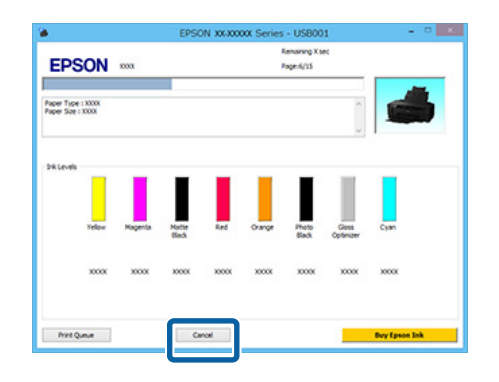

#### **Když není zobrazen indikátor průběhu**

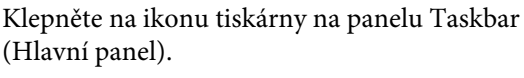

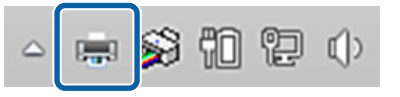

B Vyberte úlohu, kterou chcete zrušit a v nabídce **Document (Dokument)** klepněte na tlačítko **Cancel (Storno)**.

> Chcete-li zrušit všechny úlohy, vyberte v nabídce **Printer (Tiskárna)** možnost **Cancel All Documents (Zrušit tisk všech dokumentů)**.

<span id="page-31-0"></span>Byla-li úloha odeslána do tiskárny, tisková data se na následující obrazovce nezobrazí.

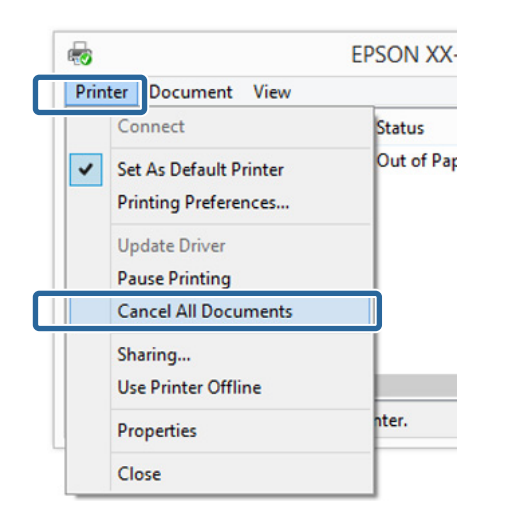

Když tisknete na silný papír, disky CD a DVD nebo na nekonečný papír, proveďte následující operace.

Pokud tisknete na jiná média, postup je nyní dokončen.

- ❏ Silný papír, disky CD nebo DVD Pokud bliká indikátor  $\nabla \Phi$ , vyjměte silný papír, disk CD nebo DVD a stiskněte tlačítko  $\mathbb{P}$ me.
- ❏ Nekonečný papír Chcete-li zamezit překrytí zrušeného tiskového obrazu a dalšího tiskového obrazu, stiskněte tlačítko M.

Vytiskne se odřezávací čára a nekonečný papír bude podán dopředu.

### **Zrušení tisku (systém Mac OS X)**

Jakmile počítač dokončí odesílání dat do tiskárny, danou tiskovou úlohu již nebude možné z počítače zrušit. Tisk zrušte na tiskárně.

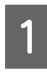

A Klepněte na ikonu tiskárny v dokovací liště Dock (Lišta Dock).

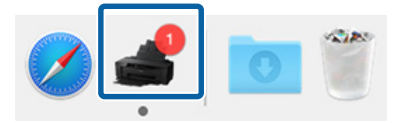

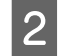

B Vyberte úlohu, kterou chcete zrušit, a klepněte na tlačítko **Delete (Odstranit)**.

Byla-li úloha odeslána do tiskárny, tisková data se na následující obrazovce nezobrazí.

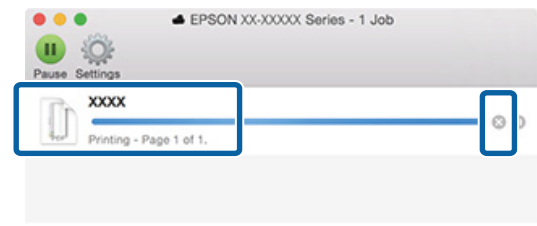

Když tisknete na silný papír, disky CD a DVD nebo na nekonečný papír, proveďte následující operace.

Pokud tisknete na jiná média, postup je nyní dokončen.

- ❏ Silný papír, disky CD nebo DVD Pokud bliká indikátor  $\nabla \Phi$ , vyjměte silný papír, disk CD nebo DVD a stiskněte tlačítko  $\nu$ m.
- ❏ Nekonečný papír

Chcete-li zamezit překrytí zrušeného tiskového obrazu a dalšího tiskového obrazu, stiskněte tlačítko M.

Vytiskne se odřezávací čára a nekonečný papír bude podán dopředu.

### **Zrušení tisku (ovládací panel)**

#### *Poznámka:*

*Tiskové úlohy, které se nacházejí v tiskové frontě v počítači, nelze odstranit. Informace k odstranění tiskových úloh z tiskové fronty naleznete v tématu "Zrušení tisku (systém Windows)" nebo "Zrušení tisku (systém Mac OS X)".*

#### **Tisk z automatického podavače listů nebo tisk na hladká umělecká média**

Stiskněte tlačítko <sup>D-6</sup>.

Ke zrušení tiskové úlohy dojde i uprostřed tisku. Po zrušení úlohy může chvíli trvat, než se tiskárna vrátí do připraveného stavu.

### **Tisk na silný papír nebo disky CD a DVD**

Stiskněte tlačítko Dfi.

Ke zrušení tiskové úlohy dojde i uprostřed tisku. Po zrušení úlohy může chvíli trvat, než se tiskárna vrátí do připraveného stavu.

<span id="page-32-0"></span>Pokud bliká indikátor  $\sqrt[p]{u}$ , vyjměte silný papír, disk CD nebo DVD a stiskněte tlačítko  $\overline{\nu}$ .

#### **Tisk na nekonečný papír**

Stiskněte tlačítko  $\overline{\mathbb{P}^{\mathbb{C}}}$ .

Ke zrušení tiskové úlohy dojde i uprostřed tisku. Po zrušení úlohy může chvíli trvat, než se tiskárna vrátí do připraveného stavu.

Chcete-li zamezit překrytí zrušeného tiskového obrazu a dalšího tiskového obrazu, stiskněte tlačítko M.

Vytiskne se odřezávací čára a nekonečný papír bude podán dopředu.

### **Oblast tisku**

Šedá oblast na obrázku níže znázorňuje oblast tisku. Nicméně upozorňujeme, že vzhledem ke konstrukci tiskárny se kvalita tisku ve vyšrafovaných oblastech sníží.

Šipka na obrázku ukazuje směr vysunutého papíru.

### c*Důležité:*

*Šířka okrajů se může poněkud lišit v závislosti na způsobu zavedení papíru a na jeho elasticitě.*

### **Oblast tisku pro řezané listy**

**Normální tisk Tisk bez ohraničení\* 2**

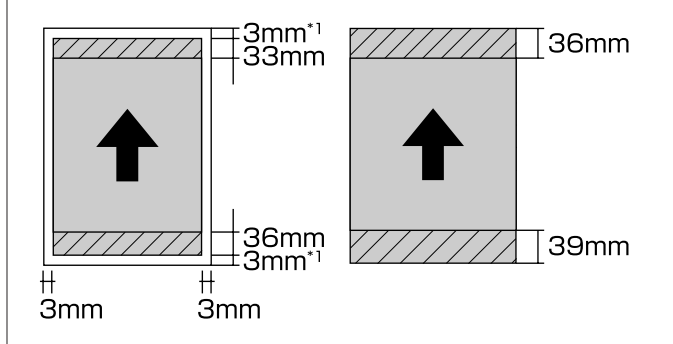

\*1 20 mm v případě silného papíru. \*2 Silný papír není podporován.

### <span id="page-33-0"></span>**Oblast tisku pro nekonečný papír**

**Normální tisk Tisk bez okrajů**

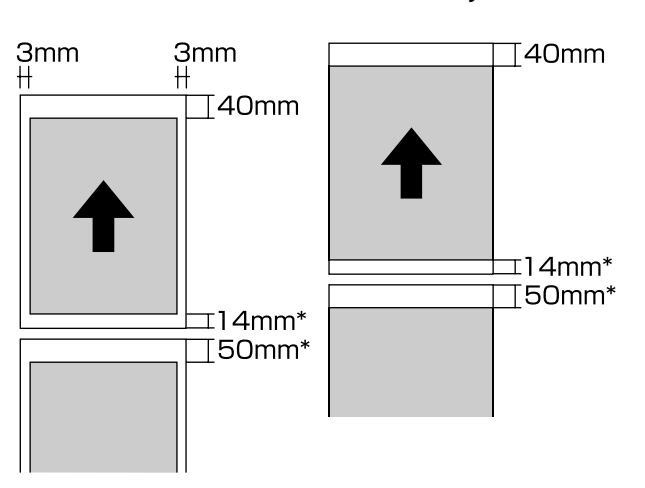

\* Pokud je tisková úloha nepřetržitá, nastavení je 0 mm.

### **Oblast tisku pro disky CD a DVD**

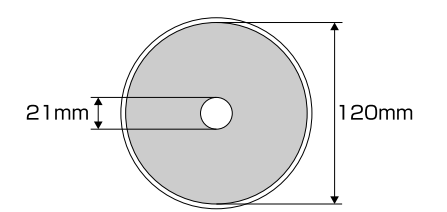

#### *Poznámka:*

*Dodaná aplikace Epson Print CD podporuje minimální vnitřní průměr 18 mm a maximální vnější průměr 120 mm. Při tisku na disky CD a DVD zkontrolujte rozměry oblasti tisku disků před výběrem vnitřního a vnějšího průměru.*

### **Nastavení úspory energie**

Tiskárna je za účelem úspory energie předkonfigurována funkcí automatického vypínání. Pokud po stanovenou dobu nedojde k chybám, nejsou zpracovávány úlohy a nejsou prováděny žádné úlohy ovládacího panelu (ani jiné úlohy), tiskárna se automaticky vypne. Čas automatického vypnutí tiskárny lze přednastavit na 30 minut, 1 hod, 2 hod, 4 hod, 8 hod a 12 hod.

Funkci automatického vypnutí nastavíte v nástroji.

Systém Windows  $\mathscr{F}$  ["Shrnutí karty Nástroj" na](#page-38-0) [str. 39](#page-38-0)

Systém Mac OS X  $\mathcal{F}$  ["Funkce nástroje Epson Printer](#page-41-0) [Utility 4" na str. 42](#page-41-0)

#### **Informace o správě napájení pomocí časovače vypnutí**

Před použitím možnosti Správa napájení můžete upravit čas.

Každé zvýšení ovlivní energetickou úspornost tiskárny.

Před provedením změn zvažte dopady na prostředí.

## <span id="page-34-0"></span>**Používání ovladače tiskárny (Windows)**

### **Zobrazení obrazovky nastavení**

Ovladač tiskárny můžete otevřít následujícími způsoby:

- ❏ Z aplikací systému Windows U["Tisk \(systém Windows\)" na str. 29](#page-28-0)
- ❏ Přes ikonu tiskárny

### **Pomocí tlačítka Start**

Při provádění běžných nastavení aplikací a při provádění údržby tiskárny (např. funkce Nozzle Check (Kontrola trysek) či Head Cleaning (Čistění hlavy)) postupujte podle následujících kroků.

#### A Otevřete složku **Printers (Tiskárny)** nebo **Printers and Faxes (Tiskárny a faxy)**.

**Systémy Windows 8.1/Windows 8/Windows 7** Klepněte na nabídku **Start** (nebo možnost **Settings (Nastavení)**) — **Control Panel (Ovládací panel)** a poté klepněte na možnost **View devices and printers (Zobrazit zařízení a tiskárny)** (nebo **Devices and Printers (Zařízení a tiskárny)**) z nabídky **Hardware and Sound (Hardware a zvuk)** (nebo **Hardware (Hardware)**).

**Systém Windows Vista** Klepněte na **(+)**, Control Panel (Ovládací **panely)**, **Hardware and Sound (Hardware a zvuk)** a **Printer (Tiskárna)**.

2 Klepněte na ikonu tiskárny pravým tlačítkem a potom klepněte na položku **Printing preferences (Předvolby tisku)**.

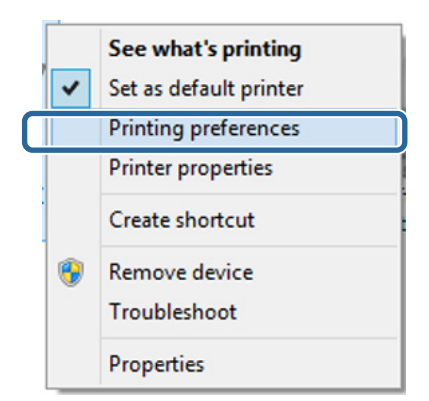

#### Zobrazí se obrazovka nastavení ovladače tiskárny.

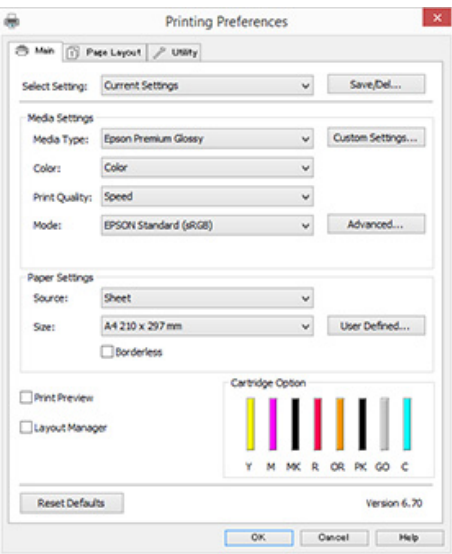

Proveďte potřebná nastavení. Tato nastavení se stanou výchozími nastaveními ovladače tiskárny.

### <span id="page-35-0"></span>**Zobrazení nápovědy**

Nápovědu k ovladači tiskárny můžete otevřít následujícími způsoby:

- ❏ Klepněte na tlačítko **Help (Nápověda)**
- ❏ Klepněte pravým tlačítkem myši na položku, kterou chcete zkontrolovat a zobrazit

### **Zobrazte klepnutím na tlačítko nápovědy**

Zobrazíte-li nápovědu, můžete pro čtení nápovědy použít stránku s obsahem nebo hledání klíčového slova.

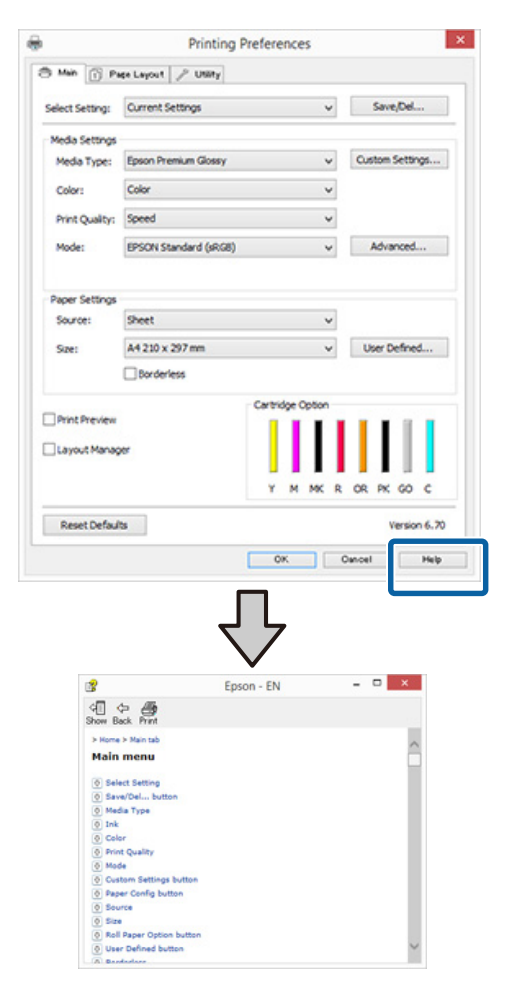

### **Klepněte pravým tlačítkem myši na položku, kterou chcete zkontrolovat a zobrazit**

Klepněte pravým tlačítkem myši na požadovanou položku a poté klepněte na možnost **Help (Nápověda)**.

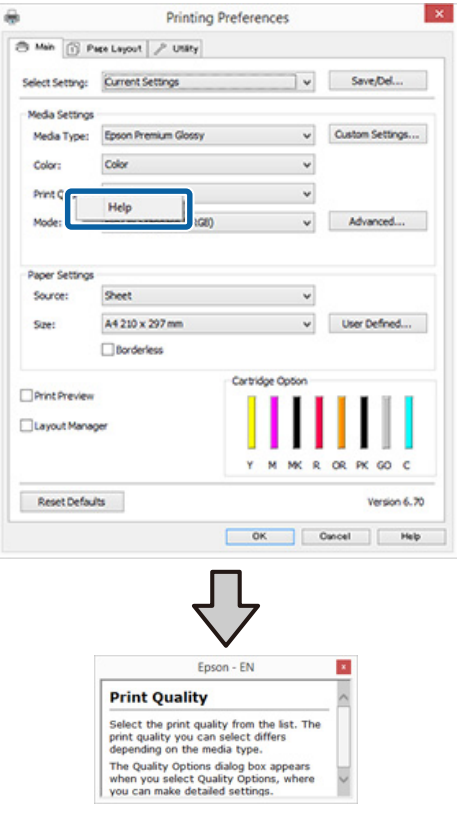
# **Přizpůsobení ovladače tiskárny**

Je možné ukládat nastavení a měnit zobrazení položek podle potřeb uživatele.

### **Uložení různých nastavení jako vlastní nastavení**

Všechna nastavení ovladače tiskárny můžete uložit.

- A Na obrazovce **Main (Hlavní)** a **Page Layout (Rozvržení stránky)** nastavte jednotlivé položky, které chcete uložit jako vlastní nastavení.
- B Klepněte na **Save/Del. (Uložit/Odstr)** na kartě **Main (Hlavní)** nebo **Page Layout (Rozvržení stránky)**.

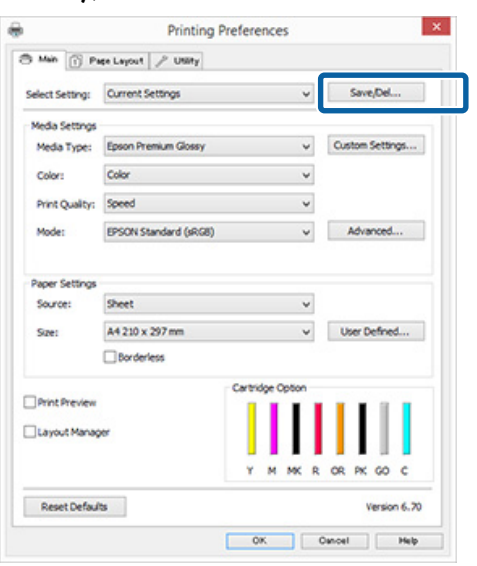

C Zadejte název do textového pole **Name (Název)** a klikněte na tlačítko **Save (Uložit)**.

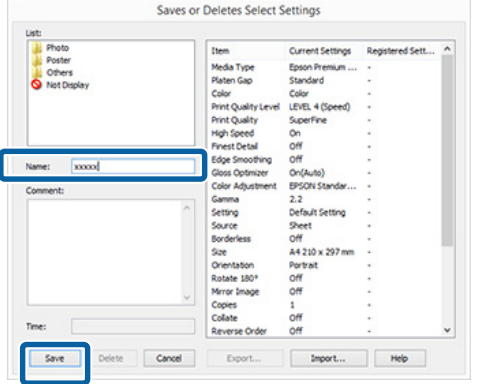

Můžete uložit až 100 nastavení. Zaregistrované nastavení lze vybrat ze seznamu **Select Setting (Vlastní nastavení)**.

### *Poznámka:*

*Klepnutím na možnost Export můžete tato nastavení uložit jako soubor. Tato nastavení můžete sdílet klepnutím na tlačítko Import a importovat tak uložený soubor do jiného počítače.*

## **Uložení nastavení média**

Položky nastavení **Media Settings (Nastavení média)** na obrazovce **Main (Hlavní)** můžete uložit.

A Proveďte změny položek nastavení **Media Settings (Nastavení média)** na obrazovce **Main (Hlavní)**.

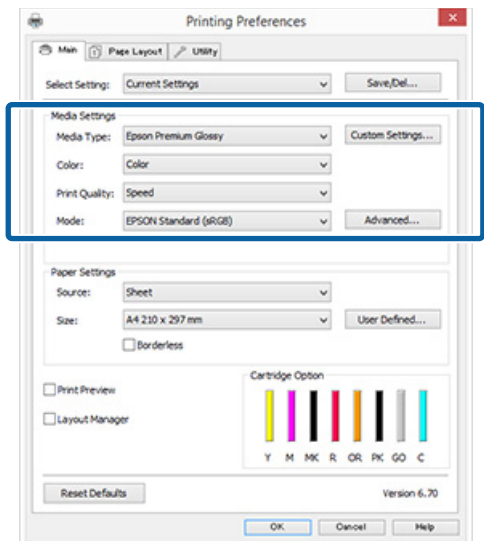

### **Používání ovladače tiskárny (Windows)**

<span id="page-37-0"></span>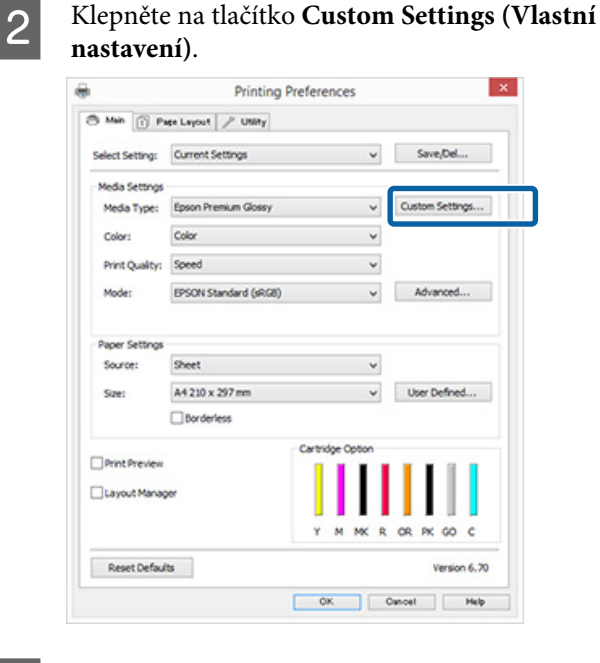

C Zadejte název do textového pole **Name (Název)** a klikněte na tlačítko **Save (Uložit)**.

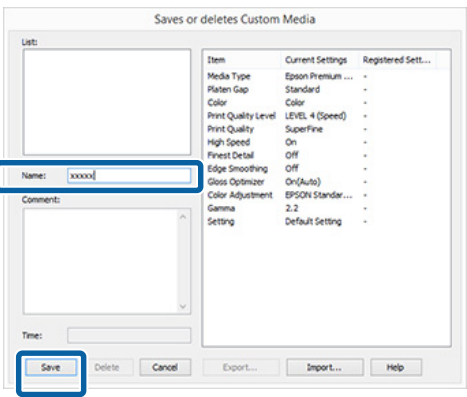

Můžete uložit až 100 nastavení. Zaregistrované nastavení lze vybrat ze seznamu **Media Type (Typ média)**.

### *Poznámka:*

ſ

*Klepnutím na možnost Export můžete tato nastavení uložit jako soubor. Tato nastavení můžete sdílet klepnutím na tlačítko Import a importovat tak uložený soubor do jiného počítače.*

### **Změna uspořádání zobrazených položek**

Chcete-li zobrazit často používané položky na prvním místě, můžete následujícím způsobem změnit uspořádání položek **Select Setting (Vlastní nastavení)**, **Media Type (Typ média)** a **Paper Size (Velikost papíru)**.

- ❏ Skrýt zbytečné položky.
- ❏ Změnit uspořádání v pořadí dle nejčastějšího použití.
- ❏ Uspořádat do skupin (složek).
- A Přejděte na kartu **Utility (Nástroj)** a klepněte na možnost **Menu Arrangement (Uspořádání nabídky)**.

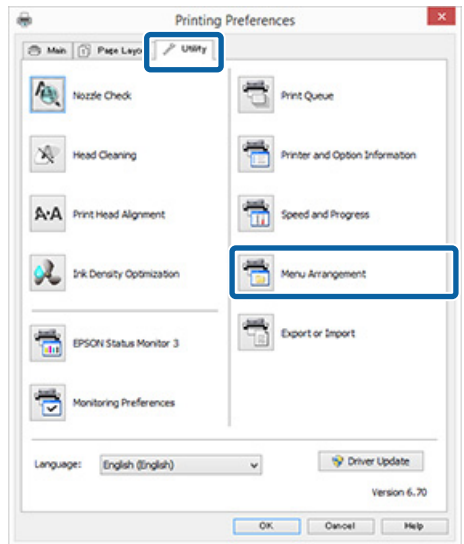

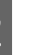

B Vyberte možnost **Edit Item (Položka pro úpravu)**.

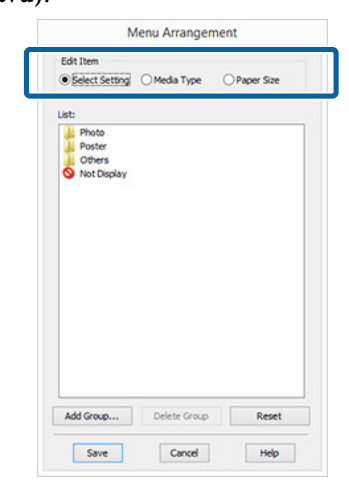

Seřaďte nebo seskupte položky v poli List **(Seznam)**.

- ❏ Položky můžete přetažením přesouvat a měnit jejich pořadí.
- ❏ Chcete-li přidat novou skupinu (složku), klepněte na tlačítko **Add Group (Přidat skupinu)**.
- ❏ Chcete-li skupinu (složku) odstranit, klepněte na tlačítko **Delete Group (Odstranit skupinu)**.
- ❏ Nepotřebné položky přetáhněte do složky **Not Display (Nezobrazovat)**.

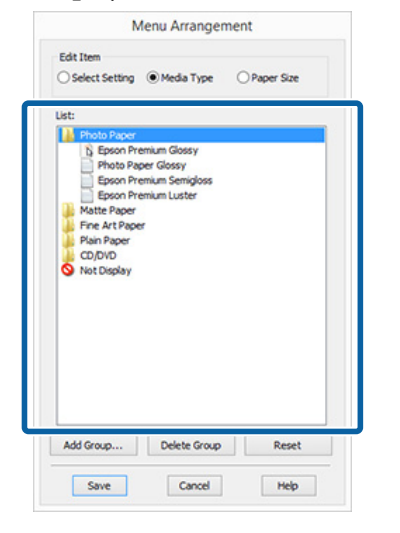

### *Poznámka:*

*Když použijete funkci Delete Group (Odstranit skupinu), příslušná skupina (složka) bude odstraněna, avšak položky nacházející se v odstraněné skupině (složce) zůstanou.*

D Klepněte na tlačítko **Save (Uložit)**.

# **Shrnutí karty Nástroj**

Na kartě **Utility (Nástroj)** ovladače tiskárny můžete provádět následující funkce údržby.

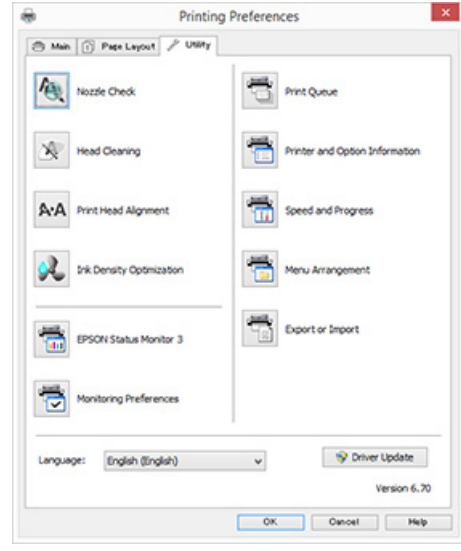

### **Nozzle Check (Kontrola trysek)**

Chcete-li zkontrolovat, zda nejsou trysky tiskové hlavy ucpané, vytiskněte vzorek pro kontrolu trysek. Pokud je vytištěná struktura rozmazaná nebo se vyskytují mezery, proveďte čištění hlavy, abyste vyčistili ucpané trysky.

### U["Kontrola ucpání trysek" na str. 82](#page-81-0)

### **Head Cleaning (Čištění hlavy)**

Proveďte čištění hlavy, uvidíte-li na tiskových výsledcích pruhy nebo mezery. Čištěním hlavy vyčistíte povrch tiskové hlavy.

### G<sup>3</sup>, Čištění hlavy" na str. 83

#### **Print Head Alignment (Nastavení tiskové hlavy)**

Je-li výsledek tisku zrnitý nebo rozostřený, proveďte vyrovnání tiskové hlavy Print Head Alignment (Nastavení tiskové hlavy). Print Head Alignment (Nastavení tiskové hlavy) opraví mezery tiskové hlavy.

U["Odstranění nesprávného vyrovnání \(Print Head](#page-84-0) [Alignment \(Nastavení tiskové hlavy\)\)" na str. 85](#page-84-0)

### **Ink Density Optimization (Optimalizace hustoty inkoustu)**

Vyrovnává nejednotnost hustoty inkoustu v kazetách za účelem dosažení konzistentní barevné reprodukce.

Dumalizace hustoty inkoustu" na str. 84

### **Používání ovladače tiskárny (Windows)**

### **EPSON Status Monitor 3**

Stav tiskárny, jako například zbývající hladinu inkoustu či chybové zprávy, můžete zkontrolovat z obrazovky počítače.

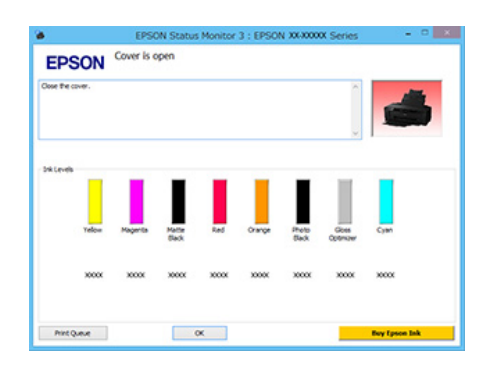

### **Monitoring Preferences (Předvolby sledování)**

Můžete vybrat oznámení o chybě, které se zobrazí na obrazovce EPSON Status Monitor 3, nebo zaregistrovat zástupce ikony Nástroj na Taskbar (Hlavní panel).

### *Poznámka:*

*Vyberete-li na obrazovce Monitoring Preferences (Předvolby sledování) možnost Shortcut Icon (Ikona zástupce), ikona zástupce nástroje se zobrazí v panelu Windows Taskbar (Hlavní panel).*

*Klepnete-li na ikonu pravým tlačítkem myši, zobrazíte následující nabídku a můžete provádět funkce údržby.*

*Klepnete-li v zobrazené nabídce na název tiskárny, zobrazí se nástroj EPSON Status Monitor 3.*

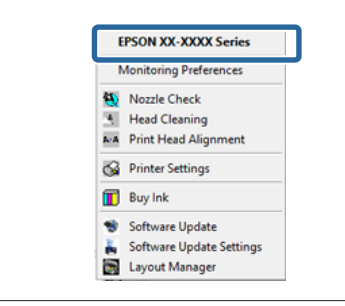

### **Print Queue (Tisková fronta)**

Můžete zobrazit seznam všech čekajících úloh.

Na obrazovce Print Queue (Tisková fronta) můžete zobrazit informace o datech, která čekají na vytištění, a tato data můžete odstranit nebo znovu vytisknout.

### **Printer and Option Information (Informace o tiskárně a doplňcích)**

Můžete změnit nastavení automatického vypnutí a funkce Auto Ink Density Optimization (Automat. optimalizace hustoty inkoustu).

### **Speed and Progress (Rychlost a postup)**

Pro základní operace ovladače tiskárny můžete nastavit různé funkce.

### **Menu Arrangement (Uspořádání nabídky)**

Můžete uspořádat položky například jako **Select Setting (Vlastní nastavení)**, **Media Type (Typ média)** a **Paper Size (Velikost papíru)** podle frekvence používání.  $\mathscr T$  ["Změna uspořádání](#page-37-0) [zobrazených položek" na str. 38](#page-37-0)

### **Export or Import (Export nebo Import)**

Veškerá nastavení ovladače tiskárny lze importovat nebo exportovat. Tato funkce je užitečná, pokud chcete provádět stejná nastavení ovladače tiskárny na více počítačích.

### **Driver Update (Aktualizace ovladače)**

Navštivte webové stránky společnosti Epson a zjistěte, zda existuje novější verze ovladače, než aktuálně nainstalovaná verze. Pokud je nalezena nová verze, ovladač tiskárny bude automaticky zaktualizován.

### **Používání ovladače tiskárny (Windows)**

# **Odinstalace ovladače tiskárny**

Odinstalujte ovladač tiskárny podle následujících pokynů.

### c*Důležité:*

- ❏ *Musíte se přihlásit pomocí účtu Administrator account (Účet správce).*
- ❏ *Je-li v systému Windows 7/Windows Vista požadováno heslo nebo potvrzení účtu Administrator (Správce), zadejte heslo a pokračujte v operaci.*

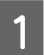

A Vypněte tiskárnu a odpojte kabel rozhraní.

B Přejděte do složky **Control Panel (Ovládací panely)** a z kategorie **Programs (Programy)** klepněte na možnost **Uninstall a program (Odinstalovat program)**.

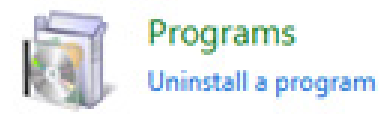

S Vyberte **Epson SC-P400 Printer Uninstall (Odinstalace tiskárny Epson SC-P400)** a klepněte na možnost **Uninstall/Change (Odinstalovat nebo změnit)** (nebo na **Change/ Remove (Změnit nebo odebrat)**/**add or remove (přidat nebo odebrat)**).

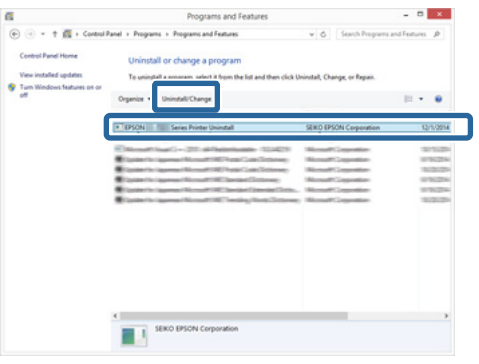

D Vyberte ikonu cílové tiskárny a klepněte na tlačítko **OK**.

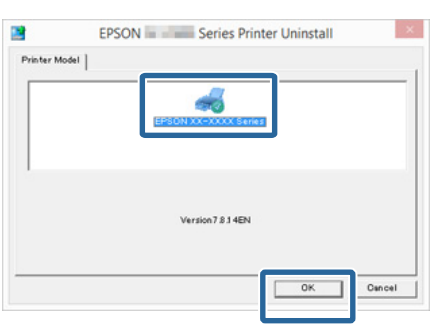

### *Poznámka:*

*Můžete také odstranit nástroj Epson Network Utility (Síťový nástroj EPSON) klepnutím na kartu Utility (Nástroj) a výběrem položky Epson Network Utility (Síťový nástroj EPSON).*

*Nicméně upozorňujeme, že ovladače pro jakékoli další tiskárny Epson, které můžete používat, mohou rovněž přistupovat k Epson Network Utility (Síťový nástroj EPSON). Neodebírejte Epson Network Utility (Síťový nástroj EPSON), používáte-li další tiskárny Epson.*

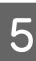

E Pokračujte podle pokynů na obrazovce.

Po zobrazení potvrzovací zprávy o odstranění klepněte na tlačítko **Yes (Ano)**.

Pokud opakovaně instalujete ovladač tiskárny, restartujte počítač.

# **Používání ovladače tiskárny (Mac OS X)**

# **Zobrazení obrazovky nastavení**

Způsob zobrazení obrazovky nastavení ovladače tiskárny se může lišit podle aplikace a verze operačního systému.

 $\mathscr{D}$  ["Tisk \(Mac OS X\)" na str. 30](#page-29-0)

# **Zobrazení nápovědy**

Nápovědu zobrazíte klepnutím na tlačítko ? na obrazovce nastavení ovladače tiskárny.

### Printer: 301-30000 름 ets: Default Set  $-1$ Pages: O All  $\approx 10^{-12}$ n ā Color: Colo reson High Speed<br>Mirror Imag a OF **D** Hide Details

# **Používání nástroje Epson Printer Utility 4**

Pomocí nástroje Epson Printer Utility 4 můžete provádět úkony údržby, jako například kontrolu trysek nebo čištění hlavy. Tento nástroj je nainstalován automaticky při instalaci ovladače tiskárny.

## **Spuštění nástroje Epson Printer Utility 4**

A Klepněte na nabídku Apple — **System Preferences (Předvolby systému)** — **Print & Scan (Tisk a skenování)** (nebo **Print & Fax (Tisk a fax)**).

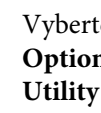

B Vyberte tiskárnu a poté klepněte na možnost **Options & Supplies (Možnosti a zásoby)** — **Utility (Nástroj)** — **Open Printer Utility (Otevřít nástroj tiskárny)**.

## **Funkce nástroje Epson Printer Utility 4**

Z nástroje Epson Printer Utility 4 můžete provádět následující funkce údržby.

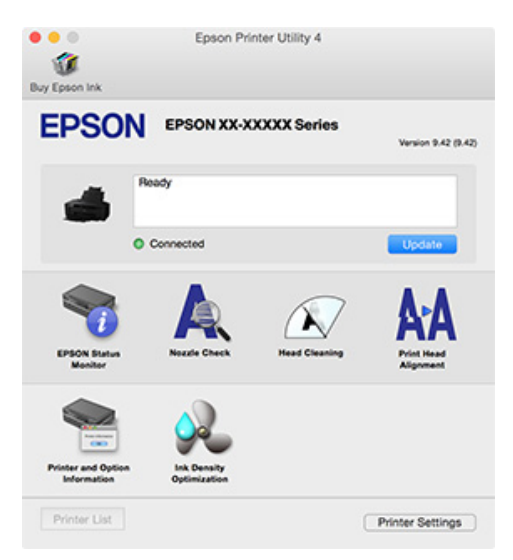

### **EPSON Status Monitor**

Stav tiskárny, jako například zbývající hladinu inkoustu či chybové zprávy, můžete zkontrolovat z obrazovky počítače.

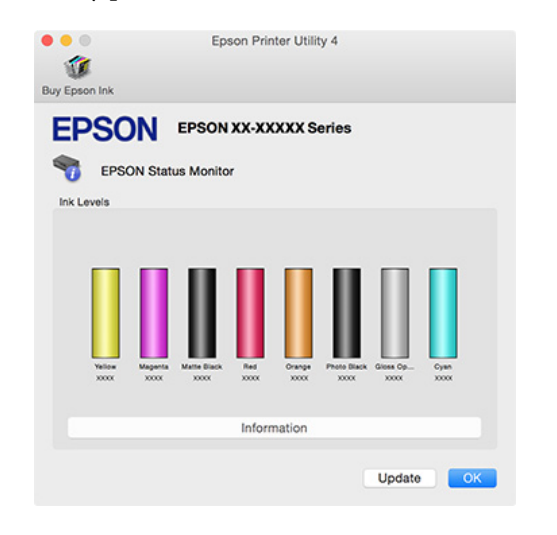

### **Nozzle Check (Kontrola trysek)**

Chcete-li zkontrolovat, zda nejsou trysky tiskové hlavy ucpané, vytiskněte vzorek pro kontrolu trysek. Pokud je vytištěná struktura rozmazaná nebo se vyskytují mezery, proveďte čištění hlavy, abyste vyčistili ucpané trysky.

### U["Kontrola ucpání trysek" na str. 82](#page-81-0)

### **Head Cleaning (Čištění hlavy)**

Proveďte čištění hlavy, uvidíte-li na tiskových výsledcích pruhy nebo mezery. Čištění hlavy vyčistí povrch tiskové hlavy a zlepší tak kvalitu tisku.

### U["Čištění hlavy" na str. 83](#page-82-0)

### **Print Head Alignment (Nastavení tiskové hlavy)**

Je-li výsledek tisku zrnitý nebo rozostřený, proveďte vyrovnání tiskové hlavy Print Head Alignment (Nastavení tiskové hlavy). Print Head Alignment (Nastavení tiskové hlavy) opraví mezery tiskové hlavy.

### U["Odstranění nesprávného vyrovnání \(Print Head](#page-84-0) [Alignment \(Nastavení tiskové hlavy\)\)" na str. 85](#page-84-0)

### **Printer and Option Information (Informace o tiskárně a doplňcích)**

Můžete změnit nastavení automatického vypnutí a funkce Auto Ink Density Optimization (Automat. optimalizace hustoty inkoustu).

U["Nastavení úspory energie" na str. 34](#page-33-0)

 $\mathcal{L}$ , Optimalizace hustoty inkoustu" na str. 84

### **Ink Density Optimization (Optimalizace hustoty inkoustu)**

Vyrovnává nejednotnost hustoty inkoustu v kazetách za účelem dosažení konzistentní barevné reprodukce.

Deptimalizace hustoty inkoustu" na str. 84

# **Odinstalace ovladače tiskárny**

Před opětovnou instalací nebo aktualizací tiskového ovladače odinstalujte cílový tiskový ovladač.

K odinstalaci tiskového ovladače použijte aplikaci "Uninstaller" (Odinstalace).

### Pořízení aplikace "Uninstaller" (Odinstalace)

Stáhněte si aplikaci "Uninstaller" (Odinstalace) z webu společnosti Epson.

<http://www.epson.com/>

### **Odinstalace**

Když si budete chtít stáhnout aplikaci "Uninstaller" (Odinstalace), přečtěte si pokyny odinstalace popsané na webu.

# **Automatická korekce barev a tisk fotografií (funkce PhotoEnhance)**

Ovladač tiskárny pro tuto tiskárnu obsahuje vlastní funkci společnosti Epson s názvem PhotoEnhance, která nejefektivněji využívá oblast reprodukovaných barev a před tiskem koriguje obrazová data za účelem zlepšení barev.

Pomocí funkce PhotoEnhance můžete provést korekci barev fotografie tak, aby odpovídaly typu objektu, jako například lidé, scenérie či noční pohled. Barevná data můžete vytisknout v sépiovém zobrazení nebo černobíle. Korekce barev je provedena automaticky pouhým výběrem režimu tisku.

### *Poznámka:*

*Doporučujeme používat obrázky s barevným prostorem sRGB.*

### **Provádění nastavení v operačním systému Windows**

Používáte-li aplikace obsahující funkci správy barev, určete, jak mají být barvy z těchto aplikací upravovány.

Při používání aplikací bez funkce správy barev začněte od kroku 2.

V závislosti na typu aplikace proveďte nastavení podle následující tabulky.

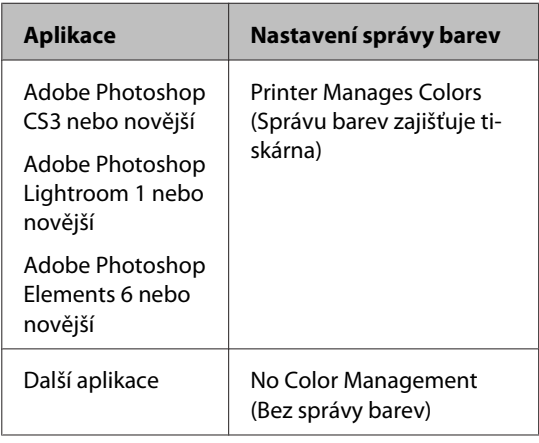

### *Poznámka:*

*Informace o operačních systémech podporovaných jednotlivými aplikacemi viz webové stránky distributora.*

Příklad Adobe Photoshop CS5

Otevřete okno **Print (Tisk)**.

Vyberte možnost **Color Management (Správa barev)** a **Document (Dokument)**. Vyberte možnost **Printer Manages Colors (Správu barev zajišťuje tiskárna)** jako hodnotu nastavení **Color Handling (Nakládání s barvami)** a klepněte na tlačítko **Print (Tisk)**.

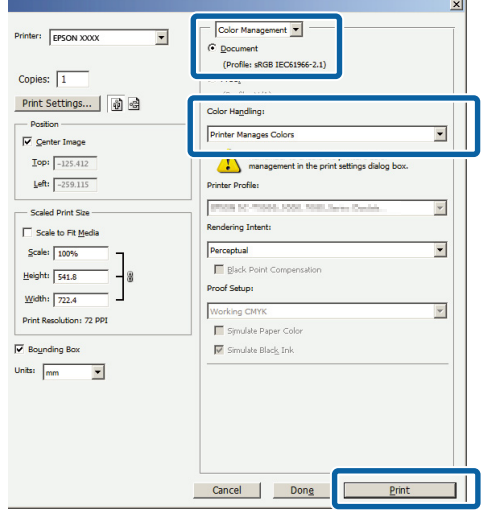

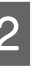

B Zobrazte obrazovku **Main (Hlavní)** v ovladači tiskárny, vyberte možnost **PhotoEnhance** pro **Mode (Režim)** a klepněte na tlačítko **Advanced (Upřesnit)**.

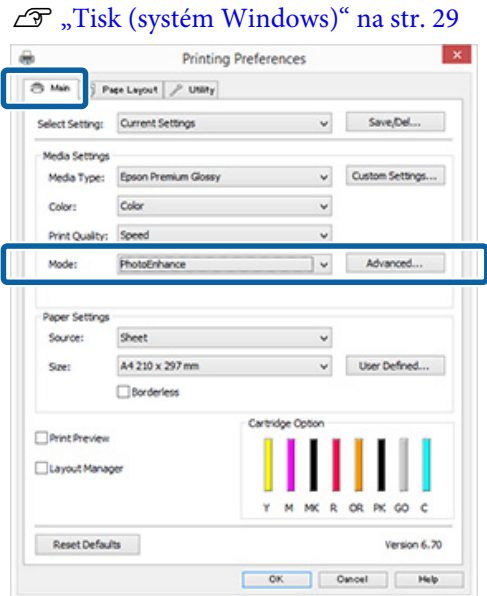

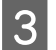

C Obrazovka funkce **PhotoEnhance** umožňuje nastavit efekty, které se použijí na tisková data.

> Podrobnější informace o jednotlivých položkách naleznete v nápovědě ovladače tiskárny.

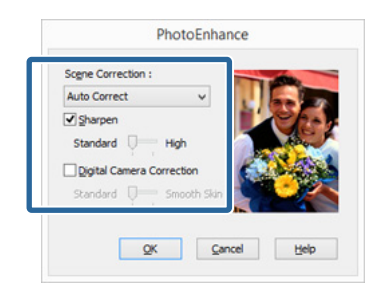

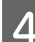

4 Zkontrolujte ostatní nastavení a spusťte tisk.

#### *Poznámka:*

*Pokud chcete ponechat nastavení PhotoEnhance povoleno v nabídce Mode (Režim), zobrazte obrazovku nastavení tiskového ovladač pomocí ikony tiskárny a poté proveďte nastavení.*

U*["Pomocí tlačítka Start" na str. 35](#page-34-0)*

### **Provedení nastavení v systému Mac OS X**

A Používáte-li aplikace obsahující funkci správy barev, určete, jak mají být barvy z těchto aplikací upravovány.

V závislosti na typu aplikace proveďte nastavení podle následující tabulky.

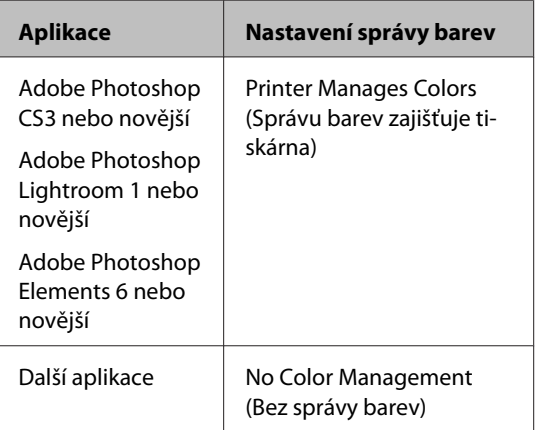

Příklad Adobe Photoshop CS5

Otevřete okno **Print (Tisk)**.

Vyberte možnost **Color Management (Správa barev)** a **Document (Dokument)**. Vyberte možnost **Printer Manages Colors (Správu barev zajišťuje tiskárna)** jako hodnotu nastavení **Color Handling (Nakládání s barvami)** a klepněte na tlačítko **Print (Tisk)**.

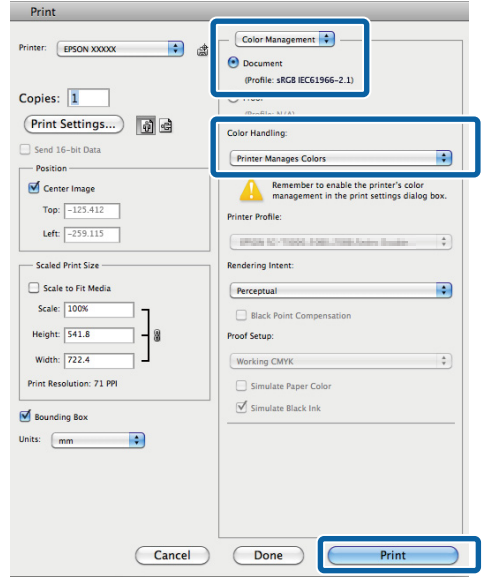

B Zobrazte dialogové okno Tisk, vyberte **Color Matching (Srovnání barev)** a klepněte na **EPSON Color Controls**.

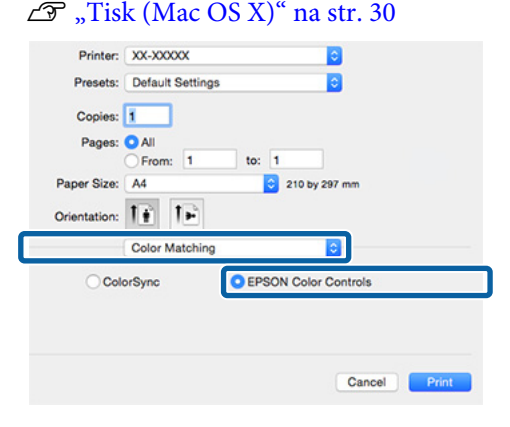

### *Poznámka:*

*Pokud používáte aplikaci Adobe Photoshop CS3 nebo novější verzi, aplikaci Adobe Photoshop Lightroom 1 nebo novější verzi či Adobe Photoshop Elements 6 nebo novější verzi, ujistěte se, že provedete krok 1. V opačném případě nebude možné vybrat možnost EPSON Color Controls (Ovládání barev EPSON).*

C Vyberte v seznamu **Print Settings (Nastavení tisku)**, vyberte **PhotoEnhance** pro **Color Settings (Nastavení barvy)** a klepněte na **Advanced Color Settings**.

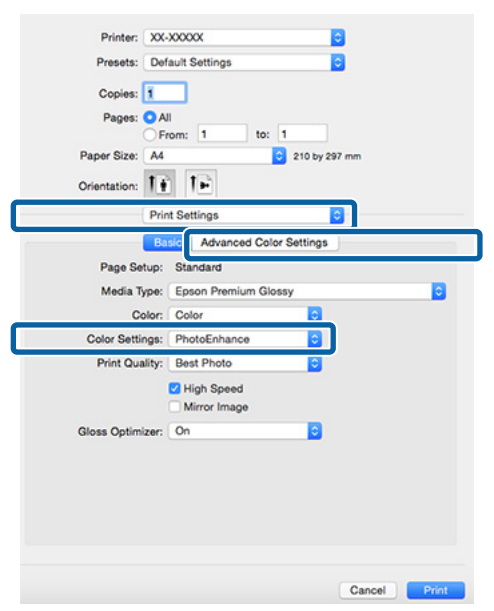

Zvolte efekty, které budou použity na tisková data na obrazovce **Advanced Color Settings**.

Podrobnější informace o jednotlivých položkách naleznete v nápovědě ovladače tiskárny.

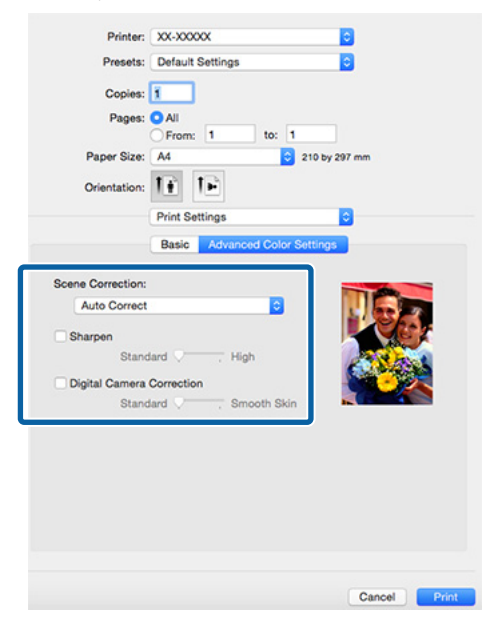

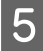

E Zkontrolujte ostatní nastavení a spusťte tisk.

# **Korekce barev a tisk**

Ovladač tiskárny automaticky a vnitřně provádí korekci barvy tak, aby odpovídaly barevnému prostoru. Můžete si vybrat z následujících režimů korekce barev.

- ❏ EPSON Standard (sRGB) (Standard EPSON  $(sRGB))$ Optimalizuje prostor sRGB a provádí korekci barev.
- ❏ Adobe RGB Optimalizuje prostor Adobe RGB a provádí korekci barev.
- ❏ EPSON Vivid Zpracovává barvy a vytváří tak standardní odstíny.

Upozorňujeme, že pokud klepnete na **Advanced (Upřesnit)**, když je vybrána jedna z výše uvedených možností zpracování barvy, můžete jemně vyladit nastavení Gamma (Gama), Brightness (Jas), Contrast (Kontrast), Saturation (Sytost) a vyvážení barev pro vybranou možnost.

Tuto možnost použijte, pokud používaná aplikace neobsahuje funkci korekce barev.

### **Provádění nastavení v operačním systému Windows**

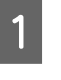

A Používáte-li aplikace obsahující funkci správy barev, určete, jak mají být barvy z těchto aplikací upravovány.

Při používání aplikací bez funkce správy barev začněte od kroku 2.

V závislosti na typu aplikace proveďte nastavení podle následující tabulky.

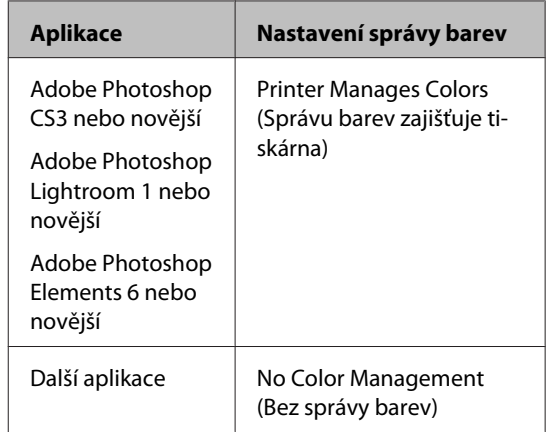

#### *Poznámka:*

*Informace o operačních systémech podporovaných jednotlivými aplikacemi viz webové stránky distributora.*

Příklad Adobe Photoshop CS5

Otevřete okno **Print (Tisk)**.

Vyberte možnost **Color Management (Správa barev)** a **Document (Dokument)**. Vyberte možnost **Printer Manages Colors (Správu barev zajišťuje tiskárna)** jako hodnotu nastavení **Color Handling (Nakládání s barvami)** a klepněte na tlačítko **Print (Tisk)**.

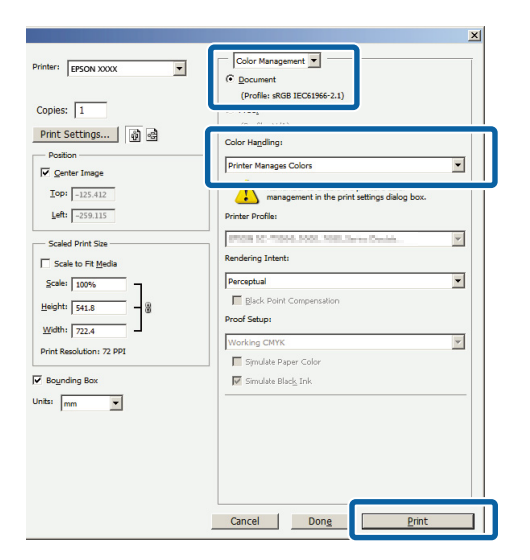

B Zobrazte kartu ovladače tiskárny **Main (Hlavní)** a zvolte **EPSON Standard (sRGB) (Standard EPSON (sRGB))**, **Adobe RGB** nebo **EPSON Vivid** pro **Mode (Režim)**.

U["Tisk \(systém Windows\)" na str. 29](#page-28-0)

Chcete-li upravit nastavení ručně, klepnutím na **Advanced (Upřesnit)** zobrazte **Color Controls (Ovl. prvky pro barvy)**.

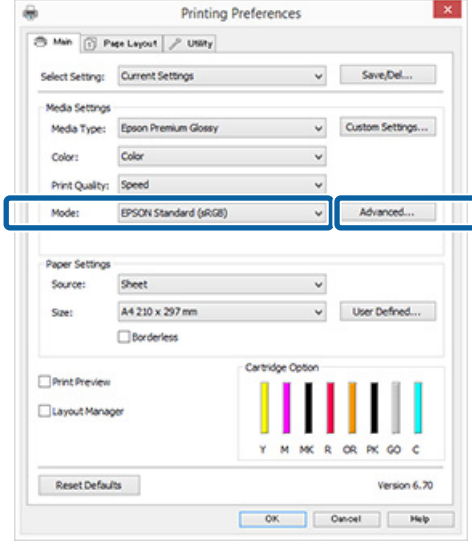

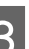

C Pokud jste zvolili zobrazení obrazovky **Color Controls (Ovl. prvky pro barvy)** v Kroku 2, upravte nastavení podle potřeby.

> Podrobnější informace o jednotlivých položkách naleznete v nápovědě ovladače tiskárny.

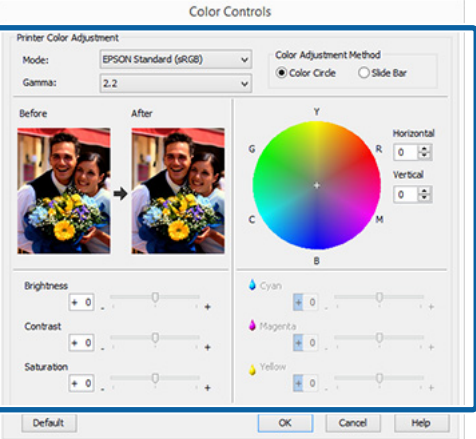

### *Poznámka:*

*Při úpravě hodnoty korekce vám pomůže vzorový obrázek v levé části obrazovky. Pro jemné nastavení vyvážení barev můžete také použít barevný kruh.*

4 Zkontrolujte ostatní nastavení a spusťte tisk.

#### **Provedení nastavení v systému Mac OS X**

A Používáte-li aplikace obsahující funkci správy barev, určete, jak mají být barvy z těchto aplikací upravovány.

> Při používání aplikací bez funkce správy barev začněte od kroku 2.

> U následujících aplikací nastavte správu barev na možnost **Printer Manages Colors (Správu barev zajišťuje tiskárna)**.

Adobe Photoshop CS3 nebo novější Adobe Photoshop Elements 6 nebo novější Adobe Photoshop Lightroom 1 nebo novější

V jiných aplikacích nastavte možnost **No Color Management (Bez správy barev)**.

#### *Poznámka:*

*Informace o operačních systémech podporovaných jednotlivými aplikacemi viz webové stránky distributora.*

Příklad Adobe Photoshop CS5

Otevřete okno **Print (Tisk)**.

Vyberte možnost **Color Management (Správa barev)** a **Document (Dokument)**. Vyberte možnost **Printer Manages Colors (Správu barev zajišťuje tiskárna)** jako hodnotu nastavení **Color Handling (Nakládání s barvami)** a klepněte na tlačítko **Print (Tisk)**.

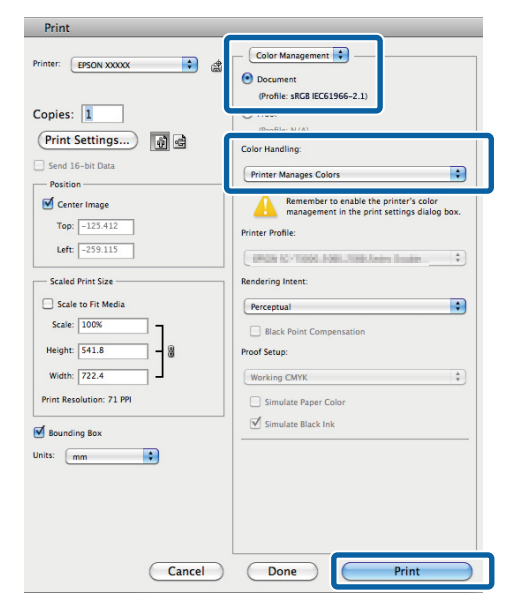

2 Zobrazte obrazovku tisku.

 $\mathscr{D}$ , Tisk (Mac OS X)" na str. 30

C Vyberte ze seznamu možnost **Color Matching (Srovnání barev)** a klepněte na možnost **ColorSync**.

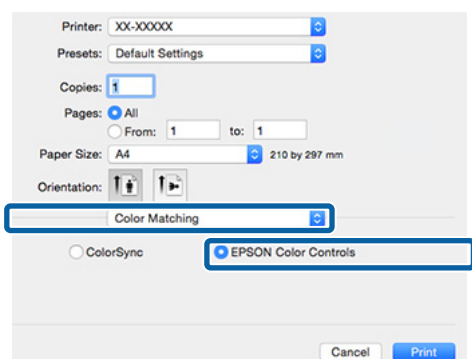

#### *Poznámka:*

*Používáte-li následující aplikace, nezapomeňte provést krok 1, jinak nebudete moci vybrat možnost EPSON Color Controls.*

- ❏ *Adobe Photoshop CS3 nebo novější*
- ❏ *Adobe Photoshop Lightroom 1 nebo novější*
- ❏ *Adobe Photoshop Elements 6 nebo novější*

D Zobrazte obrazovku **Advanced Color Settings** pro korekci barev.

> Vyberte ze seznamu **Print Settings (Nastavení tisku)** a zvolte **EPSON Standard (sRGB) (Standard EPSON (sRGB))**, **EPSON Vivid** nebo **Adobe RGB** v rámci **Color Controls (Ovl. prvky pro barvy)** v menu **Color Settings (Nastavení barvy)**. Provádíte-li nastavení parametrů ručně, klepněte na tlačítko **Advanced Color Settings**.

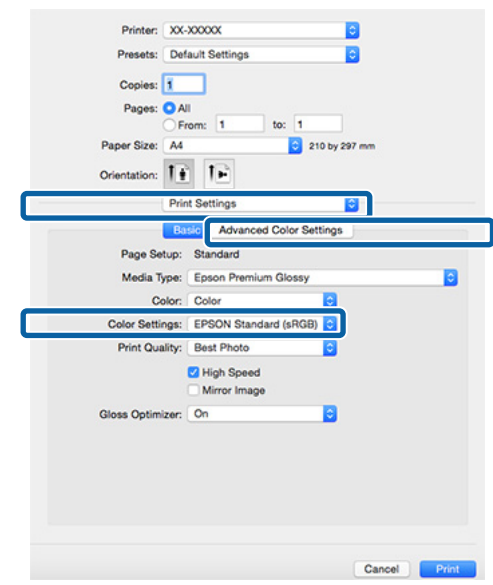

E Proveďte potřebná nastavení.

Podrobnější informace o jednotlivých položkách naleznete v nápovědě ovladače tiskárny.

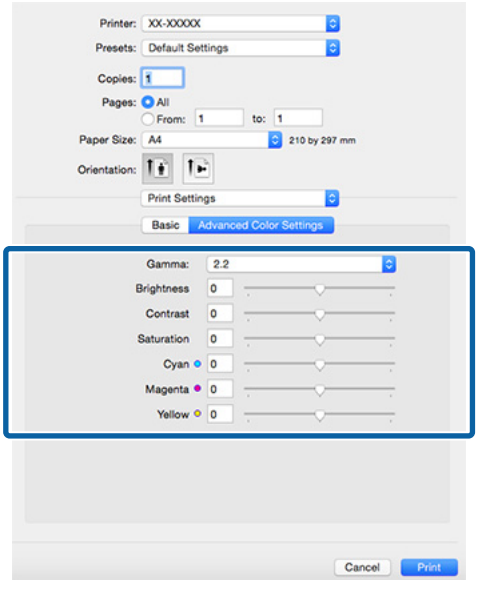

Zkontrolujte ostatní nastavení a spusťte tisk.

# **Tisk bez okrajů**

Data lze na papír tisknout bez okrajů.

Typy tisku bez ohraničení, které lze vybrat, se liší dle typu média, jak je uvedeno níže.

Samostatné listy: Bez okrajů na všech stranách

Nekonečný papír: Bez okrajů na pravé a levé straně

Provádíte-li tisk bez ohraničení na levé a pravé straně, na horní a dolní straně papíru se objeví okraje.

Hodnoty horního a dolního okraje  $\mathscr F$  ["Oblast tisku"](#page-32-0) [na str. 33](#page-32-0)

Bezokrajový tisk není k dispozici u plakátového papíru a disků CD nebo DVD.

### **Typy způsobů tisku bez ohraničení**

K dispozici jsou dvě možnosti tisku bez ohraničení: Auto Expand (Automatické zvětšení) a Retain Size (Zachovat velikost).

Zvolte jednu z těchto možností při tisku na řezané listy.

Nastavení pro nekonečný papír budou automaticky upraveny následujícím způsobem.

- ❏ Nekonečný papír: Auto Expand (Automatické zvětšení)
- ❏ Nekonečný papír (transparent): Retain Size (Zachovat velikost) (pouze systém Windows)

### **Auto Expand (Automatické zvětšení)**

Ovladač tiskárny zvětší velikost tiskových dat na velikost o něco větší, než je velikost papíru, a zvětšený obraz vytiskne. Oblasti, které se nacházejí mimo okraje papíru, se nevytisknou; výsledkem je proto tisk bez ohraničení.

V aplikacích nastavte následujícím způsobem velikosti obrazových dat pomocí nastavení podobných Rozložení stránky.

❏ Přizpůsobte nastavení velikosti papíru a stránky tiskových dat.

- <span id="page-50-0"></span>❏ Umožňuje-li aplikace nastavení okrajů, nastavte okraje na hodnotu 0 mm.
- ❏ Obrazová data zvětšete na velikost papíru.

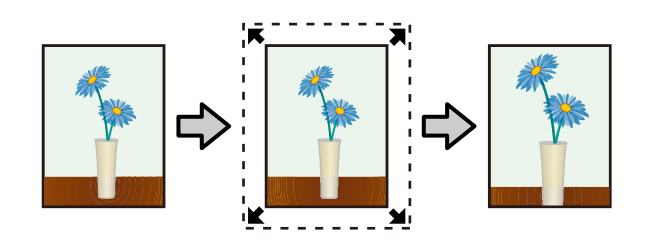

### **Retain Size (Zachovat velikost)**

Vytvořte tisková data, která jsou větší než velikost papíru v aplikacích, abyste dosáhli výstupu bez ohraničení. Ovladač tiskárny obrazová data nezvětší. V aplikacích nastavte následujícím způsobem velikosti obrazových dat pomocí nastavení podobných Rozložení stránky.

- ❏ Pokud tisknete na samostatné listy, tvorba tiskových dat je větší než skutečná velikost papíru o 5 mm (10 mm celkem) nahoře, dole, vlevo, a vpravo, aby byl vytvořen mírný přesah přes velikost papíru.
- ❏ Pokud tisknete na nekonečný papír, tvorba tiskových dat je větší než skutečná velikost papíru o 5 mm (10 mm celkem) vlevo, a vpravo, aby byl vytvořen mírný přesah přes velikost papíru.
- ❏ Umožňuje-li aplikace nastavení okrajů, nastavte okraje na hodnotu 0 mm.
- ❏ Obrazová data zvětšete na velikost papíru.
- ❏ Není třeba zvětšovat horní a dolní velikosti pro nekonečný papír.

Toto nastavení vyberte, pokud chcete zamezit zvětšení obrázku ovladačem tiskárny.

### **Samostatné listy**

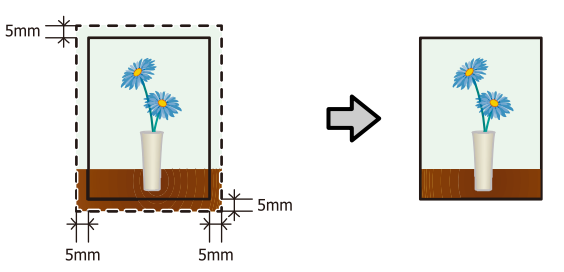

### **Nekonečný papír**

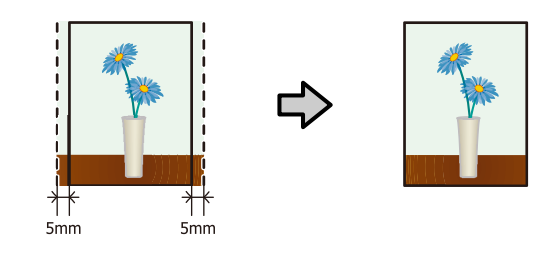

### **Podporované velikosti médií pro tisk bez ohraničení**

Pro tisk bez okrajů jsou podporovány následující velikosti médií.

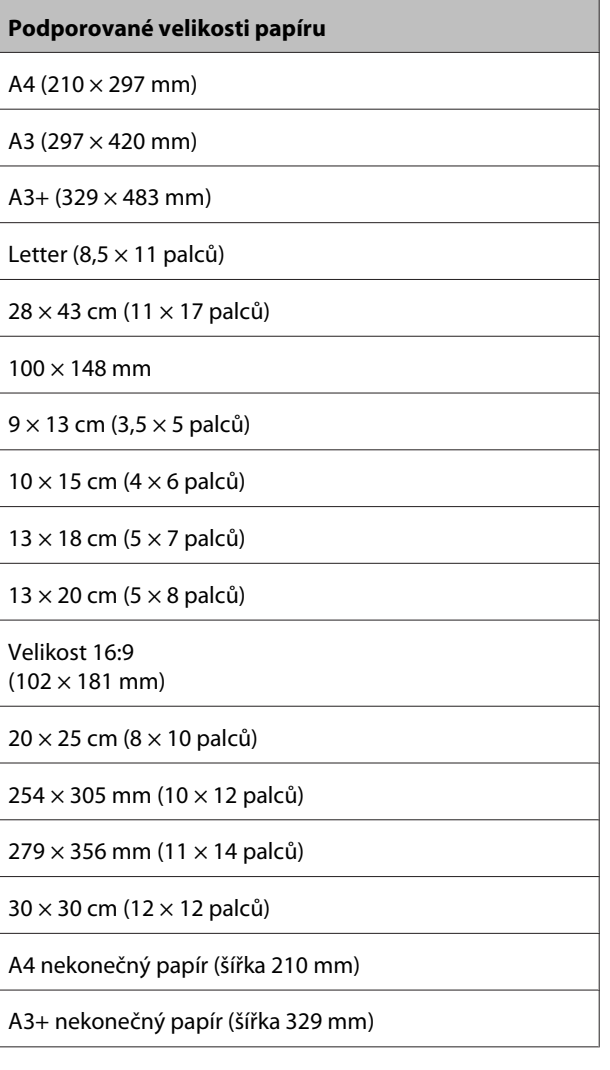

V závislosti na typu média může dojít ke zhoršení kvality tisku nebo nemusí být možné tisk bez ohraničení vybrat.

U["Podporovaná média" na str. 104](#page-103-0)

### **Postupy nastavení pro tisk**

### **Provádění nastavení v operačním systému Windows**

A Když je zobrazena obrazovka **Main (Hlavní)** ovladače tiskárny, můžete nakonfigurovat různá nastavení nezbytná pro tisk, jako například **Media Type (Typ média)**, **Source (Zdroj)**, **Size (Velikost)** a **Paper Size (Velikost papíru)**.

### $\mathscr{D}$ , Tisk (systém Windows)" na str. 29

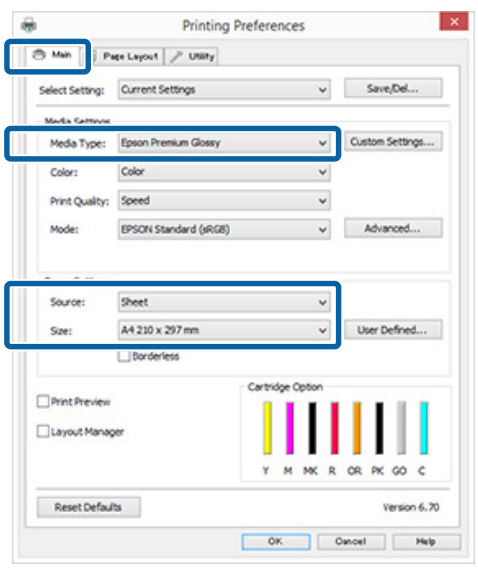

### B Vyberte položku **Borderless (Bez ohraničení)** a potom klepněte na tlačítko **Expansion (Rozšíření)**.

Velikost rozšíření není možné zvolit, když je pro **Source (Zdroj)** vybráno **Roll Paper (Nekonečný papír)** nebo **Roll Paper (Banner) (Nekonečný papír (banner))**.

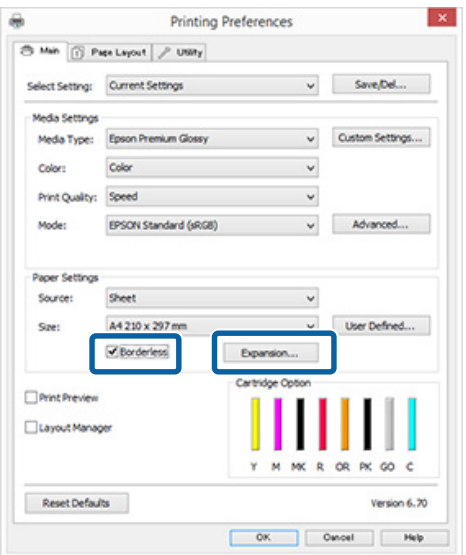

C Vyberte možnost **Auto Expand (Automatické zvětšení)** nebo **Retain Size (Zachovat velikost)** jako hodnotu nastavení **Method of Enlargement (Metoda zvětšení)**. Vyberete-li možnost **Auto Expand (Automatické zvětšení)**, nastavte, jak velká část obrázku bude umístěna mimo okraje papíru, jak je uvedeno níže.

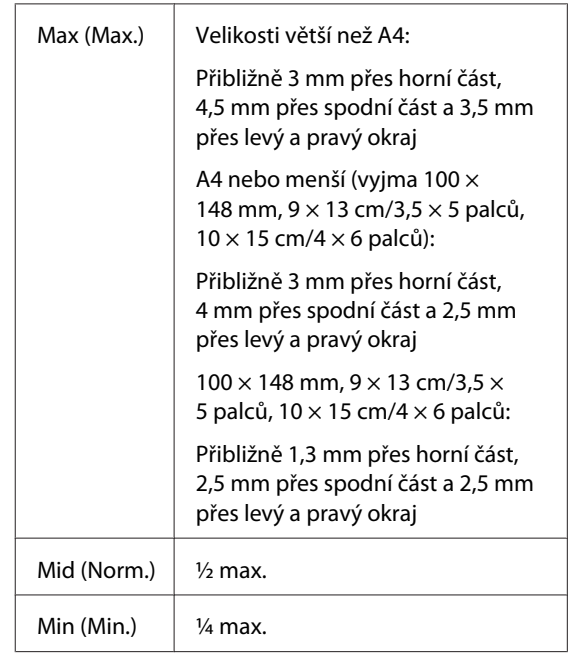

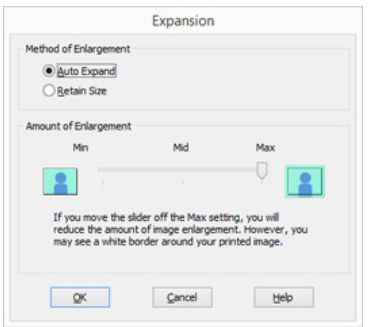

### *Poznámka:*

*Výběrem Mid (Norm.) nebo Min (Min.) snížíte poměr zvětšení obrázku. Na obrázku se proto mohou v závislosti na papíru a tiskovém prostředí objevit okraje.*

4 Zkontrolujte ostatní nastavení a spusťte tisk.

### **Provedení nastavení v systému Mac OS X**

A Otevřete obrazovku Print (Tisk), v položce **Paper Size (Velikost papíru)** vyberte velikost papíru a vyberte jeden ze způsobů tisku bez ohraničení.

 $\mathscr{D}$ , Tisk (Mac OS X)" na str. 30

Možnosti, které lze pro tisk bez ohraničení vybrat, se zobrazí níže uvedeným způsobem.

XXXX (Sheet Feeder - Borderless (Auto Expand))

XXXX (Sheet Feeder - Borderless (Retain Size))

XXXX (Roll Paper - Borderless) (Nekonečný papír - bez ohraničení)

XXXX (Re.-FineArt-Borderless, Auto Expand (Re.-Jemné umění - bezokrajové, Automatické zvětšení))

XXXX (Re.-FineArt-Borderless, Retain Size (Re.-Jemné umění - bezokrajové, Zachovat velikost))

Kde XXXX je skutečná velikost papíru, například A4.

Pokud se položky na obrazovce Page Setup (Nastavení stránky) nezobrazují na obrazovce Print (Tisk) kvůli používané aplikaci, zobrazte obrazovku Page Setup (Nastavení obrazovky) a poté proveďte nastavení.

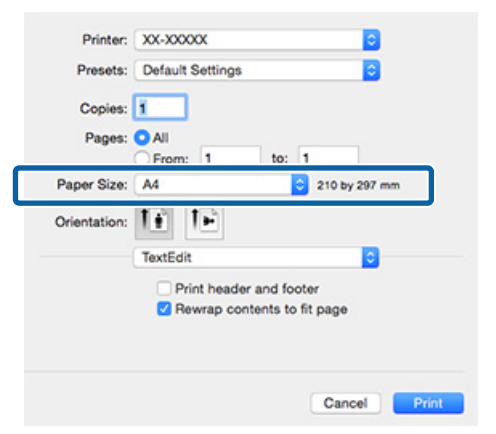

Je-li vybrána možnost Auto Expand (Automatické zvětšení) pro **Paper Size (Velikost papíru)**, nastavte, jak velká část obrázku bude umístěna mimo okraje papíru, na obrazovce **Expansion (Rozšíření)**.

> Vyberte v seznamu možnost **Page Layout Settings (Nastavení vzhledu stránky)**. Následující údaje ukazují, o kolik bude obrázek větší než okraje papíru.

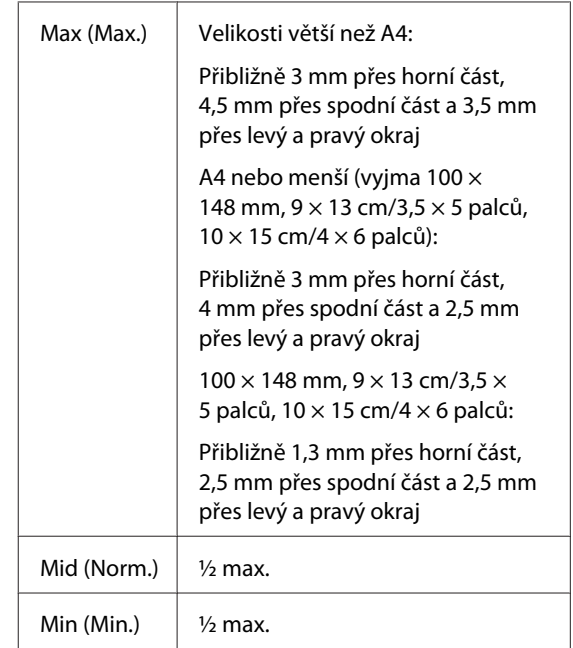

Velikost rozšíření není možné zvolit, když je pro **Paper Size (Velikost papíru)** vybrána možnost Roll Paper (Nekonečný papír).

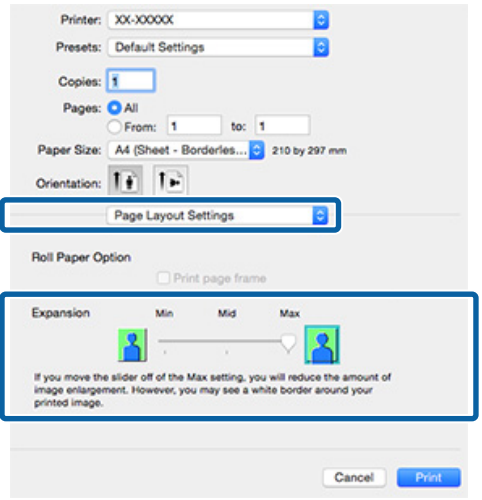

### *Poznámka:*

*Výběrem Mid (Norm.) nebo Min (Min.) snížíte poměr zvětšení obrázku. Na obrázku se proto mohou v závislosti na papíru a tiskovém prostředí objevit okraje.*

<span id="page-53-0"></span>C Vyberte ze seznamu položku **Print Settings (Nastavení tisku)** a nastavte **Media Type (Typ média)**.

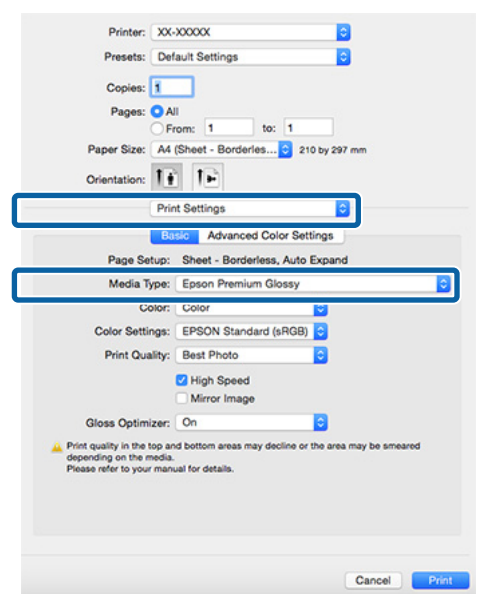

Zkontrolujte ostatní nastavení a spusťte tisk.

# **Zvětšený/zmenšený tisk**

Můžete zvětšit nebo zmenšit velikost svých dat. K dispozici jsou tři způsoby nastavení.

❏ Tisk s funkcí Fit to Page (Upravit na stránku) Automaticky zvětší nebo zmenší obrázek tak, aby odpovídal papíru.

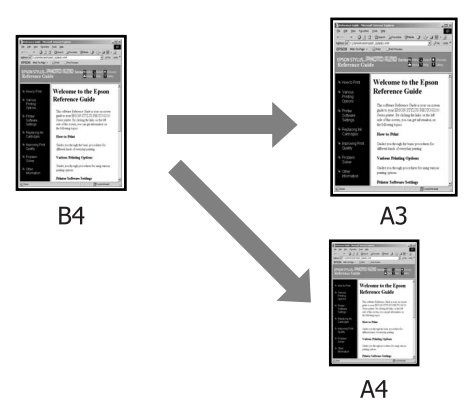

❏ Funkce Fit to Roll Paper Width (Upravit na šířku nekonečného papíru) (pouze Windows) Automaticky zvětší nebo zmenší obrázek tak, aby odpovídal šířce nekonečného papíru.

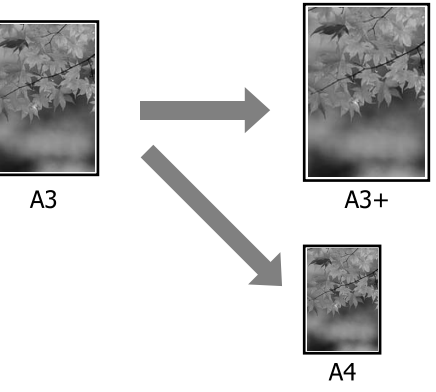

❏ Nastavení Custom (Vlastní) Můžete určit poměr zvětšení či zmenšení. Tento způsob použijte pro nestandardní velikost papíru.

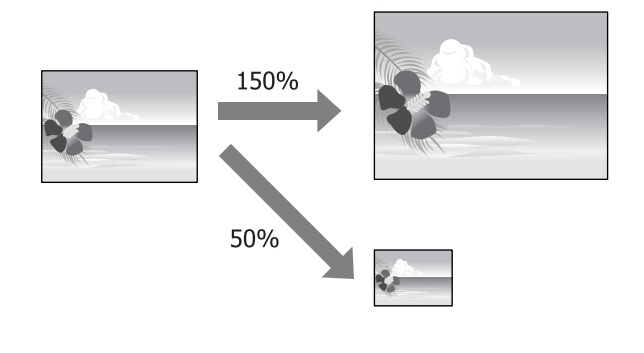

### **Upravit na stránku/Upravit na velikost papíru**

### **Provádění nastavení v operačním systému Windows**

A Když je zobrazena obrazovka **Page Layout (Rozvržení stránky)** ovladače tiskárny, nastavte v položce **Page Size (Velikost stránky)** nebo **Paper Size (Velikost papíru)** stejnou velikost papíru, jako je velikost papíru dat.

### U["Tisk \(systém Windows\)" na str. 29](#page-28-0)

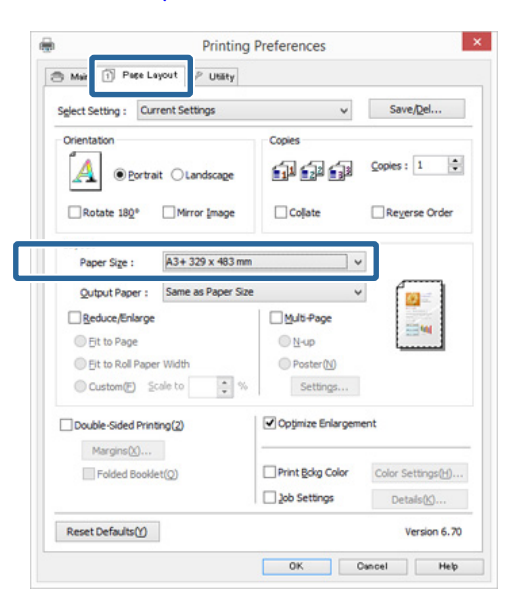

B V seznamu **Output Paper (Výstupní papír)** vyberte velikost papíru zavedeného v tiskárně.

**Fit to Page (Upravit na stránku)** je zvoleno pro **Reduce/Enlarge (Zmenšit/zvětšit)**.

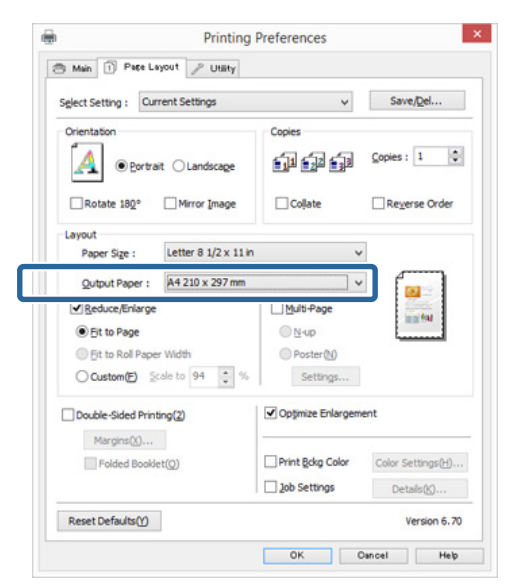

3 Zkontrolujte ostatní nastavení a spusťte tisk.

### **Provedení nastavení v systému Mac OS X**

A Otevřete obrazovku Print (Tisk), ze seznamu vyberte možnost **Paper Handling (Manipulace s papírem)** a zaškrtněte možnost **Scale to fit paper size (Přizpůsobit velikosti papíru)**.

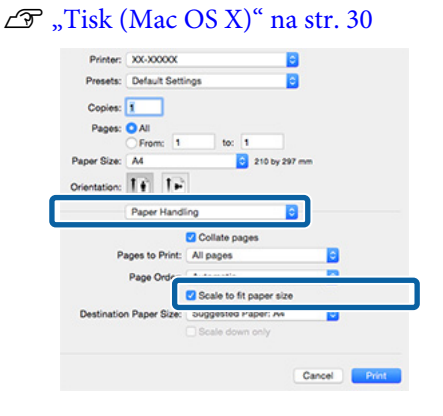

2 Vyberte velikost papíru zavedeného v tiskárně v položce **Destination Paper Size (Velikost papíru v zásobníku)**.

### *Poznámka:*

*Provádíte-li zvětšený tisk, zrušte zaškrtnutí políčka Scale down only (Pouze zmenšit).*

3 Zkontrolujte ostatní nastavení a spusťte tisk.

### **Upravit na šířku nekonečného papíru (pouze systém Windows)**

A Zobrazte kartu **Main (Hlavní)** ovladače tiskárny a vyberte **Roll Paper (Nekonečný papír)** pro **Source (Zdroj)**.

U["Tisk \(systém Windows\)" na str. 29](#page-28-0)

B Zobrazte kartu **Page Layout (Rozvržení stránky)** a zvolte **Page Size (Velikost stránky)**, která odpovídá velikosti stránky použité ve velikosti dokumentu.

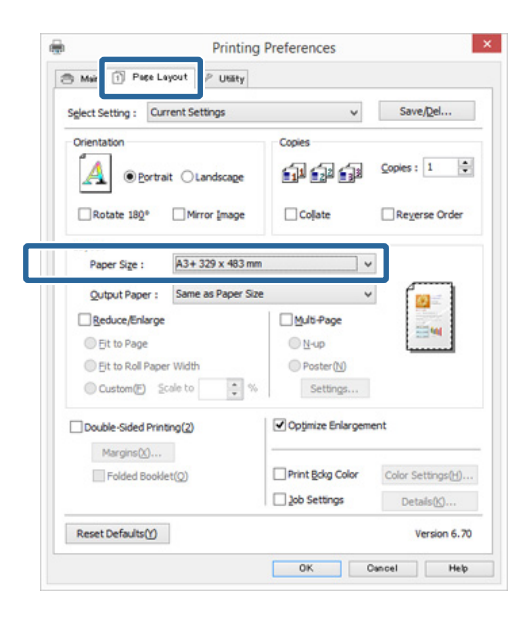

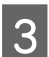

C Vyberte možnost **Reduce/Enlarge (Zmenšit/ zvětšit)** a klepněte na možnost **Fit to Roll Paper Width (Upravit na šířku nekonečného papíru)**.

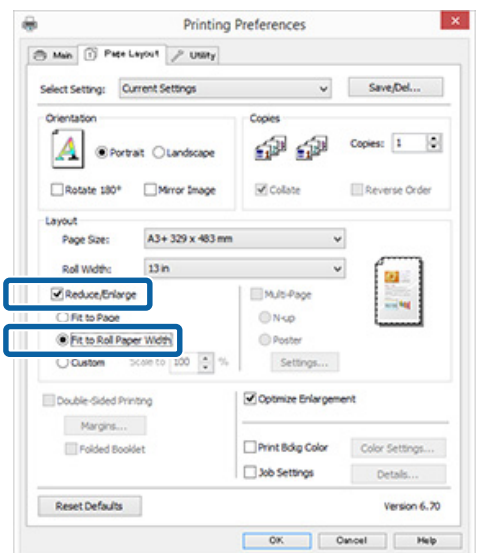

D V seznamu **Roll Width (Šířka role)** vyberte šířku nekonečného papíru zavedeného v tiskárně.

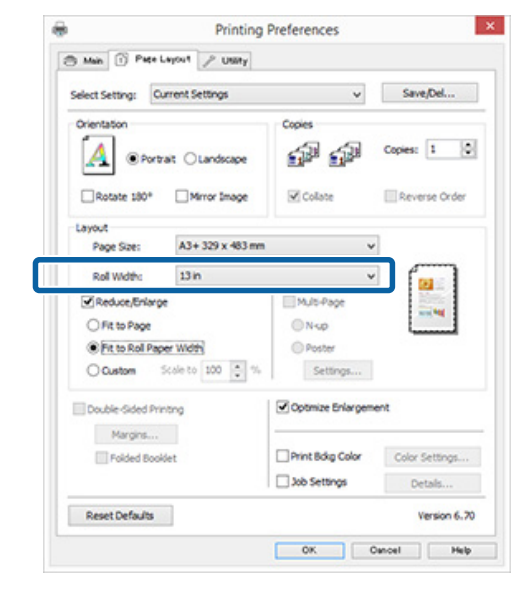

E Zkontrolujte ostatní nastavení a spusťte tisk.

### **Vlastní nastavení měřítka**

### **Provádění nastavení v operačním systému Windows**

A Když je zobrazena obrazovka **Page Layout (Rozvržení stránky)** ovladače tiskárny, nastavte v položce **Page Size (Velikost stránky)** nebo **Paper Size (Velikost papíru)** stejnou velikost papíru, jako je velikost papíru dat.

U["Tisk \(systém Windows\)" na str. 29](#page-28-0)

- B Vyberte volbu **Output Paper (Výstupní papír)**, která odpovídá velikosti papíru vloženého v tiskárně.
- C Vyberte položku **Reduce/Enlarge (Zmenšit/ zvětšit)**, klepněte na možnost **Custom (Vlastní)** a nastavte hodnotu parametru **Scale to (Upravit na)**.

Hodnotu zadejte přímo, nebo ji nastavte klepnutím na šipky napravo od pole měřítka.

Vyberte měřítko v rozsahu od 10 do 650 %.

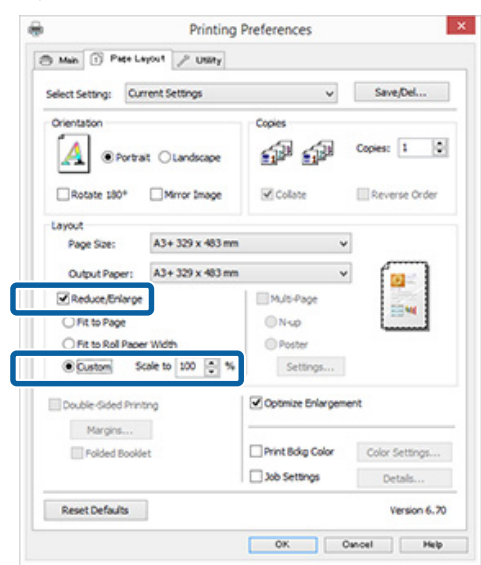

4 Zkontrolujte ostatní nastavení a spusťte tisk.

### **Provedení nastavení v systému Mac OS X**

A Když je zobrazena obrazovka Print (Tisk), vyberte ze seznamu **Paper Size (Velikost papíru)** velikost papíru zavedeného v tiskárně.

> Pokud se položky na obrazovce Page Setup (Nastavení stránky) nezobrazují na obrazovce Print (Tisk) kvůli používané aplikaci, zobrazte obrazovku Page Setup (Nastavení obrazovky) a poté proveďte nastavení.

 $\mathscr{F}$  ["Tisk \(Mac OS X\)" na str. 30](#page-29-0)

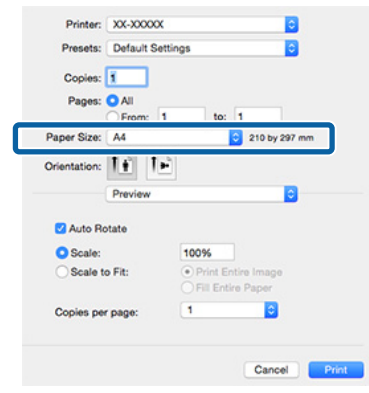

#### Zadejte měřítko. To Presets: Default Settings E Copies: 1 Pages: O All From: to:  $\vert$ 210 by 297 mm Paper Size: A4 Orientation:  $\overrightarrow{\mathbf{I} \cdot \mathbf{r}}$ Preview ъ Auto Rotate **O** Scale: 100% E Copies per page: ٦

**3** Zkontrolujte ostatní nastavení a spusťte tisk.

Cancel Print

# <span id="page-57-0"></span>**Tisk více stránek**

Na jeden list papíru lze tisknout několik stránek dokumentu.

Pokud tisknete nepřetržitá data připravená ve formátu A4, tato data se vytisknou níže vyobrazeným způsobem.

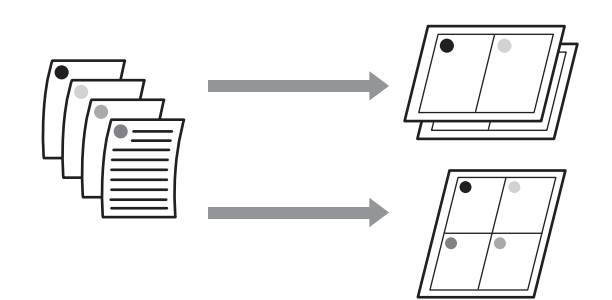

### *Poznámka:*

- ❏ *V systému Windows nelze použít funkci tisku více stránek zároveň s tiskem bez ohraničení.*
- ❏ *V systému Windows lze použít funkci zmenšení/ zvětšení (úpravy na stránku) pro tisk dat na papíry různé velikosti.*

U*["Zvětšený/zmenšený tisk" na str. 54](#page-53-0)*

 $A<sup>4</sup>$  $A<sub>3</sub>$ 

### **Provádění nastavení v operačním systému Windows**

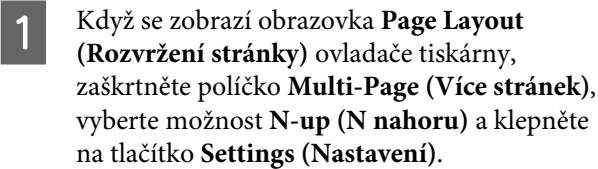

### Tisk (systém Windows)" na str. 29

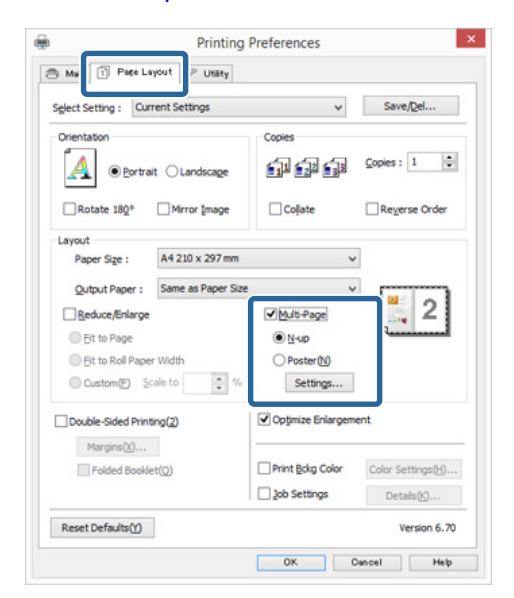

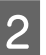

B Na obrazovce **Print Layout (Rozvržení tisku)** určete počet stránek na jeden list a pořadí stránek.

> Je-li políčko **Print page frames (Tisknout ohraničení stránky)** zaškrtnuté, ke každé stránce bude vytištěno ohraničení stránky.

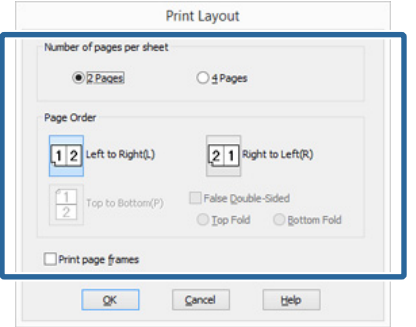

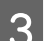

S Zkontrolujte ostatní nastavení a spusťte tisk.

### **Provedení nastavení v systému Mac OS X**

A Když je zobrazena obrazovka Print (Tisk), vyberte ze seznamu možnost **Layout (Rozvržení)** a určete počet stránek na jeden list, atd.

### $\mathscr{D}$ , Tisk (Mac OS X)" na str. 30

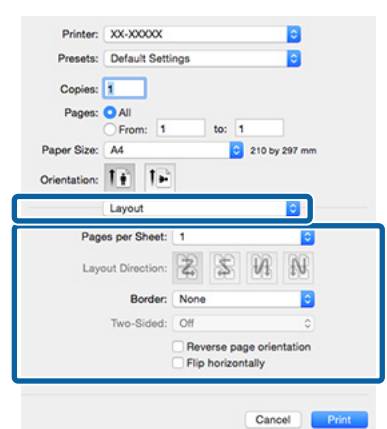

### *Poznámka:*

*Funkce Border (Okraj) vám umožňuje tisknout ohraničení kolem uspořádaných stránek.*

2 Zkontrolujte ostatní nastavení a spusťte tisk.

# **Ruční oboustranný tisk (pouze systém Windows)**

Lze snadno tisknout na obě strany papíru, a to tak, že vytisknete všechny sudé stránky, tyto stránky obrátíte vzhůru nohama, a ručním zaváděním vytisknete liché stránky.

### **Na co je třeba dát pozor při provádění oboustranného tisku**

Při provádění oboustranného tisku, mějte na paměti následující body.

- ❏ Použijte papír, který podporuje oboustranný tisk.
- ❏ V závislosti na typu papíru a tiskových dat může dojít k prosáknutí inkoustu na zadní stranu papíru.
- ❏ Oboustranný tisk je podporován pouze s automatickým podavačem listů.
- ❏ Provedení několika oboustranných tiskových úloh za sebou může znečistit vnitřní části tiskárny inkoustem. Je-li potištěný papír zašpiněn inkoustem na válci, tiskárnu vyčistěte.

### *Poznámka:*

*Můžete ušetřit ještě více papíru, pokud tento způsob zkombinujete s tiskem více stránek na jednu stránku.*

U*["Tisk více stránek" na str. 58](#page-57-0)*

### **Postupy nastavení pro tisk**

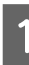

A Vložte papír do automatického podavače listů.

 $\mathcal{L}$ , Zavádění papíru do automatického [podavače listů" na str. 21](#page-20-0)

### B Když je zobrazena obrazovka **Page Layout (Rozvržení stránky)** ovladače tiskárny, zaškrtněte možnost **Double-Sided Printing (Oboustranný tisk)**.

Je-li vybrána možnost **Roll Paper (Nekonečný papír)** jako nastavení položky **Source (Zdroj)**, možnost **Double-Sided Printing (Oboustranný tisk)** nelze zaškrtnout. V takovém případě nejdříve na obrazovce **Main (Hlavní)** nastavte položku **Source (Zdroj)**.

#### U["Tisk \(systém Windows\)" na str. 29](#page-28-0)

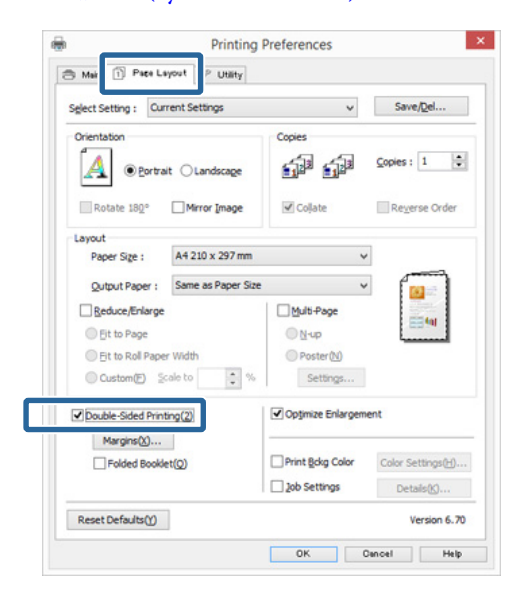

### *Poznámka:*

❏ *Položky Binding Edge (Hrana vazby) a Binding Margin (Okraj vazby) lze nastavit klepnutím na tlačítko Margins (Okraje). V závislosti na aplikaci se nastavený okraj vazby může lišit od skutečného výsledku tisku.*

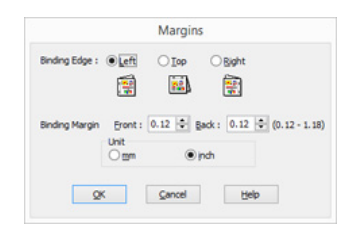

❏ *Chcete-li tisknout formou brožury, zaškrtněte možnost Folded Booklet (Skládaná brožura). V příkladu na níže uvedeném obrázku jsou jako první vytištěny stránky, které jsou po přeložení stránky umístěny na vnitřní straně (str. 2, 3, 6, 7, 10, 11).*

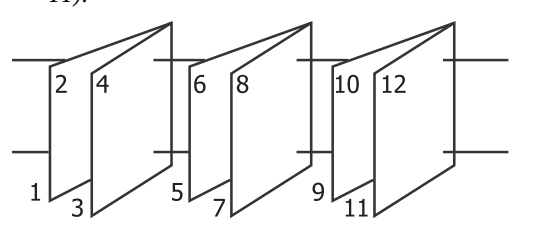

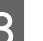

S Zkontrolujte ostatní nastavení a spusťte tisk.

4 Po dokončení tisku lichých stránek se na obrazovce zobrazí průvodce, dle pokynů znovu zaveďte papír a klepněte na tlačítko **Resume (Pokračovat)**.

# **Tisk plakátů (Zvětšení na několik listů a tisk pouze systém Windows)**

Funkce tisku plakátů automaticky zvětšuje a rozděluje tisková data. Vytištěné listy můžete spojit a vytvořit tak velký plakát či kalendář. Plakáty lze tisknout až z 16 částí (čtyři krát čtyři listy) s normální velikostí tisku. Existují dva způsoby tisku plakátů.

### ❏ Tisk plakátů bez okrajů

Tato funkce automaticky zvětšuje a rozděluje tisková data a tiskne bez okrajů. Pro vytvoření plakátu stačí jednoduše spojit výstupní papír dohromady. Aby bylo možné provést tisk bez ohraničení, jsou data zvětšena tak, aby mírně přesahovala rozměry papíru. Zvětšené oblasti, které přesahují papír, nejsou vytištěny. Z tohoto důvodu může ve spojích dojít k nepřesnému sesazení obrázku. Chcete-li stránky spojit přesně, proveďte následující tisk plakátů s okrajem.

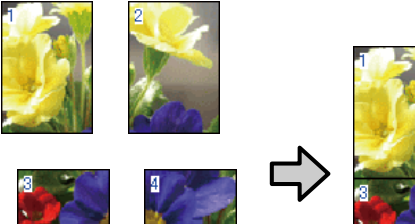

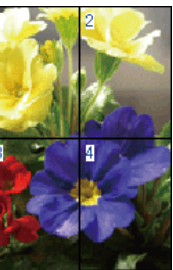

❏ Tisk plakátů s okraji

Tato funkce automaticky zvětšuje a rozděluje tisková data a tiskne s okraji. Pro vytvoření plakátu je nutné oříznout okraje a potom sesadit vytištěné listy papíru dohromady. Ačkoliv je výsledná velikost o něco menší, protože musíte oříznout okraje, spoje obrázků přesně sedí.

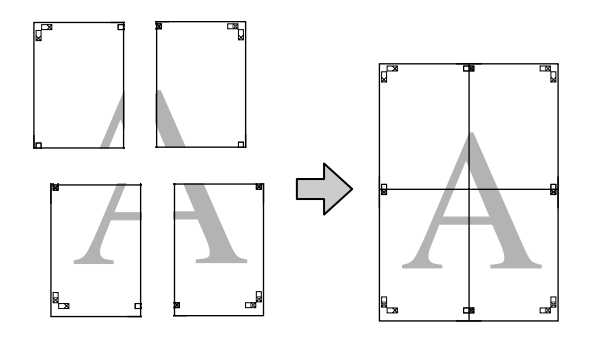

### **Postupy nastavení pro tisk**

Pomocí aplikací připravte tisková data.

Ovladač tiskárny při tisku automaticky zvětší obrazová data.

B Když se zobrazí obrazovka **Page Layout (Rozvržení stránky)** ovladače tiskárny, zaškrtněte políčko **Multi-Page (Více stránek)**, vyberte možnost **Poster (Plakát)** a klepněte na tlačítko **Settings (Nastavení)**.

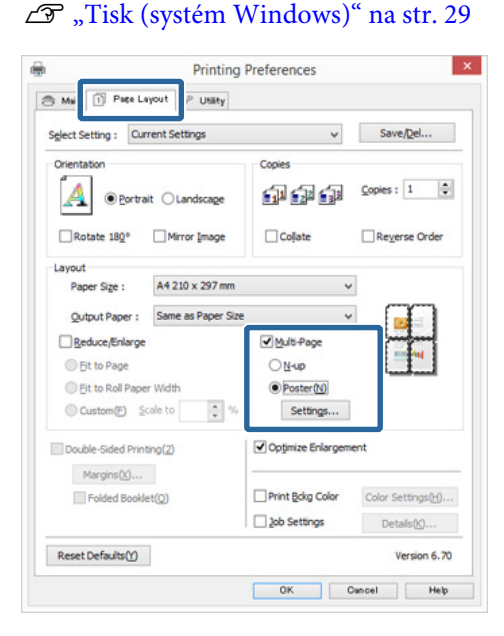

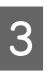

C Na obrazovce **Poster Settings (Nastavení plakátu)** vyberte počet stránek, ze kterých má být plakát složen.

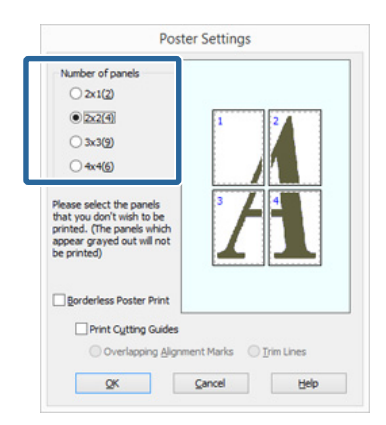

### D Vyberte tisk plakátů bez ohraničení nebo tisk plakátů s okraji a vyberte všechny stránky, které nechcete vytisknout.

### **Je-li vybrán tisk bez ohraničení:** Zaškrtněte pole **Borderless Poster Print (Tisk plakátů bez ohraničení)**.

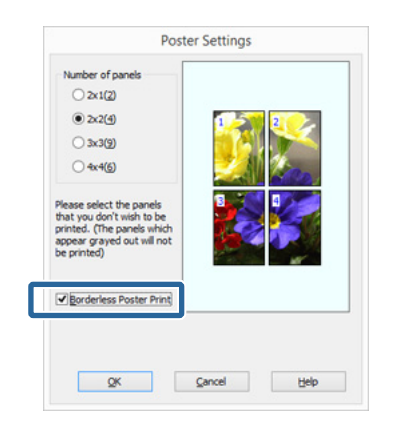

### *Poznámka:*

*Je-li možnost Borderless Poster Print (Tisk plakátů bez ohraničení) zobrazena šedě, vybraný papír nebo velikost nepodporuje tisk bez ohraničení.*

U*["Podporované velikosti médií pro tisk bez](#page-50-0) [ohraničení" na str. 51](#page-50-0)*

U*["Podporovaná média" na str. 104](#page-103-0)*

### **Je-li vybrán tisk s okraji:**

Zrušte zaškrtnutí možnosti **Borderless Poster Print (Tisk plakátů bez ohraničení)**.

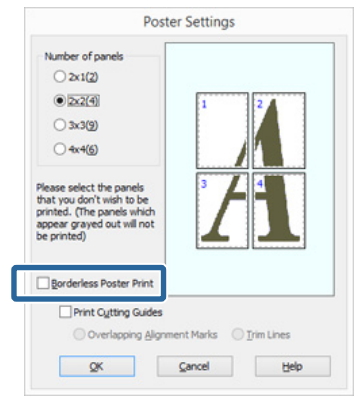

#### *Poznámka:*

*Pokud jde o velikost po spojení dohromady:*

*Je-li zrušeno zaškrtnutí možnosti Borderless Poster Print (Tisk plakátů bez ohraničení) a je-li vybrán tisk s okraji, zobrazí se položky nastavení Print Cutting Guides (Vytisknout čáry pro oříznutí).*

*Výsledná velikost je stejná, bez ohledu na to, zda je vybrána možnost Trim Lines (Čáry pro odstřižení). Je-li však vybrána možnost Overlapping Alignment Marks (Překrývající se značky nastavení), výsledná velikost je menší a obsahuje překrytí.*

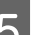

E Zkontrolujte ostatní nastavení a spusťte tisk.

## **Spojení výstupního papíru dohromady**

Kroky pro spojení výstupního papíru dohromady se u tisku plakátů bez ohraničení a tisku plakátu s okraji liší.

### **Tisk plakátů bez okrajů**

V této části je popsán postup sesazení čtyř vytištěných stránek. Zkontrolujte, jak k sobě vytištěné stránky patří a v níže uvedeném pořadí je na rubové straně listů spojte lepicí páskou.

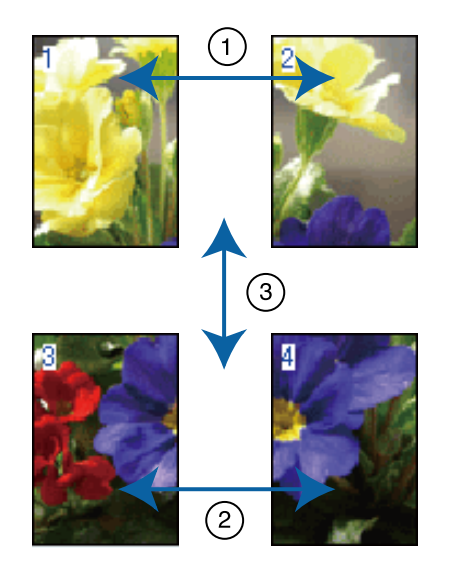

### **Tisk plakátů s okraji**

Pokud vyberete možnost **Overlapping Alignment Marks (Překrývající se značky nastavení)**, vytisknou se na papír následující značky. V následující části je vysvětlen postup sesazení čtyř vytištěných stránek s využitím značek pro překrytí.

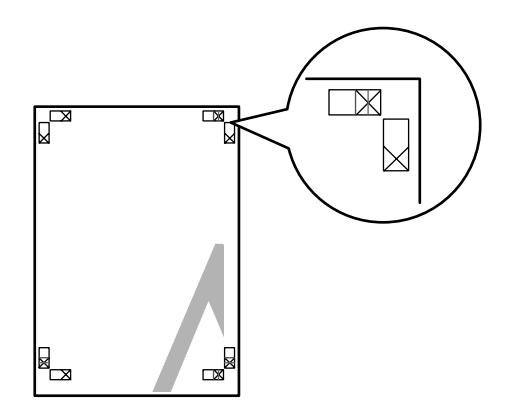

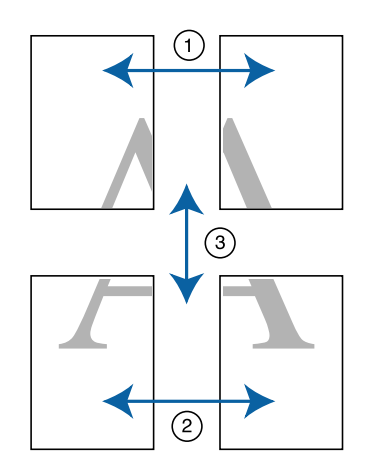

Následující text popisuje, jak spojit dohromady čtyři vytištěné stránky.

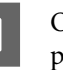

A Ořízněte horní levý list podél značky pro překrytí (svislá modrá čára).

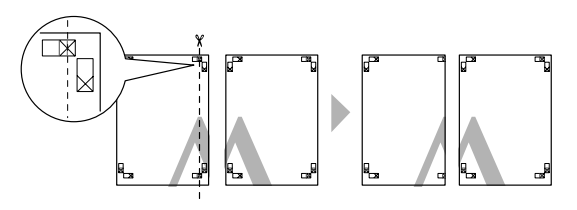

*Poznámka:*

*V případě černobílého tisku jsou značky pro překrytí černé.*

Přiložte horní levý list k horní části horního pravého listu. Srovnejte značky X, jak je znázorněno na obrázku níže, a dočasně je na zadní straně upevněte lepicí páskou.

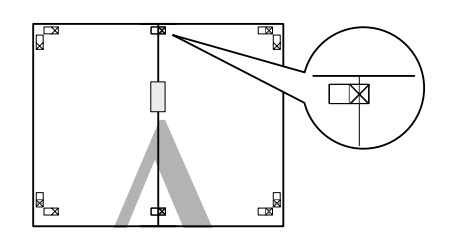

Zatímco se dvě strany překrývají, ořízněte je<br>podál značky pro překrytí (svislá červená čár podél značky pro překrytí (svislá červená čára).

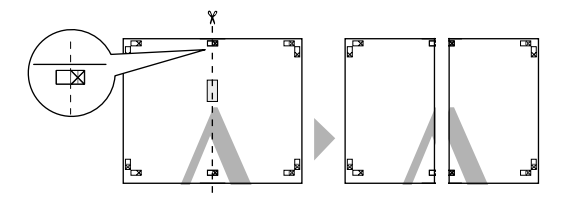

4 Spojte levé a pravé listy dohromady.

Lepicí páskou slepte dohromady rubové strany listů.

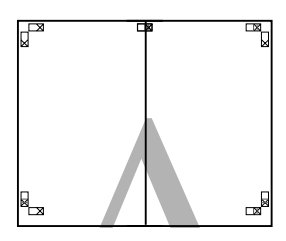

E Opakujte kroky 1 až 4 s dolními listy.

G Ořízněte dolní část horních listů podél značek pro překrytí (vodorovná modrá čára).

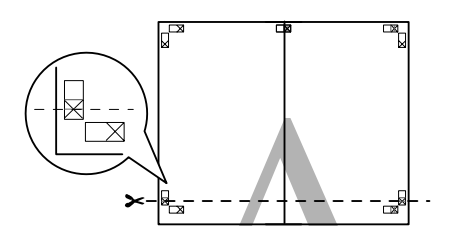

G Přiložte horní list k horní části dolního listu. Srovnejte značky X, jak je znázorněno na obrázku níže, a dočasně je na zadní straně upevněte lepicí páskou.

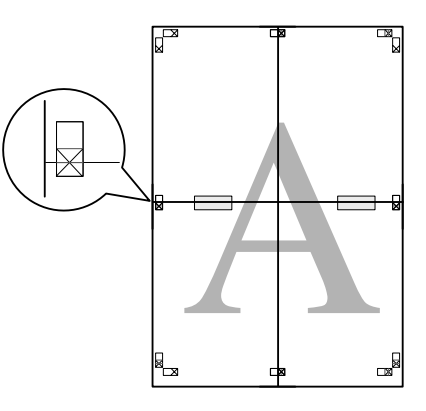

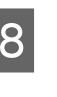

 $\begin{bmatrix} 8 \\ 1 \end{bmatrix}$  Zatímco se dvě strany překrývají, ořízněte je podél značek pro překrytí (vodorovná červená čára).

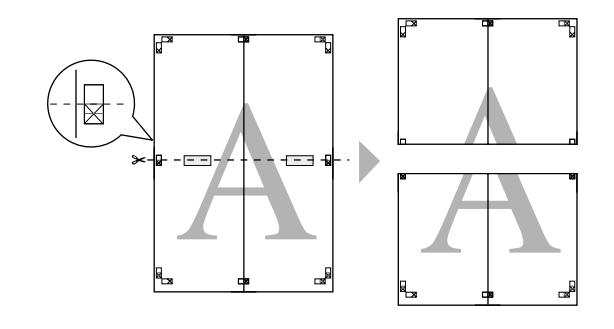

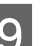

I Spojte horní a dolní listy dohromady.

Lepicí páskou slepte dohromady rubové strany listů.

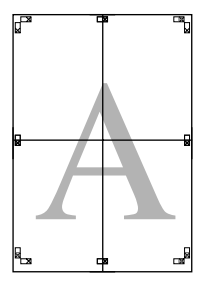

<span id="page-64-0"></span>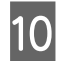

10 Po spojení všech čtyř listů ořízněte okraje podél<br>V vnější čárv.

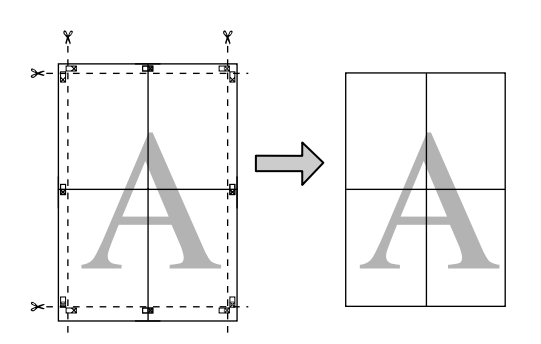

# vnější čáry. **Uživatelské velikosti papíru/Vlastní velikosti papíru**

Můžete také tisknout na velikosti papíru, které nejsou k dispozici v ovladači tiskárny. Uživatelské velikosti papíru, které byly vytvořeny a uloženy podle následujících pokynů, lze vybírat pomocí volby nastavení stránky aplikace. Pokud vaše aplikace podporuje tvorbu uživatelských velikostí, postupem podle následujících pokynů vyberte stejnou velikost, jaká byla vytvořena v aplikaci a tiskněte.

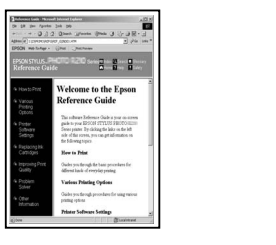

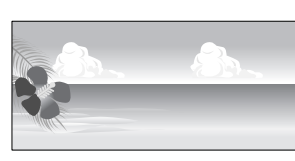

### c*Důležité:*

- ❏ *Ačkoli Vám ovladač tiskárny povolí volit velikosti papíru, které jsou větší než velikost, jakou lze zavést do tiskárny, nemusí se vytisknout správně. Přečtěte si následující informace o velikostech papíru podporovaných touto tiskárnou.* U*["Podporovaná média" na str. 104](#page-103-0)*
- ❏ *Dostupná výstupní velikost je omezená v závislosti na aplikaci.*

Ovladač tiskárny podporuje následující velikosti papíru.

### **Automatický podavač listů**

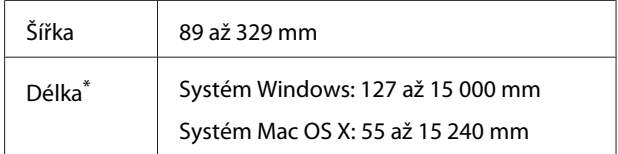

### **Zadní ruční podávání (jemná umělecká média)**

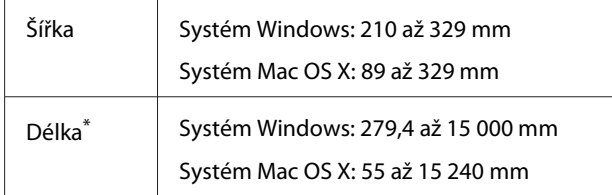

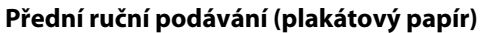

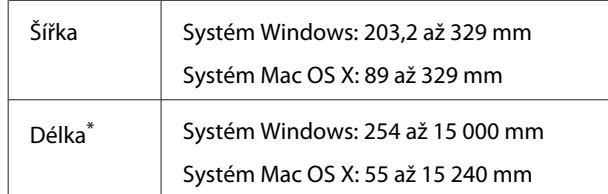

### **Nekonečný papír**

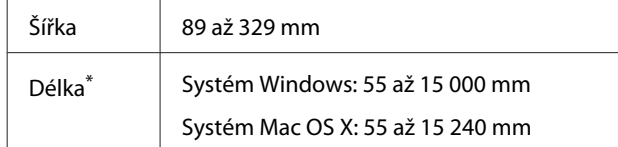

\* Pokud aplikace podporuje tisk plakátů, délka papíru může být větší. Skutečná velikost tisku pak závisí na aplikaci, velikosti papíru vloženého v tiskárně a na prostředí počítače.

### **Provádění nastavení v operačním systému Windows**

A Když je zobrazena obrazovka **Main (Hlavní)** ovladače tiskárny, klepněte na tlačítko **User Defined (Uživatelské)**.

### Tisk (systém Windows)" na str. 29

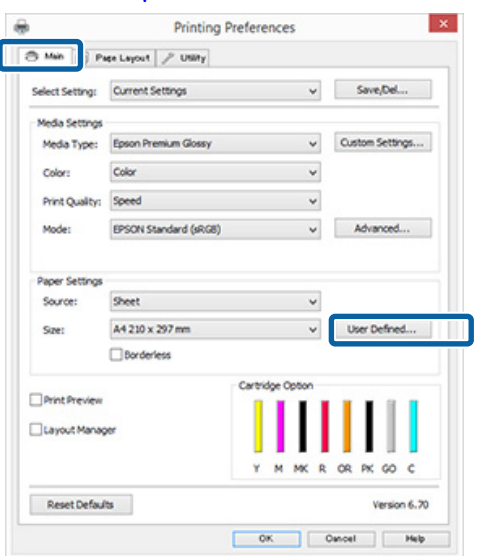

- B Na obrazovce **User Defined Paper Size (Uživatelská velikost papíru)** nastavte velikost papíru, kterou chcete použít a klepněte na tlačítko **Save (Uložit)**.
	- ❏ V poli **Paper Size Name (Název velikosti papíru)** můžete zadat až 24 jednobytových znaků.
	- ❏ Hodnoty délky a šířky pro předdefinovanou velikost blízko k požadované vlastní velikosti lze zobrazit výběrem příslušné možnosti v nabídce **Base Paper Size (Základní velikost papíru)**.

❏ Je-li poměr délky a šířky stejný jako u některé definované velikosti papíru, vyberte tuto definovanou velikost papíru v položce **Fix Aspect Ratio (Zachovat poměr stran)** a pro nastavení položky **Base (Základní)** vyberte buď možnost **Landscape (Na šířku)**, nebo **Portrait (Na výšku)**. V tomto případě můžete upravit buď hodnotu šířky nebo výšky papíru.

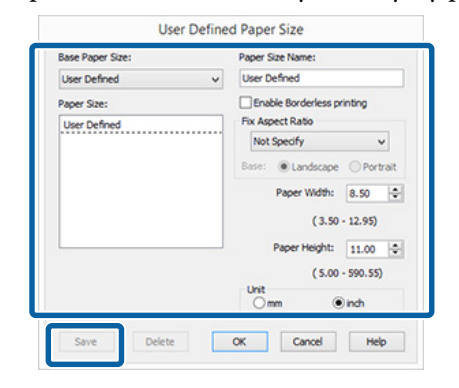

### *Poznámka:*

- ❏ *Chcete-li vámi uloženou velikost papíru změnit, vyberte příslušný název velikosti papíru v seznamu na levé straně.*
- ❏ *Chcete-li uloženou uživatelskou velikost papíru smazat, vyberte název velikosti papíru ze seznamu na levé straně a klepněte na tlačítko Delete (Odstranit).*
- ❏ *Můžete uložit až 100 velikostí papíru.*
- 

### C Klepněte na tlačítko **OK**.

Nyní můžete vybrat novou velikost papíru v nabídce **Paper Size (Velikost papíru)** nebo **Page Size (Velikost stránky)** na kartě **Main (Hlavní)**.

Nyní můžete tisknout jako normálně.

### **Provedení nastavení v systému Mac OS X**

A Když je zobrazena obrazovka Print (Tisk), vyberte možnost **Manage Custom Sizes (Správa vlastních velikostí papíru)** v seznamu **Paper Size (Velikost papíru)**.

> Pokud se položky na obrazovce Page Setup (Nastavení stránky) nezobrazují na obrazovce Print (Tisk) kvůli používané aplikaci, zobrazte obrazovku Page Setup (Nastavení obrazovky) a poté proveďte nastavení.

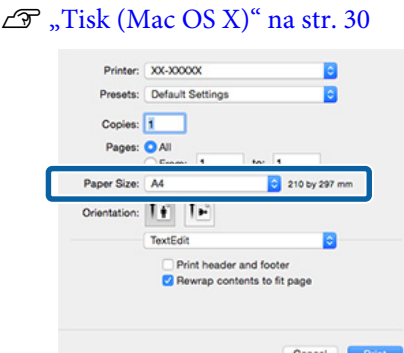

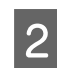

B Klepněte na tlačítko **+** a zadejte název velikosti papíru.

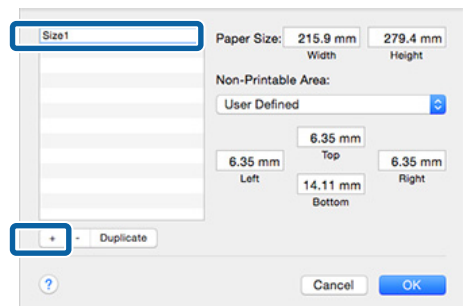

C Zadejte parametry **Width (Šířka)** a **Height (Výška)** pro možnost **Paper Size (Velikost papíru)**, zadejte okraje a klepněte na možnost **OK**.

> Velikost stránky a okraje tiskárny lze nastavit v závislosti na způsobu tisku.

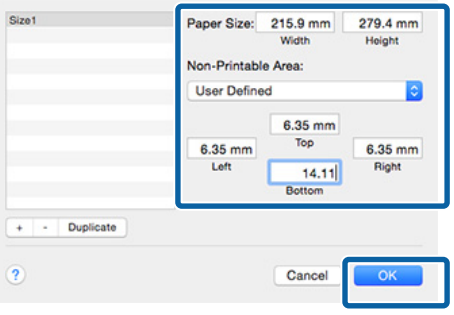

### *Poznámka:*

- ❏ *Chcete-li vámi uložený obsah změnit, vyberte název velikosti papíru v seznamu v levé části obrazovky Custom Paper Sizes (Vlastní velikosti papíru).*
- ❏ *Chcete-li vámi uloženou velikost papíru duplikovat, vyberte název velikosti papíru v seznamu v levé části obrazovky Custom Paper Sizes (Vlastní velikosti papíru) a klepněte na tlačítko Duplicate (Duplikovat).*
- ❏ *Chcete-li vámi uloženou velikost papíru odstranit, vyberte název velikosti papíru v seznamu v levé části obrazovky Custom Paper Sizes (Vlastní velikosti papíru) a klepněte na tlačítko -.*
- ❏ *Nastavení uživatelské velikosti papíru se liší podle verze operačního systému. Podrobné informace najdete v dokumentaci k operačnímu systému.*
- 

### D Klepněte na tlačítko **OK**.

Z rozevírací nabídky Paper Size (Velikost papíru) můžete vybrat uloženou velikost papíru.

E Otevřete nabídku **Paper Size (Velikost papíru)** a vyberte uloženou velikost papíru pomocí **Custom Paper Size (Vlastní velikost papíru)**.

### F Vyberte možnost **Print Settings (Nastavení tisku)** a zvolte zdroj papíru v nabídce **Page Setup (Nastavení stránky)**.

Dostupný zdroj papíru závisí na uživatelské velikosti stránky.

Nyní můžete tisknout jako normálně.

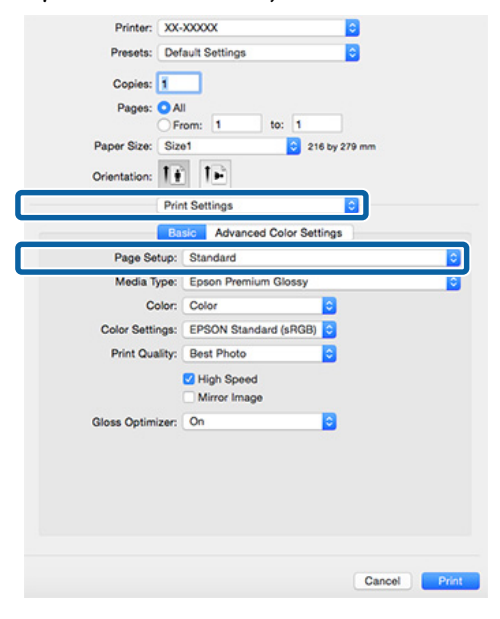

# **Tisk plakátů (na nekonečný papír)**

Vytvoříte-li ve své aplikaci tisková data a nastavíte je na tisk plakátů, můžete tisknout plakáty a panoramatické fotografie.

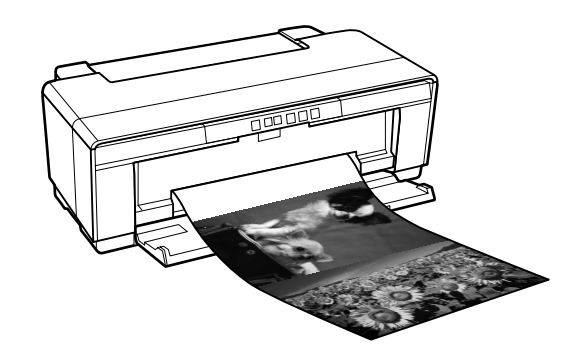

Existují dva způsoby tisku plakátů.

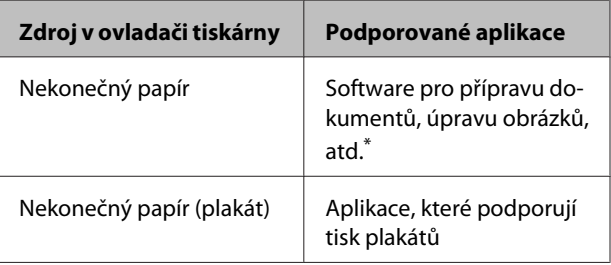

\* Vytvořte tisková data ve velikosti podporované danou aplikací, zachovejte při tom poměr délky a šířky tisku.

Ovladač tiskárny podporuje následující velikosti tisku.

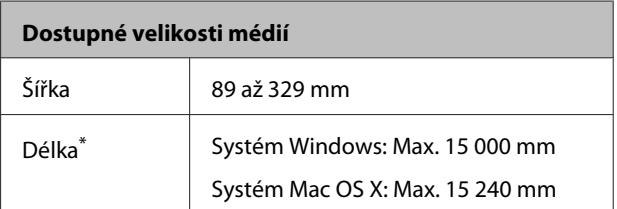

\* Pokud aplikace podporuje tisk plakátů, délka papíru může být větší. Skutečná velikost tisku pak závisí na aplikaci, velikosti papíru vloženého v tiskárně a na prostředí počítače.

#### **Provádění nastavení v operačním systému Windows**

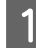

A Na obrazovce **Main (Hlavní)** vyberte položku **Media Type (Typ média)**.

### U["Tisk \(systém Windows\)" na str. 29](#page-28-0)

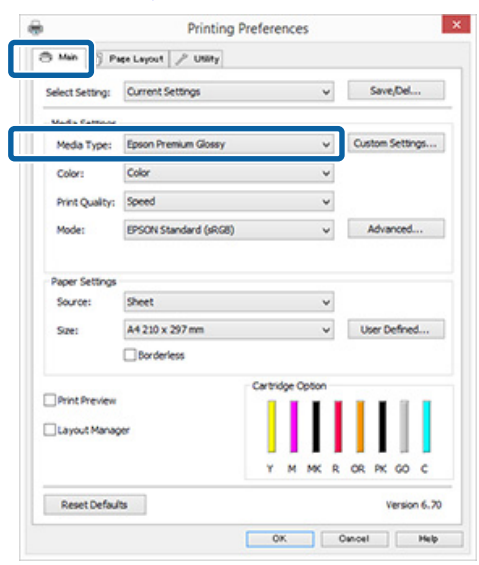

B V seznamu **Source (Zdroj)** vyberte možnost **Roll Paper (Nekonečný papír)** nebo **Roll Paper (Banner) (Nekonečný papír (banner))**.

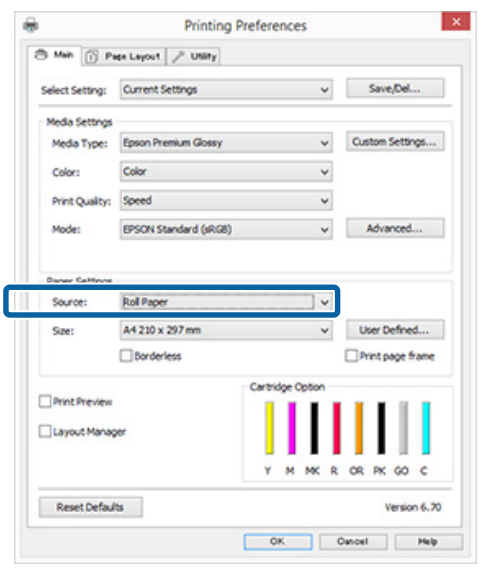

### *Poznámka:*

- ❏ *Možnost Roll Paper (Banner) (Nekonečný papír (banner)) můžete použít pouze u aplikací, které podporují tisk plakátů.*
- ❏ *Vyberete-li možnost Roll Paper (Banner) (Nekonečný papír (banner)), horní a dolní okraj papíru bude nastaven na 0 mm.*

C Vyberte možnost pro **Size (Velikost)**, která odpovídá velikosti dokumentu vytvořeném v této aplikaci.

> K upřesnění nestandardní velikosti papíru zvolte **User Defined Paper Size (Uživatelská velikost papíru)**.

U["Uživatelské velikosti papíru/Vlastní](#page-64-0) [velikosti papíru" na str. 65](#page-64-0)

#### *Poznámka:*

*Používáte-li aplikace, které podporují tisk plakátů, nemusíte nastavovat možnost User Defined Paper Size (Uživatelská velikost papíru), pokud jako nastavení položky Source (Zdroj) vyberete možnost Roll Paper (Banner) (Nekonečný papír (banner)).*

### **4** Zadejte požadované měřítko výstupu.

U["Zvětšený/zmenšený tisk" na str. 54](#page-53-0)

#### *Poznámka:*

*Používáte-li aplikace, které podporují tisk plakátů, nemusíte upravovat měřítko, pokud jako nastavení položky Source (Zdroj) vyberete možnost Roll Paper (Banner) (Nekonečný papír (banner)).*

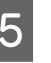

### E Zaškrtněte políčko **Optimize Enlargement (Optimalizované zvětšení)**.

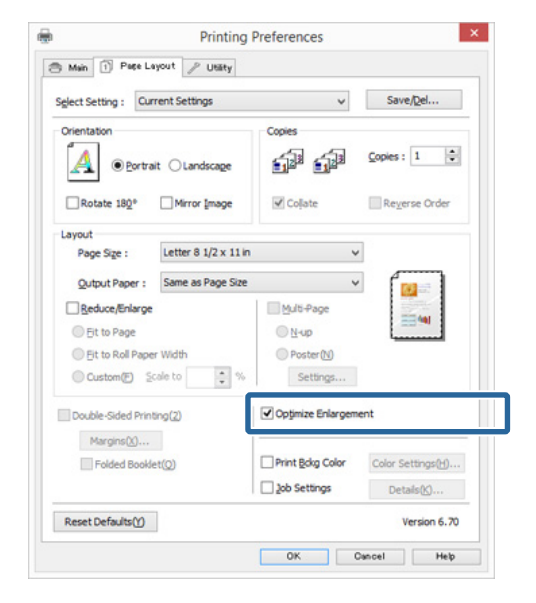

F Zkontrolujte ostatní nastavení a spusťte tisk.

### **Provedení nastavení v systému Mac OS X**

A Když je zobrazena obrazovka Print (Tisk), vyberte ze seznamu **Paper Size (Velikost papíru)** velikost dat vytvořených v aplikaci.

> Pokud se položky na obrazovce Page Setup (Nastavení stránky) nezobrazují na obrazovce Print (Tisk) kvůli používané aplikaci, zobrazte obrazovku Page Setup (Nastavení obrazovky) a poté proveďte nastavení.

### $\mathscr{D}$ , Tisk (Mac OS X)" na str. 30

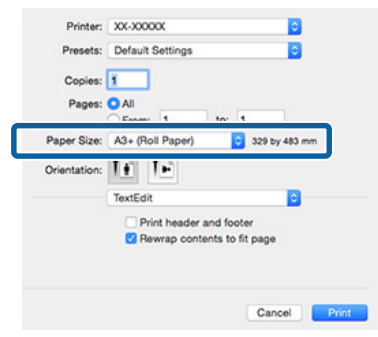

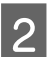

2 Zkontrolujte ostatní nastavení a spusťte tisk.

# **Layout Manager (Správce rozložení) (pouze systém Windows)**

Funkce Layout Manager (Správce rozložení) vám umožňuje na papír volně umístit více tiskových dat vytvořených v různých aplikacích, a vytisknout je najednou.

Můžete vytvořit plakát nebo jiný materiál k zobrazování tak, že umístíte více tiskových dat kamkoliv chcete. Funkce Layout Manager vám také umožňuje efektivně využít papír.

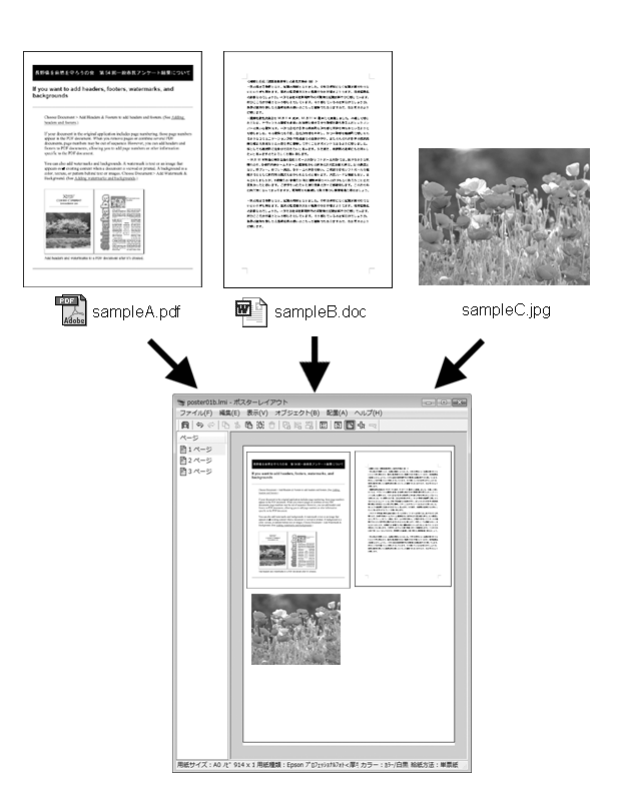

Níže je vyobrazen příklad rozložení.

### **Umístění více datových položek**

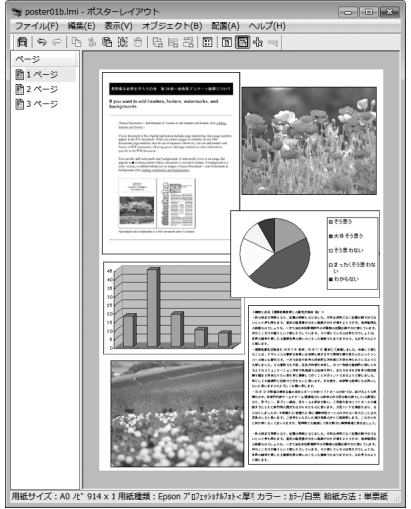

### **Umístění týchž dat**

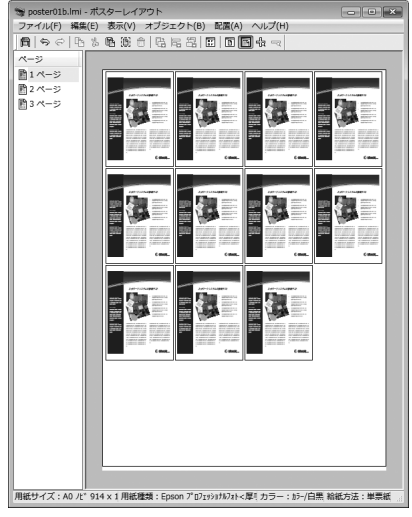

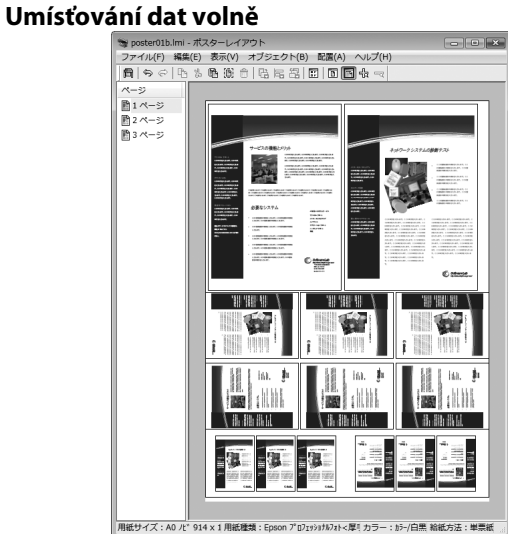

### **Umístění dat na nekonečný papír**

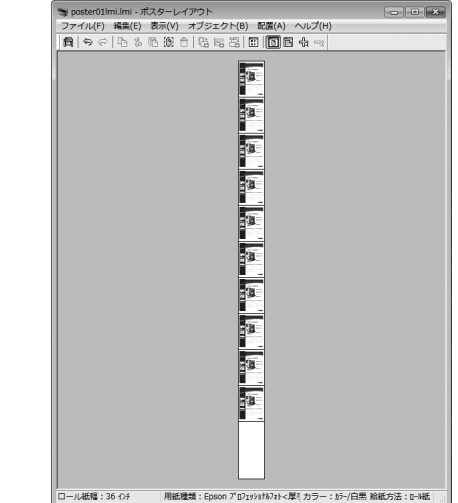

### **Postupy nastavení pro tisk**

Zkontrolujte, zda je tiskárna připojena a připravena k tisku.

- 2 Otevřete ve své aplikaci soubor, který chcete vytisknout.
- C Vyberte **Layout Manager (Správce rozložení)** na kartě **Main (Hlavní)** ovladače tiskárny a zvolte volbu pro **Size (Velikost)**, která odpovídá velikosti dokumentu vytvořeného v aplikaci.

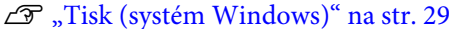

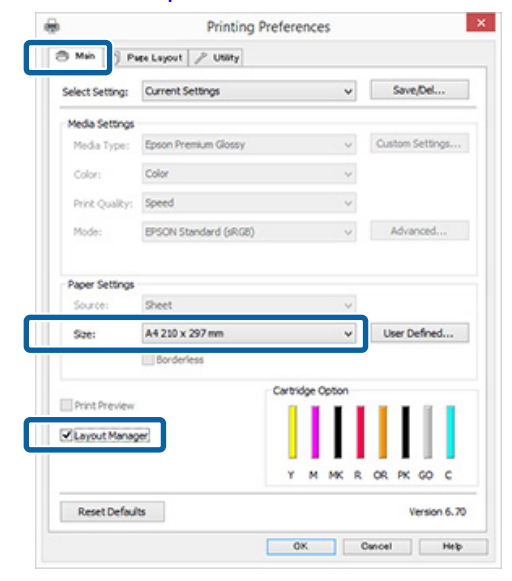

### *Poznámka:*

*Volba vybraná pro Size (Velikost) je velikost použitá v Layout Manager (Správce rozložení). Skutečná tisková velikost papíru je nastavena na obrazovce v kroku 7.*

D Klepněte na tlačítko **OK**. Při tisku z aplikace se otevře obrazovka **Layout Manager (Správce rozložení)**.

> Tisková data se nevytisknou, ale jedna stránka je umístěna na papír obrazovky **Layout Manager (Správce rozložení)** jako jeden objekt.

E Obrazovku **Layout Manager (Správce rozložení)** ponechte otevřenou a opakováním kroků 2 až 4 rozmístěte další data.

> Příslušné objekty jsou přidávány na obrazovku **Layout Manager (Správce rozložení)**.

F Uspořádejte objekty na obrazovce **Layout Manager (Správce rozložení)**.

> Objekty můžete přetažením přesouvat a měnit jejich velikost a pomocí tlačítek nástrojů a nabídky **Object (Objekt)** můžete objekty na obrazovce **Layout Manager (Správce rozložení)** zarovnávat a otáčet.

Na obrazovkách předvoleb a nastavení uspořádání můžete měnit velikost a nahrazovat celé objekty.

Podrobné informace o jednotlivých funkcích naleznete v nápovědě obrazovky **Layout Manager (Správce rozložení)**.

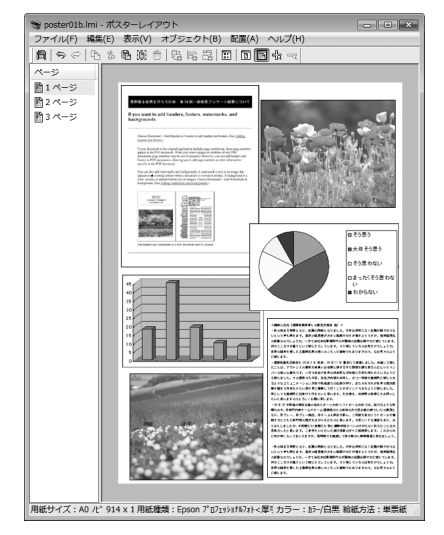

G Klepněte na nabídku **File (Soubor)** — **Properties (Vlastnosti)** a provádějte nastavení tisku na obrazovce ovladače tiskárny.

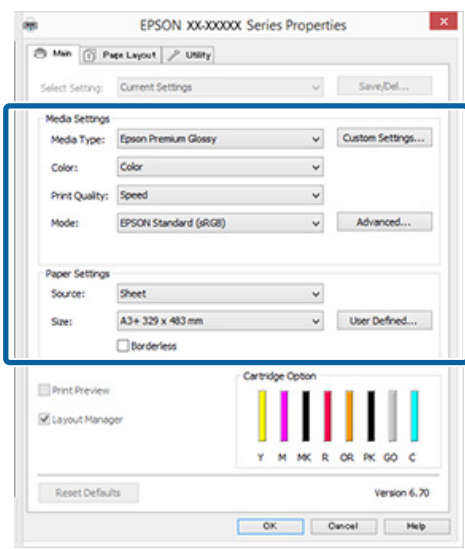

Nastavte parametry **Media Type (Typ média)**, **Source (Zdroj)**, **Size (Velikost)**, (**Page Size (Velikost stránky)** pro nekonečný papír) atd.

H Na obrazovce **Layout Manager (Správce rozložení)** klepněte na nabídku **File (Soubor)** a pak klepněte na tlačítko **Print (Tisk)**.

Bude zahájen tisk.

## **Ukládání a vyvolání nastavení funkce Layout Manager**

Uspořádání a obsah nastavení obrazovky **Layout Manager (Správce rozložení)** lze uložit do souboru. Potřebujete-li zavřít aplikaci uprostřed práce, můžete ji uložit do souboru, později ji otevřít a pokračovat v práci.

### **Ukládání**

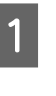

A Na obrazovce **Layout Manager (Správce rozložení)** klepněte na nabídku **File (Soubor)** a na položku **Save as (Uložit jako)**.

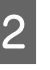

B Zadejte název souboru, vyberte umístění a klepněte na tlačítko **Save (Uložit)**.

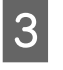

C Zavřete obrazovku **Layout Manager (Správce rozložení)**.
### **Otevírání uložených souborů**

Klepněte pravým tlačítkem na ikonu nástroje<br>(
<del>1</del> (
<del>2</del> ) na Windows taskbar (hlavní panel</del>) a vyberte **Layout Manager (Správce rozložení)** v zobrazené nabídce.

> Otevře se obrazovka **Layout Manager (Správce rozložení)**.

> Pokud se ikona nástroje nezobrazí na Windows taskbar (hlavní panel)  $\mathscr{F}$  ["Shrnutí karty](#page-38-0) [Nástroj" na str. 39](#page-38-0)

- B Na obrazovce **Layout Manager (Správce rozložení)**, klepněte na nabídku **File (Soubor)** a na položku **Open**.
- S Vyberte umístění a otevřete požadovaný soubor.

## **Tisk z chytrých zařízení**

### **Pomocí aplikace Epson iPrint**

Epson iPrint je aplikace umožňující tisknout fotografie, webové stránky, dokumenty a další obsah z chytrých zařízení, jako jsou chytré telefony a tablety.

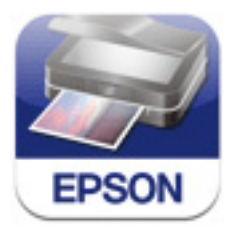

Aplikaci Epson iPrint můžete do chytrého zařízení nainstalovat zadáním následující adresy URL nebo pomocí QR kódu.

<http://ipr.to/d>

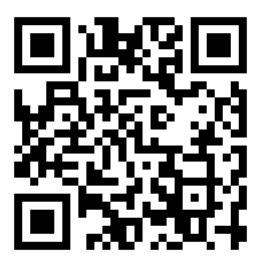

### **Pomocí aplikace Epson iPrint**

Spusťte v chytrém zařízení aplikaci Epson iPrint, a na následující domovské obrazovce vyberte položku, kterou chcete použít.

Následující obrazovka může být změněna bez předchozího upozornění.

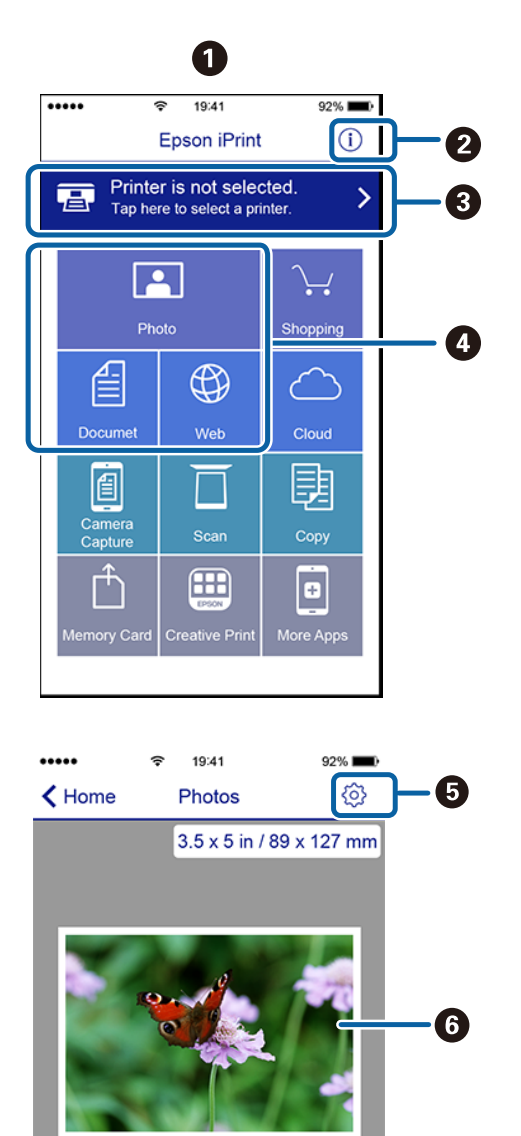

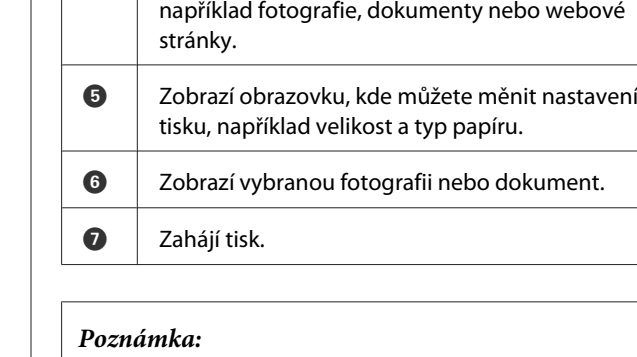

❏ *Pomocí domovské obrazovky aplikace Epson iPrint si můžete nainstalovat množství aplikací, jako je například Epson Creative Print.*

**B** Zobrazí obrazovky Select Printer (Výběr tiskárny)

musíte již znovu provádět její volbu.

**O** Vyberte položku, kterou chcete tisknout,

a Settings (Nastavení). Jakmile tiskárnu zvolíte, ne-

❏ *Při tisku z nabídky Document (Dokument) v systému iOS na zařízeních iPhone, iPad a iPod Touch odešlete dokument pomocí funkce sdílení souborů iTunes před spuštěním aplikace Epson iPrint.*

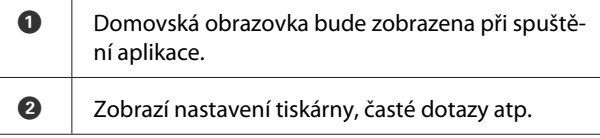

 $F$ 

Print

0

 $1/1$ 

Deselect Rotate

# <span id="page-74-0"></span>**O správě barev**

I při použití stejných obrazových dat může původní obrázek a zobrazený obrázek vypadat odlišně, a výsledky tisku se mohou lišit od obrázku, který vidíte na obrazovce. Dochází k tomu následkem rozdílných vlastností, které se projeví, když vstupní zařízení jako skenery a digitální fotoaparáty zachycují barvy formou elektronických dat, a když výstupní zařízení jako obrazovky a tiskárny reprodukují barvy z těchto barevných dat. Systém správy barev představuje prostředek umožňující úpravu rozdílných charakteristik převodu barev mezi vstupními a výstupními zařízeními. Každý operační systém obsahuje systém správy barev, jako je například technologie ICM pro systém Windows a ColorSync pro systém Mac OS X, stejně jako aplikace pro zpracování obrazu. Systém Windows používá ke správě barev technologii ICM a systém Mac OS X používá technologii ColorSync.

V systému správy barev je k přizpůsobení barev mezi zařízeními používán soubor s definicemi barev nazývaný "Profil". (Tento soubor se také nazývá profil ICC.) Profil vstupního zařízení se nazývá vstupní profil (nebo zdrojový profil), profil výstupního zařízení (např. tiskárny) se nazývá profil tiskárny (nebo výstupní profil). V ovladači této tiskárny je připraven profil pro každý typ média.

Oblasti převodu barev u vstupního zařízení se liší od oblasti reprodukce barev u výstupního zařízení. Následkem toho se vyskytují oblasti barev, které si vzájemně neodpovídají ani po provedení korekce barev pomocí profilu. Systém správy barev kromě vytváření profilů také nastavuje podmínky převodu pro oblasti, kde korekce barev "záměrně" selhala. Název a typ záměru se liší v závislosti na vámi používaném systému správy barev.

Nelze provést korekci barev na výsledcích tisku a na obrazovce pomocí správy barev mezi vstupním zařízením a tiskárnou. Abyste mohli barvy vzájemně přizpůsobit, je třeba provést také správu barev mezi vstupním zařízením a obrazovkou.

# **Nastavení správy barev pro tisk**

Tisk s použitím správy barev lze pomocí ovladače tiskárny provádět následujícími dvěma způsoby.

Vyberte nejlepší způsob v závislosti na vámi používané aplikaci, prostředí operačního systému, cíle tisku, atd.

### **Nastavení správy barev pomocí aplikací**

Tento způsob lze použít při tisku z aplikací, které podporují správu barev. Všechny procesy správy barev jsou prováděny systémem správy barev dané aplikace. Tento způsob je užitečný, pokud chcete získat stejné výsledky tisku se správou barev pomocí společné aplikace používané několika různými operačními systémy.

### U["Nastavení správy barev pomocí aplikací" na](#page-75-0) [str. 76](#page-75-0)

### **Nastavení správy barev pomocí ovladače tiskárny**

Ovladač tiskárny používá systém správy barev operačního systému a provádí všechny procesy správy barev. V ovladači tiskárny lze provádět nastavení správy barev následujícími dvěma způsoby.

❏ Host ICM (Hostitel ICM) (Windows)/ColorSync (Mac OS X)

Toto nastavení zvolte při tisku z aplikací, které podporují správu barev. Tento způsob dokáže efektivně vytvářet podobné výsledky tisku z různých aplikací pod stejným operačním systémem.

 $\mathscr{F}$  ["Tisk se správou barev prostřednictvím](#page-77-0) [hostitele ICM \(Windows\)" na str. 78](#page-77-0)  $\mathscr{F}$  ["Tisk se správou barev prostřednictvím](#page-78-0) [technologie ColorSync \(Mac OS X\)" na str. 79](#page-78-0)

❏ Driver ICM (Ovladač ICM) (pouze systém Windows)

Tento způsob umožňuje provádět tisk se správou barev z aplikací, které správu barev nepodporují.  $\mathscr{F}$  ["Tisk se správou barev prostřednictvím](#page-78-0) [ovladače ICM \(pouze systém Windows\)" na](#page-78-0) [str. 79](#page-78-0)

### <span id="page-75-0"></span>**Nastavení profilů**

Nastavení pro vstupní profil, profil tiskárny a záměr (způsob korekce) se liší mezi třemi typy tisku se správou barev, protože jejich moduly pro správu barev jsou používány různým způsobem. Je tomu tak proto, že použití správy barev se mezi těmito moduly liší. Proveďte nastavení v ovladači tiskárny nebo v aplikaci, jak je popsáno v následující tabulce.

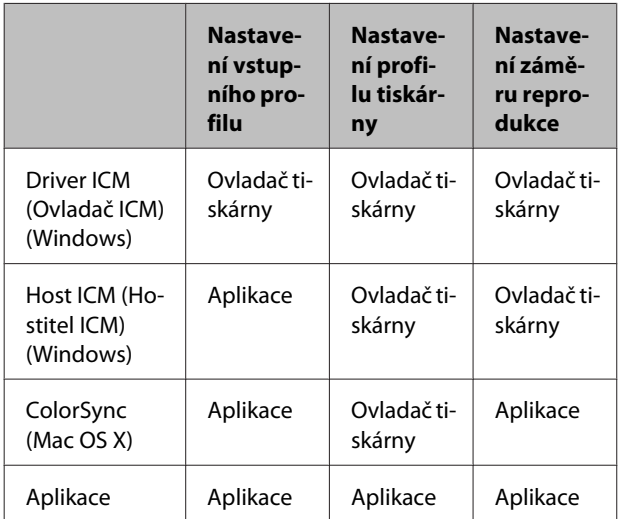

Profily tiskárny pro jednotlivé typy papíru, které jsou zapotřebí při provádění správy barev, jsou nainstalovány společně s ovladačem tiskárny.

Profil můžete vybrat na obrazovce nastavení ovladače tiskárny.

 $\mathscr{F}$  ["Tisk se správou barev prostřednictvím ovladače](#page-78-0) [ICM \(pouze systém Windows\)" na str. 79](#page-78-0)

 $\mathscr{D}$ , Tisk se správou barev prostřednictvím hostitele [ICM \(Windows\)" na str. 78](#page-77-0)

U["Tisk se správou barev prostřednictvím](#page-78-0) [technologie ColorSync \(Mac OS X\)" na str. 79](#page-78-0)

U"Nastavení správy barev pomocí aplikací" na str. 76

# **Nastavení správy barev pomocí aplikací**

Nastavení správy barev s tiskovými aplikacemi pomocí aplikací s funkcí správy barev. Proveďte nastavení správy barev v aplikaci a vypněte funkci přizpůsobení barev ovladače tiskárny.

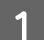

A Nastavení správy barev provádějte v aplikacích.

Příklad Adobe Photoshop CS5

Otevřete okno **Print (Tisk)**.

Vyberte možnost **Color Management (Správa barev)** a **Document (Dokument)**. Vyberte možnost **Photoshop Manages Colors (Správu barev provádí Photoshop)** jako nastavení položky **Color Handling (Nakládání s barvami)**, vyberte položky **Printer Profile (Profil tiskárny)** a **Rendering Intent (Záměr vykreslování)** a klepněte na tlačítko **Print (Tisk)**.

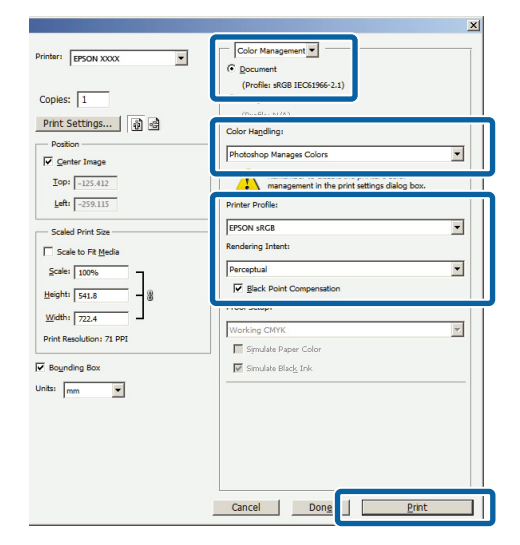

B Zobrazte obrazovku nastavení ovladače tiskárny (Windows) nebo obrazovku Print (Tisk) (Mac OS X).

Proveďte nastavení ovladače tiskárny.

**Systém Windows**

 $\mathscr{D}$ , Tisk (systém Windows)" na str. 29

**Systém Mac OS X**  $\mathscr{L}$ , Tisk (Mac OS X)" na str. 30

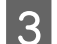

### S Vypnutí správy barev.

**Systém Windows** Na obrazovce **Main (Hlavní)** vyberte v rámci nabídky **Mode (Režim)** možnost **Off (No Color Adjustment) (Vypnuto (Bez úpravy barev))**.

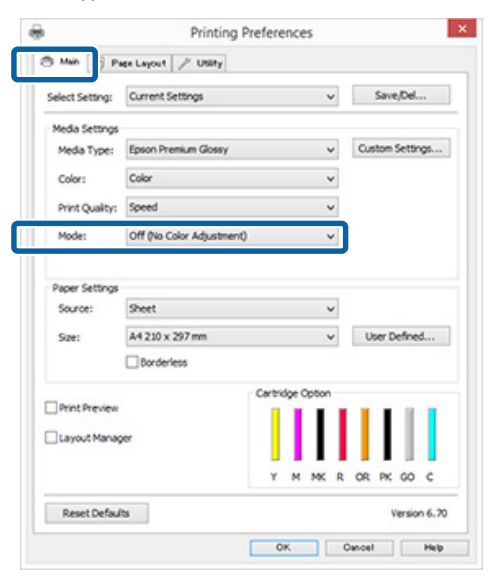

#### *Poznámka:*

*V systémech Windows 7 a Windows Vista je možnost Off (No Color Adjustment) (Vypnuto (Bez úpravy barev)) vybrána automaticky.*

#### **Systém Mac OS X**

V seznamu vyberte položku **Print Settings (Nastavení tisku)** a pak jako nastavení položky **Color Settings (Nastavení barvy)** vyberte možnost **Off (No Color Adjustment) (Vypnuto (Bez úpravy barev))**.

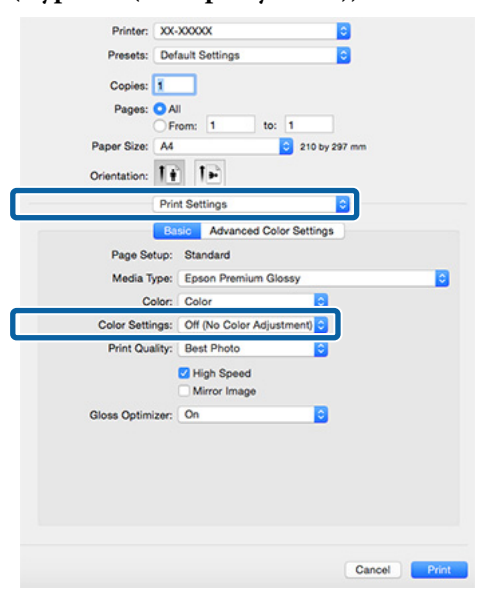

4 Zkontrolujte ostatní nastavení a spusťte tisk.

# <span id="page-77-0"></span>**Nastavení správy barev pomocí ovladače tiskárny**

### **Tisk se správou barev prostřednictvím hostitele ICM (Windows)**

Použijte obrazová data, do nichž je vložen vstupní profil. Aplikace musí navíc podporovat technologii ICM.

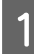

**A Provedte nastavení pro přizpůsobení barev** pomocí aplikace.

> V závislosti na typu aplikace proveďte nastavení podle následující tabulky.

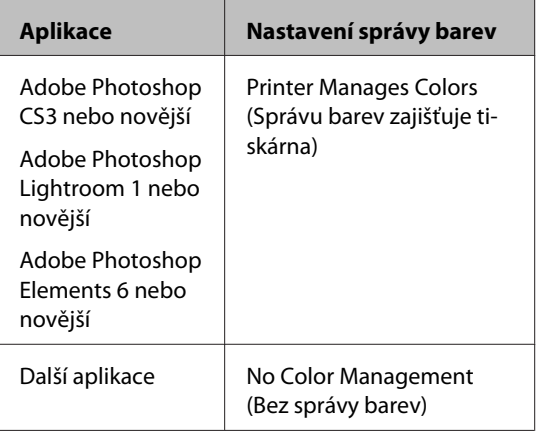

### *Poznámka:*

*Informace o operačních systémech podporovaných jednotlivými aplikacemi viz webové stránky distributora.*

Příklad Adobe Photoshop CS5

Otevřete okno **Print (Tisk)**.

Vyberte možnost **Color Management (Správa barev)** a **Document (Dokument)**. Vyberte možnost **Printer Manages Colors (Správu barev zajišťuje tiskárna)** jako hodnotu nastavení **Color Handling (Nakládání s barvami)** a klepněte na tlačítko **Print (Tisk)**.

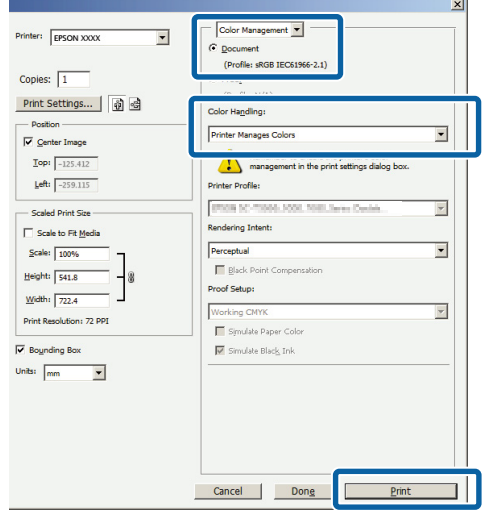

Při používání aplikací bez funkce správy barev začněte od kroku 2.

B Na kartě ovladače tiskárny **Main (Hlavní)** vyberte v rámci nabídky **Mode (Režim)** možnost **ICM** a klepněte na možnost **Advanced (Upřesnit)**.

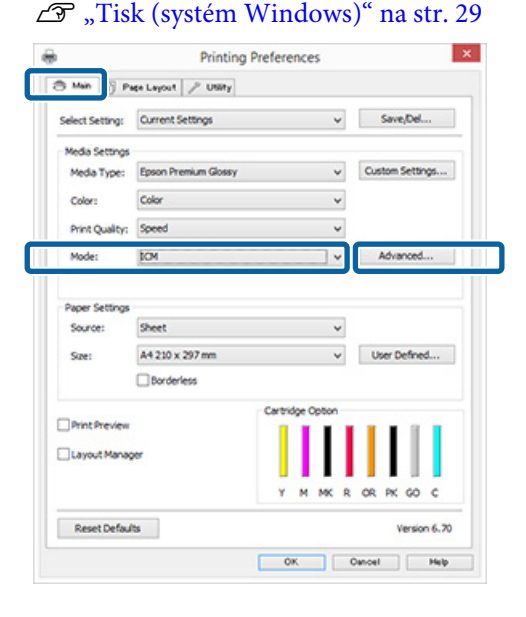

### <span id="page-78-0"></span>C Vyberte možnost **Host ICM (Hostitel ICM)**. Je-li v položce **Media Type (Typ média)** na obrazovce **Main (Hlavní)** vybrána možnost speciální médium společnosti Epson, v poli **Printer Profile Description (Popis profilu tiskárny.)** je automaticky zvolen a zobrazen profil tiskárny odpovídající danému typu média.

Chcete-li tento profil změnit, vyberte v dolní části obrazovky možnost **Show all profiles (Zobrazení všech profilů)**.

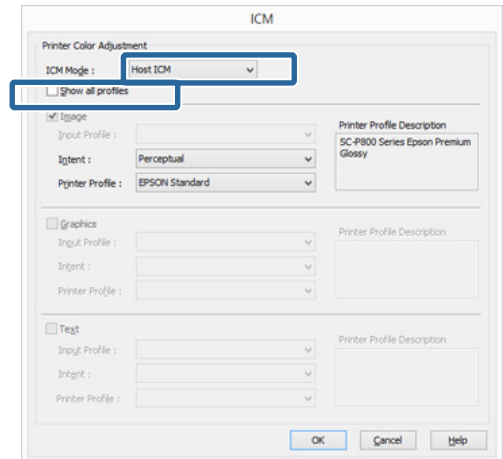

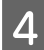

Zkontrolujte ostatní nastavení a spusťte tisk.

### **Tisk se správou barev prostřednictvím technologie ColorSync (Mac OS X)**

Použijte obrazová data, do nichž je vložen vstupní profil. Aplikace musí navíc podporovat technologii ColorSync.

#### *Poznámka:*

*V závislosti na aplikaci je možné, že tisk se správou barev pomocí technologie ColorSync není podporován.*

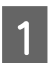

A Vypněte funkce správy barev v aplikaci.

Zobrazte obrazovku tisku.

 $\mathscr{F}$  ["Tisk \(Mac OS X\)" na str. 30](#page-29-0)

C Vyberte ze seznamu možnost **Color Matching (Srovnání barev)** a klepněte na možnost **ColorSync**.

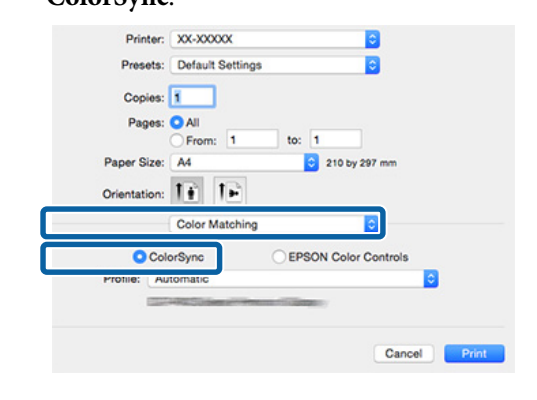

Zkontrolujte ostatní nastavení a spusťte tisk.

### **Tisk se správou barev prostřednictvím ovladače ICM (pouze systém Windows)**

Ovladač tiskárny využívá při správě barev vlastní profily tiskárny. Můžete použít následující dva způsoby korekce barev.

- ❏ Driver ICM (Basic) (Ovladač ICM (Základní)) Nastavte jeden typ profilu a záměru pro zpracování veškerých obrazových dat.
- ❏ Driver ICM (Advanced) (Ovladač ICM (Pokročilý)) Ovladač tiskárny rozlišuje obrazová data na tyto oblasti: **Image (Obraz)**, **Graphics (Grafika)** a **Text**. Nastavte tři typy profilů a záměrů pro zpracování jednotlivých oblasti.

#### **Používáte-li aplikaci obsahující funkci správy barev** Před provedením nastavení ovladače tiskárny

proveďte nastavení zpracování barev pomocí aplikace.

V závislosti na typu aplikace proveďte nastavení podle následující tabulky.

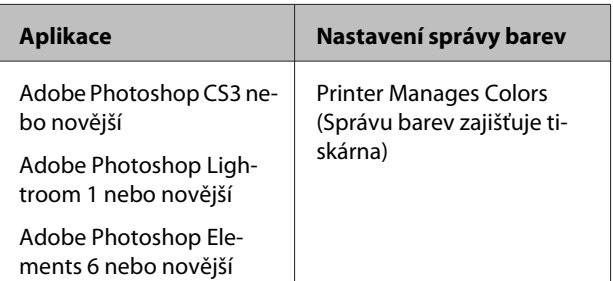

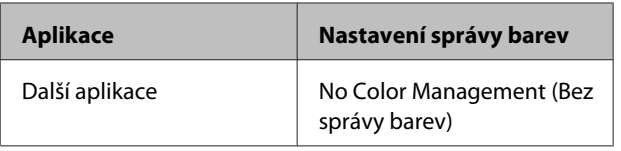

#### *Poznámka:*

*Informace o operačních systémech podporovaných jednotlivými aplikacemi viz webové stránky distributora.*

Příklad Adobe Photoshop CS5

Otevřete okno **Print (Tisk)**.

Vyberte možnost **Color Management (Správa barev)** a **Document (Dokument)**. Vyberte možnost **Printer Manages Colors (Správu barev zajišťuje tiskárna)** jako hodnotu nastavení **Color Handling (Nakládání s barvami)** a klepněte na tlačítko **Print (Tisk)**.

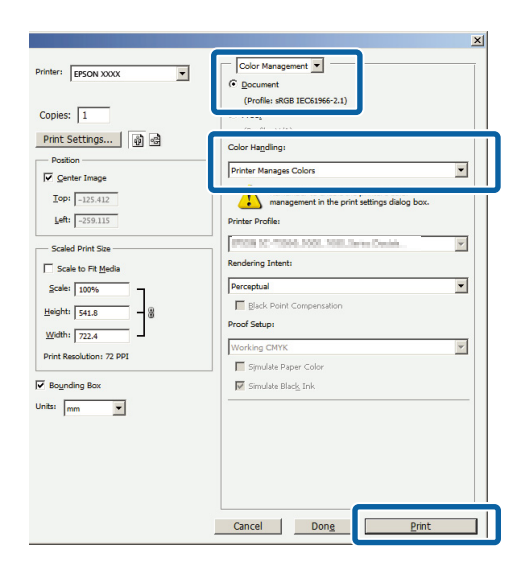

A Na kartě ovladače tiskárny **Main (Hlavní)** vyberte v rámci nabídky **Mode (Režim)** možnost **ICM** a klepněte na možnost **Advanced (Upřesnit)**.

### U["Tisk \(systém Windows\)" na str. 29](#page-28-0)

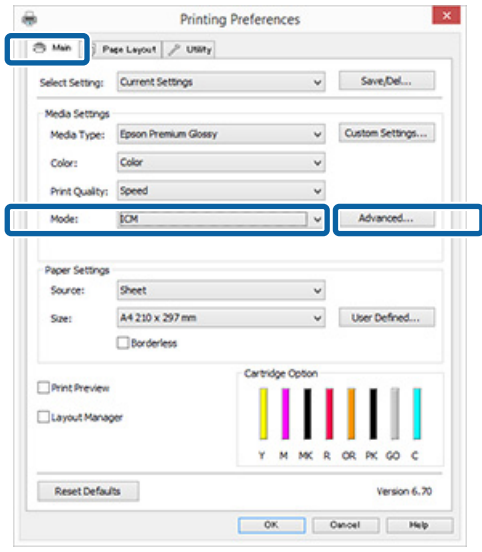

B V položce **ICM Mode (Režim ICM)** na obrazovce **ICM** vyberte možnost **Driver ICM (Basic) (Ovladač ICM (Základní))** nebo **Driver ICM (Advanced) (Ovladač ICM (Pokročilý))**.

> Vyberete-li možnost **Driver ICM (Advanced) (Ovladač ICM (Pokročilý))**, můžete určit profily a záměr pro obrázky, jako např. fotografie, grafiku a textová data.

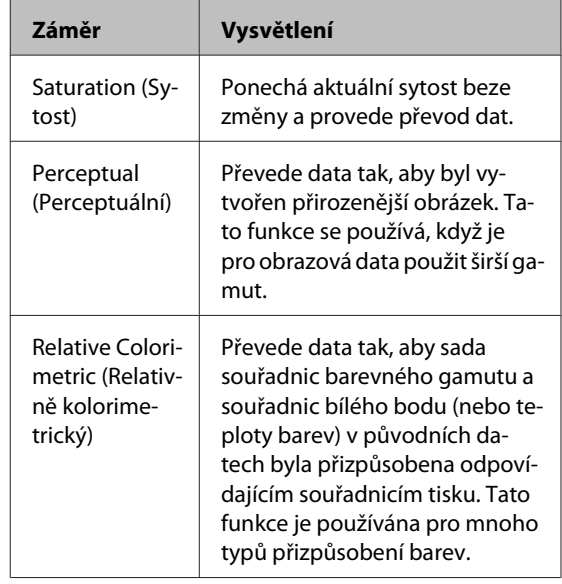

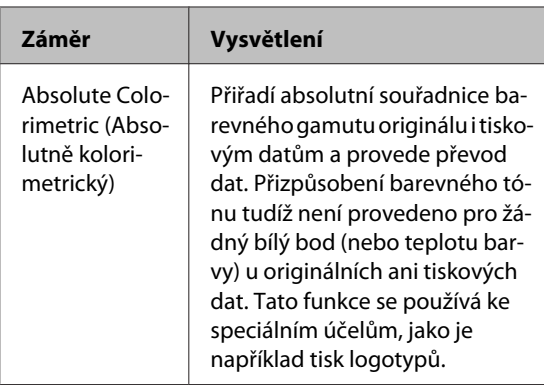

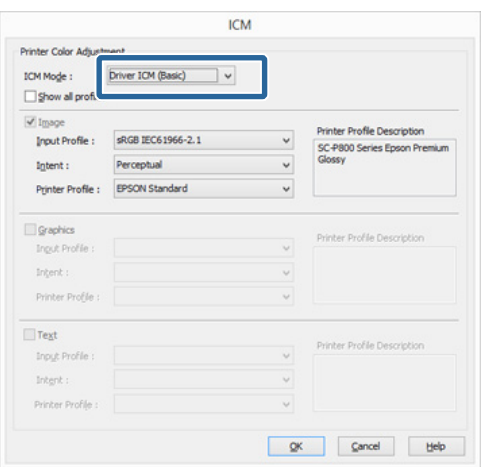

Zkontrolujte ostatní nastavení a spusťte tisk.

# <span id="page-81-0"></span>**Seřízení tiskové hlavy**

Objeví-li se na tiskových výstupech bílé čáry nebo zaznamenáte-li sníženou kvalitu tisku, je nutné seřídit tiskovou hlavu. Aby tisková hlava zůstala v dobrém stavu a aby byla zajištěna ta nejlepší kvalita tisku, můžete provádět následující funkce údržby tiskárny.

Podle výsledků tisku a situace proveďte odpovídající údržbu.

### **Kontrola ucpání trysek**

Tato funkce zkontroluje, zda nejsou v tiskové hlavě ucpané trysky. Pokud jsou trysky tiskové hlavy ucpané, tiskové výsledky mohou obsahovat pruhy nebo neobvyklé barvy. Pokud tento jev zaregistrujete, prověřte, zda nejsou ucpané trysky a pokud zjistíte, že ano, proveďte čištění hlavy.

### U"Kontrola ucpání trysek" na str. 82

### **Head Cleaning (Čištění hlavy)**

Proveďte čištění hlavy, uvidíte-li na tiskových výsledcích pruhy nebo mezery. Čištění hlavy vyčistí povrch tiskové hlavy a zlepší tak kvalitu tisku.

### D<sub>"</sub>Čištění hlavy" na str. 83

### **Optimalizace hustoty inkoustu**

Vyrovnává nejednotnost hustoty inkoustu v kazetách za účelem dosažení konzistentní barevné reprodukce.

 $\mathcal{D}$ , Optimalizace hustoty inkoustu" na str. 84

#### **Seřízení polohy tiskové hlavy (Print Head Alignment (Nastavení tiskové hlavy))**

Je-li výsledek tisku zrnitý nebo rozostřený, proveďte vyrovnání tiskové hlavy Print Head Alignment (Nastavení tiskové hlavy). Funkce vyrovnání tiskové hlavy Print Head Alignment (Nastavení tiskové hlavy) odstraní nesprávné vyrovnání tisku.

D, Odstranění nesprávného vyrovnání (Print Head [Alignment \(Nastavení tiskové hlavy\)\)" na str. 85](#page-84-0)

### **Kontrola ucpání trysek**

Chcete-li zkontrolovat, zda nejsou trysky tiskové hlavy ucpané, vytiskněte vzorek pro kontrolu trysek.

Pokud je vzorek pro kontrolu trysek mdlý nebo obsahuje mezery, trysky jsou ucpané. Pokud jsou trysky ucpané, vyčistěte tiskovou hlavu.

Kontrolu trysek je možné provádět za použití některé z následujících metod. Vložte obyčejný papír formátu A4 do automatického podavače listů. Tato funkce není u ostatních způsobů podávání k dispozici.

- ❏ Z počítače
- ❏ Z ovládacího panelu

### **Z počítače**

Vysvětlení v této části používají jako příklad ovladač tiskárny pro operační systém Windows.

Pro systém Mac OS X použijte Epson Printer Utility 4.

Používání nástroje Epson Printer Utility 4" na [str. 42](#page-41-0)

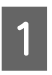

A Do automatického podavače listů umístěte standardní papír formátu A4.

 $\mathcal{L}$ , Zavádění papíru do automatického [podavače listů" na str. 21](#page-20-0)

<span id="page-82-0"></span>B Klepněte na možnost **Nozzle Check (Kontrola trysek)** na kartě **Utility (Nástroj)** obrazovky **Properties (Vlastnosti)** (nebo **Print Settings (Nastavení tisku)**) ovladače tiskárny.

Postupujte podle pokynů na obrazovce.

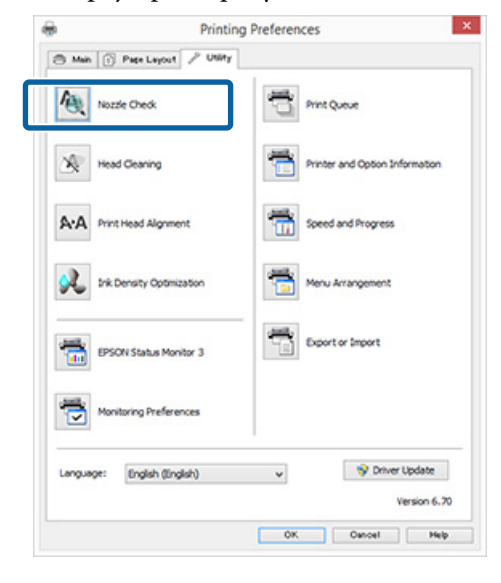

### **Z ovládacího panelu**

A Do automatického podavače listů umístěte standardní papír formátu A4.

> U["Zavádění papíru do automatického](#page-20-0) [podavače listů" na str. 21](#page-20-0)

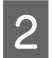

Vypněte tiskárnu.

Stiskněte tlačítko  $\circlearrowright$  a zároveň držte stisknuté tlačítko <sup>D-m</sup>.

Tiskárna se zapne a vytiskne vzorek pro čištění trysek.

**A** Zkontrolujte výsledek.

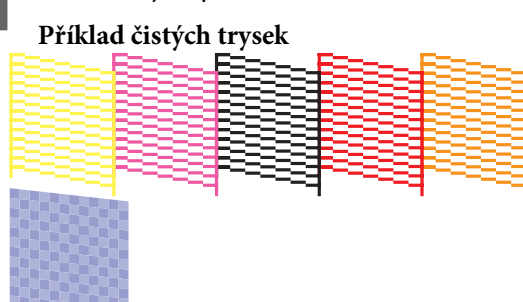

V obrazci pro kontrolu trysek nejsou žádné mezery.

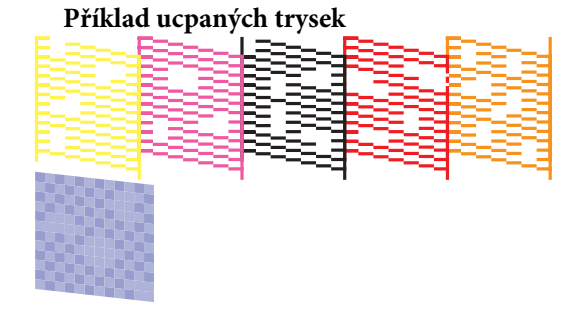

Chybějí-li v obrazci pro kontrolu trysek některé segmenty, proveďte čištění hlavy.

### **Čištění hlavy**

### **Poznámky k čištění hlavy**

Při čištění hlavy mějte na paměti následující body.

- ❏ Hlavu čistěte pouze tehdy, pokud se zhorší kvalita tisku; například pokud je výtisk rozmazaný, barva je nesprávná nebo chybí.
- ❏ Čištění hlavy spotřebovává inkoust ze všech inkoustových kazet. Barevné inkousty jsou spotřebovávány, i pokud používáte pouze černé inkousty pro černobílý tisk.
- ❏ Pokud jsou trysky stále ucpány po provedení přibližně čtyř cyklů kontrol trysek a čištění hlavy, vypněte tiskárnu, počkejte alespoň šest hodin a znovu proveďte kontrolu trysek a čištění hlavy. Ponecháním kazet v klidu po určitou dobu se může inkoust, který způsobuje ucpání, rozpustit.

Zůstanou-li trysky nadále ucpané, obraťte se na svého prodejce nebo na podporu společnosti Epson.

### **Postup čištění hlavy**

Čištění hlavy je možné provádět za použití některé z následujících metod.

- ❏ Z počítače
- ❏ Z ovládacího panelu

### **Z počítače**

Vysvětlení v této části používají jako příklad ovladač tiskárny pro operační systém Windows.

Pro systém Mac OS X použijte Epson Printer Utility 4.

### <span id="page-83-0"></span>U["Používání nástroje Epson Printer Utility 4" na](#page-41-0) [str. 42](#page-41-0)

A Klepněte na možnost **Head Cleaning (Čistění hlavy)** na kartě **Utility (Nástroj)** obrazovky **Properties (Vlastnosti)** (nebo **Print Settings (Nastavení tisku)**) ovladače tiskárny.

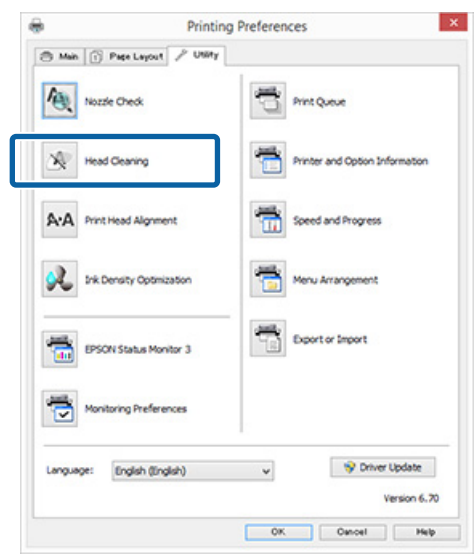

Postupujte podle pokynů na obrazovce. Čištění hlavy zabere asi tři minuty.

### **Z ovládacího panelu**

Chcete-li spustit čištění hlavy, podržte po dobu tří sekund nebo déle stisknuté tlačítko  $\Diamond$ . Celý proces zabere asi tři minuty.

### **Optimalizace hustoty inkoustu**

Vyrovnává nejednotnost hustoty inkoustu v kazetách za účelem dosažení konzistentní barevné reprodukce. Tisková hlava se posune doleva a doprava, aby sjednotila hustotu inkoustu. Tato operace nespotřebovává inkoust.

Ve výchozím nastavení je funkce, která pravidelně automaticky provádí tuto akci (Auto Ink Density Optimization (Automat. optimalizace hustoty inkoustu)), nastavena na hodnotu **On (Zapnuto)**. Obvykle se doporučuje ponechat pro toto nastavení hodnotu **On (Zapnuto)**.

Pokud se chystáte změnit nastavení Auto Ink Density Optimization (Automat. optimalizace hustoty inkoustu), přečtěte si následující text.

U"Úprava nastavení Auto Ink Density Optimization (Automat. optimalizace hustoty inkoustu)" na str. 84

Pokud u položky Auto Ink Density Optimization (Automat. optimalizace hustoty inkoustu) zvolíte možnost Off (Vypnuto), provádějte Ink Density Optimization (Optimalizace hustoty inkoustu) jedenkrát týdně.

U["Provedení Ink Density Optimization](#page-84-0) [\(Optimalizace hustoty inkoustu\)" na str. 85](#page-84-0)

### **Úprava nastavení Auto Ink Density Optimization (Automat. optimalizace hustoty inkoustu)**

Vysvětlení v této části používají jako příklad ovladač tiskárny pro operační systém Windows.

Pro systém Mac OS X použijte EPSON Printer Utility 4.

U["Používání nástroje Epson Printer Utility 4" na](#page-41-0) [str. 42](#page-41-0)

A Klepněte na možnost **Printer and Option Information (Informace o tiskárně a doplňcích)** na kartě **Utility (Nástroj)** obrazovky **Properties (Vlastnosti)** (nebo **Print Settings (Nastavení tisku)**) ovladače tiskárny.

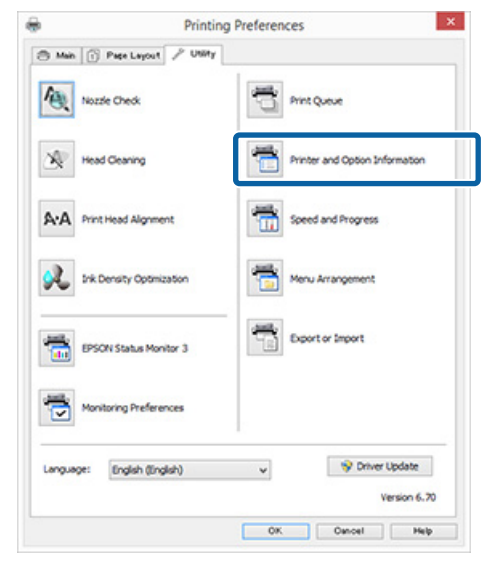

<span id="page-84-0"></span>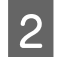

B <sup>U</sup>**Auto Ink Density Optimization (Automat. optimalizace hustoty inkoustu)** vyberte možnost **On (Zapnuto)** nebo **Off (Vypnuto)**.

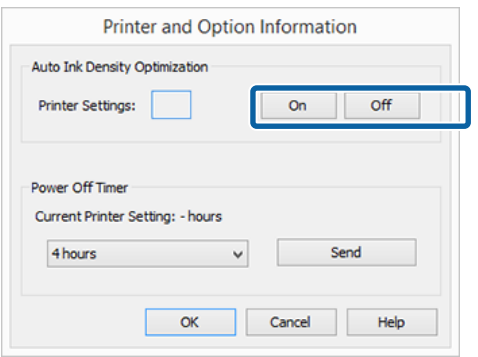

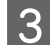

**C** Kliknutím na **OK** zavřete dialog.

### **Provedení Ink Density Optimization (Optimalizace hustoty inkoustu)**

Vysvětlení v této části používají jako příklad ovladač tiskárny pro operační systém Windows.

Pro systém Mac OS X použijte EPSON Printer Utility 4.

U["Používání nástroje Epson Printer Utility 4" na](#page-41-0) [str. 42](#page-41-0)

A Klepněte na možnost **Ink Density Optimization (Optimalizace hustoty inkoustu)** v rámci dialogového okna **Properties (Vlastnosti)** (nebo v rámci **Print Settings (Nastavení tisku)**) na kartě **Utility (Nástroj)** ovladače tiskárny.

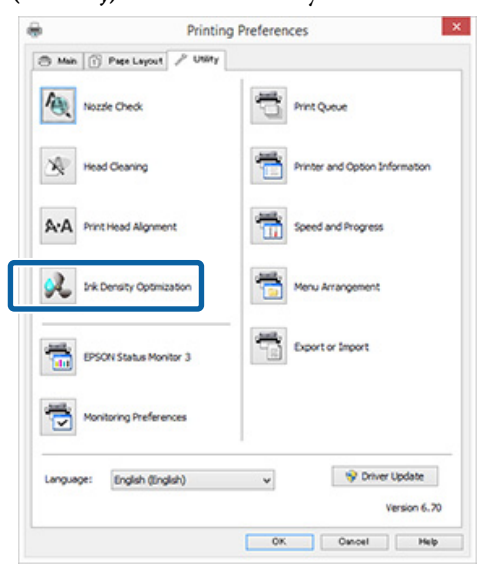

Postupujte podle pokynů na obrazovce.

Ink Density Optimization (Optimalizace hustoty inkoustu) zabere 30 sekund.

Pokud bliká indikátor  $\mathcal O$  (tiskárna pracuje), neotevírejte kryt tiskárny ani přední zásobník pro ruční podávání.

### **Odstranění nesprávného vyrovnání (Print Head Alignment (Nastavení tiskové hlavy))**

Protože mezi tiskovou hlavou a papírem je malá vzdálenost, může z důvodů vlhkosti či teploty, setrvačné síly tiskové hlavy nebo obousměrného pohybu tiskové hlavy dojít k nesprávnému vyrovnání. V důsledku toho může být výsledek tisku zrnitý nebo rozostřený. Pokud k tomu dojde, odstraňte nesprávné vyrovnání tisku provedením Print Head Alignment (Nastavení tiskové hlavy).

Tato operace se provádí z počítače.

Vysvětlení v této části používají jako příklad ovladač tiskárny pro operační systém Windows.

Pro systém Mac OS X použijte EPSON Printer Utility 4.

Používání nástroje Epson Printer Utility 4" na [str. 42](#page-41-0)

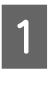

A Vložte papír EPSON Photo Quality Inkjet Paper o velikosti A4 do automatického podavače listů.

U["Zavádění papíru do automatického](#page-20-0) [podavače listů" na str. 21](#page-20-0)

<span id="page-85-0"></span>B Klepněte na možnost **Print Head Alignment (Nastavení tiskové hlavy)** na kartě **Utility (Nástroj)** obrazovky **Properties (Vlastnosti)** (nebo **Print Settings (Nastavení tisku)**) ovladače tiskárny.

Postupujte podle pokynů na obrazovce.

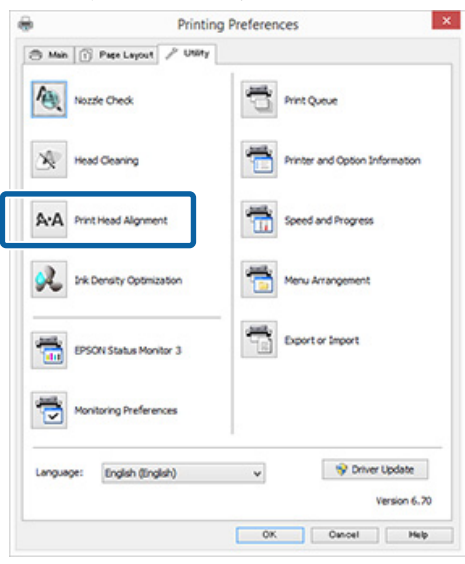

# **Výměna inkoustových kazet**

### **Produktová čísla inkoustových kazet**

V této tiskárně můžete používat následující inkoustové kazety (údaje platné v květnu 2015).

Nejaktuálnější informace naleznete na webové stránce společnosti Epson.

SC-P400

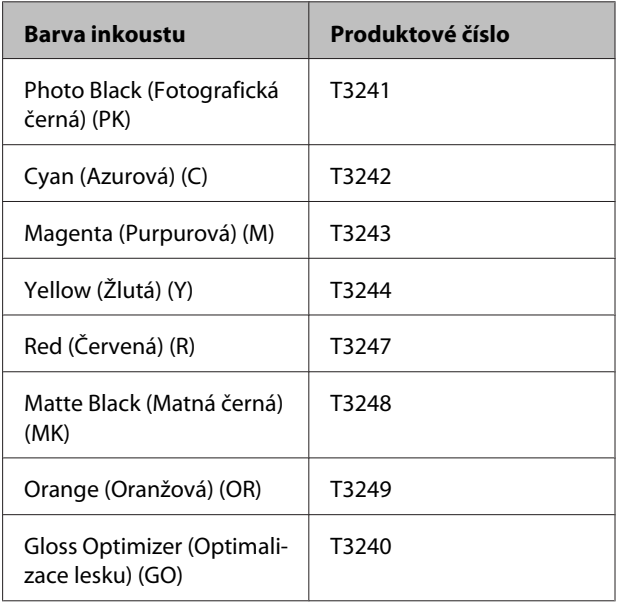

#### SC-P405

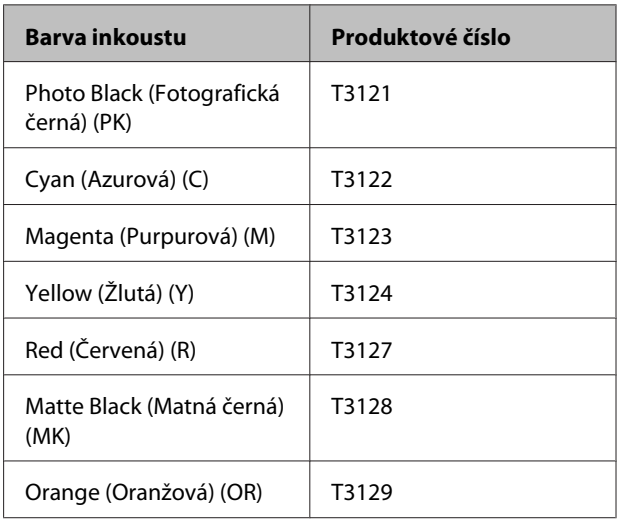

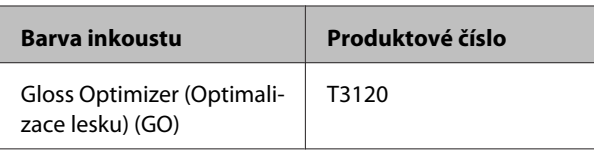

### SC-P407

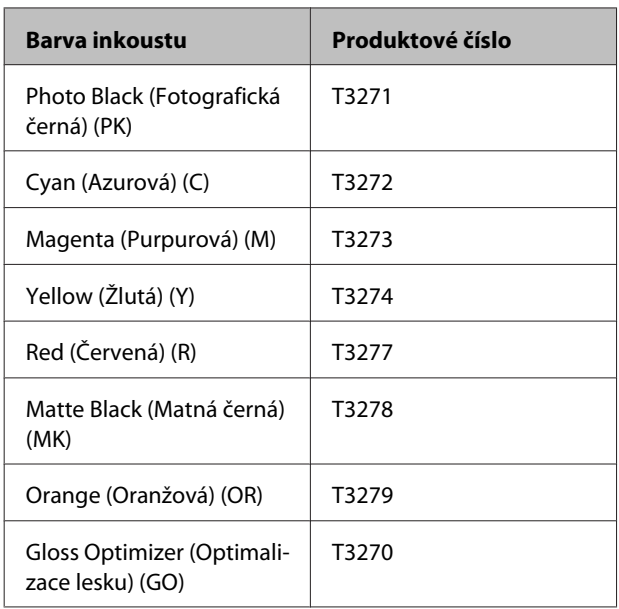

### SC-P408

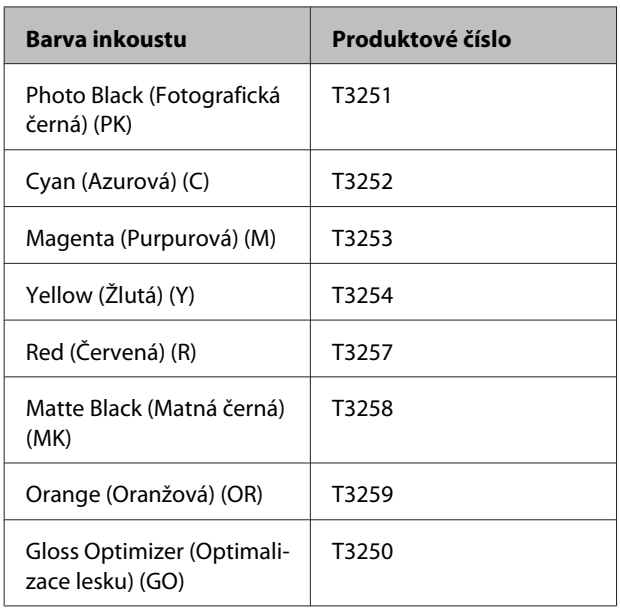

### **Jak provést výměnu**

Pokud je jedna z nainstalovaných inkoustových kazet prázdná, tisk nebude možné provést. Zobrazí-li se varovné upozornění na nízký stav inkoustu, doporučujeme příslušnou inkoustovou kazetu vyměnit co nejdříve.

Dojde-li k spotřebování inkoustové kazety během tisku, bude možné po výměně inkoustové kazety v tisku pokračovat. Vyměníte-li však inkoust v průběhu tiskové úlohy, může v závislosti na podmínkách schnutí dojít k barevným rozdílům.

### c*Důležité:*

*Epson doporučuje používat originální inkoustové kazety společnosti Epson. Společnost Epson nemůže zaručit kvalitu ani spolehlivost neoriginálního inkoustu. Používáním neoriginálního inkoustu může dojít k poškození tiskárny, na které se nebude vztahovat záruka společnosti Epson, a za určitých okolností může tiskárna fungovat neočekávaným způsobem.*

*Je možné, že se nezobrazí informace o hladině neoriginálního inkoustu. Použití neoriginálního inkoustu je zaznamenáno pro případné použití při servisu.*

Následující postup je ilustrován na příkladu inkoustu Yellow (Žlutá). Stejným postupem lze vyměnit všechny inkoustové kazety.

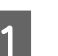

Zkontrolujte, zda je tiskárna zapnutá.

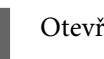

Otevřete kryt tiskárny.

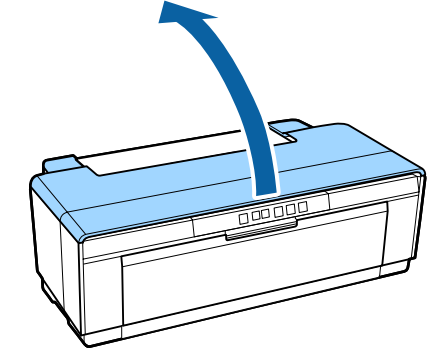

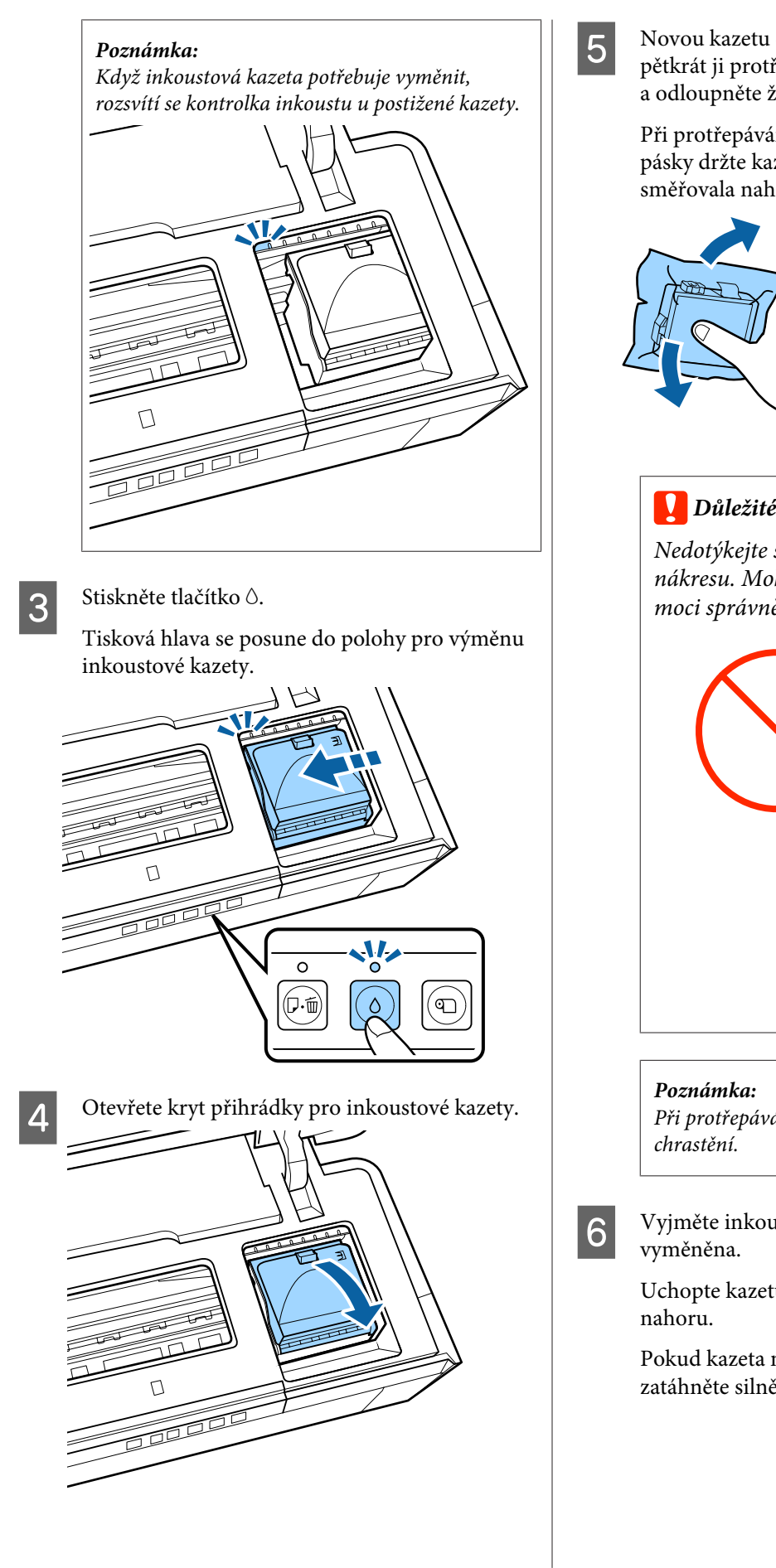

E Novou kazetu držte podle nákresu, čtyřikrát až pětkrát ji protřepejte a potom ji vyjměte z obalu a odloupněte žlutou pásku.

> Při protřepávání kazety a odstraňování žluté pásky držte kazetu tak, aby žlutá páska směřovala nahoru.

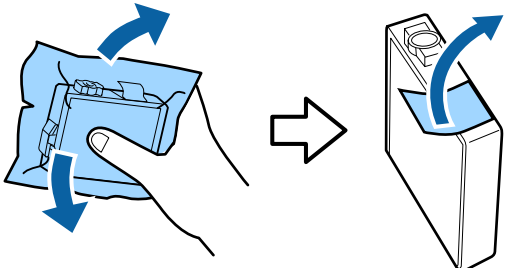

### c*Důležité:*

*Nedotýkejte se součástí zobrazených na nákresu. Mohlo by dojít k tomu, že nebudete moci správně tisknout.*

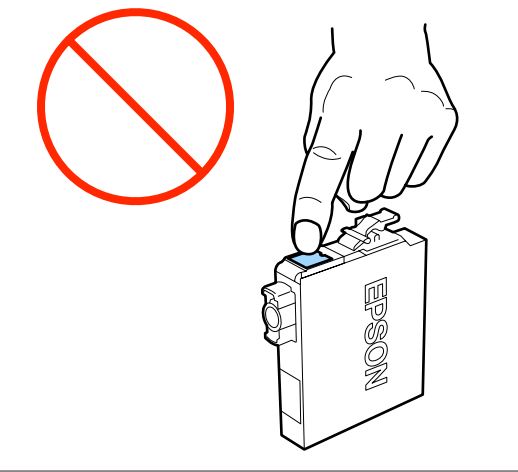

*Při protřepávání může být uvnitř kazety slyšet*

6 Vyjměte inkoustovou kazetu, která bude

Uchopte kazetu za háčky a vysuňte kolmo

Pokud kazeta nejde snadno vysunout, zatáhněte silněji.

# c*Důležité: Vyjmuté inkoustové kazety mohou mít okolo otvoru pro dávkování inkoustu inkoust, a proto dbejte při vyjímání kazet na to, abyste na okolní části nezanesli inkoust.* G Vložte novou inkoustovou kazetu. Zatlačte kazetu tak, aby zacvakla na místo. Chcete-li vyměnit další inkoustové kazety, opakujte kroky 5 až 7. **9** Zavřete kryt tiskárny. 10 Stiskněte tlačítko 0. zabere asi tři minuty.

c*Důležité:*

*Nainstalujte inkoustové kazety do všech příslušných míst. Pokud nenainstalujete inkoustové kazety na všechna příslušná místa, nebudete moci tisknout.*

B Zavřete kryt přihrádky pro inkoustové kazety.

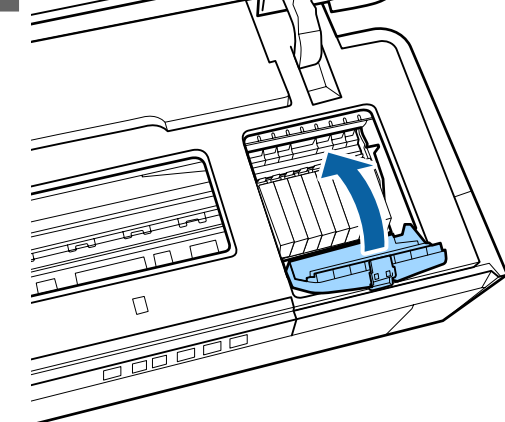

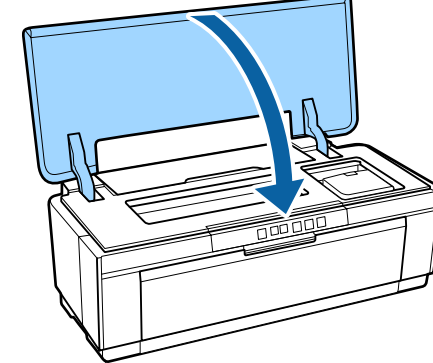

Doplňování inkoustu se spustí. Doplňování

Doplňování bude dokončeno, když kontrolka přestane blikat  $\circ$  a zůstane rozsvícena.

# <span id="page-89-0"></span>**Čištění tiskárny**

Tiskárnu čistěte pravidelně (přibližně jednou za měsíc), abyste ji zachovali v dobrém stavu.

### **Čištění vnější části tiskárny**

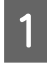

A Vyjměte z tiskárny veškerý papír.

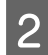

Tiskárnu vypněte a odpojte.

S Pečlivě odstraňte prach a další nečistoty za použití měkkého hadříku.

> Odolné skvrny můžete odstranit hadříkem namočeným ve vodě s obsahem malého množství neutrálního čistícího prostředku; hadřík je po namočení nutné důkladně vyždímat. Poté byste měli tiskárnu osušit pomocí suchého hadříku.

### c*Důležité:*

*Nepoužívejte těkavé čistící prostředky jako např. benzen, ředidlo nebo alkohol. V případě nedodržení této zásady by mohlo dojít k poškození zbarvení tiskárny nebo k její deformaci.*

### **Čištění vnitřní části tiskárny**

Očistěte válečky průchodem (podáním a vysunutím) jednoho z následujících typů papíru tiskárnou.

### **Obyčejný papír**

Pokud jsou výsledky tisku poškrábané nebo rozmazané, válečky jsou pravděpodobně znečištěné. Nechte tiskárnou projít (podat a vysunout) obyčejný papír, aby se odstranily nečistoty z válečků.

### **Čistící list**

Pokud je se speciálním médiem Epson dodán čistící list, můžete jej nechat projít (podat a vysunout) tiskárnou pro vyčištění válečků, pokud obyčejný papír nepřinese požadované výsledky.

Další informace viz příručka dodaná s papírem.

Zapněte tiskárnu.

B Vložte obyčejný papír A3 nebo A3+ nebo čistící list do automatického podavače listů.

Obyčejný papír:

Pokud je papír menší než A3 nebo A3+, bude vyčištěna pouze oblast odpovídající velikosti papíru.

### Čistící list:

Odstraňte ochranný film z čistícího listu a umístěte list do automatického podavače listů. Pod ochranným filmem se nachází lepící páska. Nedotýkejte se této lepící pásky ani ji nepřilepujte k jiným předmětům.

Stisknutím tlačítka  $\nabla$  projde papír skrz tiskárnu (zavede se a vysune).

Obyčejný papír:

Pokračujte v podávání a vysunování papíru skrze tiskárnu tak dlouho, až se inkoust přestane rozmazávat.

Čistící list:

Nechte papír projít tiskárnou třikrát.

# <span id="page-90-0"></span>**Řešení problémů**

# **Kontrolky**

Kontrolky blikají nebo svítí, čímž ukazují stav tiskárny. V případě chybového hlášení se řiďte pokyny v tabulce níže.

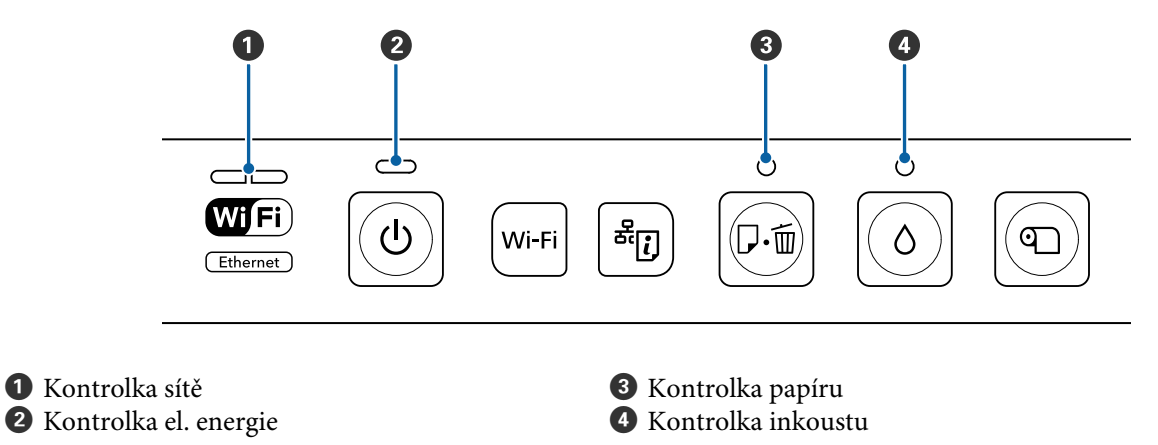

### **Normální provoz**

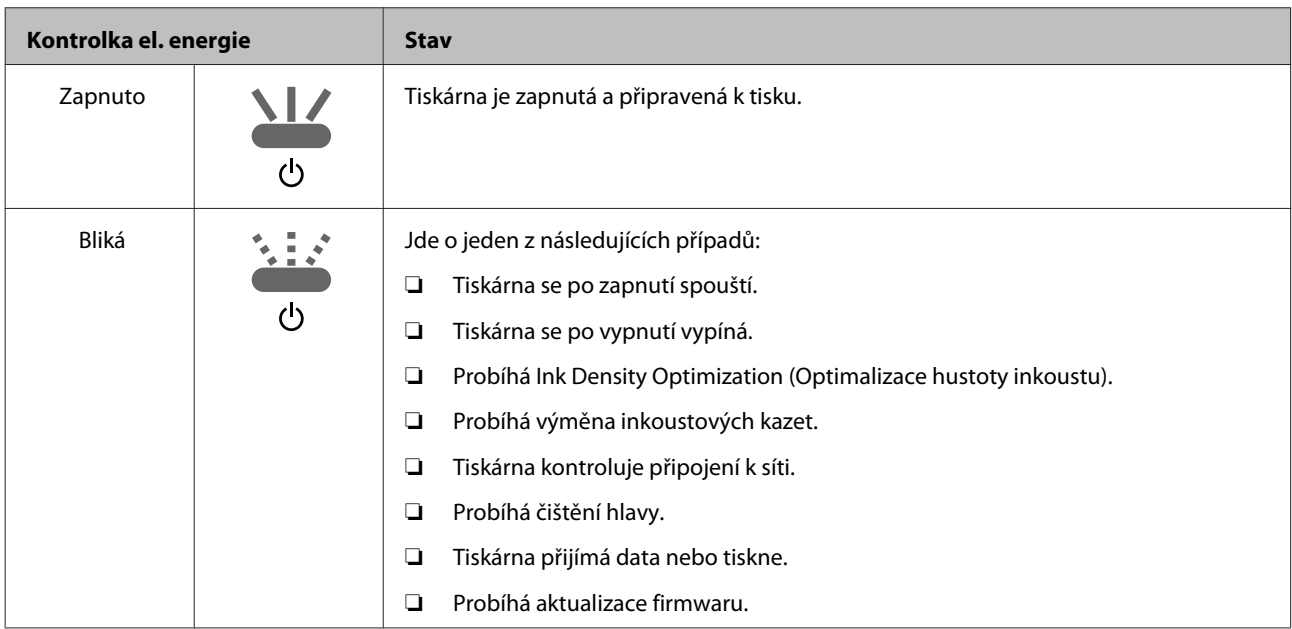

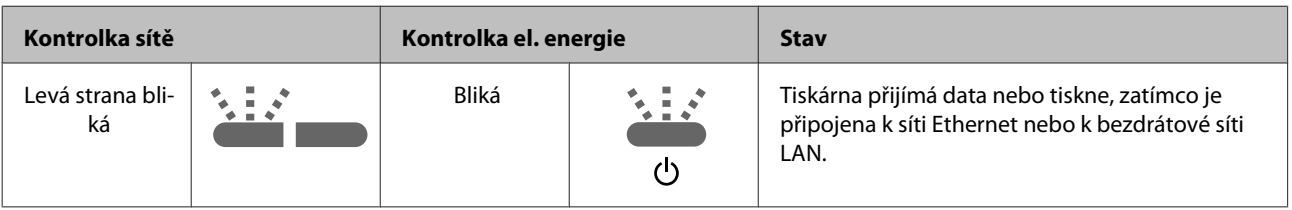

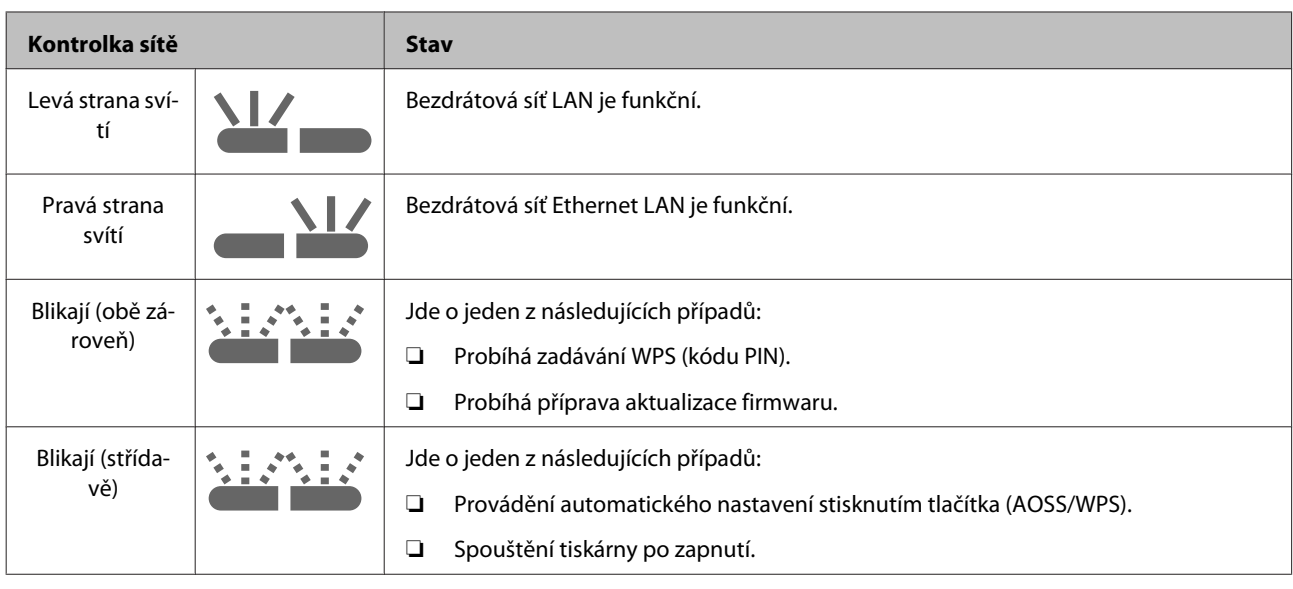

## **Chybová hlášení**

### **Chyby související s inkoustem**

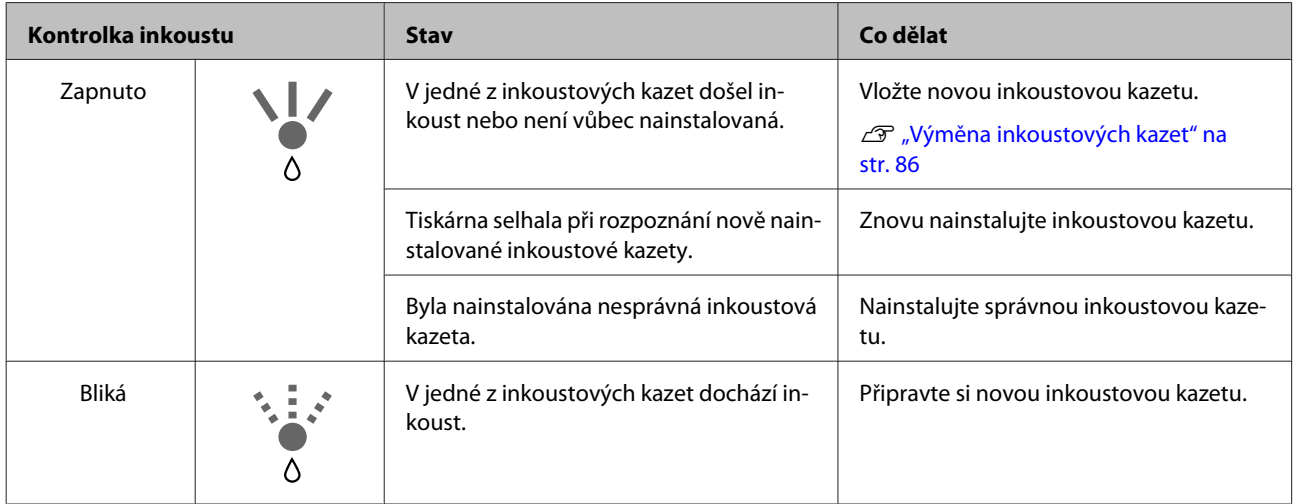

### **Chyby související s papírem**

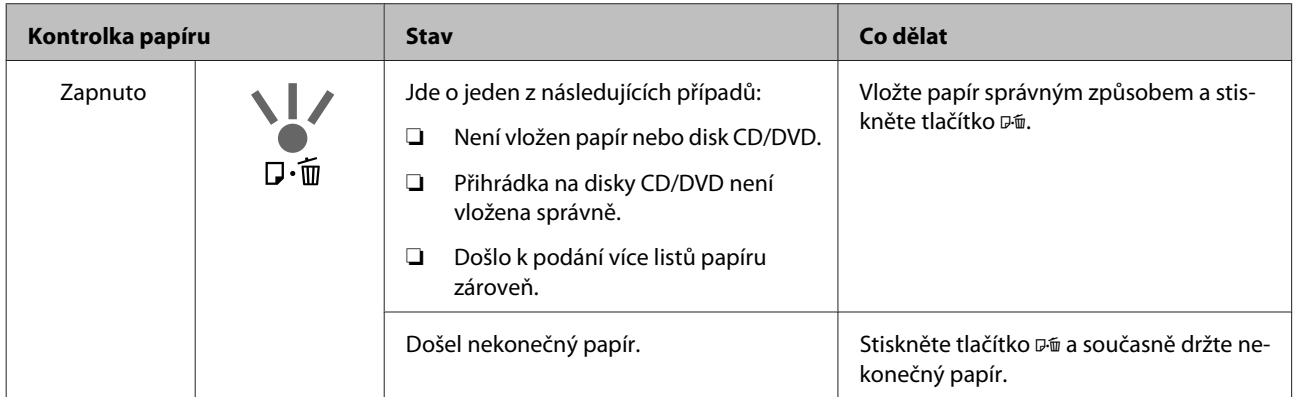

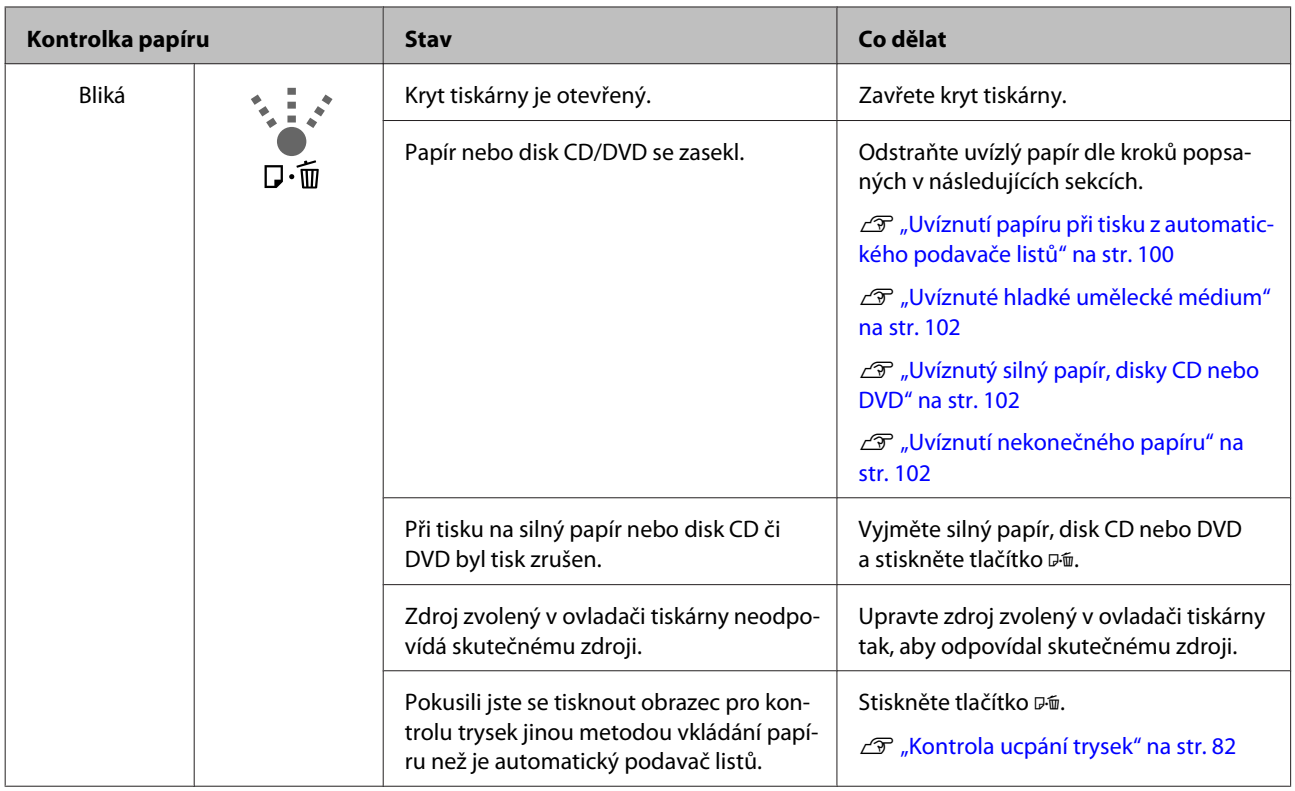

### **Chyby související se sítí**

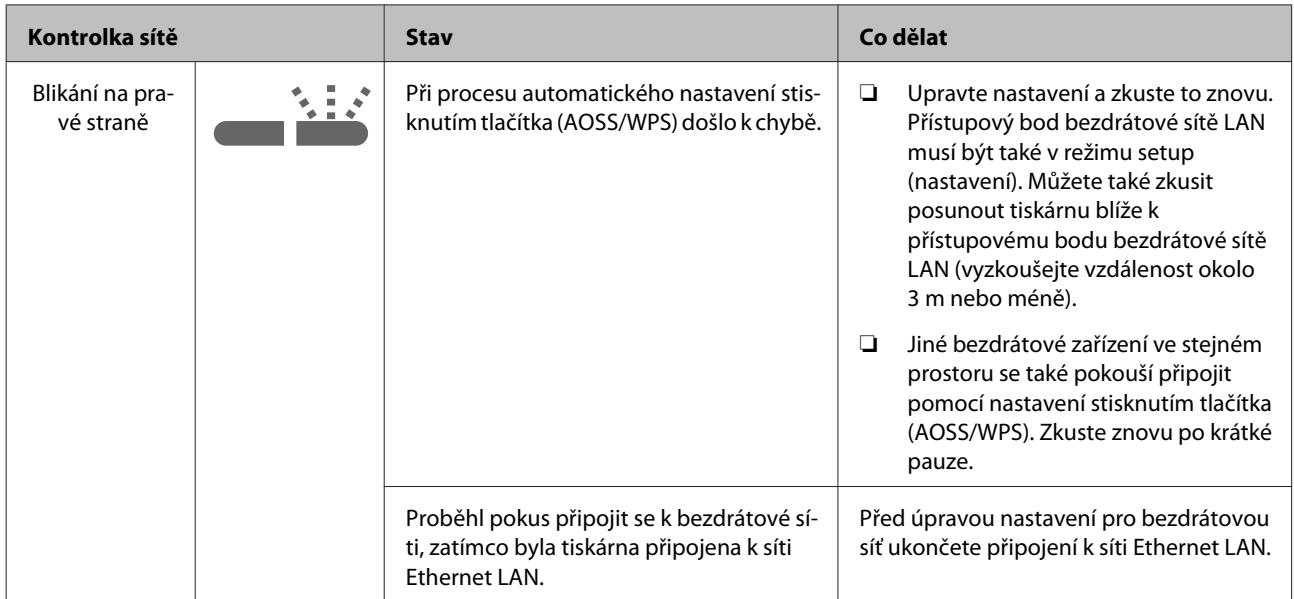

### **Další chybová hlášení**

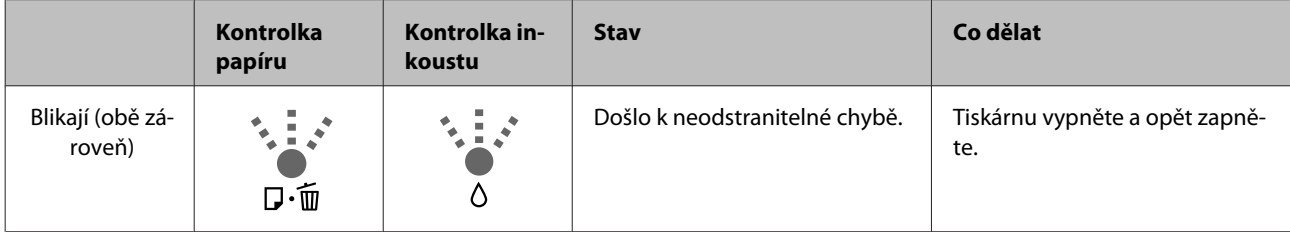

### **Řešení problémů**

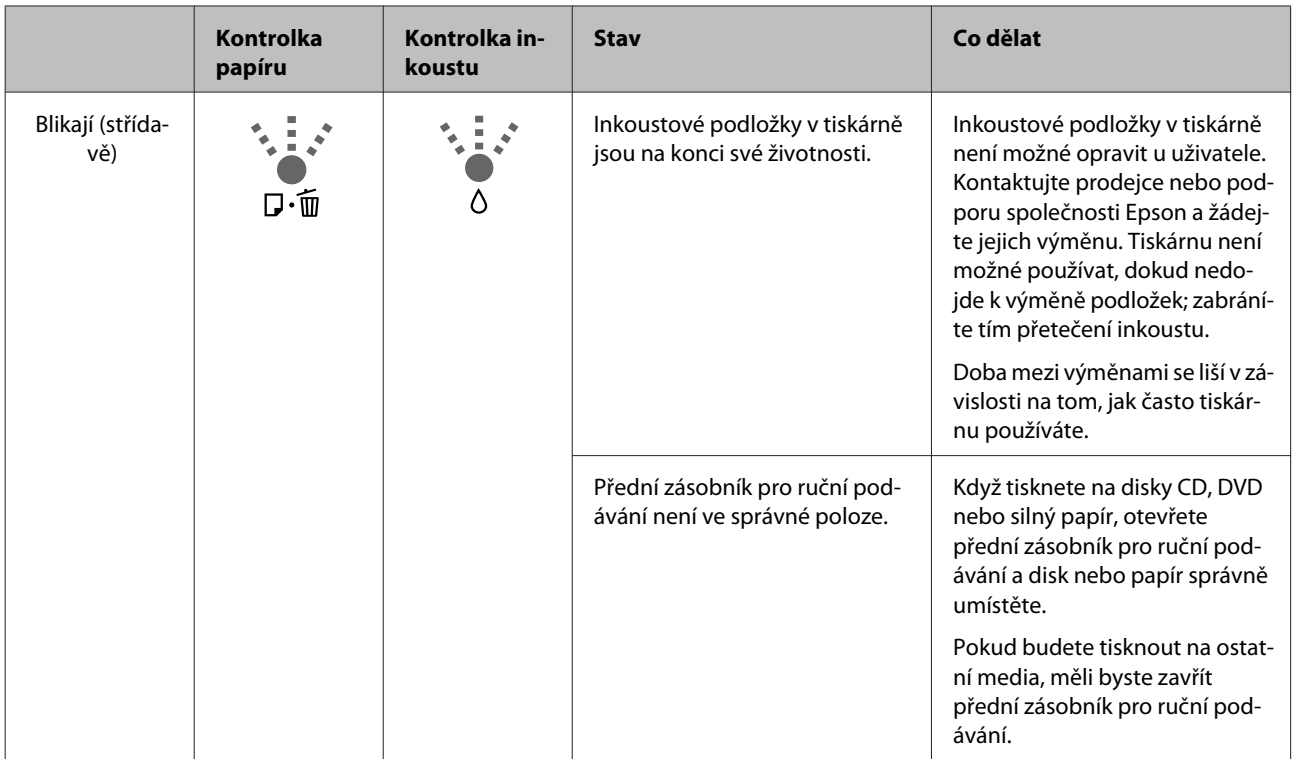

# <span id="page-94-0"></span>**Řešení problémů**

### **Nelze tisknout (tiskárna nefunguje)**

### **Tiskárnu nelze zapnout**

o **Je do elektrické zásuvky i tiskárny zapojen napájecí kabel?** Zapojte napájecí kabel řádně do tiskárny.

o **Jsou nějaké potíže s elektrickou zásuvkou?** Ujistěte se, že vaše elektrická zásuvka funguje připo-

jením napájecího kabelu jiného elektrického spotřebiče.

o **Stiskněte a krátce podržte tlačítko** P**.**

### **Nelze tisknout**

o **Zkontrolujte funkčnost tiskárny.** Vytiskněte obrazec pro kontrolu trysek.

Kontrola ucpání trysek" na str. 82

Pokud se vytiskne vzorek pro kontrolu trysek, nedošlo k závadě tiskárny. Zkontrolujte následující.

U"Nelze tisknout z ovladače tiskárny" na str. 95

Pokud se vzorek pro kontrolu trysek nevytiskne správně, tiskárna pravděpodobně vyžaduje opravu.

Kontaktujte prodejce nebo podporu společnosti Epson.

### **Nelze tisknout z ovladače tiskárny**

### o **Je kabel správně zapojen?**

Ujistěte se, že kabel rozhraní tiskárny je bezpečně zapojený do správného konektoru počítače i tiskárny. Také se ujistěte, zda není kabel poškozený nebo ohnutý. Pokud máte náhradní kabel, zkuste jej připojit.

### o **Odpovídají specifikace kabelu specifikacím počítače?**

Ověřte, zda specifikace kabelu rozhraní odpovídají specifikacím tiskárny a počítače.

Tabulka technických údajů" na str. 112

o **Je kabel rozhraní připojen přímo k počítači?** Používáte-li mezi tiskárnou a počítačem přepínací zařízení počítače nebo prodlužovací kabel, je možné, že při jejich určitých kombinacích nebude možné tisknout. Propojte tiskárnu s počítačem přímo pomocí kabelu rozhraní a zkontrolujte, zda lze tisknout normálně.

### o **Pokud je použit rozbočovač USB, je používán správně?**

Ve specifikaci rozhraní je možné sériově propojit až 5 rozbočovačů USB. Doporučujeme však tiskárnu připojit k prvnímu rozbočovači připojenému přímo k počítači. Provoz tiskárny může být v závislosti na vámi používaném rozbočovači nestabilní. Pokud k tomu dojde, připojte kabel USB přímo do portu USB svého počítače.

### **■** Je rozbočovač USB správně rozpoznán?

Ujistěte se, zda je rozbočovač USB v počítači správně rozpoznán. Pokud je rozbočovač USB v počítači rozpoznán správně, odpojte všechny rozbočovače od portu USB v počítači a připojte konektor rozhraní USB tiskárny přímo do portu USB počítače. Vyžádejte si od výrobce rozbočovače USB informace o jeho používání.

#### **■ | Je ikona tiskárny uvedena ve složce Devices and Printers (Zařízení a tiskárny), Printers (Tiskárny) nebo Printers and Faxes (Tiskárny a faxy) (operační systém Windows)?**

Pokud tato ikona není uvedena, ovladač tiskárny není nainstalován. Instalace ovladače tiskárny.

**■ | Odpovídá nastavení tiskového portu připojovacímu portu tiskárny?** Zkontrolujte port tiskárny.

> Na obrazovce Properties (Vlastnosti) ovladače tiskárny klepněte na kartu **Ports (Porty)** a zaškrtněte možnost **Print to the following port(s) (Tiskne do následujících portů)**.

- ❏ USB: **USB** xxx (x představuje číslo portu) pro připojení USB
- ❏ Síť: Správná IP adresa pro připojení k síti

Pokud nejsou tyto informace uvedeny, není ovladač tiskárny řádně nainstalován. Odstraňte a znovu nainstalujte ovladač tiskárny.

De ["Odinstalace ovladače tiskárny" na str. 41](#page-40-0)

#### o **Je tiskárna přidána do seznamu tiskáren? (Operační systém Mac OS X)** Klepněte na nabídku Apple Menu, složku **System**

**Preferences (Předvolby systému)** a pak na složku **Print & Fax (Tisk a fax)**.

Nezobrazí-li se název tiskárny, tiskárnu přidejte.

### **V síťovém prostředí nelze tisknout**

o **Připojte tiskárnu přímo do počítače pomocí kabelu USB a pokuste se o tisk.** Pokud můžete tisknout prostřednictvím rozhraní USB, v síti dochází k potížím. Viz Příručka pro síť (PDF). Nemůžete-li tisknout prostřednictvím sběrnice USB, prostudujte příslušnou část této uživatelské příručky.

### **Tiskárna hlásí chybu**

o **Zkontrolujte kontrolky na ovládacím panelu.** U["Kontrolky" na str. 91](#page-90-0)

### **Tiskárna přestala tisknout**

o **Je stav tiskové fronty Pause (Pozastavit)? (Windows)**

Zastavíte-li tisk nebo tisk zastaví tiskárna z důvodu chyby, tisková fronta přejde do stavu **Pause (Pozastavit)**. V takovém stavu nelze tisknout.

Poklepejte na ikonu tiskárny ve složce **Devices and Printers (Zařízení a tiskárny)**, **Printers (Tiskárny)** nebo **Printers and Faxes (Tiskárny a faxy)**; pokud je tisk pozastaven, zrušte výběr **Pause Printing (Pozastavit tisk)** v nabídce **Printer (Tiskárna)**.

#### o **Je tisk pozastaven? (Mac OS X)**

Zobrazte obrazovku, abyste zkontrolovali stav tisku pro používanou tiskárnu, a zkontrolujte, zda úloha nebyla pozastavena.

(1) Klepněte na nabídku Apple Menu, složku **System Preferences (Předvolby systému)** a pak na složku **Print & Fax (Tisk a fax)**.

(2) Poklepejte na pozastavenou tiskárnu.

(3) Klepněte na možnost **Resume Printer (Obnovit tisk)**.

### **Váš problém zde není uveden**

#### o **Určete, zda je problém způsoben ovladačem tiskárny nebo aplikací. (Windows)**

Proveďte z ovladače tiskárny testovací výtisk, abyste zkontrolovali, zda je spojení mezi tiskárnou a počítačem v pořádku a zda jsou nastavení ovladače tiskárny správná.

(1) Ujistěte se, že je tiskárna zapnutá a v připraveném stavu a zaveďte papír o velikosti nejméně A4.

(2) Otevřete složku **Devices and Printers (Zařízení a tiskárny)**, **Printers (Tiskárny)** nebo **Printers and Faxes (Tiskárny a faxy)**.

(3) Klepněte pravým tlačítkem myši na ikonu cílové tiskárny a poté klepněte na tlačítko **Properties (Vlastnosti)**.

(4) Na kartě **General (Obecné)** klepněte na tlačítko **Print Test Page (Tisk zkušební stránky)**.

Za chvíli tiskárna začne tisknout zkušební stránku.

- ❏ Pokud je zkušební stránka vytištěna správně, je spojení mezi tiskárnou a počítačem v pořádku. Přejděte na další část.
- ❏ Pokud se zkušební stránka nevytiskne správně, zkontrolujte znovu výše uvedené položky. U["Nelze tisknout \(tiskárna nefunguje\)" na](#page-94-0) [str. 95](#page-94-0)

Údaj "Driver Version" (Verze ovladače) zobrazený na zkušební stránce označuje číslo verze interního ovladače systému Windows. Ta se liší od vámi nainstalované verze ovladače tiskárny Epson.

### **Tiskárna vydává zvuk jako při tisku, ale nic se nevytiskne**

**■** Vyměnili jste inkoustové kazety, když byla **tiskárna vypnutá?**

Pokud byly inkoustové kazety vyměněny, zatímco byla tiskárna vypnutá, nebude schopná správně stanovit hladinu inkoustu, což může mít za následek, že se kontrolky inkoustu nerozsvítí, když budou kazety vyžadovat výměnu a tiskárna nemusí normálně tisknout. Při výměně inkoustových kazet se ujistěte, že se řídíte pokyny popsanými v této příručce.

U["Výměna inkoustových kazet" na str. 86](#page-85-0)

#### o **Tiskárna nebyla dlouho používána?**

Pokud jste tiskárnu delší dobu nepoužívali, trysky mohly vyschnout a ucpat se. Pokud tiskárna nebyla delší dobu používána, před pokračováním v tisku zkontrolujte, zda nejsou ucpané trysky tiskové hlavy. Pokud jsou trysky ucpané, proveďte čištění.

**F** ["Kontrola ucpání trysek" na str. 82](#page-81-0)

### **Kvalita tisku/výsledky tisku**

### **Tisk je špatný, nerovnoměrný, příliš světlý nebo příliš tmavý**

o **Nejsou ucpané trysky tiskové hlavy?** Pokud jsou trysky ucpané, určité trysky nevystřikují

inkoust a snižuje se kvalita tisku. Zkuste vytisknout vzorek pro kontrolu trysek.

Kontrola ucpání trysek" na str. 82

Pokud jsou trysky ucpané, vyčistěte tiskovou hlavu.

 $\mathscr{D}$  ["Čištění hlavy" na str. 83](#page-82-0)

### $\blacksquare$  Bylo provedeno Print Head Alignment **(Nastavení tiskové hlavy)?**

Při obousměrném tisku tisková hlava tiskne při pohybu vlevo i vpravo. Pokud není tisková hlava správně zarovnána, mohou být stejným způsobem nesprávně vyrovnány vodicí linky. Pokud nejsou svislé vodicí linky při obousměrném tisku vyrovnány, proveďte Print Head Alignment (Nastavení tiskové hlavy).

Dodstranění nesprávného vyrovnání (Print Head [Alignment \(Nastavení tiskové hlavy\)\)" na str. 85](#page-84-0)

### o **Používáte originální inkoustovou kazetu od společnosti Epson?**

Tato tiskárna je navržena pro použití s inkoustovými kazetami společnosti Epson. Pokud používáte inkoustové kazety jiného výrobce, mohou být výtisky zašpiněné nebo může docházet ke změnám tištěného obrazu, protože není správně detekováno množství zbývajícího inkoustu. Používejte správné inkoustové kazety.

o **Používáte starou inkoustovou kazetu?** Kvalita tisku se snižuje, pokud používáte starou inkoustovou kazetu. Vložte novou inkoustovou kazetu. Doporučujeme spotřebovat inkoustovou náplň před datem konce spotřeby natištěném na obalu (do šesti měsíců od nainstalování do tiskárny).

#### o **Jsou nastavení Media Type (Typ média) správná?**

Kvalita tisku bude zhoršena, pokud se papír aktuálně vložený v tiskárně neshoduje s nastavením položky **Media Type (Typ média)** vybraným na kartě **Main (Hlavní)** ovladače tiskárny (operační systém Windows) nebo na obrazovce Tisk (operační systém Mac OS X). Proveďte nastavení typu média podle papíru zavedeného do tiskárny.

#### **Je Off (Vypnuto) zvoleno pro Auto Ink Density Optimization (Automat. optimalizace hustoty inkoustu)?**

Pokud pro Auto Ink Density Optimization (Automat. optimalizace hustoty inkoustu) zvolíte možnost Off (Vypnuto), může dojít k nejednotnosti v hustotě inkoustu uvnitř kazet. Proveďte Ink Density Optimization (Optimalizace hustoty inkoustu).

U["Provedení Ink Density Optimization \(Optimali](#page-84-0)[zace hustoty inkoustu\)" na str. 85](#page-84-0)

Běžně doporučujeme zvolit možnost On (Zapnuto) pro Auto Ink Density Optimization (Automat. optimalizace hustoty inkoustu).

D" ["Úprava nastavení Auto Ink Density Optimiza](#page-83-0)[tion \(Automat. optimalizace hustoty inkoustu\)" na](#page-83-0) [str. 84](#page-83-0)

#### **■** Je aktuálně upřednostňována rychlost tisku **na úkor kvality tisku?**

Kvalita tisku se může lehce snížit, pokud upřednostníte rychlost tisku za použití možnosti **Print Quality (Kvalita tisku)** — **Quality Options (Možnosti kvality)** na ovladači tiskárny. Pro kvalitnější výsledky tisku zvolte nastavení, které přiřadí prioritu kvalitě.

o **Byla provedena správa barev?** Proveďte správu barev.

 $\mathscr{F}$  ["Tisk pomocí správy barev" na str. 75](#page-74-0)

#### o **Porovnávali jste výsledek tisku s obrazem na monitoru?**

Jelikož monitory a tiskárny vytvářejí barvy odlišným způsobem, vytištěné barvy nebudou vždy zcela odpovídat barvám na obrazovce.

#### o **Je uvnitř dostatek inkoustu?**

Kvalita tisku se může zhoršit, když začne docházet inkoust. Doporučujeme vyměnit starou inkoustovou kazetu za novou. Pokud po výměně inkoustové kazety zaznamenáte rozdíl v barvách, zkuste několikrát provést čištění hlavy.

Zbývající množství inkoustu můžete sledovat v okně EPSON Status Monitor.

Windows:  $\mathscr{F}$  ["Shrnutí karty Nástroj" na str. 39](#page-38-0)

Mac OS X:  $\mathscr{B}$  ["Funkce nástroje Epson Printer Utility](#page-41-0) [4" na str. 42](#page-41-0)

#### o **Tisknete s funkcí PhotoEnhance (automatické nastavení kvality tisku)?**

Funkce PhotoEnhance optimálně vylepšuje data, která nemají vhodný kontrast nebo sytost, pro jasné výsledky při tisku. V důsledku toho se barvy na obrázcích vytištěných s funkcí PhotoEnhance mohou lišit od barev zobrazených na obrazovce.

 $\mathscr{D}$  ["Automatická korekce barev a tisk fotografií](#page-44-0) [\(funkce PhotoEnhance\)" na str. 45](#page-44-0)

### o **Vytiskli jste fotografii nebo jiný barevný obrázek na obyčejný papír?**

Typ papíru použitého pro barevný tisk má velký vliv na kvalitu výsledků. Zvolte papír (včetně speciálních médií a obyčejného papíru) podle vašeho záměru.

■ Vytiskli jste na špatnou stranu papíru? Speciální média mají zadní (nepotisknutelnou) stranu. Umístěte přední (potisknutelnou) stranu nahoru.

### **Barva není na jiné tiskárně úplně stejná**

o **Barvy se z důvodu různých charakteristik jednotlivých tiskáren liší.**

Vzhledem k tomu, že inkousty, ovladače tiskáren a profily tiskáren jsou vyvíjeny pro jednotlivé modely tiskáren, barvy vytištěné různými modely tiskáren nejsou úplně stejné.

Prostřednictvím ovladače tiskárny a použitím stejného způsobu přizpůsobení barev nebo nastavení stejné hodnoty gama můžete dosáhnout podobných barev.

 $\mathscr{F}$  . Tisk pomocí správy barev" na str. 75

### **Tisk není na papíru správně umístěn**

#### o **Zadali jste oblast tisku?**

Zkontrolujte oblast tisku v nastavení aplikace a tiskárny.

o **Je správné nastavení velikosti papíru?** Pokud si nastavení **Paper Size (Velikost papíru)** v ovladači tiskárny a velikost vloženého papíru neodpovídají, tisk se nemusí nacházet tam, kde požadujete, nebo může být jeho část oříznutá. V takovém případě zkontrolujte nastavení tisku.

### **Svislé vodicí linky nejsou vyrovnané**

### o **Není tisková hlava špatně vyrovnaná? (při obousměrném tisku)**

Při obousměrném tisku tisková hlava tiskne při pohybu vlevo i vpravo. Pokud není tisková hlava správně zarovnána, mohou být stejným způsobem nesprávně vyrovnány vodicí linky. Pokud nejsou svislé vodicí linky při obousměrném tisku vyrovnány, proveďte Print Head Alignment (Nastavení tiskové hlavy).

D", Odstranění nesprávného vyrovnání (Print Head [Alignment \(Nastavení tiskové hlavy\)\)" na str. 85](#page-84-0)

### **Potištěný povrch je odřený nebo zašpiněný**

o **Není papír příliš silný nebo tenký?** Zkontrolujte, zda je specifikace papíru kompatibilní s touto tiskárnou. Informace o typech médií a vhodných nastaveních pro tisk na papír od jiných výrobců nebo při použití softwaru RIP naleznete v příručce dodané s papírem nebo od prodejce papíru či výrobce softwaru RIP.

#### o **Je papír pomačkaný nebo složený?** Nepoužívejte starý papír nebo papír, na kterém jsou sklady. Vždy používejte nový papír.

**■** Je papír zvlněný nebo stočený? Samostatné listy mohou být zvlněné nebo stočené z důvodu změn teploty či vlhkosti. To může vést k uvíznutí papíru nebo zhoršení kvality tisku. Před zavedením papíru do tiskárny ho narovnejte.

#### o **Nedrhne tisková hlava o papír?** Dojde-li ke změně teploty a vlhkosti, může se papír zvlnit nebo pomačkat. Pokud k tomu dojde nebo když používáte silný papír, tisková hlava může drhnout o papír. Přizpůsobte nastavení tiskového ovladače podle níže popsaných pokynů. Windows: Otevřete kartu **Utility (Nástroj)**, klepněte na možnost **Speed and Progress (Rychlost a postup)** a zvolte možnost **Thick paper (Silný papír)**. Mac OS X: Vyberte tiskárnu z nabídky **System Preferences (Předvolby systému)** — **Print & Scan (Tisk a skenování)**, vyberte položky **Options & Supplies (Možnosti a spotřební materiál)** — **Options (Možnosti)** a poté nastavte položku **Thick paper (Silný papír)** na hodnotu **On (Zapnuto)**. o **Je vnitřek tiskárny znečištěný?** Válečky jsou pravděpodobně znečištěné. Nechte tiskárnou projít (podat a vysunout) papír pro očištění válečků.  $\mathscr{D}$  ["Čištění vnitřní části tiskárny" na str. 90](#page-89-0) **Papír je pomačkaný instalací do tiskárny?** chán. U["Výměna inkoustových kazet" na str. 86](#page-85-0) **okraje aplikaci?** tiskovém ovladači správná. U["Tisk bez okrajů" na str. 50](#page-49-0) o **Jsou nastavení papíru správná?** používanému papíru. o **Změnili jste míru zvětšení?** hou se objevit okraje.

o **Používáte tiskárnu v běžné pokojové teplotě?**

Speciální médium Epson by mělo být používáno při běžné pokojové teplotě (teplota: 15 až 25 °C, vlhkost: 40 až 60 %). Informace o papíru, jako je například tenký papír od jiných výrobců vyžadující zvláštní manipulaci, naleznete v příručce dodané s příslušným papírem.

### **Je vystřikováno příliš mnoho inkoustu**

```
o Jsou nastavení Media Type (Typ média)
správná?
Ujistěte se, že nastavení Media Type (Typ média) v
```
ovladači tiskárny odpovídají vámi používanému papíru. Množství vystřikovaného inkoustu je řízeno podle typu média. Pokud tato nastavení neodpovídají zavedenému papíru, může být vystřikováno příliš mnoho inkoustu.

# o **Protřepali jste inkoustovou kazetu před**

Tiskárna používá pigmentové inkousty, které vyžadují, aby byl inkoust uvnitř kazety před instalací promí-

# **Při tisku bez ohraničení se zobrazují**

# o **Jsou správná nastavení tiskových dat v**

Zkontrolujte, zda jsou nastavení papíru v aplikaci a v

Ujistěte se, zda nastavení papíru tiskárny odpovídá

Upravte míru zvětšení pro tisk bez okrajů. Pokud míru zvětšení nastavíte na hodnotu **Min (Min.)**, mo-

U["Tisk bez okrajů" na str. 50](#page-49-0)

### **■** Je papír správně skladován?

Pokud není papír správně skladován, může se roztáhnout nebo smrštit a při tisku bez okrajů se mohou objevit okraje. Další informace o způsobu skladování naleznete v příručce dodané s příslušným papírem.

### o **Používáte papír, který podporuje tisk bez okrajů?**

Papír, který nepodporuje tisk bez ohraničení, se během tisku může roztáhnout nebo smrštit a okraje se mohou objevit, i když je nastaven tisk bez ohraničení. Doporučujeme používat papír, který je navržen tak, aby podporoval tisk bez ohraničení.

U["Podporovaná média" na str. 104](#page-103-0)

### <span id="page-99-0"></span>**Nelze podávat nebo vysouvat papír**

#### o **Je papír zaveden do správné polohy?** Informace týkající se správné pozice pro zavádění papíru naleznete níže.

Z<sub>3</sub>, Zavádění samostatných listů" na str. 21

Zavádění a vyjmutí nekonečného papíru" na [str. 25](#page-24-0)

Z<sup>3</sup> ["Zavádění a vyjímání disků CD a DVD" na str. 27](#page-26-0)

Pokud je papír zaveden správně, zkontrolujte stav použitého papíru.

o **Je papír zaveden ve správném směru?** Samostatné listy zavádějte svisle. Není-li papír vložen ve správné orientaci, tiskárna nerozpozná papír nebo jej nepodá správně, což bude mít za následek chyby.

Z<sub>3</sub>, Zavádění samostatných listů" na str. 21

o **Je papír pomačkaný nebo složený?** Nepoužívejte starý papír nebo papír, na kterém jsou sklady. Vždy používejte nový papír.

### o **Je papír vlhký?**

Nepoužívejte vlhký papír. Speciální média od společnosti Epson by měly být až do použití ponechány v pytli. Pokud je papír delší dobu nepoužíván, může se zkroutit a zvlhnout a způsobovat potíže při podávání.

### o **Je papír zvlněný nebo stočený?**

Samostatné listy se mohou zvlnit nebo stočit kvůli změnám teploty nebo vlhkosti. Může pak dojít k tomu, že tiskárna správně nerozpozná velikost papíru. Před zavedením papíru do tiskárny jej vyrovnejte nebo použijte nový papír.

### o **Není papír příliš silný nebo tenký?**

Zkontrolujte, zda je specifikace papíru kompatibilní s touto tiskárnou. Informace o typech médií a vhodných nastaveních pro tisk na papír od jiných výrobců nebo při použití softwaru RIP naleznete v příručce dodané s papírem nebo od prodejce papíru či výrobce softwaru RIP.

#### o **Používáte tiskárnu v běžné pokojové teplotě?**

Speciální médium Epson by mělo být používáno při běžné pokojové teplotě (teplota: 15 až 25 °C, vlhkost: 40 až 60 %).

### o **Válečky uvnitř tiskárny jsou pravděpodobně znečištěné.**

Pokud je s papírem dodán čistící list, nechte jej projít (podat a vysunout) tiskárnou pro vyčištění válečků.

 $\mathscr{D}$  ["Čištění vnitřní části tiskárny" na str. 90](#page-89-0)

#### o **Není v tiskárně uvíznutý papír?**

Otevřete kryt tiskárny a zkontrolujte, zda v ní není uvízlý papír nebo zda se v ní nenachází cizí předměty. Došlo-li k uvíznutí papíru, prostudujte si následující pokyny a uvíznutý papír odstraňte.

### **Uvíznutí papíru při tisku z automatického podavače listů**

Chcete-li odstranit toto uvíznutí, postupujte podle následujících pokynů:

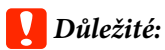

*Nepoužívejte sílu. Při pokusu o odstranění uvíznutého papíru silou by mohlo dojít k poškození tiskárny.*

### **Řešení problémů**

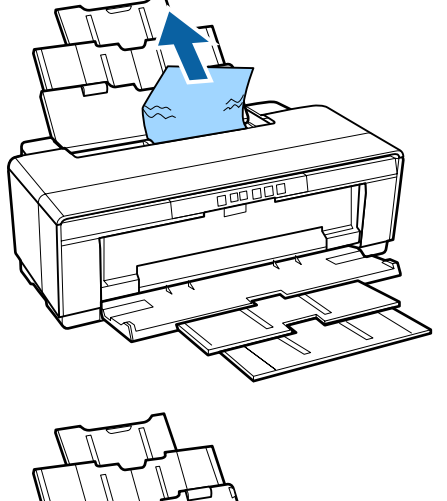

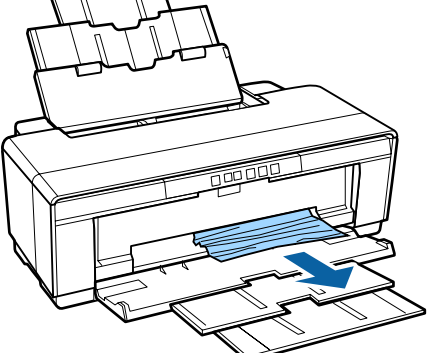

A Pomalu vytáhněte uvíznutý papír z tiskárny.<br>B Otevřete kryt tiskárny a pomalu vytáhněte uvíznutý papír z tiskárny.

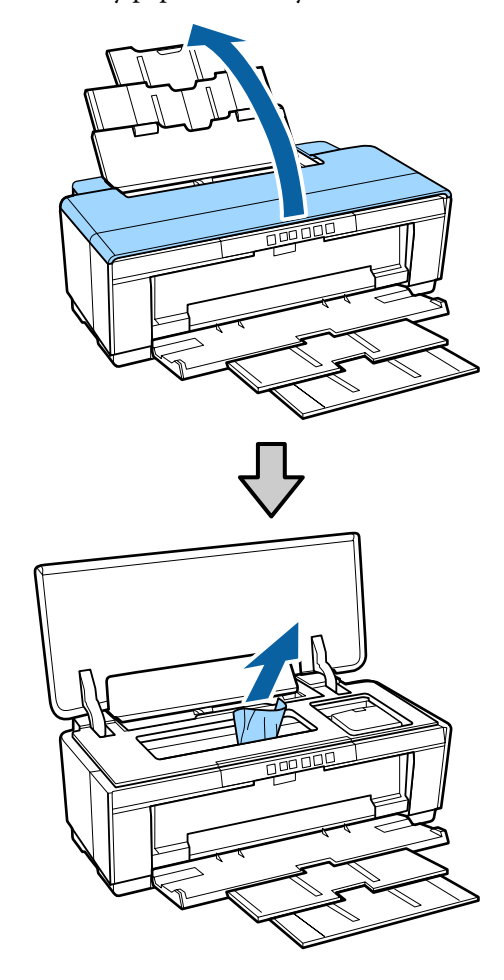

 $\overline{\text{S}}$  Po vyjmutí papíru zavřete kryt tiskárny a stiskněte tlačítko  $\sqrt[p]{u}$ , abyste stornovali chybové hlášení.

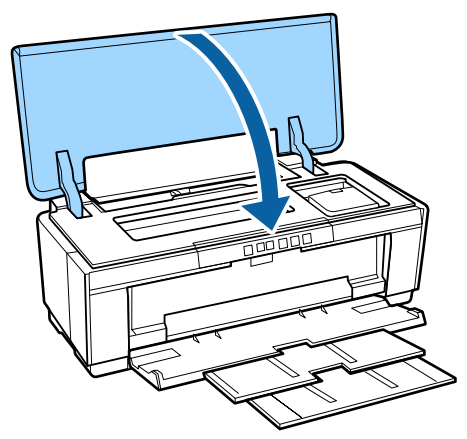

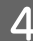

D Pokud nelze papír vyjmout, obraťte se na svého prodejce nebo na podporu společnosti Epson.

### <span id="page-101-0"></span>**Uvíznuté hladké umělecké médium**

Chcete-li odstranit toto uvíznutí, postupujte podle následujících pokynů:

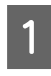

Stiskněte tlačítko <sup>D</sup> pro vysunutí papíru ze zadní části tiskárny.

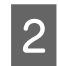

B Vytáhněte papír ze zadní části tiskárny.

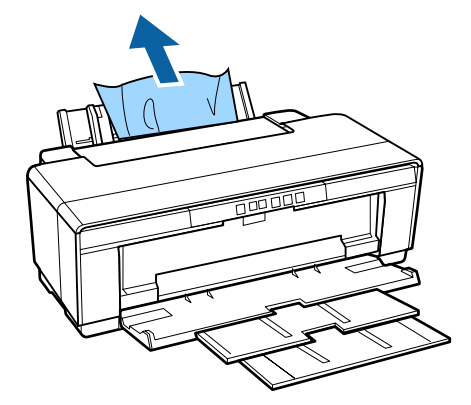

- Po vytažení papíru stiskněte tlačítko  $\mathbb{F}^n$ , abyste zrušili chybové hlášení.
- D Pokud nedokážete vytáhnout zaseklý papír, tiskárnu vypněte a pomalu vytáhněte papír ze zadní části tiskárny.

Pokud papír nelze vytáhnout zezadu, ale je možné jej vytáhnout zepředu, vytáhněte papír ven zepředu.

### c*Důležité:*

*Při pokusu o odstranění uvíznutého papíru silou by mohlo dojít k poškození tiskárny.*

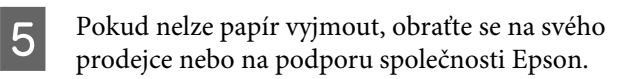

### **Uvíznutý silný papír, disky CD nebo DVD**

Chcete-li odstranit toto uvíznutí, postupujte podle následujících pokynů:

Na nákresu je znázorněný disk, ale stejný postup se vztahuje i na plakátový papír.

A Vytáhněte papír nebo disk zepředu.

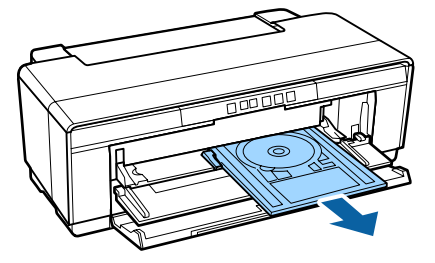

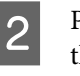

Po vytažení uvíznutého předmětu stiskněte tlačítko <sup>D</sup>m, abyste zrušili chybové hlášení.

C Pokud nelze předmět vyjmout, obraťte se na svého prodejce nebo na podporu společnosti Epson.

### **Uvíznutí nekonečného papíru**

Chcete-li odstranit toto uvíznutí, postupujte podle následujících pokynů:

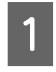

Stiskněte tlačítko  $\nabla$  pro vysunutí papíru ze zadní části tiskárny.

B Otočením knoflíku na držáku nekonečného papíru naviňte přebytečný papír.

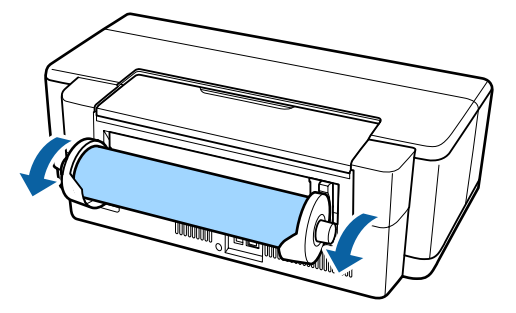

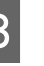

S Stiskněte tlačítko  $\overline{\mathbb{F}}$ , abyste zrušili chybové hlášení.

4 Pokud nedokážete vytáhnout zaseklý papír, tiskárnu vypněte a pomalu vytáhněte papír ze zadní části tiskárny.

> Pokud papír nelze vytáhnout zezadu, ale je možné jej vytáhnout zepředu, uřízněte papír u zásobníku nekonečného papíru a vytáhněte papír ven zepředu.

### c*Důležité:*

*Při pokusu o odstranění uvíznutého papíru silou by mohlo dojít k poškození tiskárny.*

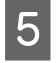

E Pokud nelze papír vyjmout, obraťte se na svého prodejce nebo na podporu společnosti Epson.

### **Ostatní**

### **I při tisku v režimu Black nebo při tisku černých dat dochází k rychlému úbytku barevného inkoustu**

o **Během procesu čištění hlavy je spotřebováván barevný inkoust.** Během čištění tiskové hlavy jsou vyčištěny všechny trysky za použití všech barev inkoustu. (Při čištění se spotřebovává inkoust pro všechny barvy, a to i tehdy, když je zvolen režim Black (Černobílý).)

∠<sub>3</sub> ["Čištění hlavy" na str. 83](#page-82-0)

### **Tiskárna se otřásá a vydává hluk**

o **Počkejte, až skončí aktuálně probíhající operace.**

Pokud kontrolka  $\circlearrowright$  bliká a tiskárna se otřásá a vydává hluk, probíhá Auto Ink Density Optimization (Automat. optimalizace hustoty inkoustu). Vyčkejte, až se proces dokončí; to může trvat 15 sekund až 3 minuty v závislosti na podmínkách.

Deptimalizace hustoty inkoustu" na str. 84

## <span id="page-103-0"></span>**Podporovaná média**

V této tiskárně můžete používat následující media.

Pro dosažení vysoce kvalitních výsledků tisku vám doporučujeme používat speciální média společnosti Epson (údaje platné v květnu 2015).

#### *Poznámka:*

*Informace o typech médií a vhodných nastaveních pro tisk na papír od jiných výrobců nebo při použití softwaru pro rastrové zpracování obrazu (RIP) naleznete v příručce dodané s papírem nebo od prodejce papíru či výrobce softwaru RIP.*

Níže jsou popsány významy jednotlivých položek a položky na okrajích.

- ❏ Typ média: Udává typ média vybraný v ovladači tiskárny.
- ❏ Velikost: Udává velikost média u samostatných listů nebo šířku u nekonečného papíru.
- ❏ Kapacita: Udává, kolik listů lze vložit do automatického podavače listů. Použije se pouze u samostatných listů.
- ❏ Zdroj: Udává zdroj, ze kterého je papír zaváděn.
- ❏ Bez ohraničení: Údaj, zda je možný tisk bez ohraničení.
- ❏ Profil ICC: Udává profil ICC daného média. Název souboru tohoto profilu je v ovladači tiskárny nebo v aplikaci používán jako název profilu.

### **Speciální média společnosti Epson**

### **Samostatné listy**

**Premium Glossy Photo Paper (Lesklý fotografický papír Premium)** Profil ICC: soubor SC-P400 Series Premium Glossy.icc

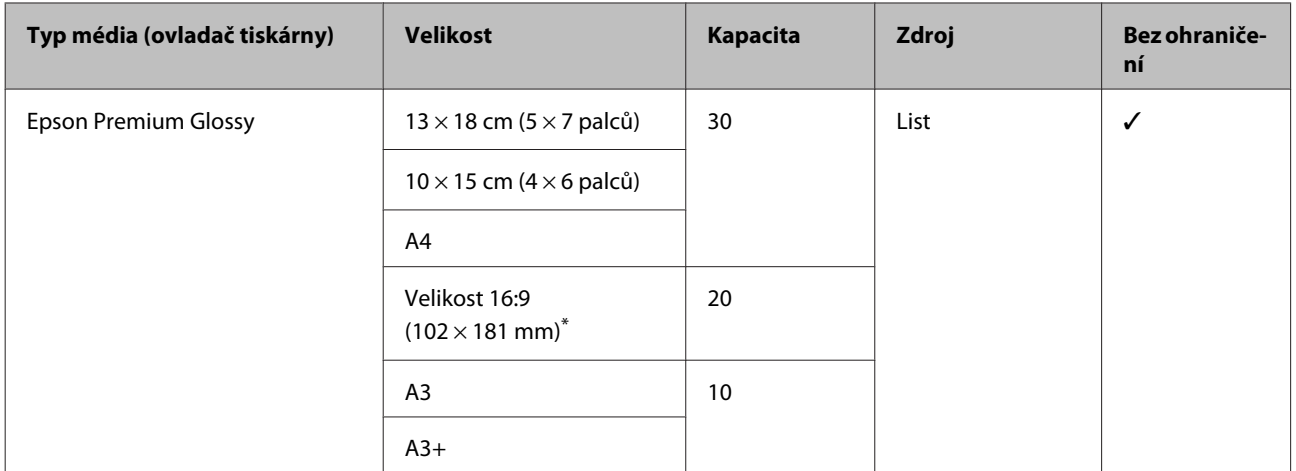

\* Tato možnost nemusí být v závislosti na oblasti nákupu k dispozici.

#### **Photo Paper Glossy**

Profil ICC: soubor SC-P400 Series Glossy.icc

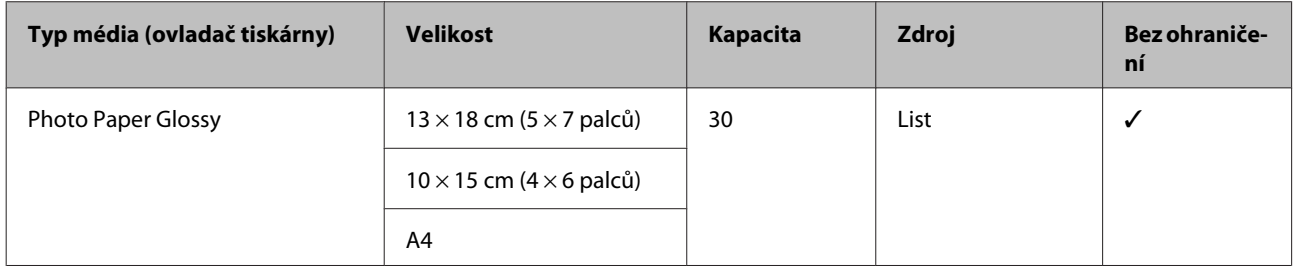

### **Premium Semigloss Photo Paper (Pololesklý fotografický papír Premium)**

Profil ICC: soubor SC-P400 Series Premium Semigloss.icc

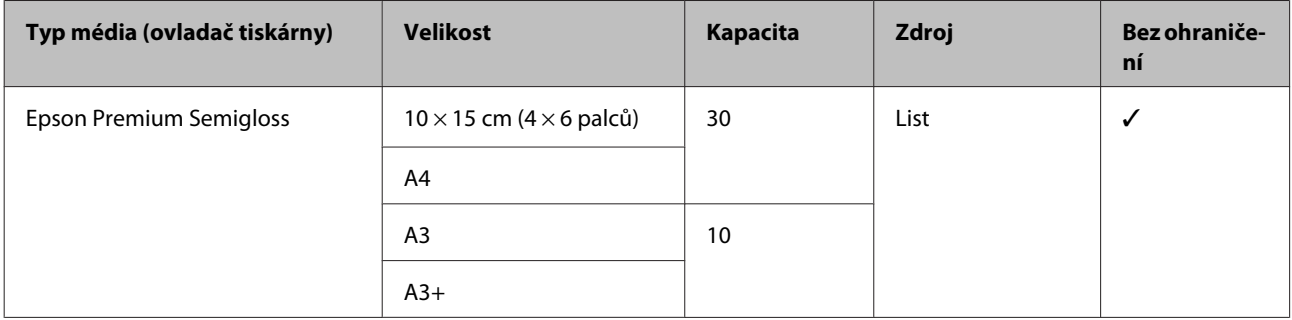

### **Premium Luster Photo Paper (Třpytivý fotografický papír Premium)**

Tato možnost nemusí být v závislosti na oblasti nákupu k dispozici.

Profil ICC: soubor SC-P400 Series Premium Luster.icc

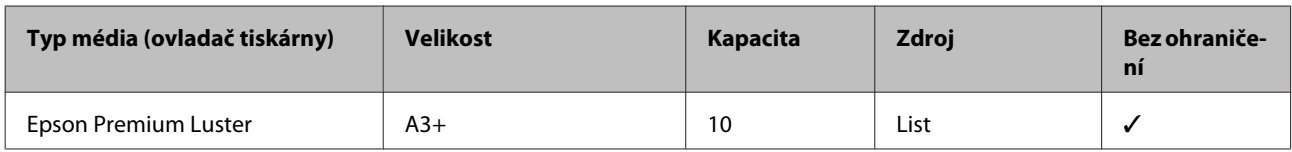

#### **Photo Quality Inkjet Paper (Fotografický inkoustový papír)**

Profil ICC: soubor SC-P400 Series Photo Quality IJP.icc

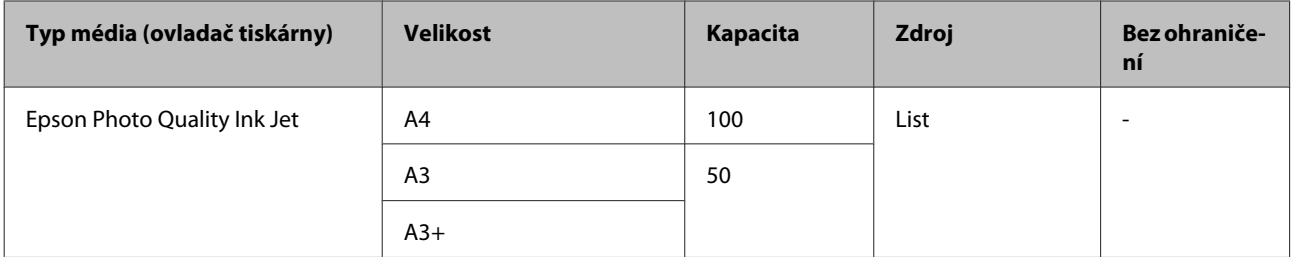

#### **Matte Paper-Heavyweight (Silný matný papír)**

Profil ICC: soubor SC-P400 Series Epson Matte.icc

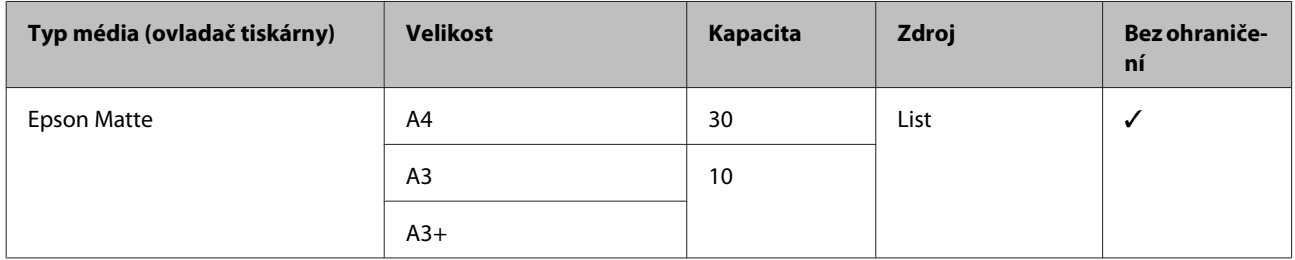

#### **Double-sided Matte Paper (Oboustranný matný papír)**

Profil ICC: soubor SC-P400 Series Epson Matte.icc

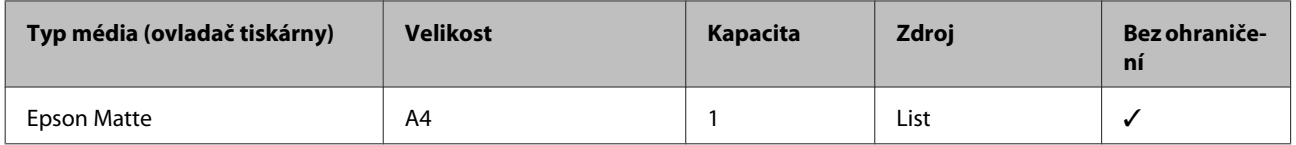

### **Archival Matte Paper (Archivační matný papír)**

Profil ICC: soubor SC-P400 Series Archival Matte.icc

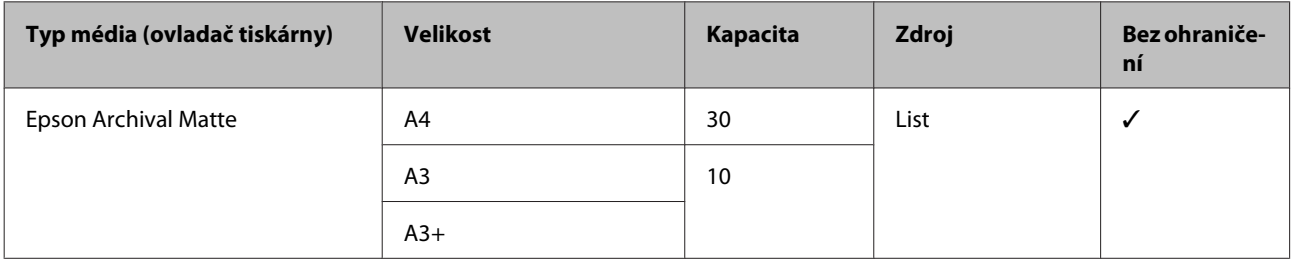

#### **Watercolor Paper - Radiant White (Papír pro vodní barvy - bílý radiant)**

Profil ICC: soubor SC-P400 Series Watercolor Paper — Radiant White.icc

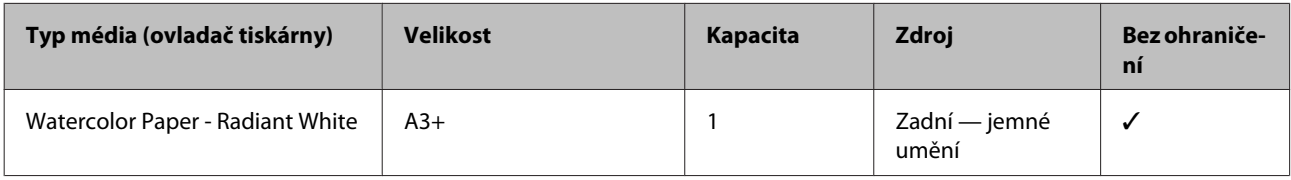

### **Velvet Fine Art Paper (Sametově jemný umělecký papír)**

Tato možnost nemusí být v závislosti na oblasti nákupu k dispozici.

Profil ICC: soubor SC-P400 Series Velvet Fine Art Paper.icc

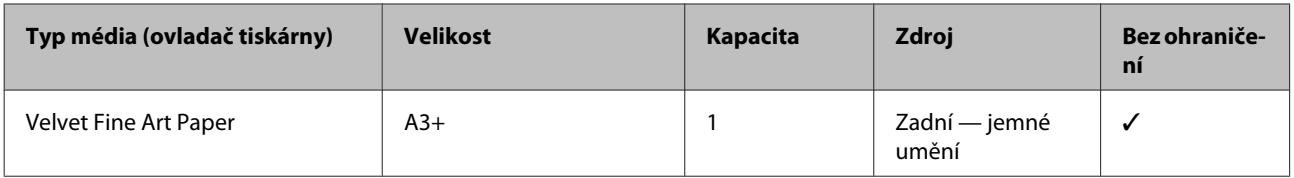

### **UltraSmooth Fine Art Paper (Sametově jemný umělecký papír)**

Profil ICC: soubor SC-P400 Series Ultra Smooth Fine Art Paper.icc

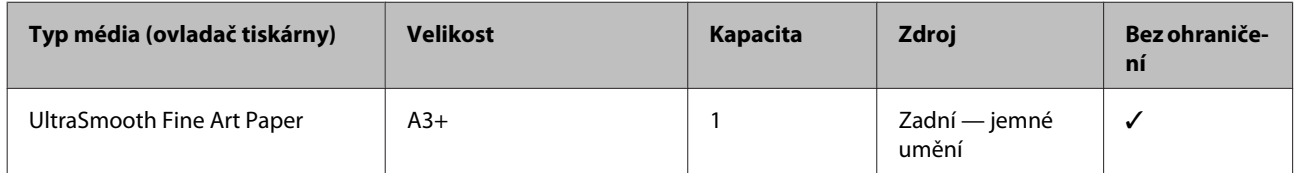

#### **Photo Quality Self Adhesive sheets (Fotografické samolepící listy Epson)**

Profil ICC: soubor SC-P400 Series Photo Quality IJP.icc

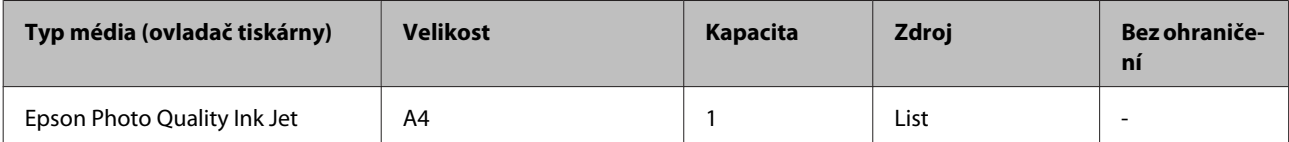

### **Bright White Inkjet Paper (Pololesklý fotografický papír Premium)**

Profil ICC: soubor SC-P400 Series Standard.icc

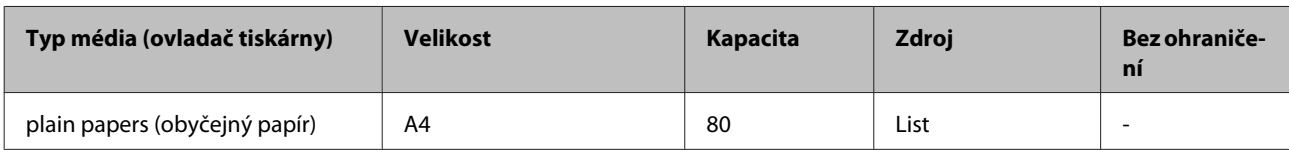

### **Nekonečný papír**

Největší délka papíru pro garantovanou kvalitu tisku je 483 mm.

### **Premium Glossy Photo Paper (Lesklý fotografický papír Premium)**

Profil ICC: soubor SC-P400 Series Premium Glossy.icc

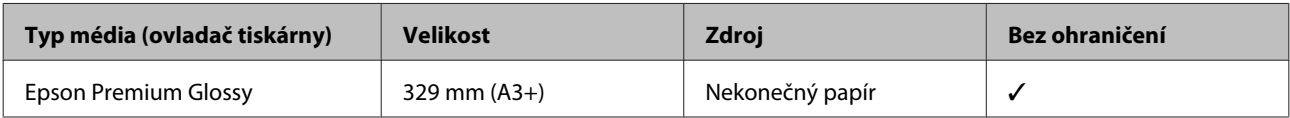

#### **Premium Semigloss Photo Paper (Pololesklý fotografický papír Premium)**

Profil ICC: soubor SC-P400 Series Premium Semigloss.icc

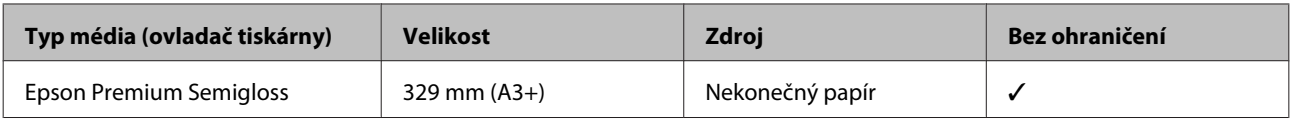

### **Komerčně použitelné papíry**

Specifikace pro média nedodaná společností Epson, která lze používat v tiskárně.

### c*Důležité:*

- ❏ *Nepoužívejte papír, který je pomačkaný, odřený, roztrhaný nebo špinavý.*
- ❏ *Přestože při dodržení následujících specifikací lze do tiskárny zavést a podávat obyčejný a recyklovaný papír od jiných společností, společnost Epson nemůže ručit za kvalitu tisku.*
- ❏ *Přestože při dodržení následujících specifikací lze do tiskárny zavést a podávat papír od jiných společností, společnost Epson nemůže ručit za kvalitu tisku.*

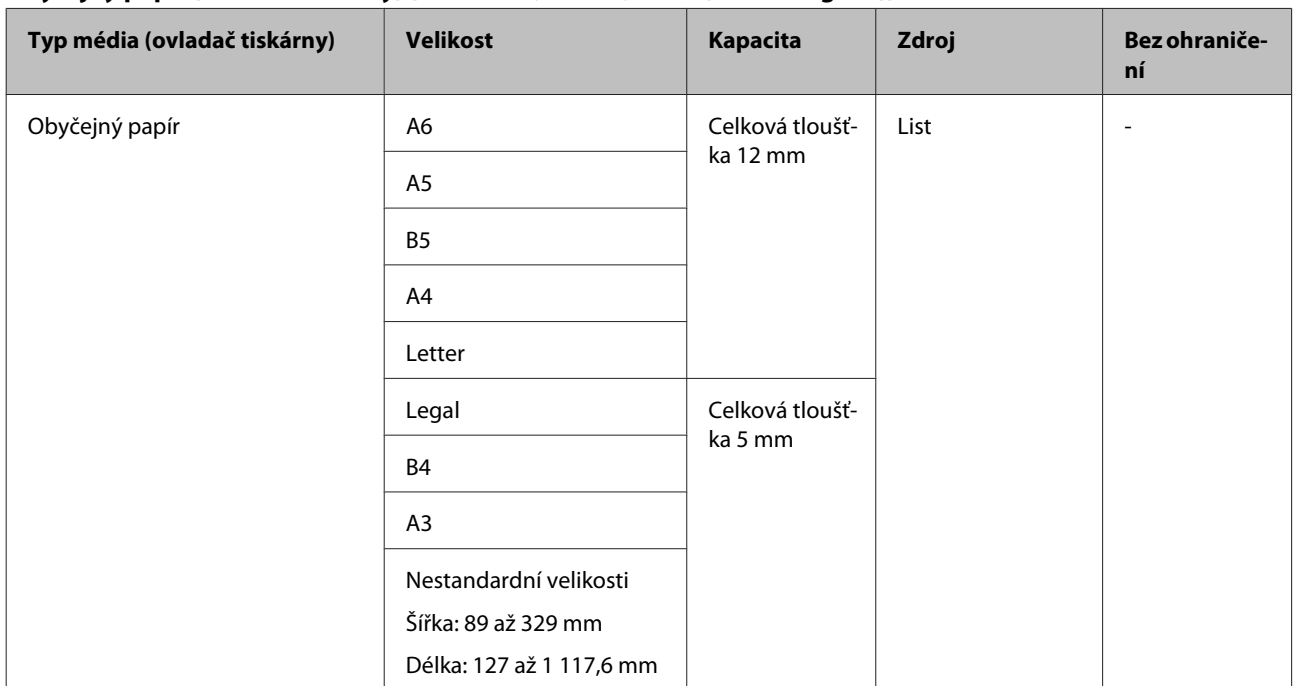

### **Obyčejný papír (samostatné listy) (tloušťka 0,08 až 0,3 mm (64 AŽ 90 g/m2))**
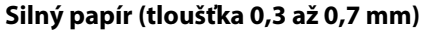

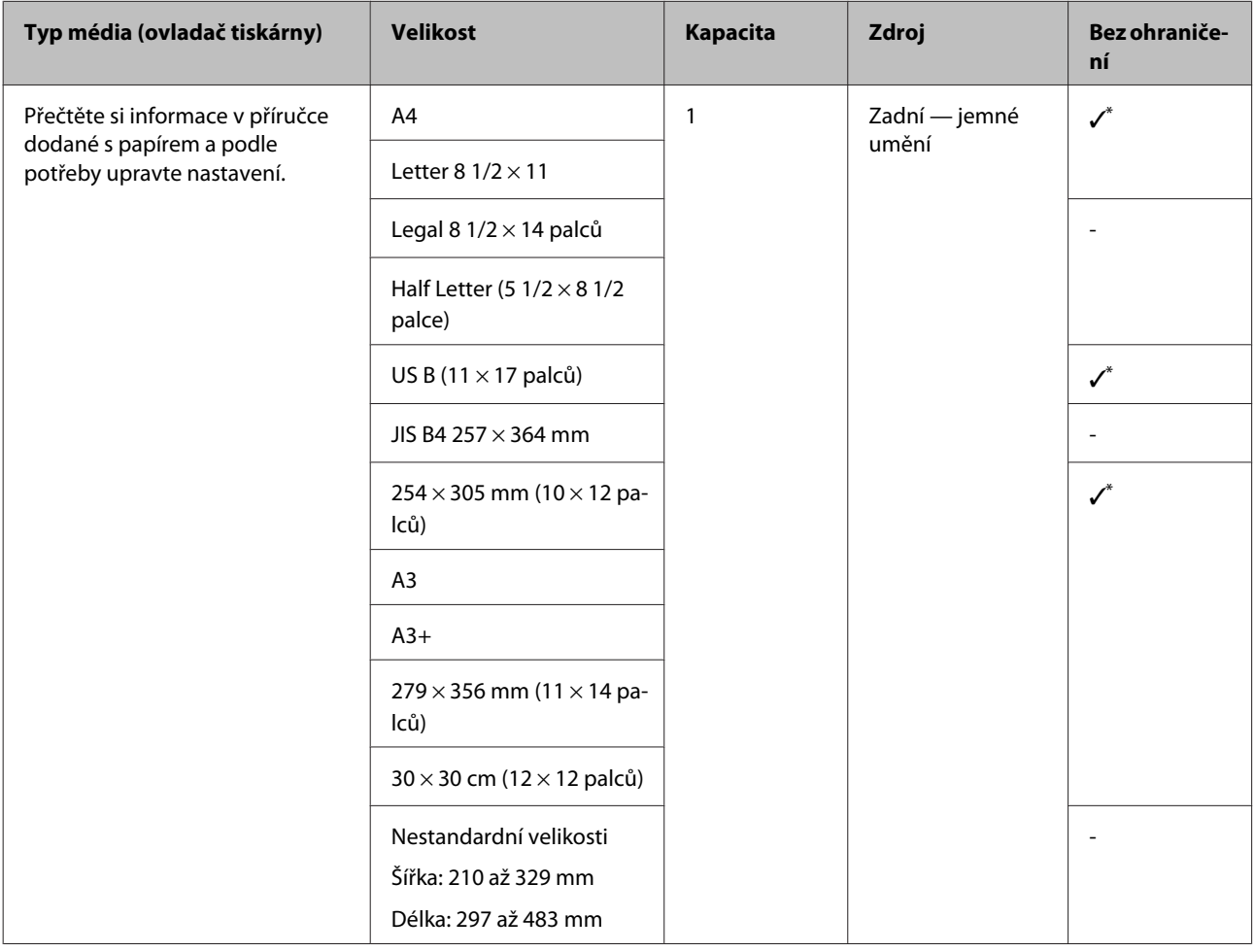

\* Tato možnost nemusí být v závislosti na používaném papíru podporována. Chcete-li získat podrobnosti, obraťte se na výrobce papíru.

### **Silný papír (tloušťka 0,7 až 1,3 mm)**

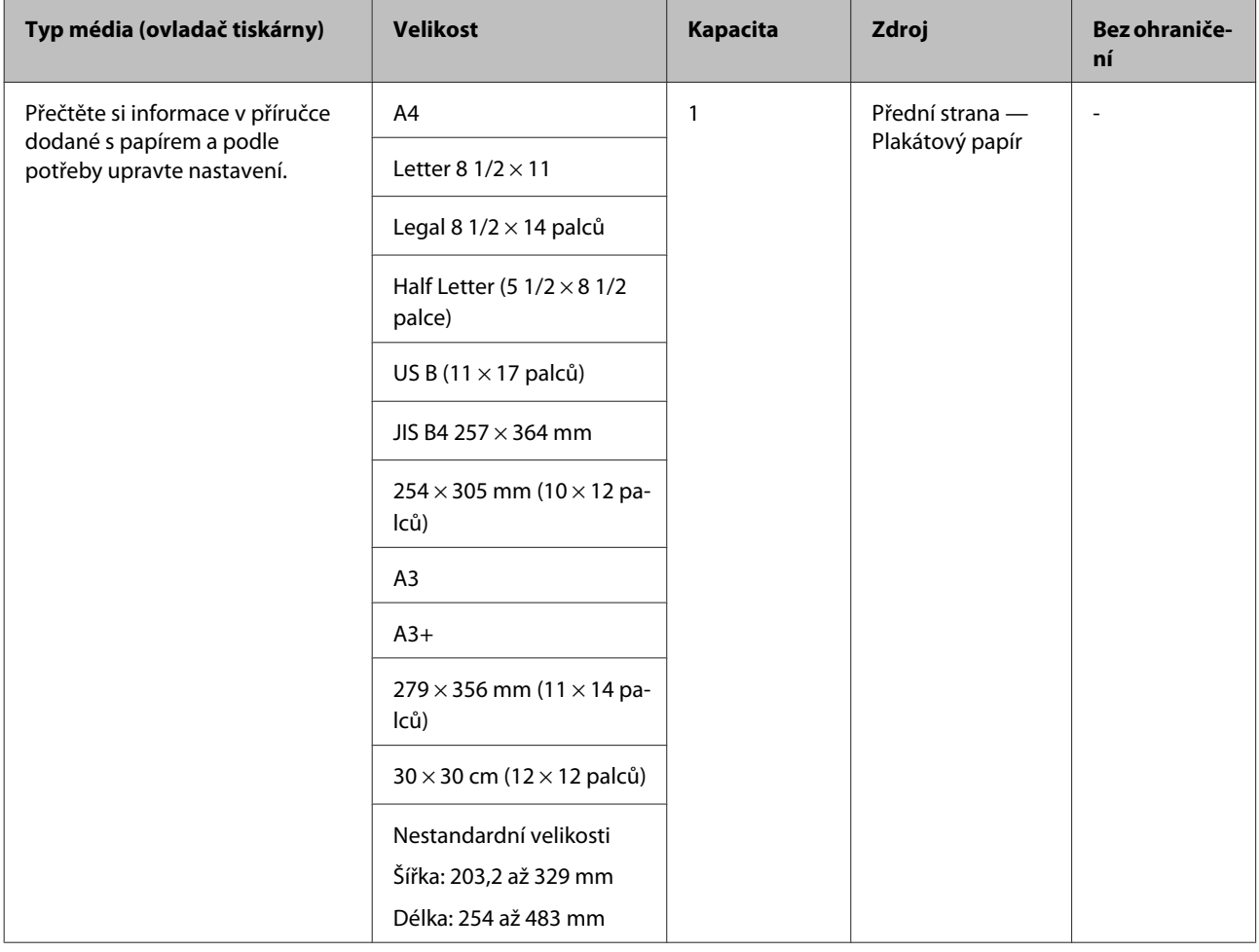

### **Disky CD/DVD**

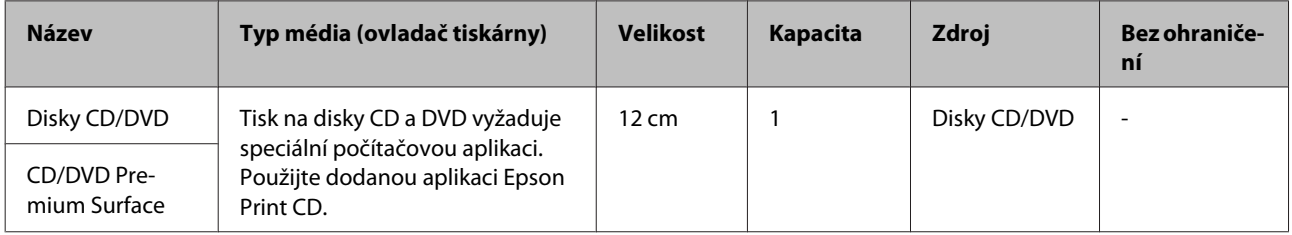

# **Převážení tiskárny**

Při přenášení a přepravě tiskárny postupujte podle následujících kroků. Aby byla tiskárna chráněna před nárazy a vibracemi, zabalte ji do původní krabice a obalového materiálu.

#### c*Důležité:*

- ❏ *Vždy uchopte pouze k tomu určené místo, jinak může dojít k poškození tiskárny.*
- ❏ *Tiskárnu přenášejte a přepravujte s nainstalovanými inkoustovými kazetami. Inkoustové kazety nevyndávejte, jinak může dojít k ucpání trysek (tisk by nebyl možný) nebo k úniku inkoustu.*

# **Příprava tiskárny pro převážení**

- A Vypněte tiskárnu a odpojte všechny kabely.
- 

B Vyjměte veškerý papír.

8 Otevřete kryt tiskárny.

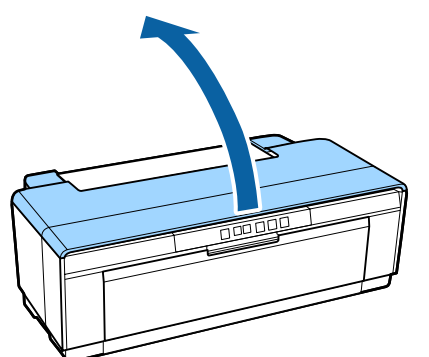

4 Zajistěte tiskovou hlavu na místě běžnou páskou.

Při nalepování pásky postupujte opatrně, aby se nedotýkala vnitřních částí tiskárny. Některé pásky se obtížně odstraňují, pokud jsou ponechány na místě delší dobu. Po převezení pásku ihned odstraňte.

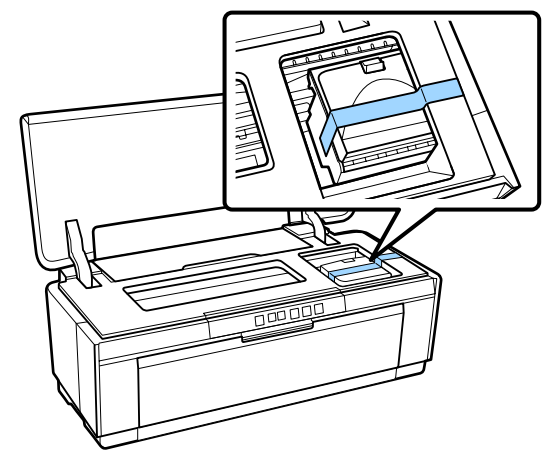

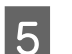

5 Zavřete kryt tiskárny.

F Udržujte tiskárnu ve vodorovné poloze, zabalte ji do styropěny nebo jiného ochranného materiálu a vložte do krabice.

# **Po převezení**

Před prvním použitím tiskárny po převezení zkontrolujte, zda tisková hlava není ucpaná.

U["Kontrola ucpání trysek" na str. 82](#page-81-0)

# **Tabulka technických údajů**

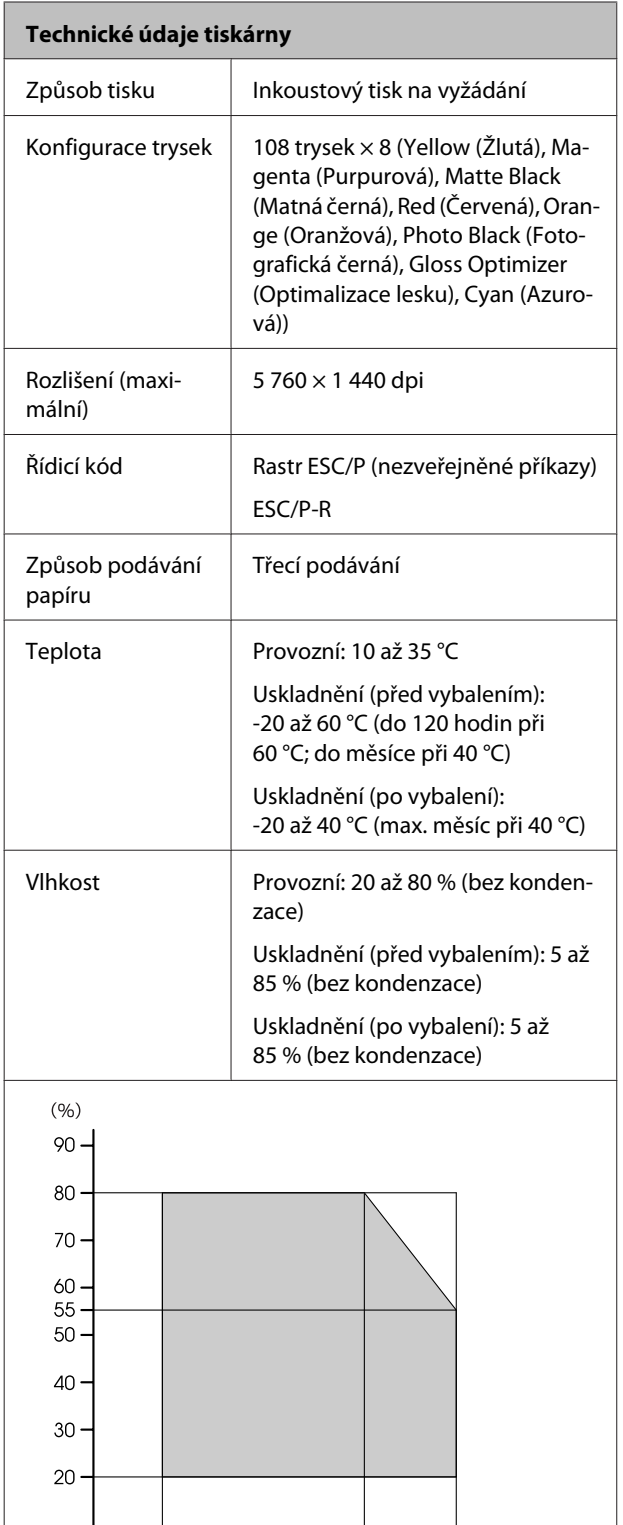

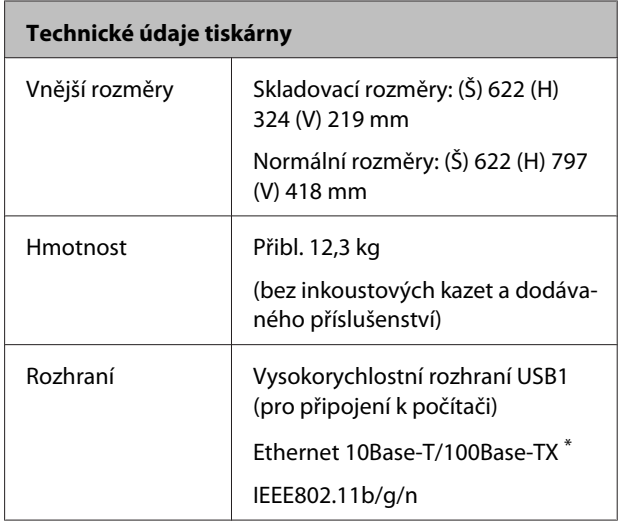

\* Použijte stíněnou kroucenou dvojlinku (kategorie 5 nebo vyšší).

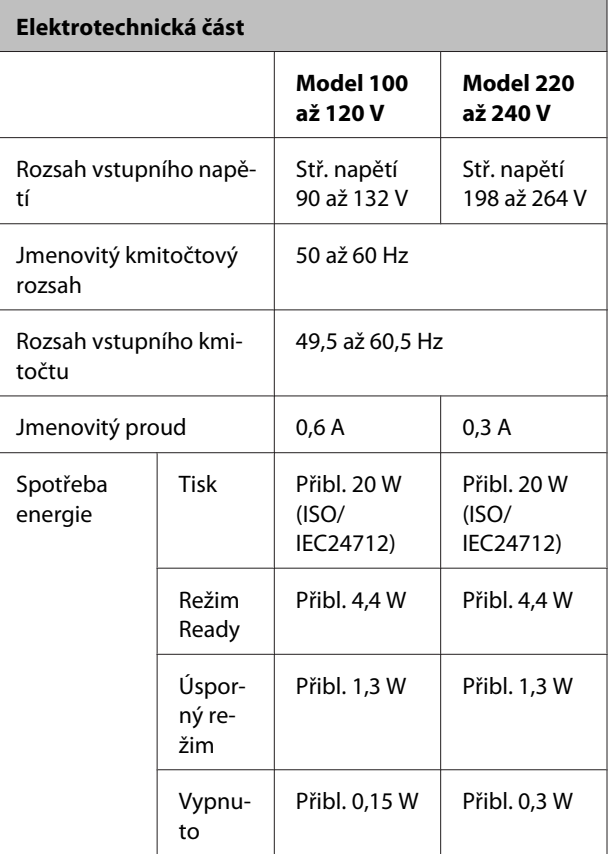

 $\frac{1}{35}$ 

╈ ┱

 $2730$ 

┪

 $10$ 

T

 $\overline{15}$ 

⊤

 $20$ 

 $\frac{1}{40}$  (°C)

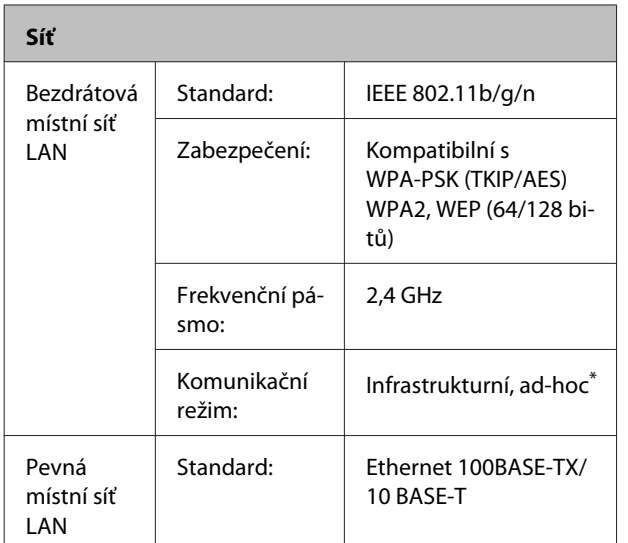

\* Standard IEEE802.11n není podporován.

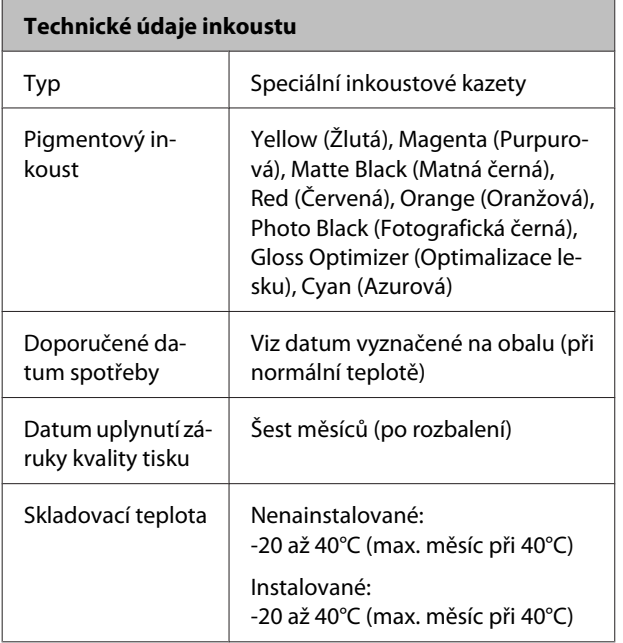

#### c*Důležité:*

❏ *Inkoust zamrzá, je-li delší dobu ponechán při teplotě nižší než -15°C. Dojde-li ke zmrznutí inkoustu, před použitím jej ponechte po dobu nejméně tří hodin při pokojové teplotě (25°C, bez kondenzace).*

❏ *Inkoust nedoplňujte.*

#### **Podporované operační systémy**

Systém Windows Vista/64bitová verze systému Windows Vista

Systém Windows 7/64bitová verze systému Windows 7

Systém Windows 8/64bitová verze systému Windows 8

Systém Windows 8.1/64bitová verze systému Windows 8.1

Systém Mac OS X 10.6.8/10.7.x/10.8.x/10.9.x/10.10.x

#### *Poznámka:*

*Pro nejnovější informace o podporovaných operačních systémech navštivte webovou stránku na adrese:*

*Adresa: <http://www.epson.com/>*

# **Standardy a schválení**

#### **Model USA:**

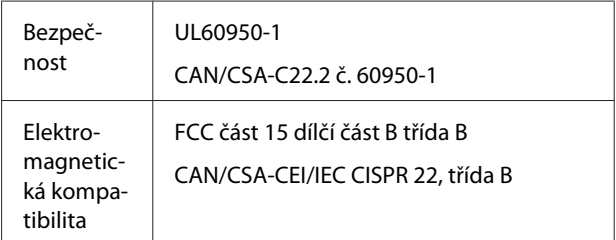

Toto vybavení obsahuje následující bezdrátový modul.

Výrobce: Marvell Semiconductor Inc.

Typ: WLU6117-D69 (WLU6117-D69 (RoHS))

Tento produkt splňuje část 15 pravidel FCC a RSS-210 pravidel IC. Společnost Epson nenese odpovědnost za jakékoli selhání splnění bezpečnostních požadavků způsobené nedoporučenou úpravou produktu. Jeho používání je omezeno následujícími podmínkami: (1) toto zařízení nesmí působit nežádoucí rušení signálu, (2) toto zařízení musí akceptovat jakékoli vnější rušení včetně rušení, které by způsobilo nežádoucí činnost.

Aby se zabránilo rádiovému rušení licencované služby, je toto zařízení určeno k používání ve vnitřních prostorech a mimo okna, aby bylo zajištěno maximální stínění. Na vybavení (nebo jeho vysílací anténu), které je nainstalováno venku, se vztahuje licencování.

#### **Model pro Evropu:**

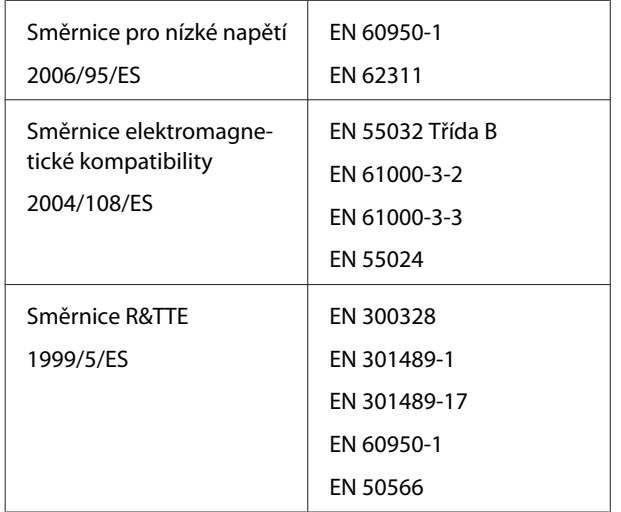

Ve Francii je povoleno pouze provozování ve vnitřních prostorech.

Pro venkovní používání na vlastních prostorech je v Itálii vyžadováno všeobecné povolení.

Společnost Epson nenese odpovědnost za jakékoli selhání splnění bezpečnostních požadavků způsobené nedoporučenou úpravou produktů.

Informace o rádiovém vysílači

Tento produkt záměrně vysílá rádiové vlny v souladu s následujícími specifikacemi.

(a) frekvenční pásmo, ve kterém vysílač pracuje; 2,4 až 2,483 5 GHz

(b) maximální výkon rádiové frekvence přenášený ve frekvenčním pásmu, v němž rádiový vysílač pracuje; 20 dBm (ekvivalentní izotropně vyzářený výkon)

#### **Australský model:**

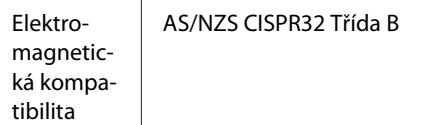

Společnost Epson tímto prohlašuje, že tento výrobek, Model B472A, splňuje základní požadavky a ostatní příslušná ustanovení směrnice AS/NZS 4268. Společnost Epson nenese odpovědnost za jakékoli selhání splnění bezpečnostních požadavků způsobené nedoporučenou úpravou produktu.

# **Jak získat pomoc**

# **Internetová stránka technické podpory**

Internetová stránka technické podpory společnosti Epson poskytuje pomoc s problémy, které nelze vyřešit pomocí informací pro řešení problémů v dokumentaci zařízení. Máte-li nainstalovaný prohlížeč internetových stránek a přístup k Internetu, můžete stránku navštívit na adrese:

#### <http://support.epson.net/>

Nejnovější ovladače, odpovědi na často kladené otázky (FAQ), příručky a další materiály ke stažení najdete na adrese:

#### <http://www.epson.com>

Poté přejděte do sekce podpory místního webu společnosti Epson.

# **Kontaktování podpory společnosti Epson**

# **Než kontaktujete společnost EPSON**

Nefunguje-li váš produkt Epson správně a problém nelze odstranit podle pokynů uvedených v dokumentaci k danému produktu, obraťte se na služby podpory společnosti Epson. Není-li v následujícím seznamu uvedena podpora společnosti Epson pro váš region, obraťte se na prodejce, u kterého jste produkt zakoupili.

Zaměstnanci podpory společnosti Epson vám budou schopni pomoci mnohem rychleji, pokud jim poskytnete následující údaje:

- ❏ Sériové číslo zařízení (Štítek se sériovým číslem je obvykle umístěn na zadní straně produktu.)
- ❏ Model produktu
- ❏ Verze softwaru produktu (Klepněte na položku **About**, **Version Info** nebo na podobné tlačítko v softwaru k výrobku.)
- ❏ Značka a model počítače
- ❏ Název a verze operačního systému počítače
- ❏ Názvy a verze aplikací, které s produktem obvykle používáte

# **Pomoc uživatelům v Severní Americe**

Společnost Epson poskytuje služby technické podpory uvedené níže.

### **Internetová podpora**

Navštivte webovou stránku podpory společnosti Epson na adrese <http://epson.com/support>a vyberte svůj produkt — najdete zde řešení nejběžnějších problémů. Můžete zde stáhnout ovladače a dokumentaci, najít odpovědi na nejčastější otázky, rady pro odstranění problémů, nebo můžete poslat zprávu společnosti Epson prostřednictvím elektronické pošty.

# **Technická podpora po telefonu**

Volejte: (562) 276-1300 (USA) nebo (905) 709-9475 (Kanada), 6:00 až 18:00 PST, pondělí až pátek. Dny a hodiny podpory se mohou bez předchozího upozornění změnit. Telefonáty jsou zpoplatněny příslušnými sazbami.

Než se obrátíte na oddělení podpory zákazníků společnosti Epson, připravte si prosím následující informace:

- ❏ Název produktu
- ❏ Sériové číslo zařízení
- ❏ Doklad o koupi (účtenka apod.) a datum nákupu
- ❏ Konfigurace počítače
- ❏ Popis problému

### c*Důležité:*

*Technickou pomoc týkající se ostatních softwarových aplikací ve vašem počítači hledejte v dokumentaci příslušného softwaru.*

## **Prodej spotřebního materiálu a příslušenství**

Originální inkoustové kazety, barvicí pásky, papír a příslušenství Epson můžete zakoupit u autorizovaných prodejců společnosti Epson. Adresu nejbližšího prodejce vám rádi sdělíme na telefonním čísle 800-GO-EPSON (800-463-7766). Nakupovat můžete také online na adrese

<http://www.epsonstore.com>(prodej v USA) nebo <http://www.epson.ca>(prodej v Kanadě).

# **Pomoc uživatelům v Evropě**

Informace o kontaktu na podporu společnosti Epson najdete v dokumentu **Pan-European Warranty Document (Pan-evropský záruční dokument)**.

# **Pomoc uživatelům v Austrálii**

Společnost Epson Australia vám ráda poskytne maximální zákaznický servis a podporu. Vedle dokumentace dodané s výrobkem vám jsou k dispozici i následující zdroje informací:

# **Váš prodejce**

Prodejce je často schopen identifikovat a vyřešit technický problém. Prodejce by měl být vždy prvním, na koho se s problémem se svým výrobkem obrátíte. Často vyřeší vzniklý problém rychle a jednoduše. V případě potřeby vám poradí, jak postupovat dál.

### **Internetová adresa <http://www.epson.com.au>**

Navštivte webové stránky společnosti Epson Australia. Vyplatí se mít s sebou modem pro občasné surfování! Na stránce najdete ovladače ke stažení, kontaktní místa společnosti Epson, nové informace o produktech a technickou podporu (e-mail).

# **Linka technické pomoci Epson**

Linka technické pomoci Epson je poslední pojistkou, aby se zákazníkovi dostalo rady vždy a ve všech případech. Operátoři vám mohou poradit s instalací, s konfigurací i s vlastním používáním produktů Epson. U operátorů předprodejního oddělení si můžete vyžádat literaturu k novým výrobkům Epson a získat informace o nejbližším prodejci nebo servisním místu. Obdržíte zde odpovědi na nejrůznější typy otázek.

Telefonní čísla na linku technické pomoci jsou:

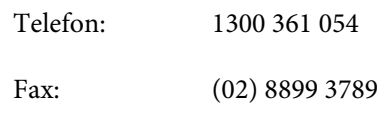

Prosíme vás, abyste si před telefonátem připravili všechny důležité informace. Čím více informací si připravíte, tím rychleji najdeme řešení vzniklého problému. K těmto informacím patří dokumentace produktu Epson, typ počítače, operační systém, používané aplikace a všechny další informace, které považujete za důležité nám sdělit.

# **Pomoc uživatelům v Singapuru**

Zdroje informací, podpory a servisu nabízené společností Epson Singapore jsou:

### **Internetová stránka ([http://www.epson.com.sg\)](http://www.epson.com.sg)**

K dispozici jsou informace o specifikacích produktů, ovladače ke stažení, často kladené otázky (FAQ), prodej a technická podpora prostřednictvím elektronické pošty.

# **Linka technické pomoci Epson (Telefon: (65) 6586 3111)**

S týmem našich operátorů můžete telefonicky konzultovat následující:

- ❏ Dotazy k prodeji a informacím o produktech
- ❏ Dotazy a problémy související s použitím produktů
- ❏ Dotazy k servisu a záruce

# **Pomoc uživatelům v Thajsku**

Kontakty pro poskytnutí informací, podpory a servisu jsou:

## **Internetová stránka**

**[\(http://www.epson.co.th](http://www.epson.co.th))**

K dispozici jsou informace o specifikacích produktů, ovladače ke stažení, často kladené otázky (FAQ) a podpora prostřednictvím elektronické pošty.

# **Epson Hotline (Telefon: (66) 2685-9899)**

S týmem našich operátorů můžete telefonicky konzultovat následující:

- ❏ Dotazy k prodeji a informacím o produktech
- ❏ Dotazy a problémy související s použitím produktů
- ❏ Dotazy k servisu a záruce

# **Pomoc uživatelům ve Vietnamu**

Kontakty pro poskytnutí informací, podpory a servisu jsou:

Epson Hotline (Telefon): 84-8-823-9239

Servisní centrum: 80 Truong Dinh Street, District 1, Hochiminh City

Vietnam

# **Pomoc uživatelům v Indonésii**

Kontakty pro poskytnutí informací, podpory a servisu jsou:

### **Internetová stránka [\(http://www.epson.co.id](http://www.epson.co.id))**

- ❏ Informace o specifikacích produktů, ovladače ke stažení
- ❏ Často kladené otázky (FAQ), dotazy k prodeji a podpoře prostřednictvím elektronické pošty

### **Epson Hotline**

- ❏ Dotazy k prodeji a informacím o produktech
- ❏ Technická podpora Telefon (62) 21-572 4350 Fax (62) 21-572 4357

### **Servisní centrum Epson**

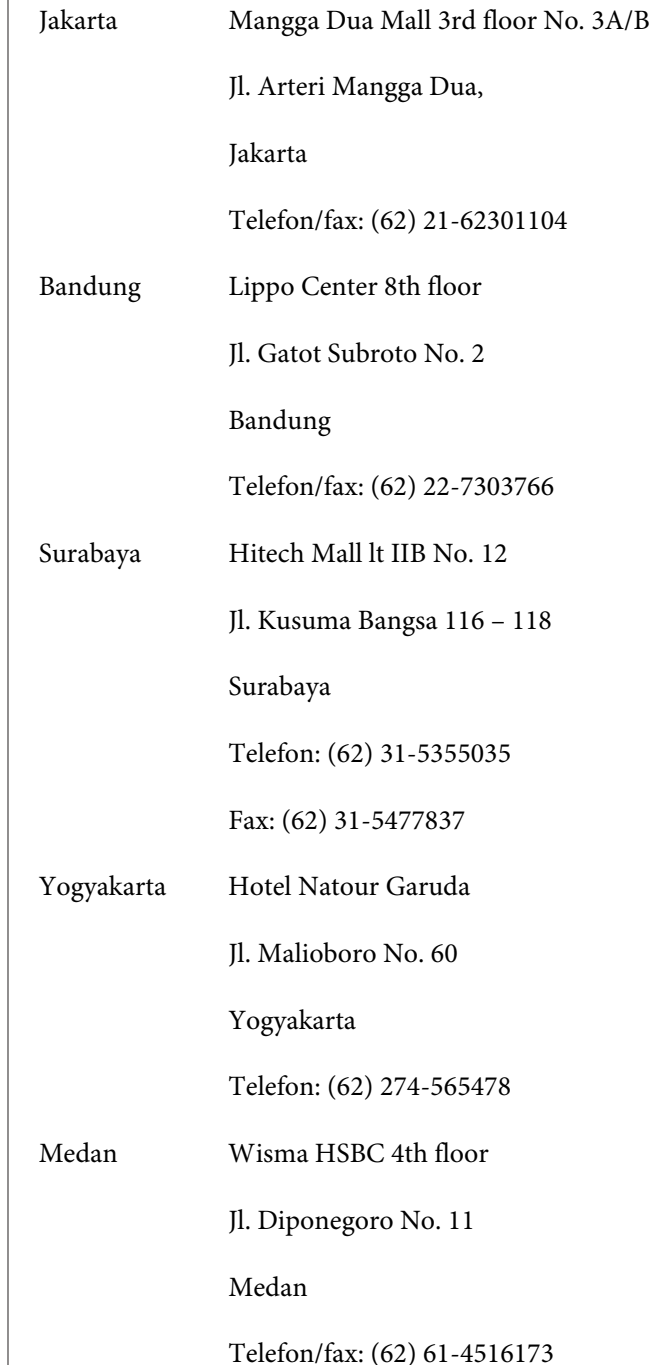

Makassar MTC Karebosi Lt. Ill Kav. P7-8

JI. Ahmad Yani No. 49

Makassar

Telefon: (62) 411-350147/411-350148

# **Pomoc uživatelům v Hongkongu**

S dotazy k technické podpoře a dalším poprodejním službám se prosím obracejte na společnost Epson Hong Kong Limited.

### **Internetová stránka**

Společnost Epson Hong Kong založila místní internetové stránky jak v čínském, tak anglickém jazyce, na kterých najdou uživatelé následující informace:

- ❏ Informace o produktech
- ❏ Odpovědi na často kladené otázky (FAQ)
- ❏ Nejnovější verze ovladačů k produktům Epson

Uživatelé mohou stránky navštívit na adrese:

<http://www.epson.com.hk>

### **Horká linka technické podpory**

Tým technické podpory můžete rovněž kontaktovat telefonicky nebo faxem na následujících číslech:

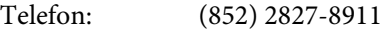

Fax: (852) 2827-4383

# **Pomoc uživatelům v Malajsii**

Kontakty pro poskytnutí informací, podpory a servisu jsou:

### **Internetová stránka**

#### **([http://www.epson.com.my\)](http://www.epson.com.my)**

- ❏ Informace o specifikacích produktů, ovladače ke stažení
- ❏ Často kladené otázky (FAQ), dotazy k prodeji a podpoře prostřednictvím elektronické pošty

### **Epson Trading (M) Sdn. Bhd.**

Ústředí.

Telefon: 603-56288288

Fax: 603-56288388/399

#### **Linka technické pomoci Epson**

- ❏ Dotazy k prodeji a informacím o produktech (infolinka)
	- Telefon: 603-56288222
- ❏ Dotazy k servisu a záruce, použití produktů a technické podpoře (technická linka) Telefon: 603-56288333

# **Pomoc uživatelům v Indii**

Kontakty pro poskytnutí informací, podpory a servisu jsou:

### **Internetová stránka**

### **([http://www.epson.co.in\)](http://www.epson.co.in)**

Informace o specifikacích produktů, ovladače ke stažení a dotazy k produktům.

### **Epson India — ústředí — Bangalore**

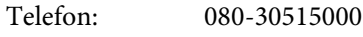

Fax: 30515005

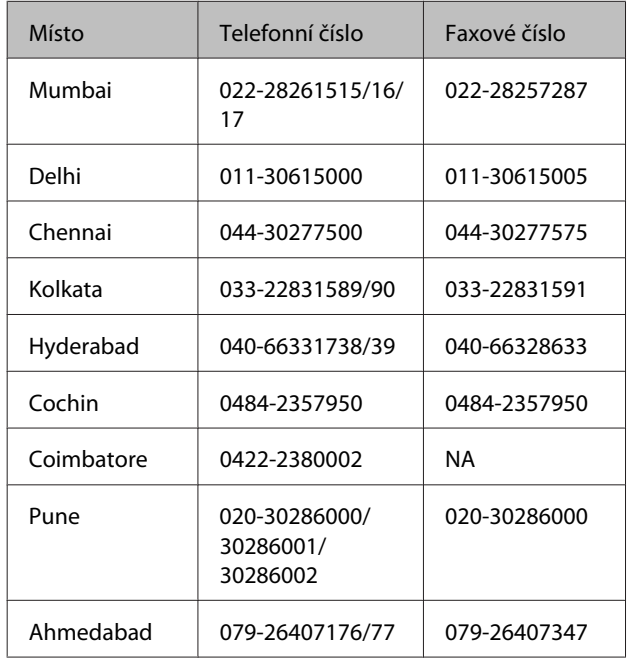

### **Epson India — regionální pobočky:**

## **Linka technické podpory**

Servis, informace o produktech, objednávky kazet — 18004250011 (9:00 – 21:00) — bezplatné telefonní číslo.

Servis (CDMA a mobilní telefony) — 3900 1600 (9:00 – 18:00) zadejte místníSTD předvolbu

# **Pomoc uživatelům na Filipínách**

S dotazy k technické podpoře a dalším poprodejním službám se prosím obracejte na společnost Epson Philippines Corporation na následující telefonní a faxová čísla a e-mailové adresy:

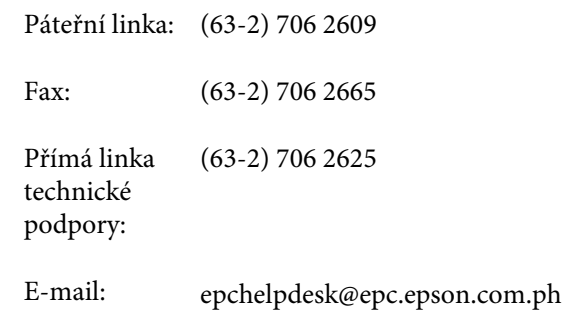

**Internetová stránka** [\(http://www.epson.com.ph](http://www.epson.com.ph)) K dispozici jsou informace o specifikacích produktů, ovladače ke stažení, často kladené otázky (FAQ) a podpora prostřednictvím elektronické pošty.

#### **Bezplatná linka: 1800-1069-EPSON(37766)**

S týmem našich operátorů můžete telefonicky konzultovat následující:

- ❏ Dotazy k prodeji a informacím o produktech
- ❏ Dotazy a problémy související s použitím produktů
- ❏ Dotazy k servisu a záruce